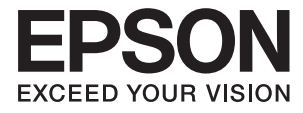

# **XP-243 245 247 Series Használati útmutató**

## <span id="page-1-0"></span>**Copyright**

A jelen kiadvány semmiféle része sem reprodukálható, tárolható visszakereső-rendszerben vagy vihető át bármiféle eszközzel, elektronikusan, mechanikusan, fénymásolással, felvétellel vagy bármilyen más módszerrel a Seiko Epson Corporation előzetes írásbeli engedélye nélkül. A dokumentum tartalmának felhasználására vonatkozóan nem vállalunk felelősséget. A dokumentum tartalmának felhasználásából származó károkért sem vállalunk semmiféle felelősséget. A jelen dokumentumban lévő információk csak az ezzel az Epson termékkel történő felhasználásra vonatkoznak. Az Epson nem felelős az olyan esetekért, amikor ezeket az információkat más termékekre alkalmazzák.

Sem a Seiko Epson Corporation, sem bármely leányvállalata nem vállal felelősséget a termék megvásárlójának vagy harmadik félnek olyan káráért, veszteségéért, költségéért vagy kiadásáért, amely a következőkből származik: baleset, a termék nem rendeltetésszerű vagy helytelen használata, a termék jogosulatlan módosítása, javítása vagy megváltoztatása, illetve (az Egyesült Államok kivételével) a Seiko Epson Corporation üzemeltetési és karbantartási utasításainak nem pontos betartása.

A Seiko Epson Corporation nem vállal felelősséget az olyan károkért és problémákért, amelyek a Seiko Epson Corporation által Eredeti Epson terméknek, vagy az Epson által jóváhagyott terméknek nem minősített kiegészítők vagy fogyóeszközök használatából származnak.

A Seiko Epson Corporation nem tehető felelőssé az olyan károkért, amelyek a Seiko Epson Corporation által EPSON jóváhagyott terméknek nem minősített bármely csatlakozókábel használatából következő elektromágneses interferenciából származnak.

© 2016 Seiko Epson Corporation. All rights reserved.

A kézikönyv tartalma és a termékspecifikációk minden külön figyelmeztetés nélkül módosulhatnak.

## <span id="page-2-0"></span>**Védjegyek**

- ❏ Az EPSON® bejegyzett védjegy, az EPSON EXCEED YOUR VISION és az EXCEED YOUR VISION pedig a Seiko Epson Corporation védjegye.
- ❏ A PRINT Image Matching™ és a PRINT Image Matching logó a Seiko Epson Corporation védjegyei. Copyright © 2001 Seiko Epson Corporation. All rights reserved.
- ❏ Epson Scan 2 software is based in part on the work of the Independent JPEG Group.
- ❏ libtiff

Copyright © 1988-1997 Sam Leffler

Copyright © 1991-1997 Silicon Graphics, Inc.

Permission to use, copy, modify, distribute, and sell this software and its documentation for any purpose is hereby granted without fee, provided that (i) the above copyright notices and this permission notice appear in all copies of the software and related documentation, and (ii) the names of Sam Leffler and Silicon Graphics may not be used in any advertising or publicity relating to the software without the specific, prior written permission of Sam Leffler and Silicon Graphics.

THE SOFTWARE IS PROVIDED "AS-IS" AND WITHOUT WARRANTY OF ANY KIND, EXPRESS, IMPLIED OR OTHERWISE, INCLUDING WITHOUT LIMITATION, ANY WARRANTY OF MERCHANTABILITY OR FITNESS FOR A PARTICULAR PURPOSE.

IN NO EVENT SHALL SAM LEFFLER OR SILICON GRAPHICS BE LIABLE FOR ANY SPECIAL, INCIDENTAL, INDIRECT OR CONSEQUENTIAL DAMAGES OF ANY KIND, OR ANY DAMAGES WHATSOEVER RESULTING FROM LOSS OF USE, DATA OR PROFITS, WHETHER OR NOT ADVISED OF THE POSSIBILITY OF DAMAGE, AND ON ANY THEORY OF LIABILITY, ARISING OUT OF OR IN CONNECTION WITH THE USE OR PERFORMANCE OF THIS SOFTWARE.

- ❏ Microsoft®, Windows®, and Windows Vista® are registered trademarks of Microsoft Corporation.
- ❏ Apple, Macintosh, Mac OS, OS X, Bonjour, Safari, iPad, iPhone, iPod touch, and iTunes are trademarks of Apple Inc., registered in the U.S. and other countries.
- ❏ Chrome™, Chrome OS™, and Android™ are trademarks of Google Inc.
- ❏ Adobe and Adobe Reader are either registered trademarks or trademarks of Adobe Systems Incorporated in the United States and/or other countries.
- ❏ Intel® is a registered trademark of Intel Corporation.
- ❏ Általános megjegyzés: az itt használt egyéb terméknevek kizárólag az azonosítás célját szolgálják, és előfordulhat, hogy tulajdonosaik védjeggyel védték azokat. Az Epson ezekkel a védjegyekkel kapcsolatban semmiféle jogra nem tart igényt.

## *Tartalomjegyzék*

### *[Copyright](#page-1-0)*

### *[Védjegyek](#page-2-0)*

### *[A Kézikönyvről](#page-6-0)*

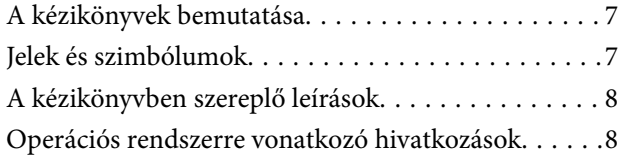

### *[Fontos utasítások](#page-8-0)*

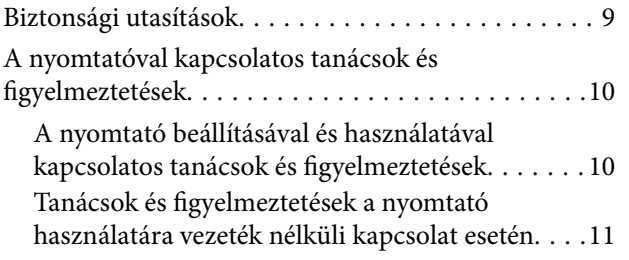

### *[A nyomtató alapjai](#page-11-0)*

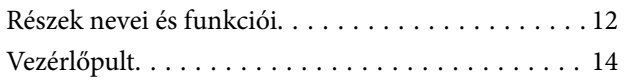

### *[Hálózati beállítások](#page-15-0)*

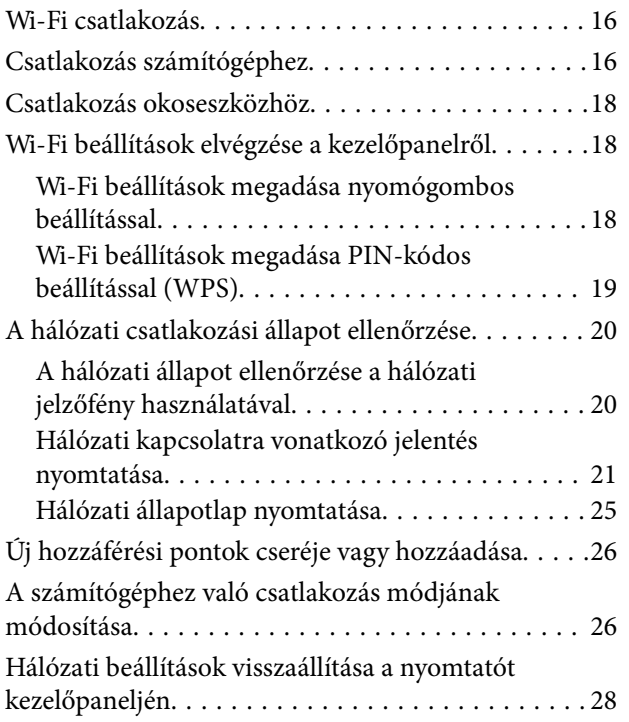

### *[Papír betöltése](#page-28-0)*

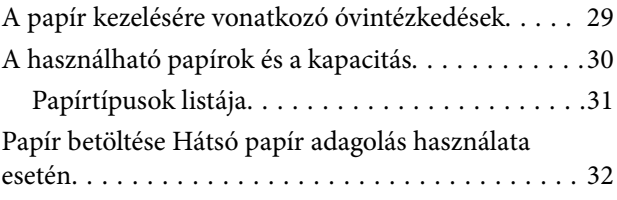

### *[Az eredetik felhelyezése a](#page-34-0)  [Szkennerüvegre](#page-34-0)*

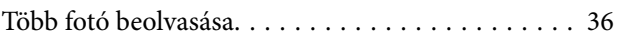

### *[Nyomtatás](#page-36-0)*

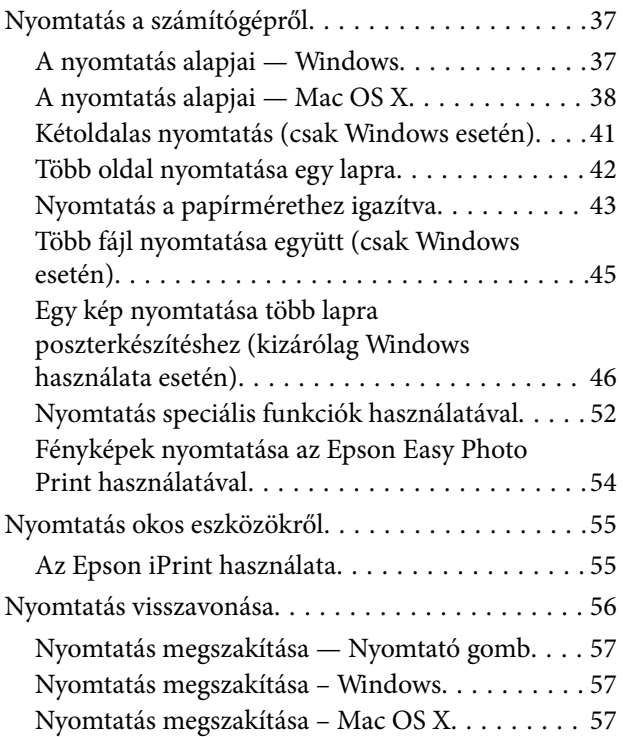

### *[Másolás](#page-57-0)*

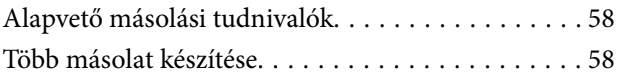

### *[Lapolvasás](#page-58-0)*

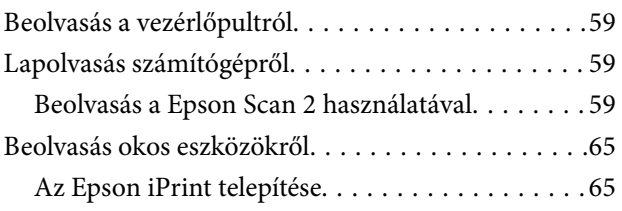

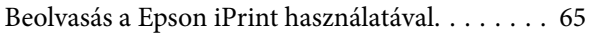

### *[A tintapatronok cseréje](#page-66-0)*

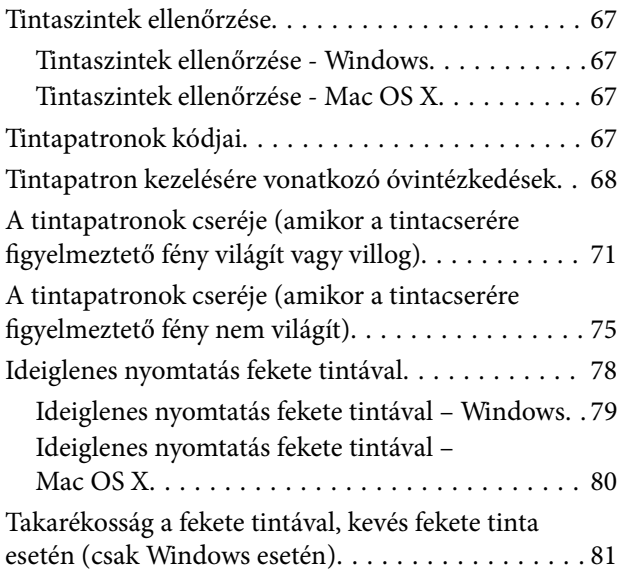

### *[A nyomtató karbantartása](#page-81-0)*

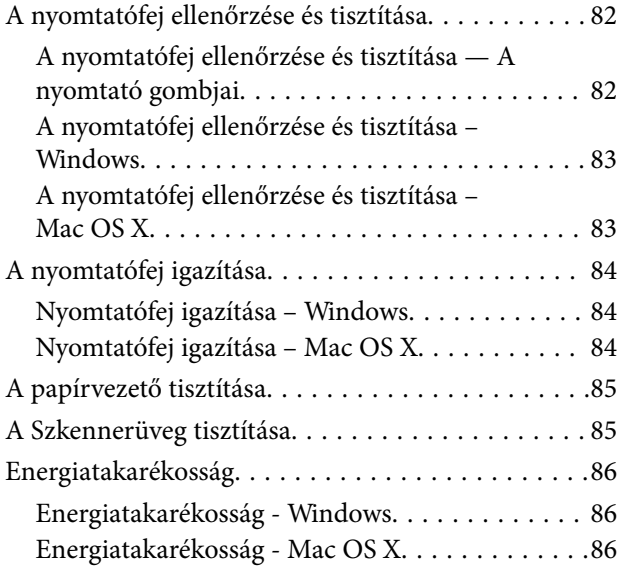

### *[Hálózati szolgáltatásokra és](#page-86-0)  [szoftverekre vonatkozó információk](#page-86-0)*

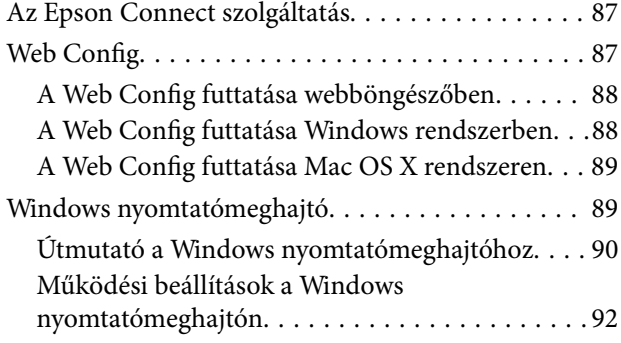

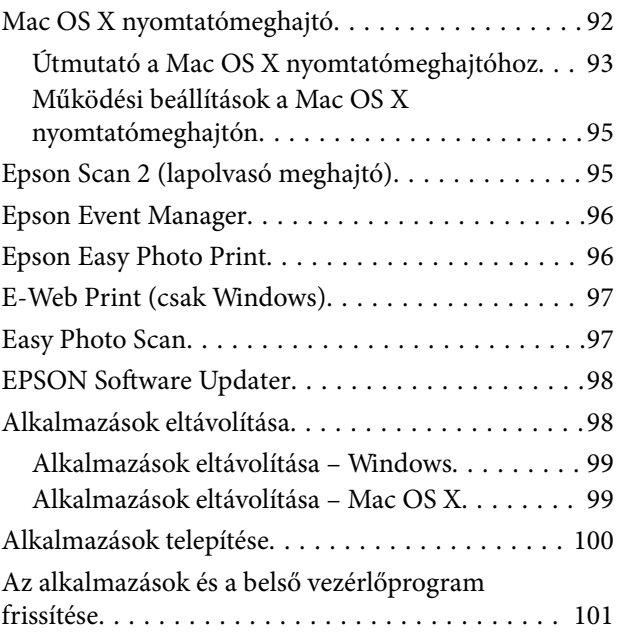

### *[Problémamegoldás](#page-101-0)*

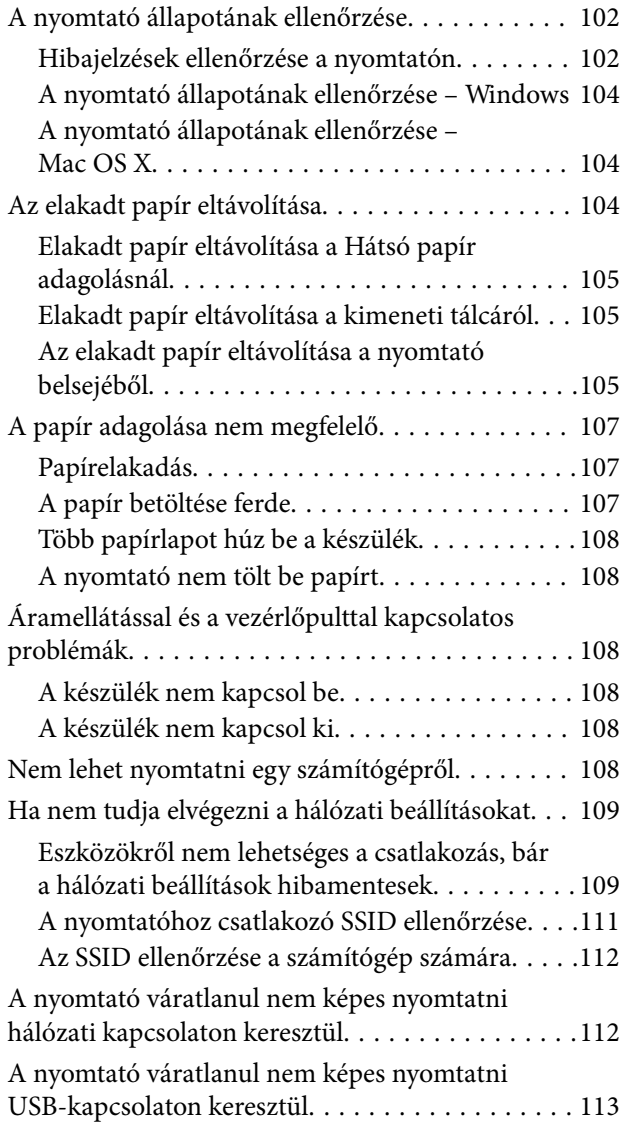

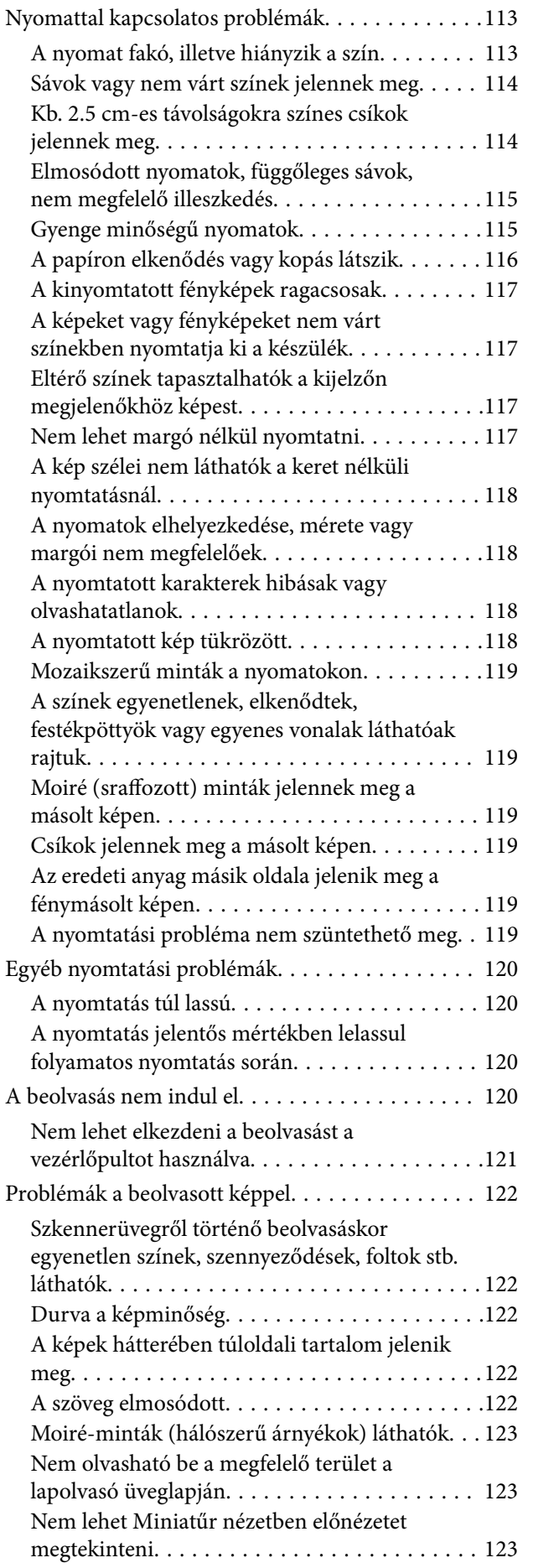

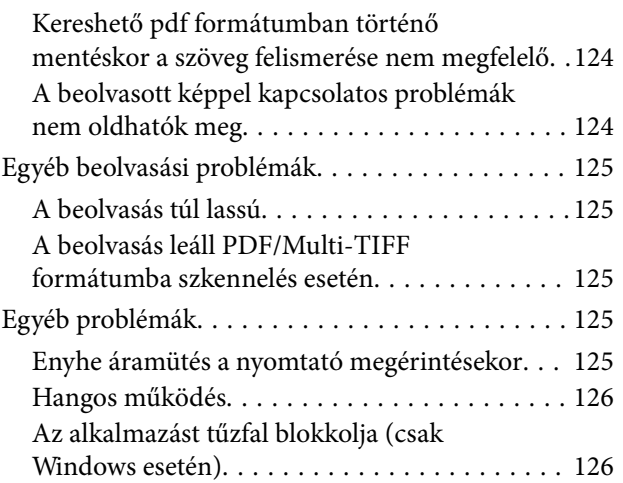

### *[Függelék](#page-126-0)*

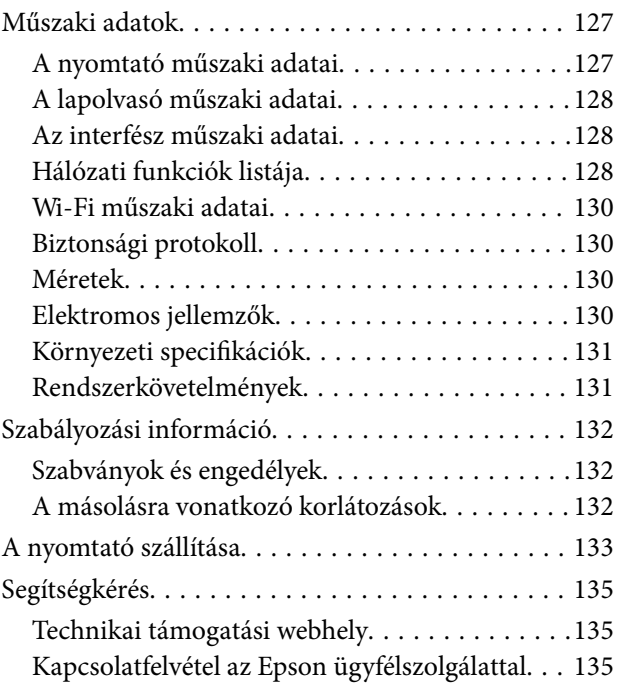

## <span id="page-6-0"></span>**A Kézikönyvről**

## **A kézikönyvek bemutatása**

Az Epson-nyomtató a következő kézikönyvekkel kerül forgalomba. A kézikönyveken kívül az Epson szoftveres alkalmazásainak súgóit is használhatja.

❏ Itt kezdje (nyomtatott kézikönyv)

Többek között a nyomtató beállítására, a szoftver telepítésére, a nyomtató használatára, a problémák megoldására vonatkozó információkat tartalmazza.

❏ Használati útmutató (digitális kézikönyv)

Ez a kézikönyv. Általános információkat és utasításokat nyújt a nyomtató használatáról, a hálózati beállításokról a nyomtató hálózati használata esetén, valamint a problémák megoldásáról.

- A fent felsorolt kézikönyvek legfrissebb verzióihoz az alábbi változatokban juthat hozzá.
- ❏ Nyomtatott kézikönyv

Látogasson el az Epson európai támogatási webhelyére a <http://www.epson.eu/Support> címen vagy az Epson nemzetközi támogatási webhelyére a<http://support.epson.net/>címen.

❏ Digitális kézikönyv

Indítsa el az EPSON Software Updater alkalmazást a számítógépén. Az EPSON Software Updater ellenőrzi, hogy rendelkezésre áll-e frissített Epson szoftveralkalmazás és digitális kézikönyv, majd lehetővé teszi, hogy Ön letöltse a legújabbakat.

#### **Kapcsolódó információ**

& ["EPSON Software Updater" 98. oldal](#page-97-0)

## **Jelek és szimbólumok**

### !*Figyelem!*

Utasítások, melyeket a testi sérülések elkerülése érdekében pontosan be kell tartani.

### **T** Fontos:

Utasítások, melyeket a berendezés sérüléseinek elkerülése érdekében kell betartani.

#### *Megjegyzés:*

Kiegészítő és hivatkozási információt közöl.

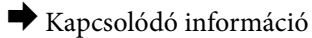

Hivatkozások a kapcsolódó fejezetekhez.

## <span id="page-7-0"></span>**A kézikönyvben szereplő leírások**

- ❏ A nyomtatómeghajtó képernyőfelvételei és az Epson Scan 2 (lapolvasó illesztőprogram) képernyői Windows 10 vagy Mac OS X v10.11.x rendszeren készültek. A képernyőkön megjelenő tartalom a készülék típusától és az adott helyzettől függően változik.
- ❏ A kézikönyvben szereplő nyomtató képei csak példaként szolgálnak. Ugyan az egyes modellek esetében lehetnek különbségek, de a készüléket ugyanúgy kell működtetni.

## **Operációs rendszerre vonatkozó hivatkozások**

#### **Windows**

A kézikönyvben a "Windows 10", "Windows 8.1", "Windows 8", "Windows 7", "Windows Vista" és "Windows XP" kifejezések az alábbi operációs rendszerekre vonatkoznak. Továbbá, a "Windows" kifejezés valamennyi verzióra vonatkozik.

- ❏ Microsoft® Windows® 10 operációs rendszer
- ❏ Microsoft® Windows® 8.1 operációs rendszer
- ❏ Microsoft® Windows® 8 operációs rendszer
- ❏ Microsoft® Windows® 7 operációs rendszer
- ❏ Microsoft® Windows Vista® operációs rendszer
- ❏ Microsoft® Windows® XP operációs rendszer
- ❏ Microsoft® Windows® XP Professional x64 Edition operációs rendszer

#### **Mac OS X**

A kézikönyvben a "Mac OS X v10.11.x" kifejezés az OS X El Capitan operációs rendszerre, a "Mac OS X v10.10.x" kifejezés az OS X Yosemite operációs rendszerre, a "Mac OS X v10.9.x" kifejezés az OS X Mavericks operációs rendszerre és a "Mac OS X v10.8.x" kifejezés az OS X Mountain Lion operációs rendszerre vonatkozik. Ezenkívül a "Mac OS X" kifejezés a "Mac OS X v10.11.x", "Mac OS X v10.10.x", "Mac OS X v10.9.x", "Mac OS X v10.8.x", "Mac OS X v10.7.x" és "Mac OS X v10.6.8" operációs rendszerekre vonatkozik.

## <span id="page-8-0"></span>**Fontos utasítások**

## **Biztonsági utasítások**

A nyomtató biztonságos használatának érdekében olvassa el és tartsa be ezeket az utasításokat. Őrizze meg a kézikönyvet, hogy később is használni tudja. Továbbá kövesse a nyomtatón található figyelmeztetéseket és utasításokat is.

❏ A nyomtatón lévő szimbólumok egy része a készülék biztonságos és helyes használatát segíti. A szimbólumok jelentését a következő webhelyen tekintheti meg.

<http://support.epson.net/symbols>

- ❏ Csak a nyomtatóhoz kapott tápkábelt használja, és azt ne használja más készülékkel. Ha más kábellel használja a nyomtatót, vagy más készülékkel használja a mellékelt tápkábelt, az tüzet és áramütést okozhat.
- ❏ Győződjön meg róla, hogy a váltóáramú tápkábel megfelel a helyi biztonsági szabványoknak.
- ❏ Semmilyen körülmények között se szedje szét, alakítsa át, vagy próbálja meg megjavítani a tápkábelt, a kábelcsatlakozót, a nyomtatóegységet, a lapolvasóegységet vagy valamely kiegészítőjét, kivéve ha az eljárások részletesen le vannak írva a nyomtató használati útmutatóiban.
- ❏ Ha a következő helyzetek bármelyike előállna, húzza ki a nyomtatót a konnektorból, majd forduljon a szakképzett szakemberhez:

A tápvezeték vagy csatlakozója megsérült; folyadék került a nyomtatóba; a nyomtatót leejtették, vagy borítása megsérült; a nyomtató nem a megszokott módon működik, vagy feltűnően megváltozott a teljesítménye. Ne módosítsa olyan vezérlőeszközök beállításait, amelyeket a használati utasítások nem ismertetnek.

- ❏ A nyomtatót olyan fali konnektor közelébe helyezze, ahonnan könnyen ki lehet húzni a tápkábelt.
- ❏ Ne helyezze vagy tárolja a nyomtatót szabadban, szennyezett vagy poros területen, víz közelében, hőforrás mellett, illetve ütés-, és rázkódásveszélyes, túl meleg vagy magas páratartalmú helyeken.
- ❏ Ügyeljen rá, nehogy folyadék ömöljön a nyomtatóra, és ne használja a nyomtatót nedves kézzel.
- ❏ A szívritmus-szabályozók és a nyomtató között legalább 22 cm távolságot kell tartani. A nyomtató által kibocsátott rádióhullámok zavarhatják a szívritmus-szabályozók működését.
- ❏ A használt tintapatronokat elővigyázatosan kezelje, mert a tintaátömlő nyílásnál tintamaradványok lehetnek.
	- ❏ Ha festék kerül a bőrére, szappannal és vízzel azonnal mossa le.
	- ❏ Ha a tinta a szemébe kerül, azonnal öblítse ki bő vízzel. Ha továbbra is bántó érzés marad a szemében, vagy rosszul lát, azonnal forduljon orvoshoz.
	- ❏ Ha tinta kerül a szájába, azonnal köpje ki, és haladéktalanul forduljon orvoshoz.
- ❏ Ne szedje szét a tintapatronokat, mert a tinta a szemébe vagy a bőrére mehet.
- ❏ Ne rázza a tintapatronokat túl erőteljesen és ne dobja le. Emellett vigyázzon arra, hogy ne nyomja össze őket vagy ne tépje le címkét. Ez a tinta szivárgását eredményezheti.
- ❏ A tintapatronokat olyan helyen tárolja, ahol gyermekek nem érhetik el.

## <span id="page-9-0"></span>**A nyomtatóval kapcsolatos tanácsok és figyelmeztetések**

A nyomtató és környezete sérülésének elkerülése érdekében olvassa el, és kövesse az ebben a részben található utasításokat. Őrizze meg ezt a kézikönyvet későbbi felhasználásra.

### **A nyomtató beállításával és használatával kapcsolatos tanácsok és figyelmeztetések**

- ❏ Ne zárja el és ne fedje le a nyomtató nyílásait.
- ❏ Csak a nyomtatón feltüntetett típusú tápforrást használja.
- ❏ Ne használjon olyan konnektort, amely gyakran ki- és bekapcsolódó készülékekkel (például fénymásolókkal vagy légkondicionáló rendszerekkel) azonos áramkörön van.
- ❏ Ne használjon fali kapcsolóról vagy automatikus időzítőről vezérelt konnektorokat.
- ❏ Az egész számítógépes rendszert tartsa távol olyan készülékektől, amelyek elektromágneses interferenciát okozhatnak.
- ❏ A tápkábeleket úgy kell elhelyezni, hogy elkerüljük dörzsölődésüket, elvágásukat, kopásukat, összetekeredésüket és gubancolódásukat. Ne tegyen rá semmit a tápkábelekre, helyezze el őket úgy, hogy ne lehessen rájuk lépni vagy beléjük botlani. Különösen ügyeljen rá, hogy a tápkábelek ne törjenek meg azon a ponton, ahol csatlakoznak a transzformátorra.
- ❏ Ha hosszabbító kábellel használja a nyomtatót, ügyeljen rá, hogy az összes csatlakoztatott berendezés amperben mért áramfelvétele ne haladja meg a hosszabbító kábelének engedélyezett áramerősségét. Arra is ügyeljen, hogy a fali konnektorba csatlakozó összes készülék együttes áramfelvétele ne haladja meg a konnektor engedélyezett áramleadását.
- ❏ Ha a nyomtatót Németországban kívánja használni, a rövidzárlat és túláram elleni megfelelő védelem érdekében az áramkört 10 vagy 16 amperes kismegszakítóval kell ellátni.
- ❏ Ha ezt a nyomtatót a kábellel számítógéphez vagy más eszközhöz csatlakoztatja, ügyeljen a csatlakozók helyes irányára. Az egyes csatlakozók csak egyetlen helyes behelyezési iránnyal rendelkeznek. Ha egy csatlakozót rossz irányban dug be, a kábellel összekötött mindkét eszköz megsérülhet.
- ❏ Helyezze stabil, sík felületre, amely minden oldalról szélesebb a nyomtatónál. A nyomtató nem működik normálisan, ha meg van döntve.
- ❏ Tároláskor vagy szállításkor ne döntse meg, ne tárolja függőlegesen vagy fejjel lefelé a nyomtatót, mert így tinta szivároghat ki.
- ❏ Hagyjon helyet a nyomtató felett, hogy a dokumentumfedelet teljesen ki lehessen nyitni.
- ❏ A nyomtató előtt hagyjon elég helyet a papírlapok teljes kiadásához.
- ❏ Kerülje az olyan helyeket, ahol gyors változások következhetnek be a hőmérsékletben vagy a páratartalomban. Ne helyezze a nyomtatót oda, ahol közvetlen napsugárzásnak, erős fénynek vagy magas hőmérsékletnek lehet kitéve.
- ❏ Ne helyezzen tárgyakat a nyomtató nyílásaiba.
- ❏ Nyomtatás közben ne nyúljon bele a nyomtatóba.
- ❏ Ne érintse meg a fehér lapos kábelt a nyomtató belsejében.
- ❏ Ne használjon a nyomtató belsejében vagy annak közelében gyúlékony gázokat tartalmazó aeroszolos termékeket. Az ilyen termékek használata tüzet idézhet elő.
- <span id="page-10-0"></span>❏ Ne mozgassa kézzel a nyomtatófejet, mert ez károsíthatja a nyomtatót.
- ❏ Ügyeljen, hogy ujjait ne hagyja a lapolvasó alatt, amikor azt becsukja.
- ❏ Ne nyomja le túl erősen a szkennerüveg alkatrészt, amikor ráhelyezi az eredeti anyagokat.
- ❏ A nyomtatót mindig a P gomb megnyomásával kapcsolja ki. Addig ne húzza ki a nyomtató tápkábelét, illetve ne kapcsolja le a tápellátást, amíg a  $\mathcal{O}$  gomb jelzőfénye villog.
- ❏ A nyomtató szállítása előtt figyeljen arra, hogy a tintapatrontartó alaphelyzetben (a jobb szélen) legyen, és hogy a tintapatronok a helyükön legyenek.
- ❏ Ha hosszabb ideig nem szándékozik használni a nyomtatót, húzza ki a tápkábelt a konnektorból.

### **Tanácsok és figyelmeztetések a nyomtató használatára vezeték nélküli kapcsolat esetén**

- ❏ A nyomtató által kibocsátott rádióhullámok negatívan befolyásolhatják az elektromos orvosi berendezések működését, melyek ettől akár meg is hibásodhatnak. Ha ezt a nyomtatót egészségügyi létesítményekben vagy orvosi berendezések közelében használja, kövesse az egészségügyi létesítményeket képviselő szakemberek utasításait, valamint kövesse az orvosi berendezésen olvasható figyelmeztetéseket és utasításokat.
- ❏ A nyomtató által kibocsátott rádióhullámok negatívan befolyásolhatják az olyan automatikus vezérlésű berendezések működését, mint az automata ajtók vagy tűzjelzők, melyek meghibásodása balesethez vezethet. Ha ezt a nyomtatót automatikus vezérlésű berendezések közelében használja, tartsa be a berendezéseken olvasható valamennyi figyelmeztetést és utasítást.

## <span id="page-11-0"></span>**A nyomtató alapjai**

## **Részek nevei és funkciói**

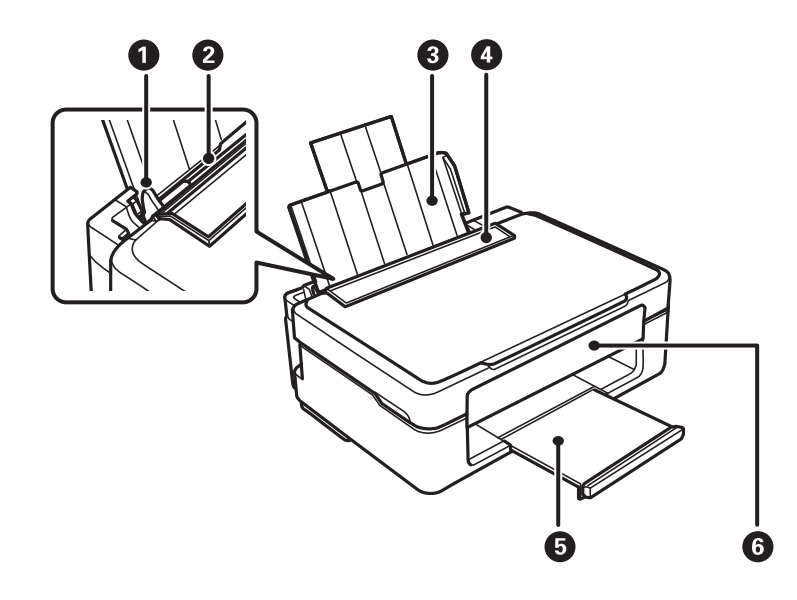

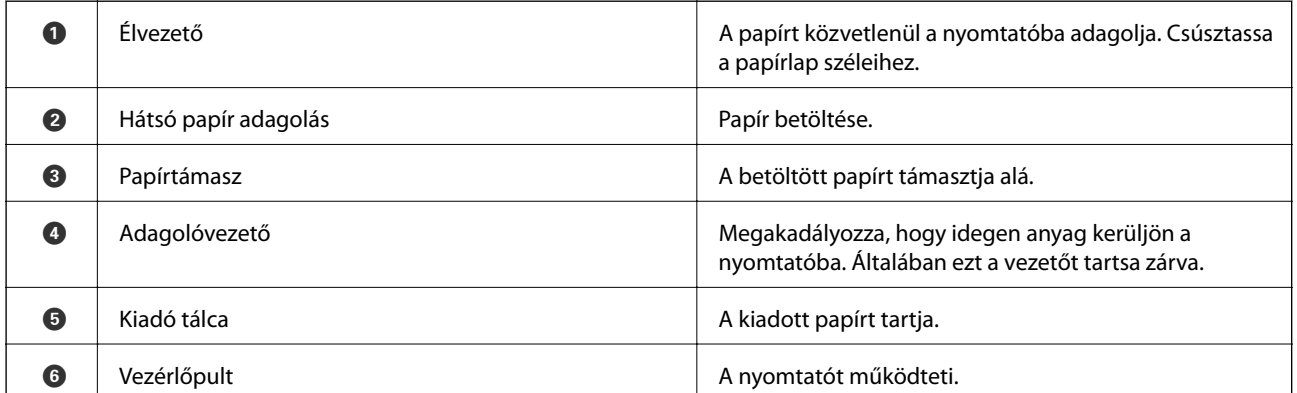

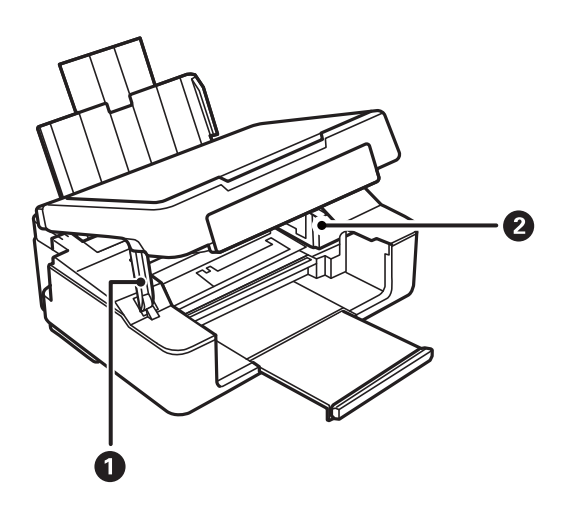

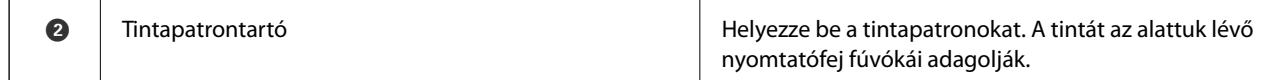

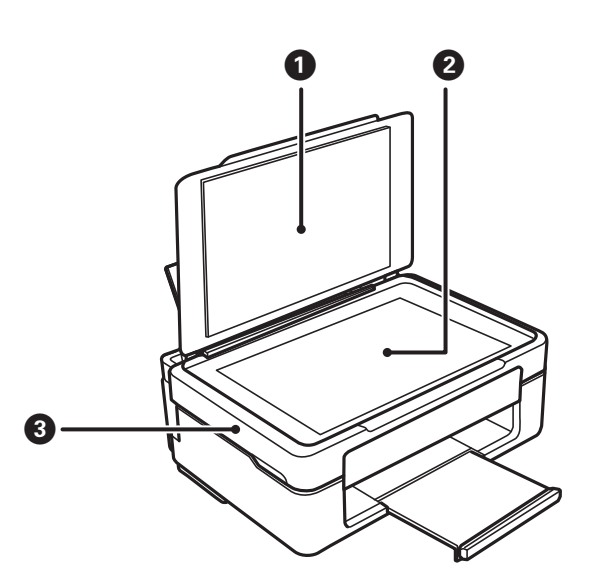

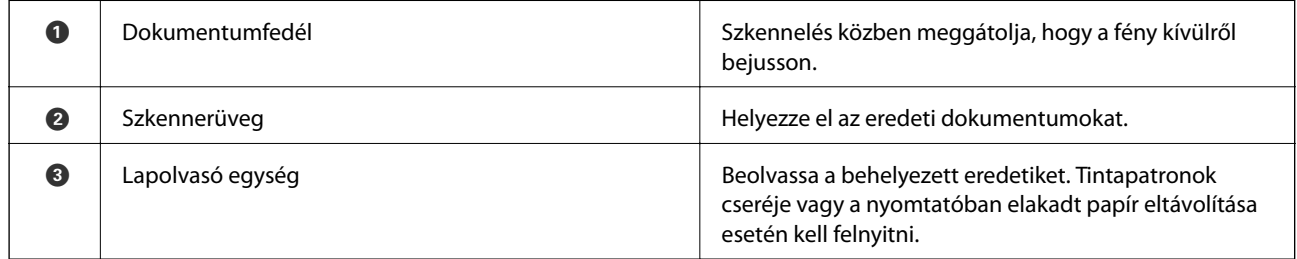

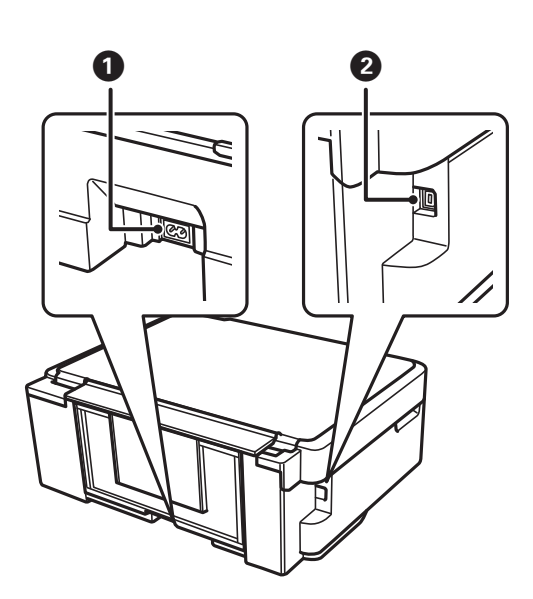

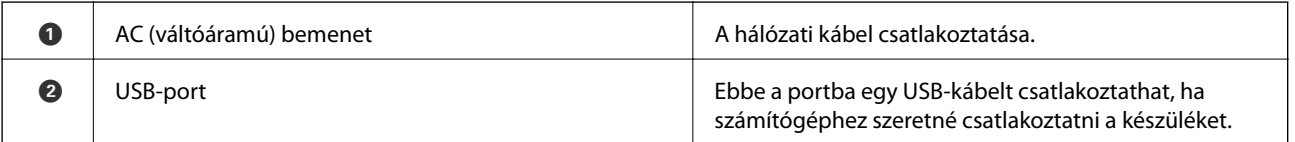

## <span id="page-13-0"></span>**Vezérlőpult**

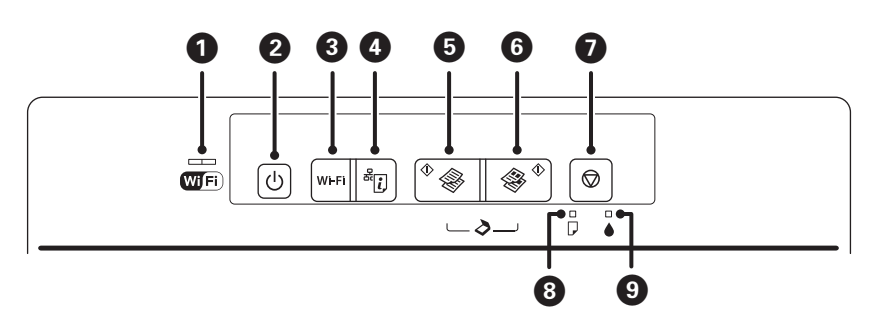

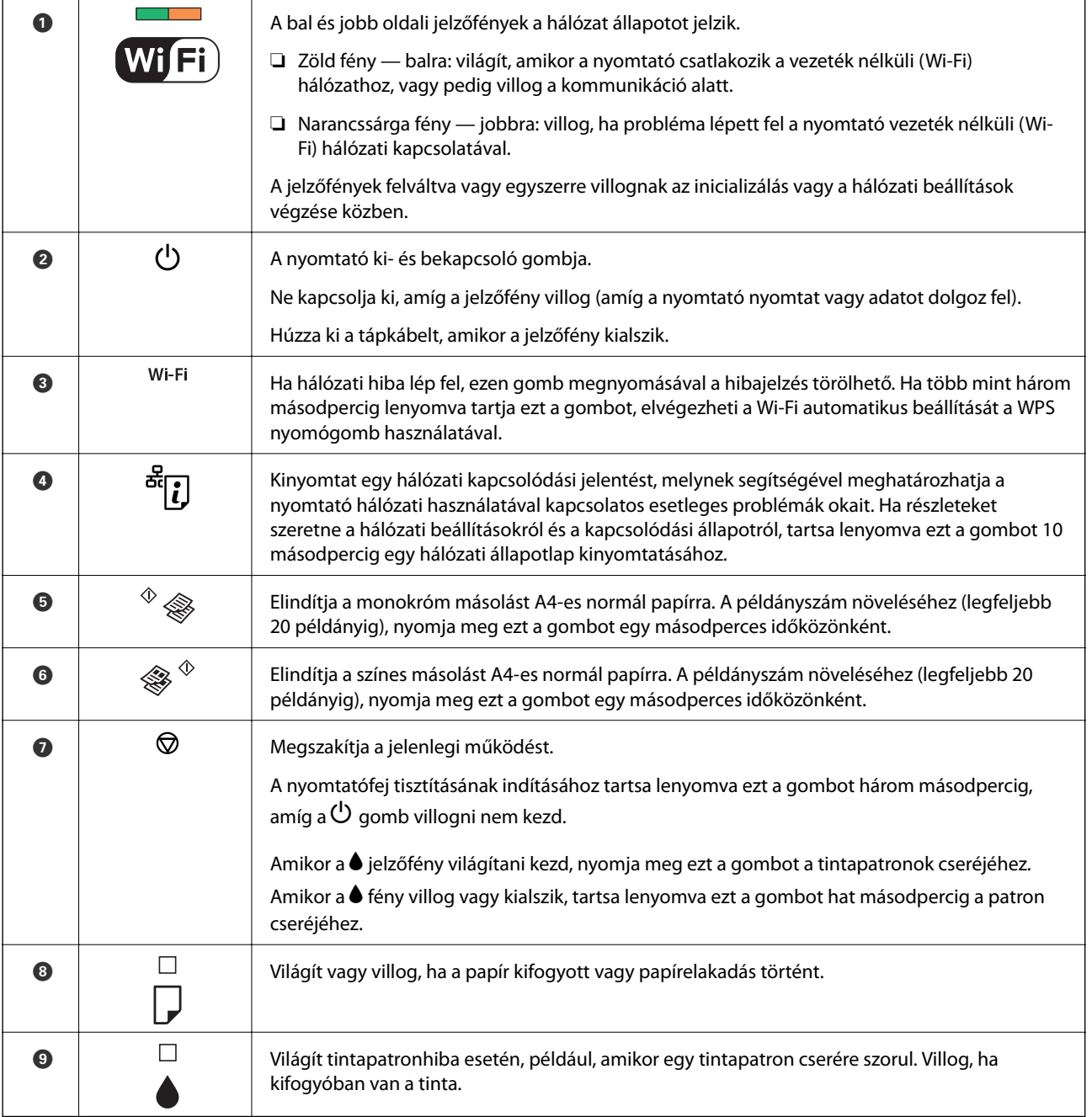

További funkciók érhetők el különféle billentyű-kombinációkkal.

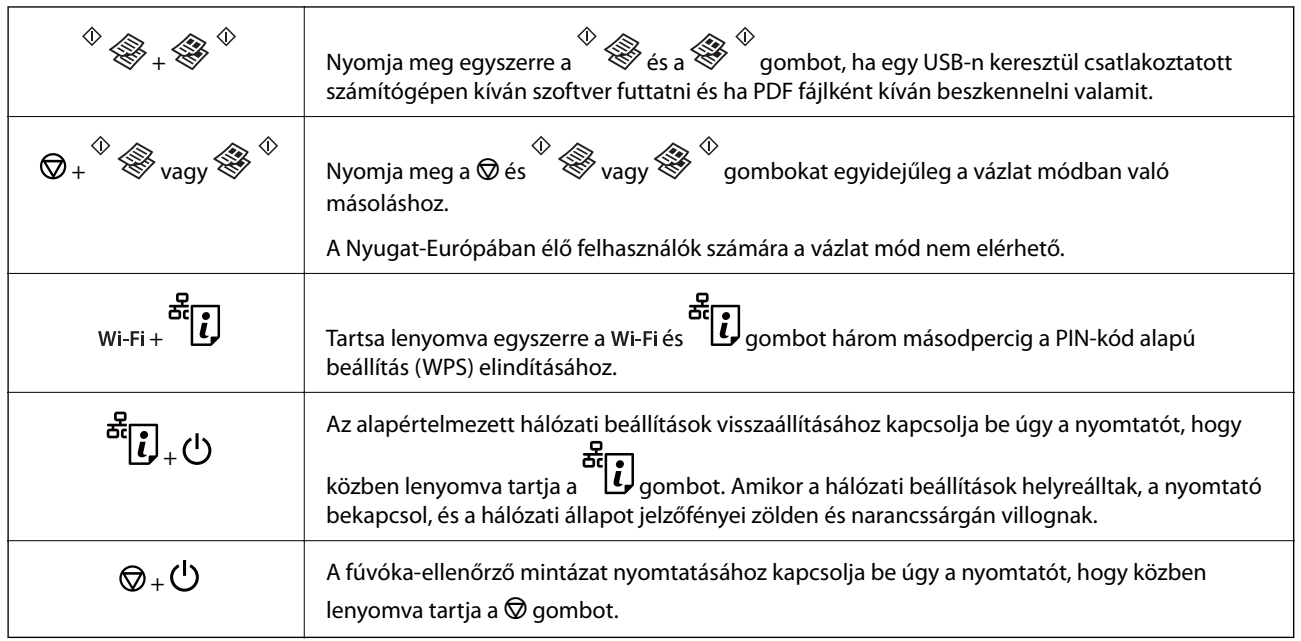

#### **Kapcsolódó információ**

- & ["Hibajelzések ellenőrzése a nyomtatón" 102. oldal](#page-101-0)
- & ["Wi-Fi beállítások megadása PIN-kódos beállítással \(WPS\)" 19. oldal](#page-18-0)
- $\blacktriangleright$  ["Hálózati beállítások visszaállítása a nyomtatót kezelőpaneljén" 28. oldal](#page-27-0)

## <span id="page-15-0"></span>**Hálózati beállítások**

## **Wi-Fi csatlakozás**

Csatlakoztassa a nyomtatót és a számítógépet vagy okoseszközt a hozzáférési ponthoz. Ez a jellemző csatlakozási mód házi vagy irodai hálózatok esetén, ahol a számítógépek Wi-Fi megoldással, a hozzáférési ponton keresztül csatlakoznak.

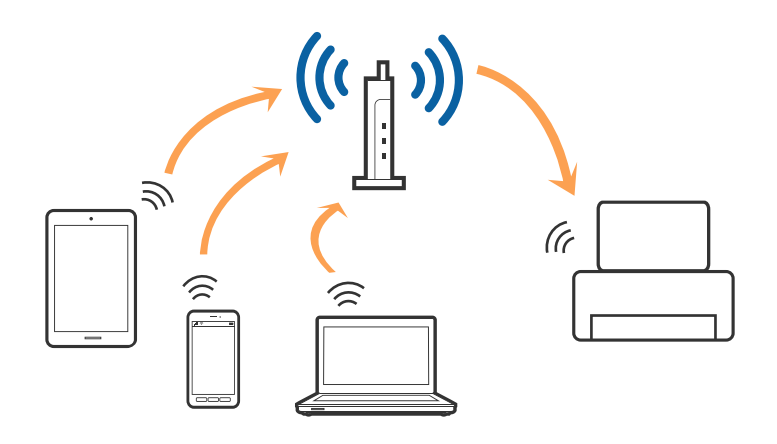

#### **Kapcsolódó információ**

- & "Csatlakozás számítógéphez" 16. oldal
- & ["Csatlakozás okoseszközhöz" 18. oldal](#page-17-0)
- & ["Wi-Fi beállítások elvégzése a kezelőpanelről" 18. oldal](#page-17-0)

## **Csatlakozás számítógéphez**

A nyomtatónak számítógéphez való csatlakoztatásához a telepítő használatát javasoljuk. A telepítő a következő módszerek egyikével futtatható.

❏ Telepítés a webhelyről

Lépjen a következő webhelyre, majd adja meg a termék nevét.

#### <http://epson.sn>

Lépjen a **Beállítás** lehetőséghez, majd a letöltés és csatlakoztatás részben kattintson a **Letöltés** elemre. A telepítő futtatásához kattintson vagy kattintson duplán a letöltött fájlra. Kövesse a képernyőn megjelenő utasításokat.

❏ A szoftverlemez telepítése (csak azon típusok esetén, amelyekhez szoftverlemez van mellékelve, és azoknak a felhasználóknak, lemezmeghajtóval felszerelt számítógéppel rendelkeznek.)

Helyezze be a szoftverlemezt a számítógépbe, majd kövesse a képernyőn megjelenő útmutatást.

#### **Csatlakozási módszerek kiválasztása**

Kövesse a képernyőn megjelenő útmutatást, amíg meg nem jelenik a következő képernyő, majd válassza ki a nyomtató számítógéphez való csatlakoztatásának módját.

#### ❏ Windows

Válassza ki a csatlakozás típusát, majd kattintson a **Tovább** elemre.

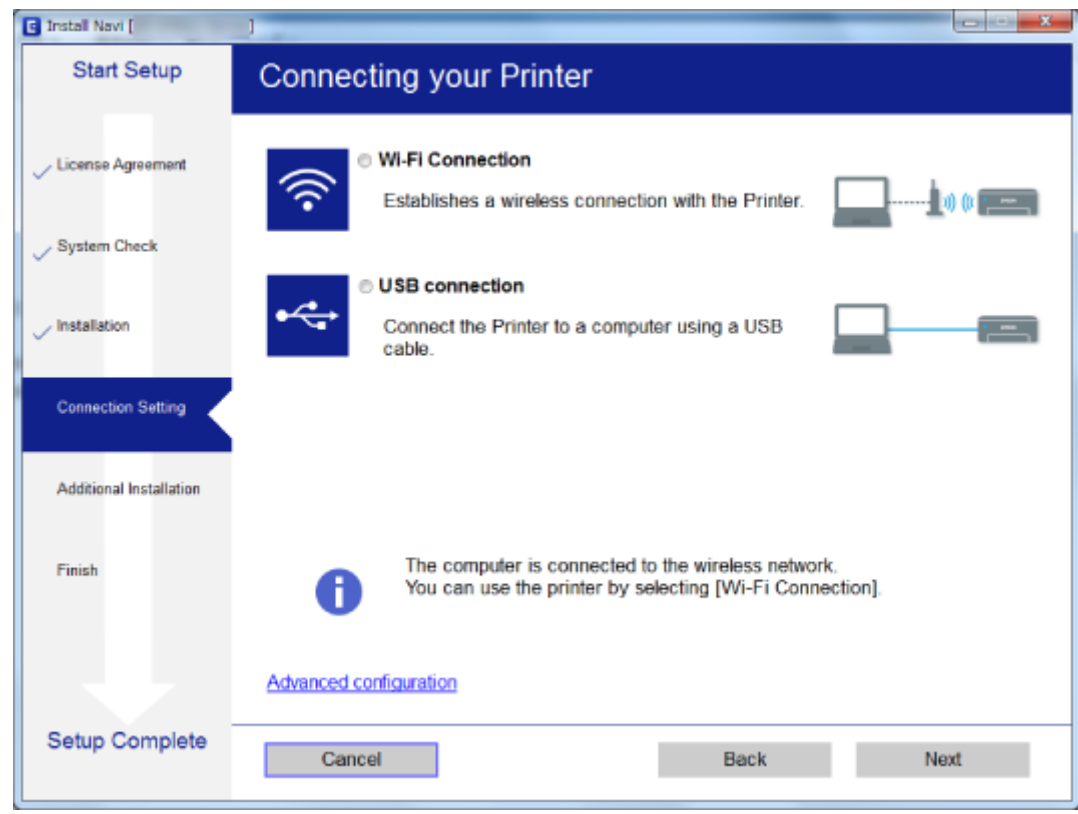

#### ❏ Mac OS X

Válassza ki a csatlakozási módszert.

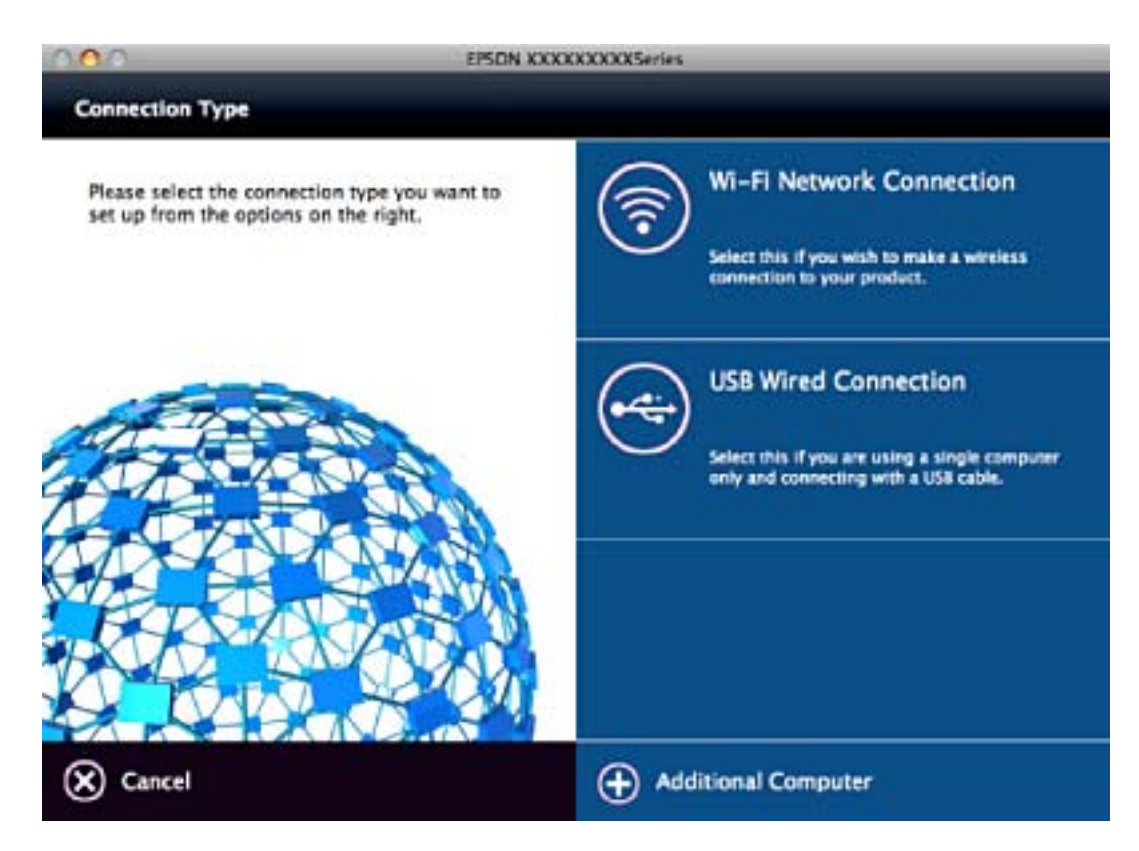

<span id="page-17-0"></span>Kövesse a képernyőn megjelenő utasításokat. A szükséges szoftver telepítése megtörtént.

## **Csatlakozás okoseszközhöz**

Akkor vezérelheti a nyomtatót okoseszközről, ha a nyomtató ugyanahhoz a Wi-Fi hálózathoz (SSID-hez) csatlakozik, mint az okoseszköz. A nyomtató okoseszközről való használatához végezze el a beállításokat a következő webhelyen. A webhelyet arról az okoseszközről nyissa meg, amelyikkel csatlakozni szeretne a nyomtatóhoz.

#### <http://epson.sn>> **Beállítás**

#### *Megjegyzés:*

Ha a nyomtatóhoz számítógépet és okoseszközt is kíván egyidejűleg csatlakoztatni, akkor javasoljuk, hogy előbb a számítógépet csatlakoztassa.

## **Wi-Fi beállítások elvégzése a kezelőpanelről**

A hálózati beállítások a nyomtató kezelőpaneljéről is elvégezhetők. A nyomtatónak a hálózathoz való csatlakoztatása után csatlakozzon a nyomtatóhoz a használni kívánt eszközről (számítógépről, okostelefonról, táblagépről stb.)

#### **Kapcsolódó információ**

- & "Wi-Fi beállítások megadása nyomógombos beállítással" 18. oldal
- & ["Wi-Fi beállítások megadása PIN-kódos beállítással \(WPS\)" 19. oldal](#page-18-0)

### **Wi-Fi beállítások megadása nyomógombos beállítással**

A Wi-Fi hálózat automatikusan, a hozzáférési pont gombjának megnyomásával beállítható. A következő feltételek teljesülése esetén a beállítás ennek a módszernek a használatával is elvégezhető.

- ❏ A hozzáférési pont kompatibilis a WPS (Wi-Fi Protected Setup) megoldással.
- ❏ A jelenlegi Wi-Fi kapcsolatot a hozzáférési pont gombjának megnyomásával hozták létre.

#### *Megjegyzés:*

Ha a gomb nem található vagy a telepítés szoftver használatával történik, olvassa el a hozzáférési ponthoz kapott dokumentációt.

1. A hozzáférési ponton tartsa lenyomva a [WPS] gombot, amíg a biztonsági jelzőfény villogni nem kezd.

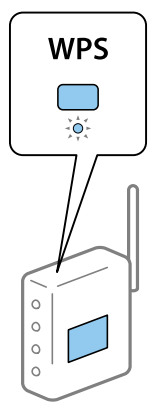

<span id="page-18-0"></span>Ha nem tudja, hol van a [WPS] gomb, vagy ha a hozzáférési ponton nincsenek gombok, akkor a részletes információért olvassa el a hozzáférési ponthoz kapott dokumentációt.

2. Nyomja le a nyomtató kezelőpanelén a wi-Fi gombot addig, amíg a bal oldali zöld és a jobb oldali narancs jelzőfény felváltva villogni nem kezd (körülbelül 3 másodperc).

Megkezdődik a csatlakozás beállítása. A bal oldali zöld és a jobb oldali narancs jelzőfény folyamatosan világítani kezd, miután a kapcsolat létrejött. A jobb oldali narancsszínű fény automatikusan kialszik 5 másodpercen belül.

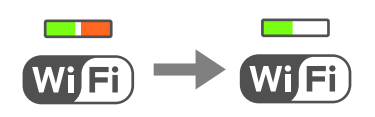

#### *Megjegyzés:*

Ha a bal oldali zöld jelzőfény nem világít, a jobb oldali narancs jelzőfény pedig villog, akkor a nyomtatónál csatlakozási hiba történt. A Wi-Fi gomb kezelőpanelen történő lenyomásával törölje a nyomtató hibaüzenetét, indítsa újra a hozzáférési pontot, helyezze közelebb a nyomtatóhoz, majd próbálkozzon újra. Ha még mindig nem működik, nyomtassa ki a hálózati kapcsolatra vonatkozó jelentést, és ellenőrizze, hogy mi a megoldás.

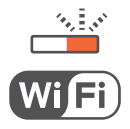

#### **Kapcsolódó információ**

- & ["A hálózati csatlakozási állapot ellenőrzése" 20. oldal](#page-19-0)
- & ["Ha nem tudja elvégezni a hálózati beállításokat" 109. oldal](#page-108-0)

### **Wi-Fi beállítások megadása PIN-kódos beállítással (WPS)**

A hozzáférési ponthoz a hálózati állapotlapra nyomtatott PIN-kód használatával lehet csatlakozni. Ez a módszer akkor használható a beállításhoz, ha a hozzáférési pont alkalmas a WPS (Wi-Fi Protected Setup) használatára. A PIN-kód számítógép segítségével adható meg a hozzáférési pont számára.

- 1. Töltse be a papírt.
- 2. Tartsa lenyomva a  $\overline{\mathbf{E}}$ gombot a nyomtató kezelőpanelén legalább 10 másodpercig.

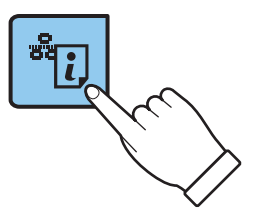

A nyomtató kinyomtatja a hálózati állapotlapot.

#### *Megjegyzés:*

Ha 10 másodpercen belül felengedi a gombot a készülék kinyomtatja a hálózati kapcsolódási jelentést. Kérjük, vegye figyelembe, hogy ebben a jelentésben nem láthatók a PIN-kódra vonatkozó adatok.

#### **Hálózati beállítások**

<span id="page-19-0"></span>3. A wi-Fi gomb nyomva tartása mellett nyomja meg a gombot, amíg a bal oldali zöld és a jobb oldali narancs jelzőfény együttesen villogni nem kezd (kb. 3 másodperc).

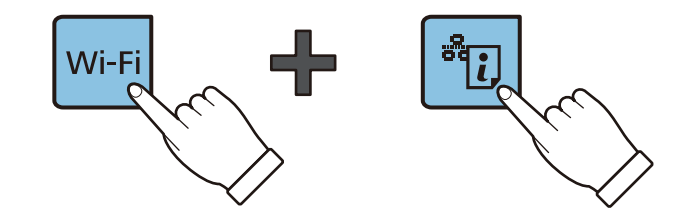

4. A számítógép használatával két percen belül írja be a hozzáférési pont számára a hálózati állapotlap [WPS-PIN Code] oszlopában található PIN-kódot (nyolcjegyű szám).

A bal oldali zöld és a jobb oldali narancs jelzőfény folyamatosan világítani kezd, miután a kapcsolat létrejött. A jobb oldali narancsszínű fény automatikusan kialszik 5 másodpercen belül.

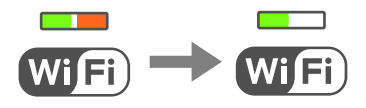

#### *Megjegyzés:*

- ❏ A PIN-kód megadásával kapcsolatos részletek a hozzáférési ponthoz kapott dokumentációban találhatók.
- ❏ Ha a bal oldali zöld jelzőfény nem világít, a jobb oldali narancs jelzőfény pedig villog, akkor a nyomtatónál csatlakozási hiba történt. A Wi-Figomb kezelőpanelen történő lenyomásával törölje a nyomtató hibaüzenetét, indítsa újra a hozzáférési pontot, helyezze közelebb a nyomtatóhoz, majd próbálkozzon újra. Ha még mindig nem működik, nyomtassa ki a hálózati kapcsolatra vonatkozó jelentést, és ellenőrizze, hogy mi a megoldás.

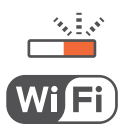

#### **Kapcsolódó információ**

- & ["Hálózati állapotlap nyomtatása" 25. oldal](#page-24-0)
- & "A hálózati csatlakozási állapot ellenőrzése" 20. oldal
- & ["Ha nem tudja elvégezni a hálózati beállításokat" 109. oldal](#page-108-0)

## **A hálózati csatlakozási állapot ellenőrzése**

### **A hálózati állapot ellenőrzése a hálózati jelzőfény használatával**

A hálózati csatlakozás állapota a nyomtató kezelőpaneljén levő hálózati jelzőfény használatával ellenőrizhető.

#### **Kapcsolódó információ**

 $\rightarrow$  ["Vezérlőpult" 14. oldal](#page-13-0)

## <span id="page-20-0"></span>**Hálózati kapcsolatra vonatkozó jelentés nyomtatása**

Egy hálózati kapcsolódási jelentés kinyomtatásával ellenőrizheti a nyomtató és a hozzáférési pont közötti kapcsolat állapotát.

- 1. Töltse be a papírt.
- 2. Nyomja meg az  $\overline{d}$  gombot.

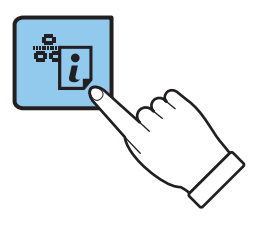

A nyomtató kinyomtatja a hálózati kapcsolódási jelentést.

#### **Kapcsolódó információ**

& ["A hálózati kapcsolatra vonatkozó jelentés üzenetei és megoldásai" 22. oldal](#page-21-0)

### <span id="page-21-0"></span>**A hálózati kapcsolatra vonatkozó jelentés üzenetei és megoldásai**

Ellenőrizze az üzeneteket és hibakódokat a hálózati kapcsolatra vonatkozó jelentésben, majd hajtsa végre a megoldás folyamatát.

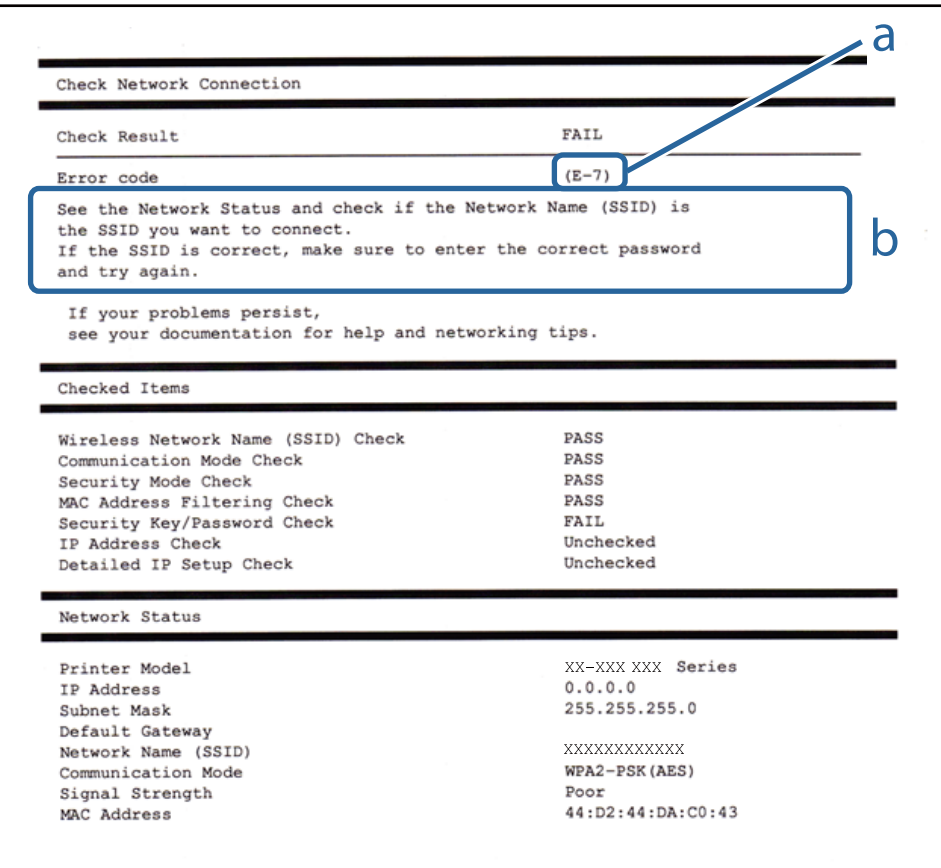

#### a. Hibakód

b. Üzenetek a hálózati környezettel kapcsolatban

#### **a. Hibakód**

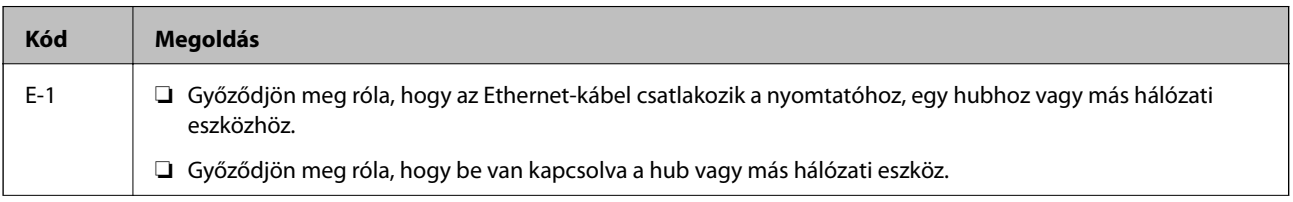

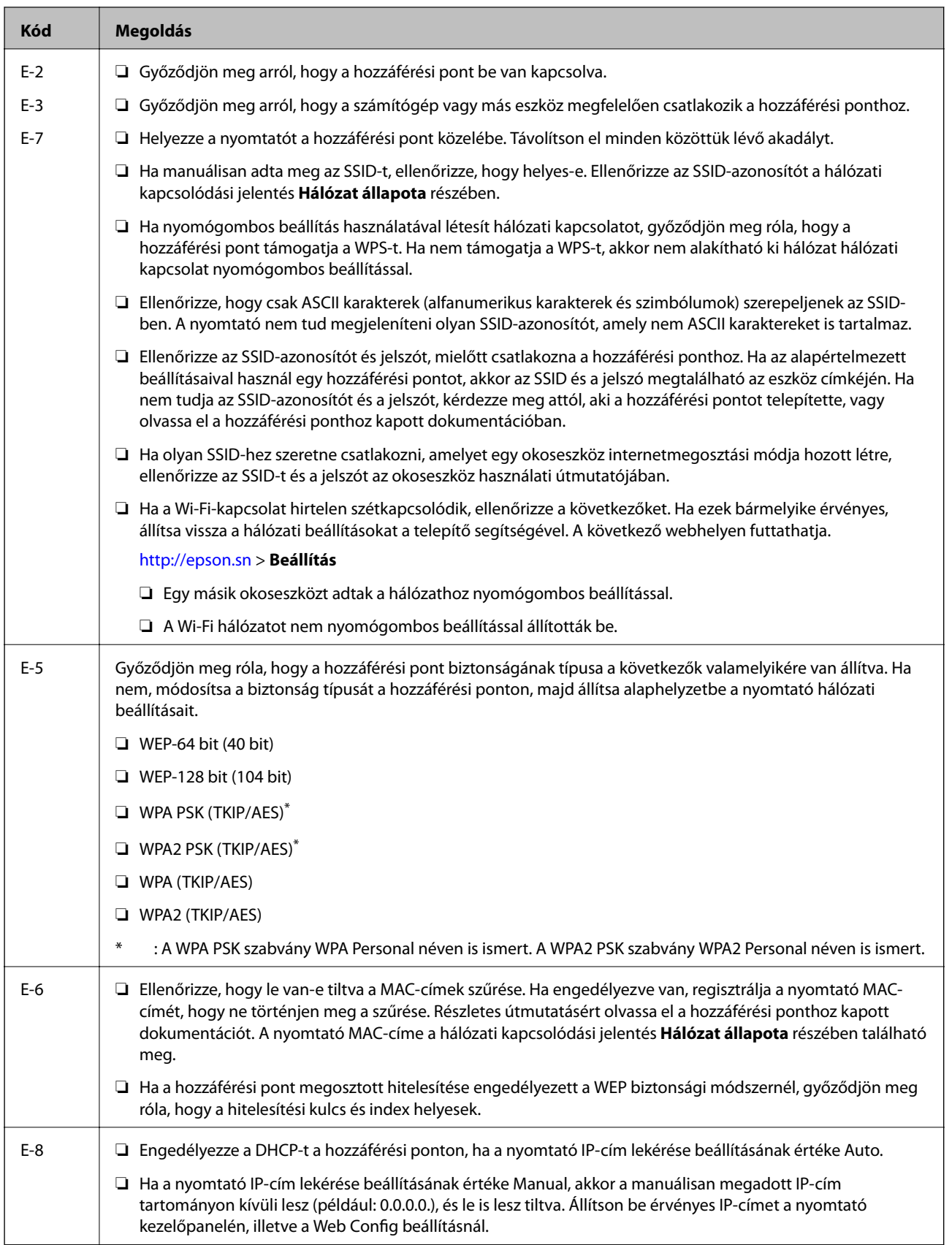

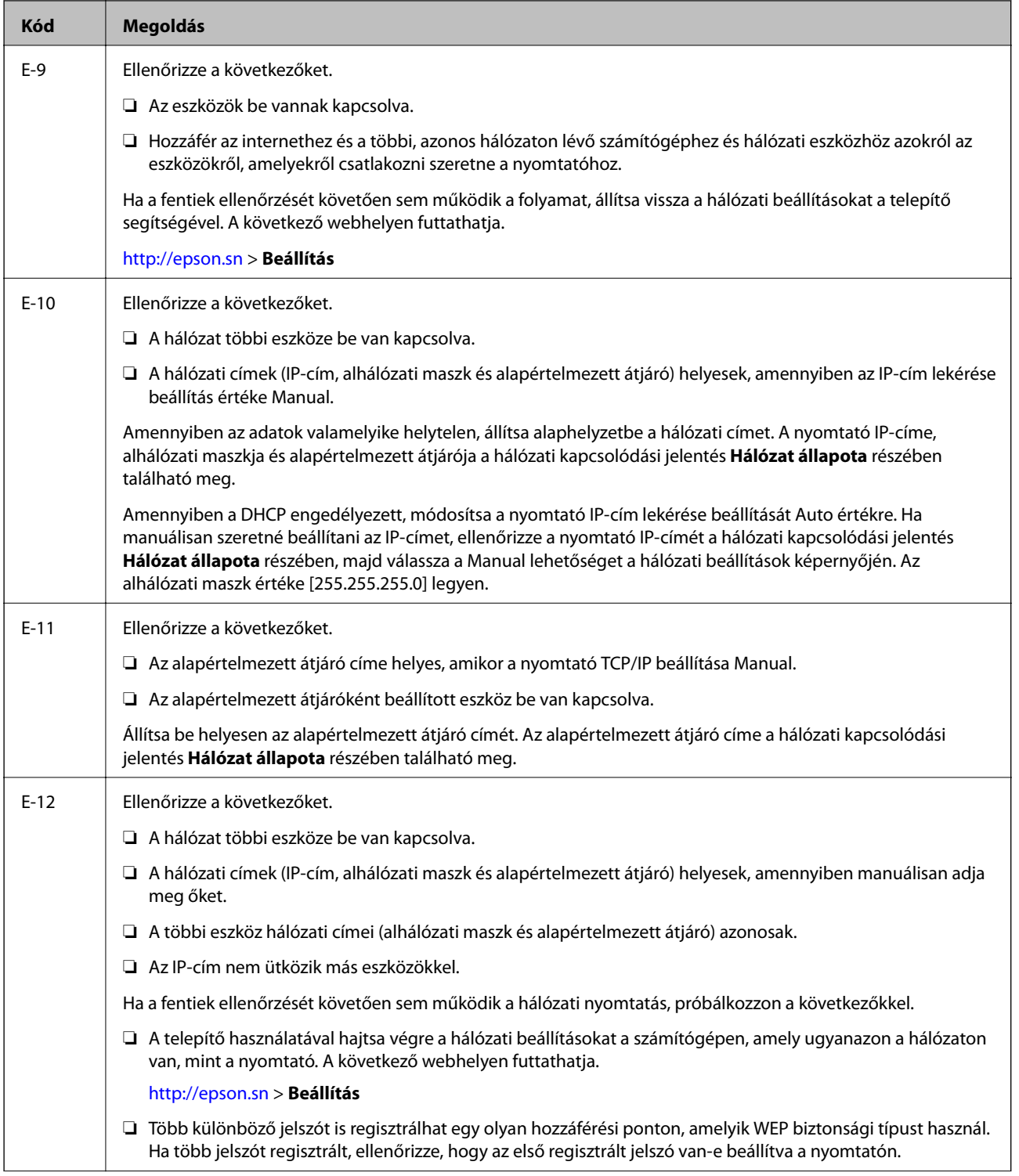

<span id="page-24-0"></span>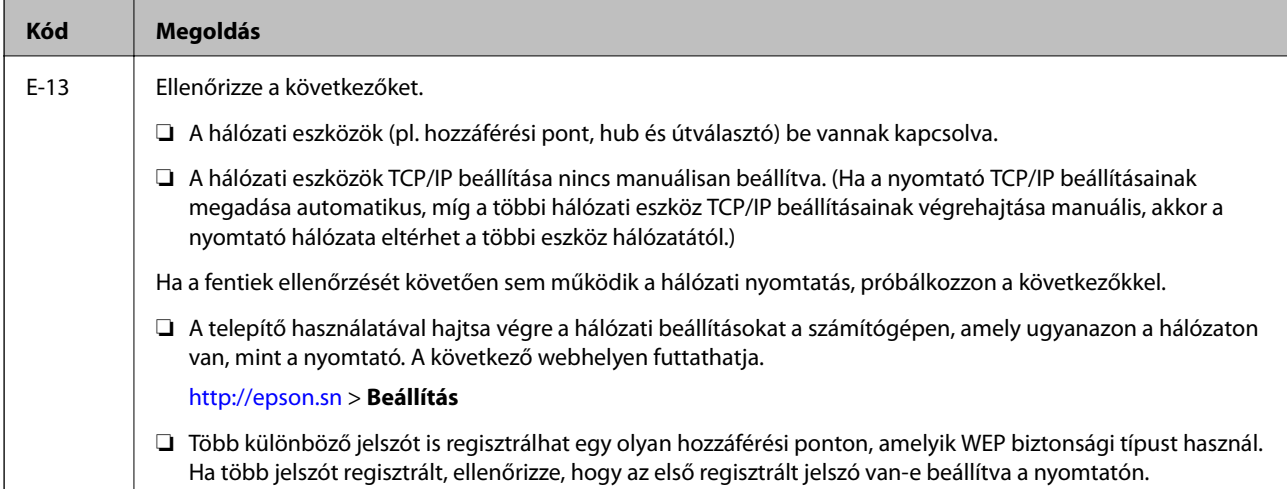

#### **b. Üzenetek a hálózati környezettel kapcsolatban**

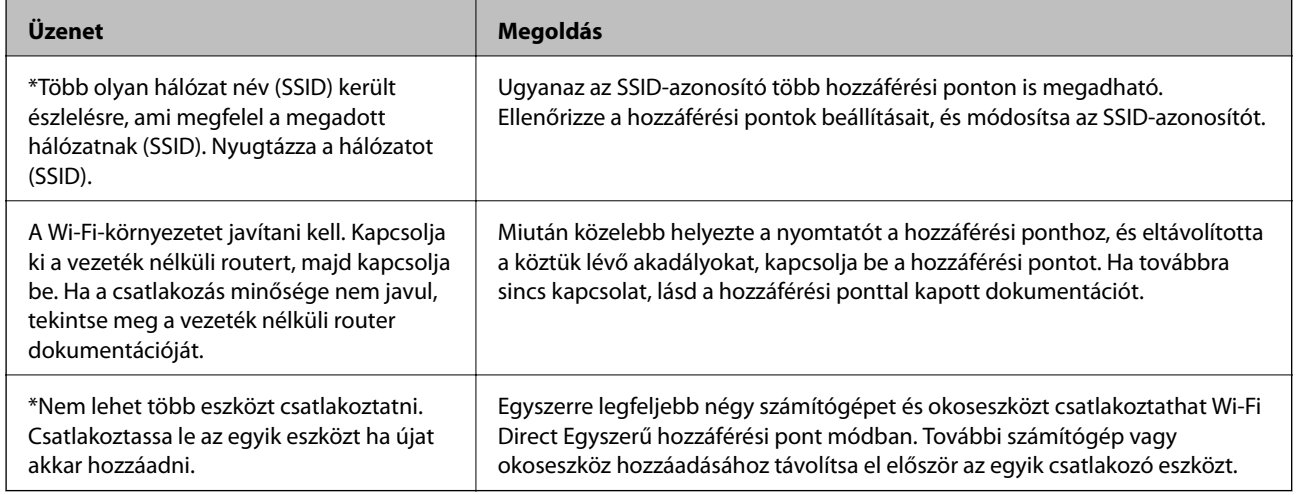

#### **Kapcsolódó információ**

- & ["Csatlakozás számítógéphez" 16. oldal](#page-15-0)
- & ["Web Config" 87. oldal](#page-86-0)
- & ["Ha nem tudja elvégezni a hálózati beállításokat" 109. oldal](#page-108-0)

### **Hálózati állapotlap nyomtatása**

A hálózati adatokat részletesen ellenőrizheti, miután kinyomtatta őket.

1. Töltse be a papírt.

#### **Hálózati beállítások**

<span id="page-25-0"></span>2. Tartsa lenyomva a  $\mathbb{E}$ gombot a nyomtató kezelőpanelén legalább 10 másodpercig.

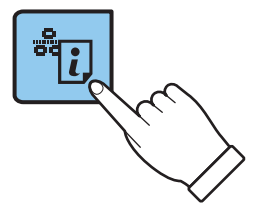

A nyomtató kinyomtatja a hálózati állapotlapot.

*Megjegyzés:*

Ha 10 másodpercen belül felengedi a gombot a készülék kinyomtatja a hálózati kapcsolódási jelentést.

## **Új hozzáférési pontok cseréje vagy hozzáadása**

Ha az SSID-azonosító a hozzáférési pont cseréje miatt módosul, vagy új hozzáférési pontot adnak hozzá és új hálózati környezetet létesítenek, állítsa be újra a Wi-Fi beállításokat.

#### **Kapcsolódó információ**

 $\blacktriangleright$  <sub>n</sub>A számítógéphez való csatlakozás módjának módosítása" 26. oldal

## **A számítógéphez való csatlakozás módjának módosítása**

A telepítő használata és újbóli beállítás másik csatlakozási móddal.

❏ Telepítés a webhelyről

Lépjen a következő webhelyre, majd adja meg a termék nevét.

#### <http://epson.sn>

Lépjen a **Beállítás** lehetőséghez, majd a letöltés és csatlakoztatás részben kattintson a **Letöltés** elemre. A telepítő futtatásához kattintson vagy kattintson duplán a letöltött fájlra. Kövesse a képernyőn megjelenő utasításokat.

❏ A szoftverlemez telepítése (csak azon típusok esetén, amelyekhez szoftverlemez van mellékelve, és azoknak a felhasználóknak, lemezmeghajtóval felszerelt számítógéppel rendelkeznek.)

Helyezze be a szoftverlemezt a számítógépbe, majd kövesse a képernyőn megjelenő útmutatást.

#### **Csatlakozási módok módosításának kiválasztása**

Kövesse a képernyőn megjelenő útmutatót, amíg meg nem jelenik a következő képernyő.

#### ❏ Windows

Válassza a **Csatlakozási módszer módosítása vagy újrabeállítása** lehetőséget a Válassza ki a szoftver telepítést képernyőn, majd kattintson a **Tovább** elemre.

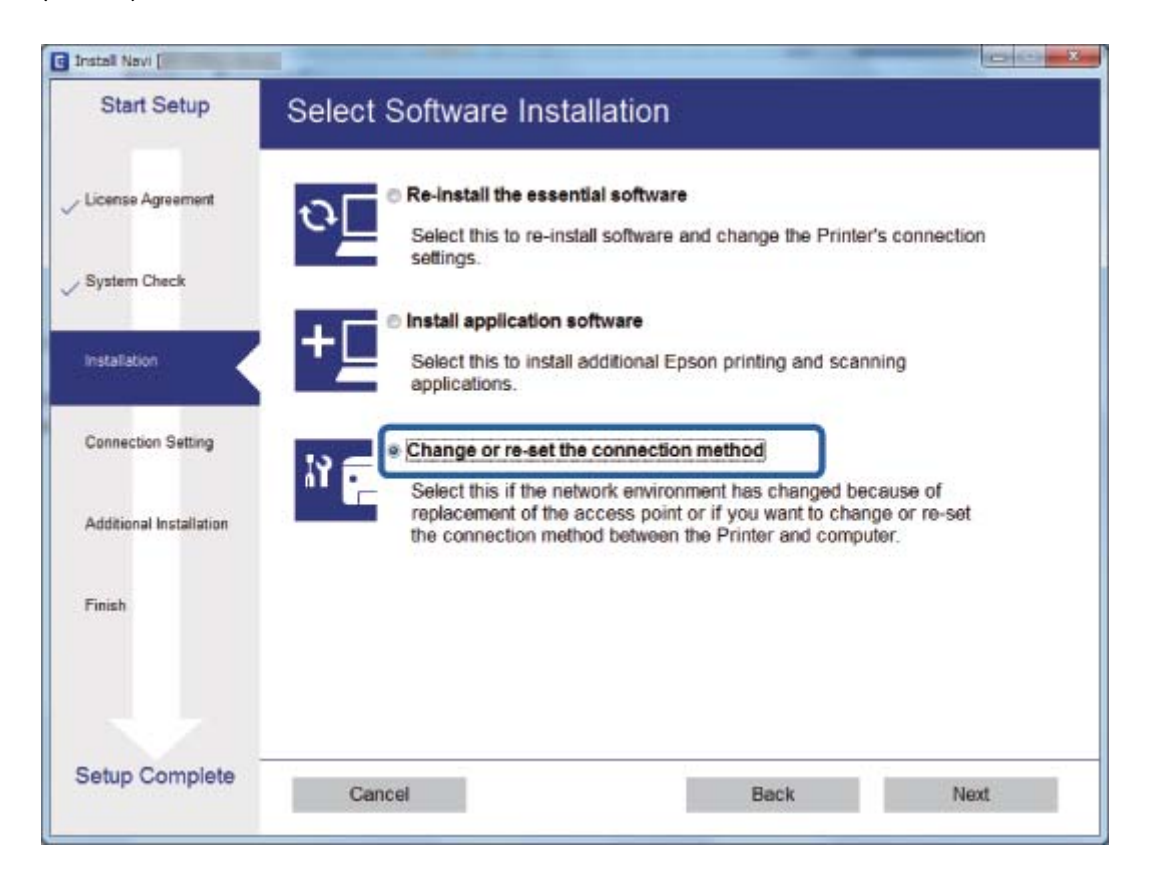

#### <span id="page-27-0"></span>❏ Mac OS X

Válassza ki, hogyan kívánja csatlakoztatni a nyomtatót a számítógéphez.

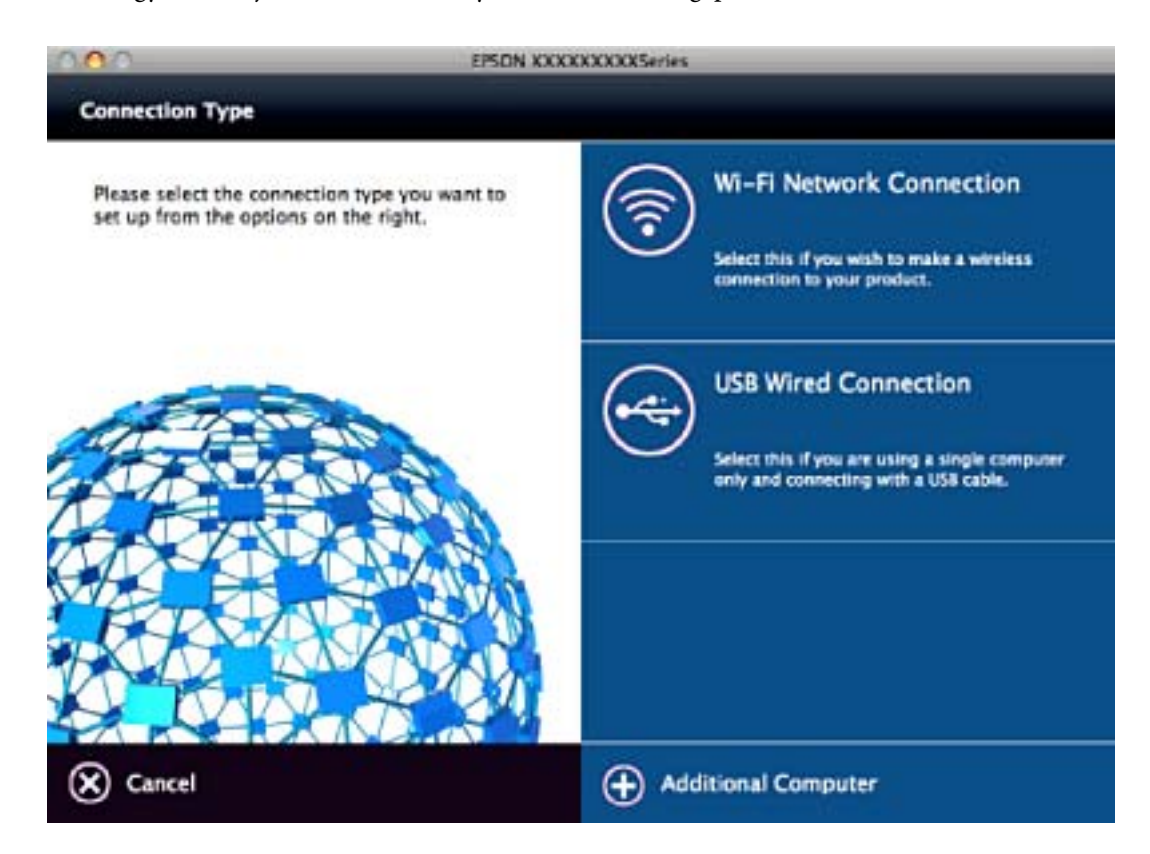

## **Hálózati beállítások visszaállítása a nyomtatót kezelőpaneljén**

Az összes hálózati beállítás visszaállítható az alapértelmezett értékre.

- 1. Kapcsolja ki a nyomtatót.
- 2. A gomb nyomva tartása mellett nyomja meg a  $\bigcup$  gombot, amíg a bal oldali zöld és a jobb oldali narancs jelzőfény felváltva villogni nem kezd.

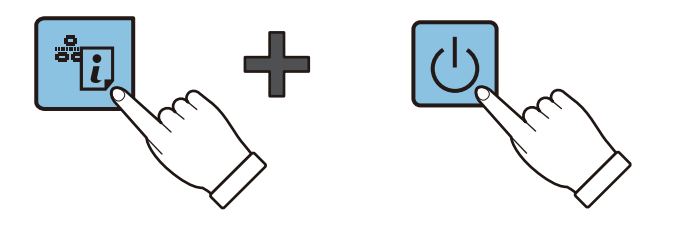

A visszaállítás akkor készül el, amikor a bal oldali zöld és a jobb oldali narancs fény egyaránt kialszik.

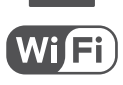

## <span id="page-28-0"></span>**Papír betöltése**

## **A papír kezelésére vonatkozó óvintézkedések**

- ❏ Olvassa el a papírhoz kapott tájékoztatót.
- ❏ Betöltés előtt pörgesse át a köteget és igazítsa össze a papír széleit, hogy azok egy vonalban legyenek. A fényképpapírt ne pörgesse át és ne hajlítsa meg. Ha mégis így tenne, a nyomtatható oldala megsérülhet.

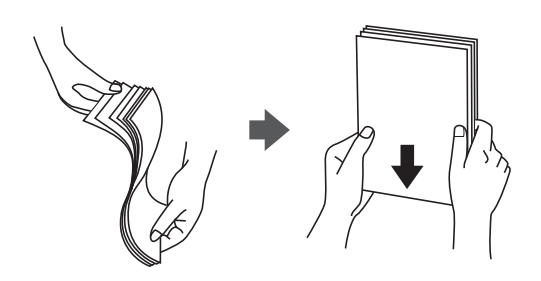

❏ Ha a papír felhajlott, betöltés előtt simítsa ki vagy kicsit hajtsa át a másik oldalra. Ha hullámos papírra nyomtat, akkor az papírelakadást okozhat és elkenődhet a nyomat is.

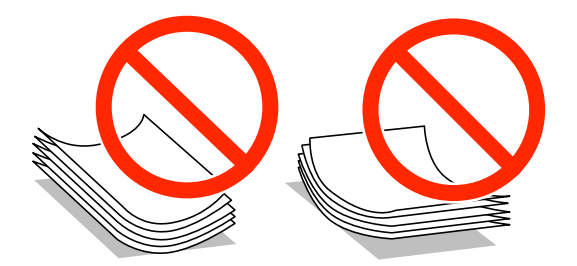

- ❏ Ne használjon hullámos, szakadt, elvágott, összehajtott, nedves, túl vékony, túl vastag papírt, vagy olyan papírt, amire matricák vannak ragasztva. Az ilyen papírok használata papírelakadást és a nyomat elkenődését okozza.
- ❏ Betöltés előtt pörgesse át a borítékokat, és igazítsa össze a széleiket, hogy azok egy vonalban legyenek. Ha a boríték köteg levegővel van tele, betöltés előtt nyomja össze őket.

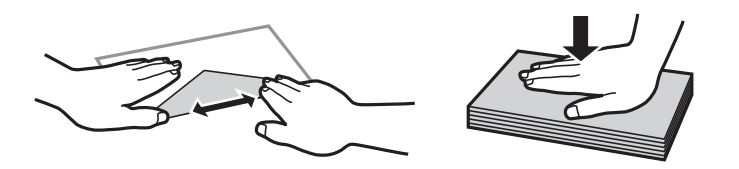

- ❏ Ne használjon hullámos vagy összehajtott borítékokat. Az ilyen borítékok használata papírelakadást és a nyomat elkenődését okozza.
- ❏ Ne használjon ragasztócsíkkal ellátott vagy ablakos borítékokat.
- ❏ Kerülje a túl vékony borítékok használatát, mert azok nyomtatás közben hajlamosak hullámossá válni.

#### **Kapcsolódó információ**

& ["A nyomtató műszaki adatai" 127. oldal](#page-126-0)

## <span id="page-29-0"></span>**A használható papírok és a kapacitás**

Magas minőségű nyomatok előállításához az Epson eredeti Epson papír használatát javasolja. A kezelőpanelről történő nyomtatás esetén csak az A4-es méretű normál papír támogatott.

#### **Eredeti Epson papír**

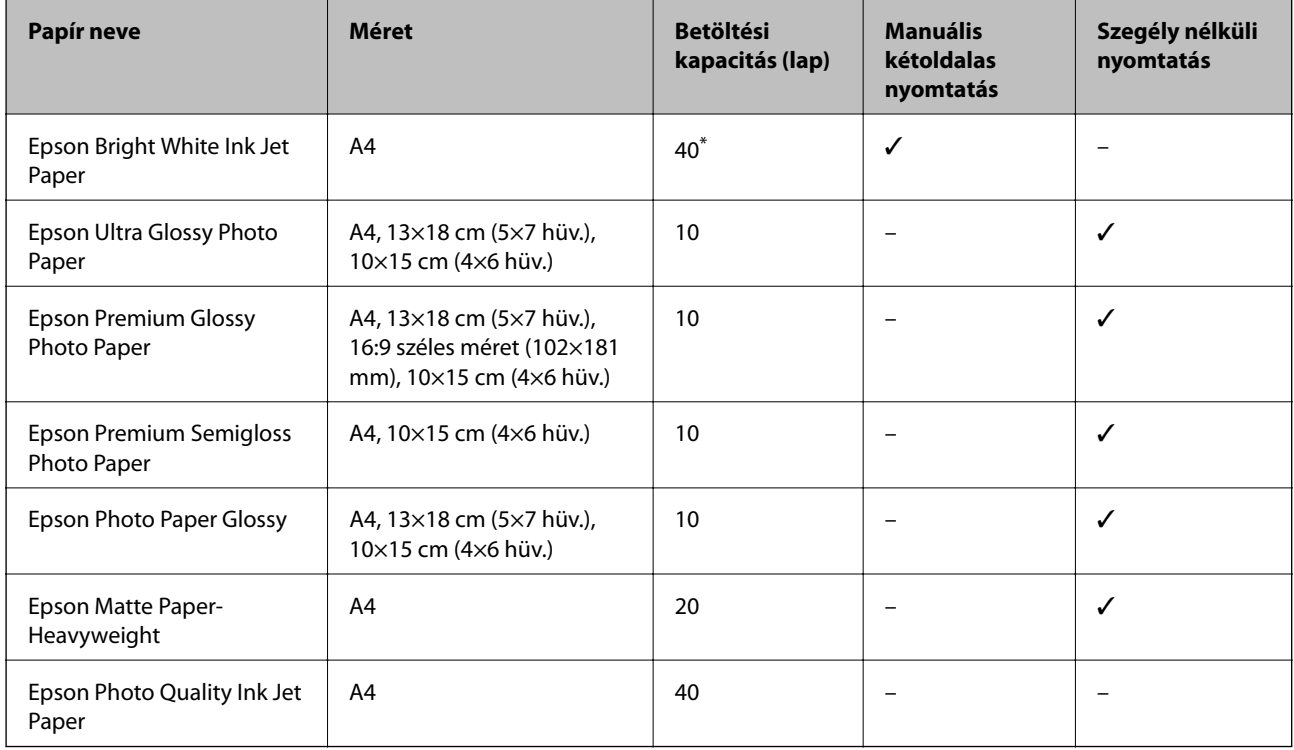

\* Manuális kétoldalas nyomtatás esetén maximum 15, az egyik oldalán már nyomtatott papírt tölthet be.

#### *Megjegyzés:*

A papírtípusok elérhetősége területenként változhat. Az Ön lakhelyén elérhető papírokról az Epson ügyfélszolgálatánál érdeklődhet.

#### **Kereskedelmi forgalomban elérhető papír**

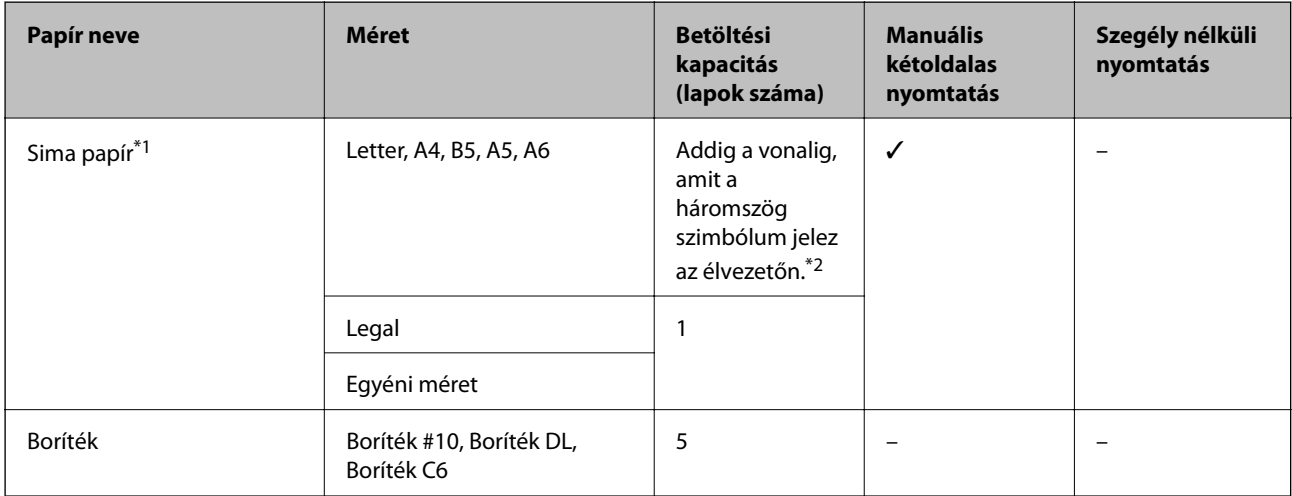

- <span id="page-30-0"></span>\*1 Az előre lyukasztott papír betöltési kapacitása egy lap.
- \*2 Manuális kétoldalas nyomtatás esetén maximum 15, az egyik oldalán már nyomtatott papírt tölthet be.

#### **Kapcsolódó információ**

 $\blacktriangleright$  ["Technikai támogatási webhely" 135. oldal](#page-134-0)

## **Papírtípusok listája**

Ha optimális nyomtatási eredményeket szeretne elérni, jelölje ki a papír típusát.

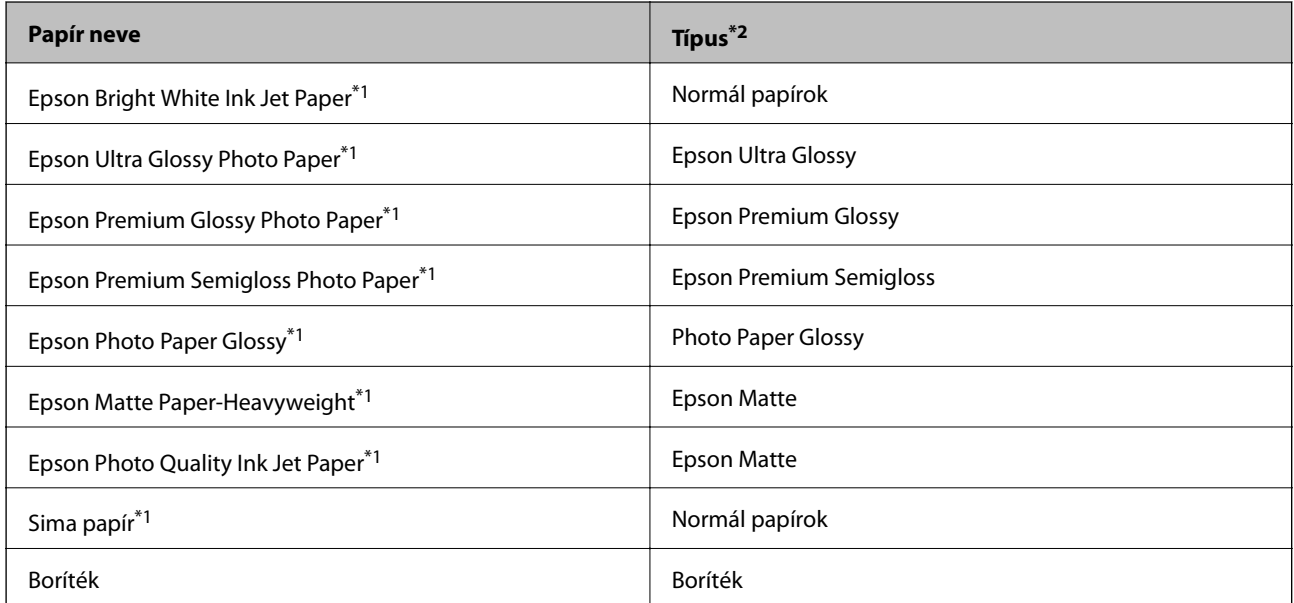

\*1 Ezek a papírtípusok kompatibilisek az Exif Print és a PRINT Image Matching szabványokkal, ha a nyomtatómeghajtón keresztül kerülnek nyomtatásra. További információkért lásd az Exif Print vagy PRINT Image Matching szabványokkal kompatibilis digitális fényképezőgéphez kapott dokumentációt.

\*2 Okoseszközök esetében ezek a hordozótípusok választhatók, ha az Epson iPrint használatával nyomtat.

## <span id="page-31-0"></span>**Papír betöltése Hátsó papír adagolás használata esetén**

1. Nyissa ki az adagolóvezetőt, húzza ki a papírtámaszt, majd döntse hátra.

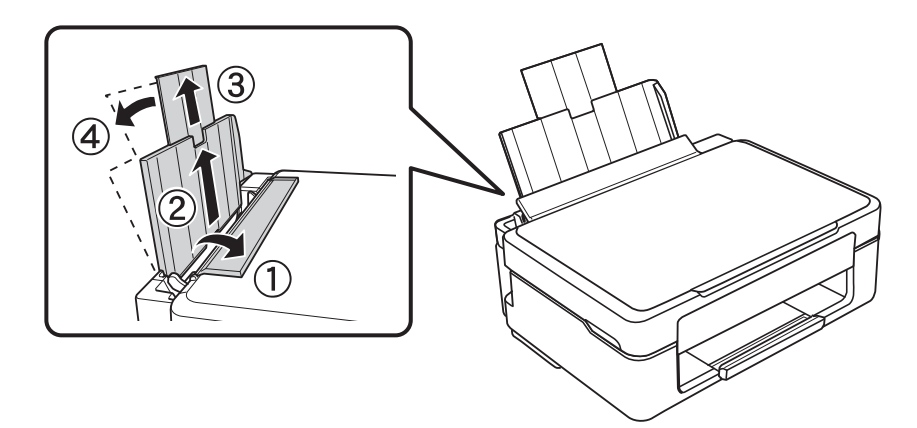

2. Csúsztassa balra az élvezetőt.

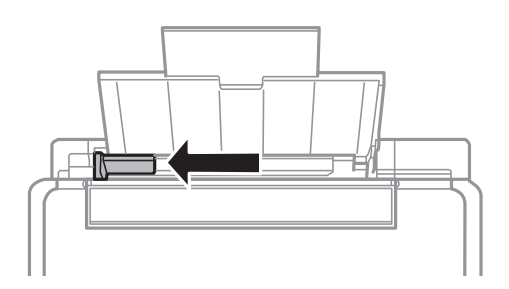

3. Töltse be a papírt nyomtatható oldalával felfelé, függőlegesen, a hátsó papír adagolás jobb oldala mentén.

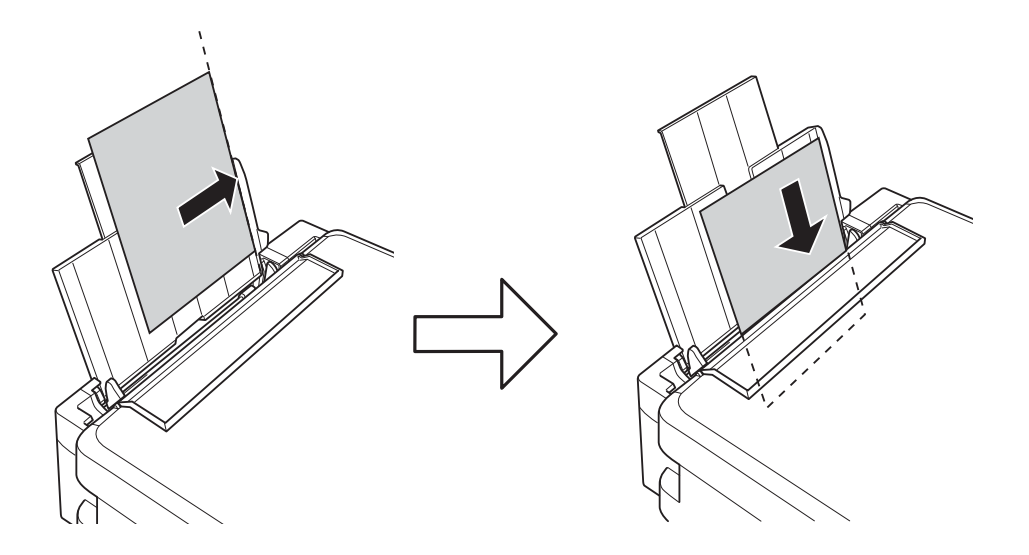

### **T** Fontos:

Mindig csak a papírhoz meghatározott számú lapot töltsön be. Sima papír esetén ne töltsön papírt a vonal fölé, melyet a háromszög szimbólum jelez az élvezetőn.

❏ Borítékok

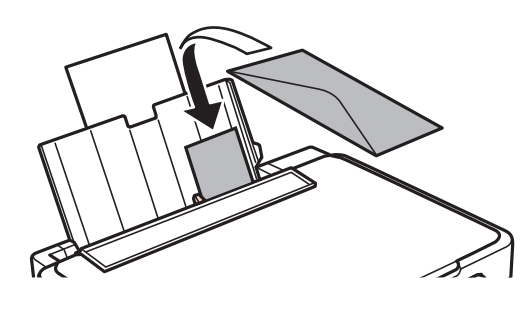

❏ Előre lyukasztott papír

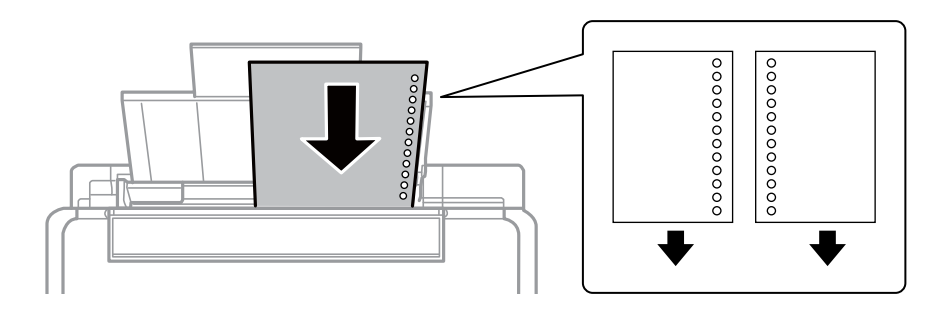

#### *Megjegyzés:*

- ❏ Töltsön be egy olyan papírlapot, amin se fölül, se alul nincsenek kötési lyukak.
- ❏ Úgy állítsa be a fájlt, hogy a lyukak fölé ne essen nyomtatandó anyag.
- 4. Igazítsa az élvezetőt a papír széléhez, majd zárja be az adagolóvezetőt.

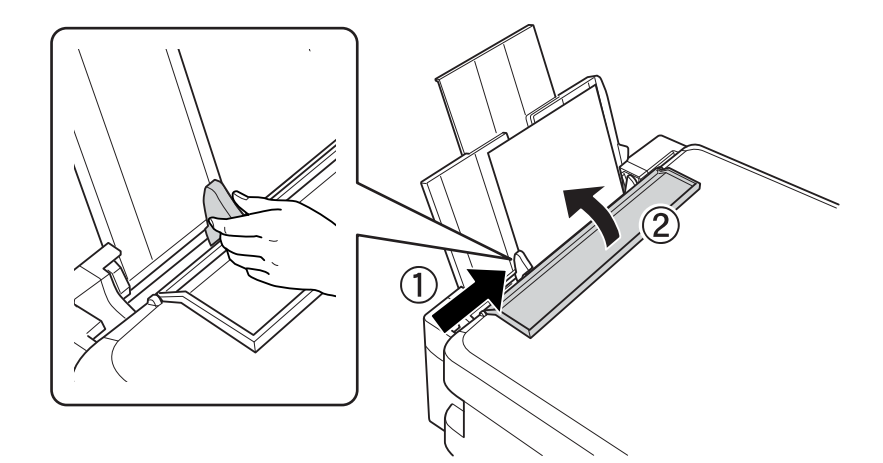

#### **Papír betöltése**

5. Csúsztassa ki a kimeneti tálcát.

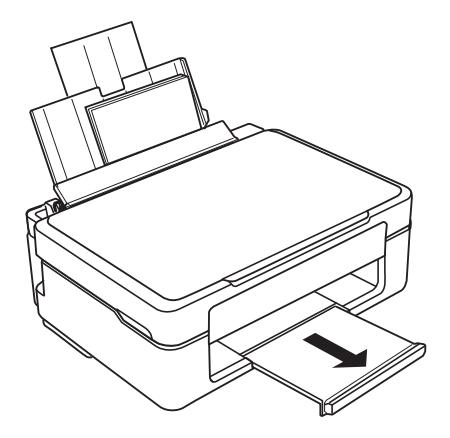

#### *Megjegyzés:*

A maradék papírt tegye vissza a csomagba. Ha a nyomtatóban hagyja, a papír hullámossá válhat, vagy romolhat a nyomtatási minőség.

#### **Kapcsolódó információ**

- & ["A papír kezelésére vonatkozó óvintézkedések" 29. oldal](#page-28-0)
- $\blacktriangleright$  ["A használható papírok és a kapacitás" 30. oldal](#page-29-0)

## <span id="page-34-0"></span>**Az eredetik felhelyezése a Szkennerüvegre**

#### Fontos:

Nagyméretű eredetik, úgy mint könyvek felhelyezése esetén ügyeljen arra, hogy ne jusson be fény kívülről a szkennerüvegre.

1. Nyissa ki a dokumentumfedelet.

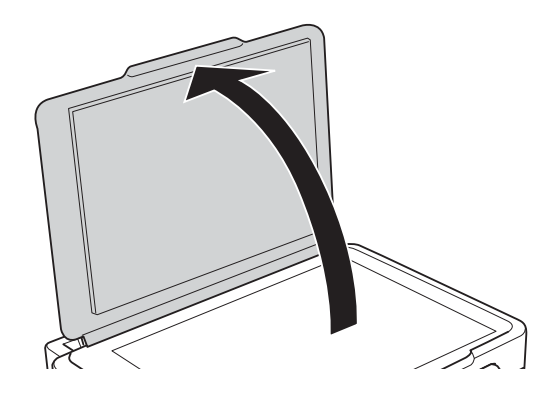

- 2. Távolítson el minden port vagy szennyeződést a szkennerüveg egységről.
- 3. Helyezze az eredeti anyagot lefelé nézve a sarokjelöléshez.

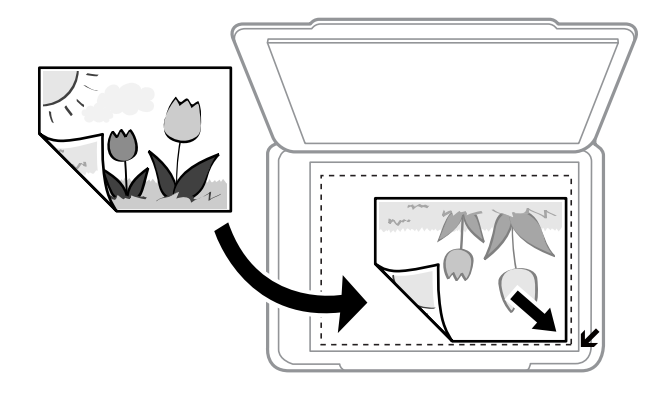

#### *Megjegyzés:*

A szkennerüveg széle körüli 1,5 mm-es területet a készülék nem olvassa be.

- 4. Zárja le a fedelet óvatosan.
- 5. Beolvasás után távolítsa el a dokumentumokat.

#### *Megjegyzés:*

Ha hosszabb ideig a szkennerüveg egységen hagyja az eredeti anyagokat, előfordulhat, hogy az eredeti dokumentum az üveg felületére ragad.

## <span id="page-35-0"></span>**Több fotó beolvasása**

Egyszerre több fotót is beolvashat **Fénykép mód** üzemmódban az Epson Scan 2 alatt, ha a **Miniatűr** lehetőséget választja ki a listából az előnézeti ablak tetejénél.

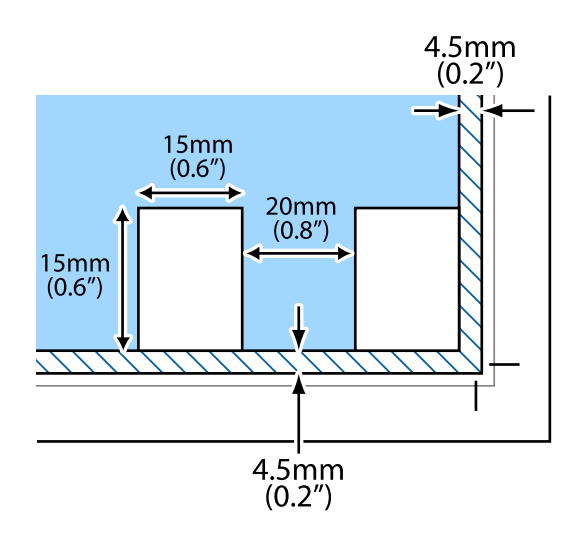
# <span id="page-36-0"></span>**Nyomtatás**

## **Nyomtatás a számítógépről**

## **A nyomtatás alapjai — Windows**

#### *Megjegyzés:*

❏ A beállítás részletes leírását az online súgóban találja. Kattintson jobb gombbal az adott elemre, majd válassza ki a *Súgó* lehetőséget.

- ❏ A műveletek az adott alkalmazástól függően eltérhetnek. További részleteket az alkalmazás súgójában talál.
- 1. Töltse be a papírt a nyomtatóba.
- 2. Nyissa meg a kinyomtatni kívánt fájlt.
- 3. Válassza ki a **Nyomtatás** vagy a **Nyomtatási beállítás** lehetőséget a **Fájl** menüből.
- 4. Jelölje ki a nyomtatót.
- 5. A nyomtatómeghajtó-ablak hozzáféréséhez jelölje ki a **Beállítások** vagy a **Tulajdonságok** elemeket.

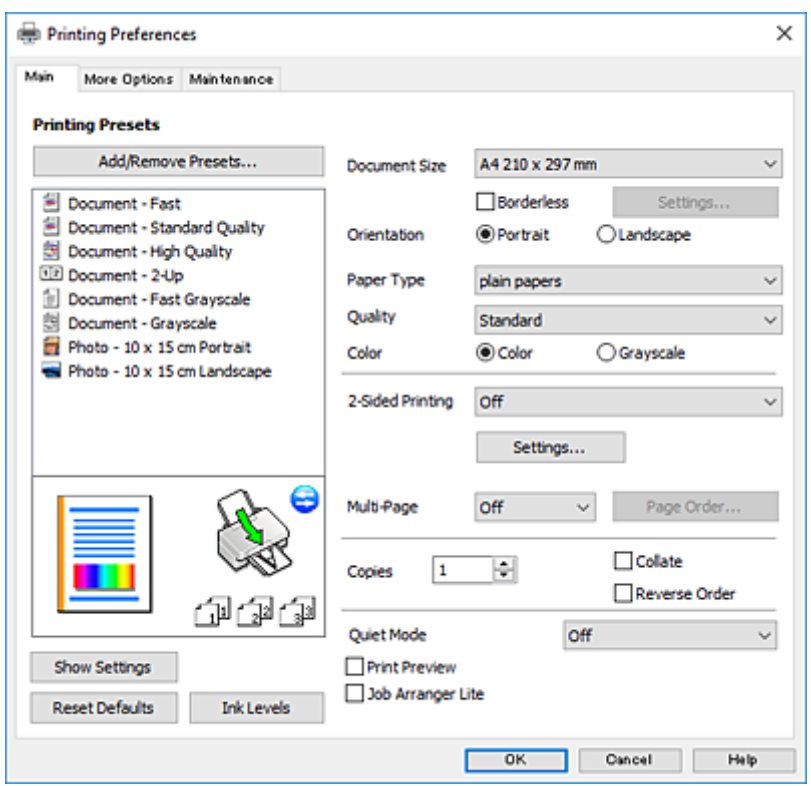

- 6. Végezze el a következő beállításokat.
	- ❏ Papírméret: jelölje ki a nyomtatóba betöltött papír méretét.
	- ❏ Keret nélküli: akkor jelölje ki, ha keret nélkül szeretné kinyomtatni a képet.

#### **Nyomtatás**

<span id="page-37-0"></span>Keret nélküli nyomtatás esetében a nyomtatandó adat a papírméretnél kicsit nagyobbra kerül nagyításra, hogy ne kerüljön keret a papír szélei köré. A nagyítás mértékének kiválasztásához kattintson a **Beállítások** lehetőségre.

- ❏ Írásirány: jelölje ki az alkalmazásban megadott tájolást.
- ❏ Papírtípus: jelölje ki a betöltött papír típusát.
- ❏ Minőség: a nyomtatási minőség kiválasztása.

A **Magas** beállítás választása magasabb minőségű nyomtatást tesz lehetővé, de a nyomtatási sebesség lassabb lehet.

❏ Színes: fekete vagy szürkeárnyalatos nyomatok esetében válasza ki a **Szürkeárnyalatos** lehetőséget.

#### *Megjegyzés:*

Ha borítékokra nyomtat, akkor a *Fekvő* elemet válassza a *Írásirány* beállításaként.

- 7. A nyomtatómeghajtó ablakának bezárásához kattintson az **OK** gombra.
- 8. Kattintson a **Nyomtatás** lehetőségre.

#### **Kapcsolódó információ**

- $\blacktriangleright$  ["A használható papírok és a kapacitás" 30. oldal](#page-29-0)
- $\rightarrow$  ["Papír betöltése Hátsó papír adagolás használata esetén" 32. oldal](#page-31-0)
- $\rightarrow$  ["Útmutató a Windows nyomtatómeghajtóhoz" 90. oldal](#page-89-0)
- $\rightarrow$  ["Papírtípusok listája" 31. oldal](#page-30-0)

## **A nyomtatás alapjai — Mac OS X**

#### *Megjegyzés:*

A fejezetben lévő magyarázatok példaként ezt használják: TextEdit. A műveletek és képernyők az adott alkalmazástól függően eltérőek lehetnek. További részleteket az alkalmazás súgójában talál.

- 1. Töltse be a papírt a nyomtatóba.
- 2. Nyissa meg a kinyomtatni kívánt fájlt.

3. Válassza ki a **Nyomtatás** lehetőséget a **Fájl** menüből, vagy egy másik parancsot, ha szeretne hozzáférni a nyomtatási párbeszédpanelhez.

A nyomtatási ablak nagyításához, ha szükséges, kattintson a **Részletek megjelenítése** vagy a ▼ lehetőségre.

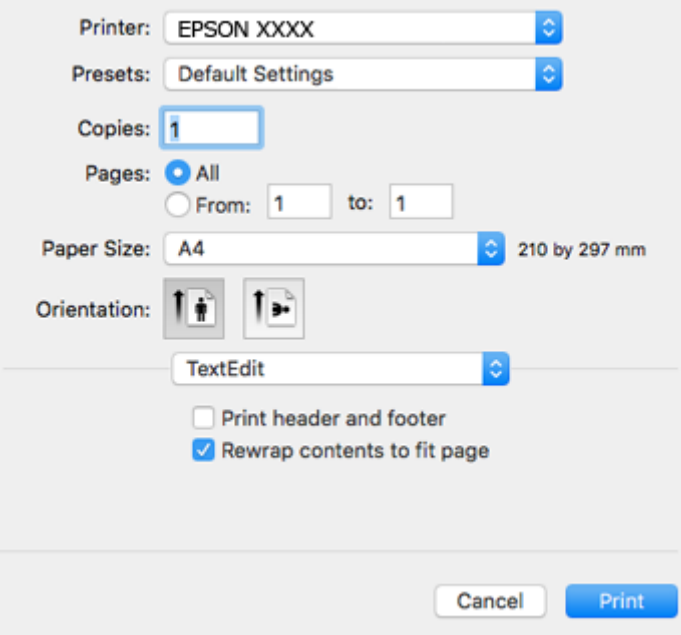

- 4. Végezze el a következő beállításokat.
	- ❏ Nyomtató: nyomtató kiválasztása.
	- ❏ Előbeállítások: akkor válassza ki, ha az elmentett beállításokat kívánja használni.
	- ❏ Papírméret: jelölje ki a nyomtatóba betöltött papír méretét.

Ha keret nélkül kíván nyomtatni, akkor a "keret nélküli" papírméretet válassza ki.

❏ Tájolás: jelölje ki az alkalmazásban megadott tájolást.

#### *Megjegyzés:*

- ❏ Ha a fenti menüpontok nem jelennek meg, akkor zárja be a nyomtatási ablakot, válassza ki az *Oldalbeállítás* lehetőséget a *Fájl* menüből, majd végezze el a beállításokat.
- ❏ Ha borítékokra nyomtat, akkor a fekvő tájolást válassza.

5. Jelölje ki a **Nyomtatási beállítások** lehetőséget a felugró menüből.

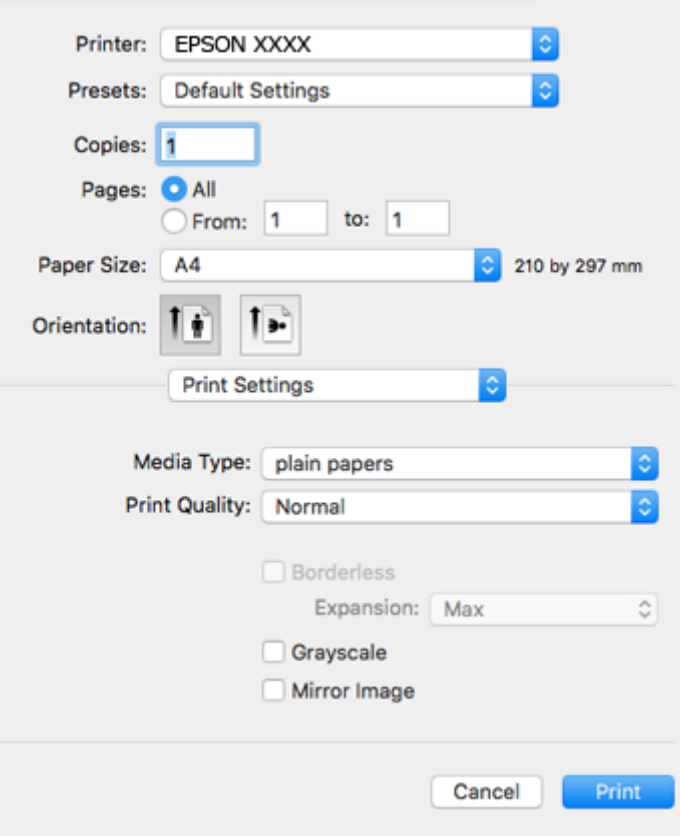

#### *Megjegyzés:*

Mac OS X v10.8.x vagy újabb esetében, ha a *Nyomtatási beállítások* menü nem jelenik meg, akkor az Epson nyomtatómeghajtó nem megfelelően került telepítésre.

Válasza ki a *Rendszerbeállítások* lehetőséget az menü > *Nyomtatók és szkennerek* (vagy *Nyomtatás és szkennelés*, *Nyomtatás és faxolás*) menüpontban, távolítsa el a nyomtatót, majd adja újra hozzá a nyomtatót. Nyomtató hozzáadásához lásd a következőt.

[http://epson.sn](http://epson.sn/?q=2)

- 6. Végezze el a következő beállításokat.
	- ❏ Hordozótípus: jelölje ki a betöltött papír típusát.
	- ❏ Nyomtatási minőség: a nyomtatási minőség kiválasztása.

A **Kiváló** beállítás választása magasabb minőségű nyomtatást tesz lehetővé, de a nyomtatási sebesség lassabb lehet.

❏ Kiterjesztés: akkor érhető el, ha a szegély nélküli papírméretet választotta.

Keret nélküli nyomtatás esetében a nyomtatandó adat a papírméretnél kicsit nagyobbra kerül nagyításra, hogy ne kerüljön keret a papír szélei köré. Válassza ki a nagyítás mértékét.

- ❏ Szürkeárnyalatos: fekete vagy szürkeárnyalatos nyomatot készíthet.
- 7. Kattintson a **Nyomtatás** lehetőségre.

#### **Kapcsolódó információ**

& ["A használható papírok és a kapacitás" 30. oldal](#page-29-0)

- & ["Papír betöltése Hátsó papír adagolás használata esetén" 32. oldal](#page-31-0)
- $\rightarrow$  ["Útmutató a Mac OS X nyomtatómeghajtóhoz" 93. oldal](#page-92-0)
- & ["Papírtípusok listája" 31. oldal](#page-30-0)

## **Kétoldalas nyomtatás (csak Windows esetén)**

A nyomtatómeghajtó automatikusan külön nyomtatja ki a páros és a páratlan oldalakat. Amikor a nyomtató végzett a páratlan oldalak nyomtatásával, fordítsa meg a papírt az utasítás szerint, hogy a páros oldalak is nyomtatásra kerülhessenek. A nyomat összehajtásával füzetet is nyomtathat.

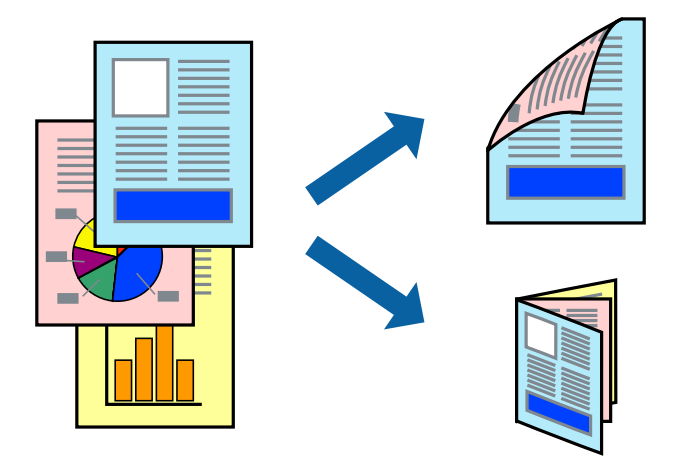

#### *Megjegyzés:*

- $\Box$  Ez a funkció keret nélküli nyomtatás esetén nem áll rendelkezésre.
- ❏ Ha nem olyan papírt használ, amely kétoldalas nyomtatáshoz alkalmas, a nyomtatási minőség romolhat és papírelakadás is előfordulhat.
- ❏ A papírtól és a nyomtatott adattól függően a festék átüthet a papír másik oldalára.
- ❏ Ha az *EPSON Status Monitor 3* funkció nincs engedélyezve, nyissa meg a nyomtatómeghajtót, kattintson a *Kiegészítő beállítások* lehetőségre a *Karbantartás* lapon, majd válassza ki az *Az EPSON Status Monitor 3 engedélyezése* lehetőséget.
- ❏ Elképzelhető, hogy a kétoldalas nyomtatás nem lesz elérhető, ha a nyomtatót hálózaton keresztül vagy megosztott nyomtatóként használják.
- 1. Töltse be a papírt a nyomtatóba.
- 2. Nyissa meg a kinyomtatni kívánt fájlt.
- 3. Nyissa meg a nyomtatómeghajtó ablakát.
- 4. Válassza ki a **Kézi (hosszú oldal menti kötés)** vagy **Kézi (rövid oldal menti kötés)** lehetőséget a **Kétoldalas nyomtatás** menüpontból a **Fő** fülön.
- 5. Kattintson a **Beállítások** gombra, végezze el a szükséges beállításokat, majd kattintson az **OK** elemre.

#### *Megjegyzés:*

Füzet nyomtatásához kattintson a *Brosúra* lehetőségre.

6. Állítsa be a többi elemet a **Fő** és a **További beállítások** füleken, ahogy szükséges, majd kattintson az **OK** elemre.

7. Kattintson a **Nyomtatás** lehetőségre.

Amikor az első oldal nyomtatása befejeződött, egy felugró ablak jelenik meg a számítógépen. Kövesse a képernyőn megjelenő utasításokat.

#### **Kapcsolódó információ**

- $\blacktriangleright$  ["A használható papírok és a kapacitás" 30. oldal](#page-29-0)
- $\rightarrow$  ["Papír betöltése Hátsó papír adagolás használata esetén" 32. oldal](#page-31-0)
- $\blacktriangleright$  ["A nyomtatás alapjai Windows" 37. oldal](#page-36-0)

## **Több oldal nyomtatása egy lapra**

Ezzel a beállítással egy vagy kettő lapra, kettő vagy négy oldal nyomtatható.

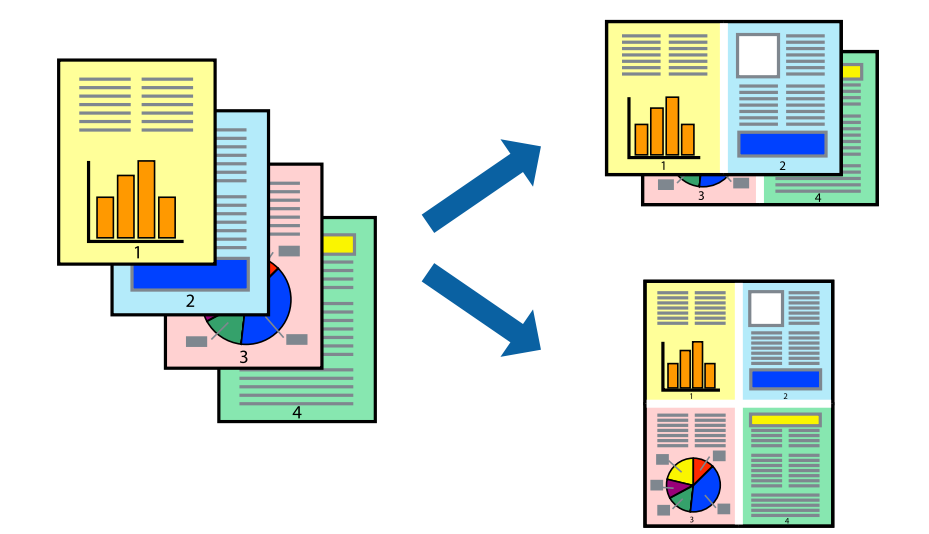

### **Több oldal nyomtatása egy lapra – Windows**

#### *Megjegyzés:*

Ez a funkció keret nélküli nyomtatás esetén nem áll rendelkezésre.

- 1. Töltse be a papírt a nyomtatóba.
- 2. Nyissa meg a kinyomtatni kívánt fájlt.
- 3. Nyissa meg a nyomtatómeghajtó ablakát.
- 4. Jelölje ki a **2 oldal / lap** vagy a **4 oldal / lap** elemeket a **Több oldal** beállítás lehetőségeként a **Fő** lapon.
- 5. Kattintson a **Oldalak sorrendje** elemre, hajtsa végre a szükséges változtatásokat, majd az ablak bezárásához, kattintson az **OK** elemre.
- 6. Állítsa be a többi elemet a **Fő** és a **További beállítások** lapon, ahogy szükséges, majd kattintson az **OK** elemre.
- 7. Kattintson a **Nyomtatás** lehetőségre.

#### **Nyomtatás**

#### **Kapcsolódó információ**

- $\rightarrow$  ["Papír betöltése Hátsó papír adagolás használata esetén" 32. oldal](#page-31-0)
- & ["A nyomtatás alapjai Windows" 37. oldal](#page-36-0)

### **Több oldal nyomtatása egy lapra – Mac OS X**

- 1. Töltse be a papírt a nyomtatóba.
- 2. Nyissa meg a kinyomtatni kívánt fájlt.
- 3. Nyissa meg a nyomtatási párbeszédpanelt.
- 4. Jelölje ki a felugró menü **Elrendezés** elemét.
- 5. Az **Oldalak laponként**, az **Elrendezés iránya** (oldalsorrend), és a **Szegélyek** lehetőségekben állítsa be az oldalak számát.
- 6. Állítsa be a többi elemet is, szükség szerint.
- 7. Kattintson a **Nyomtatás** lehetőségre.

#### **Kapcsolódó információ**

- & ["Papír betöltése Hátsó papír adagolás használata esetén" 32. oldal](#page-31-0)
- & ["A nyomtatás alapjai Mac OS X" 38. oldal](#page-37-0)

## **Nyomtatás a papírmérethez igazítva**

A nyomtatóba töltött papírmérethez igazítva végezheti el a nyomtatást.

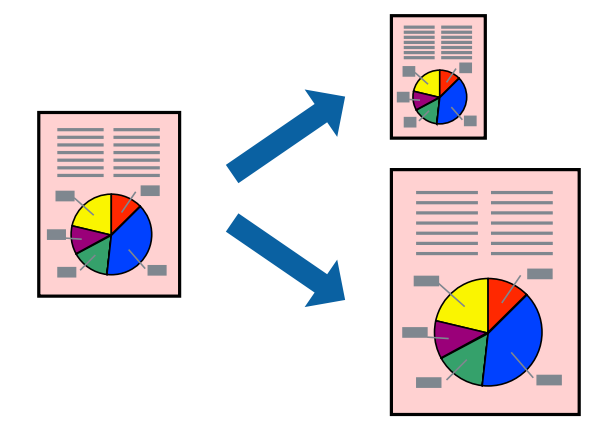

## **Nyomtatás a papírmérethez igazítva – Windows**

#### *Megjegyzés:*

Ez a funkció keret nélküli nyomtatás esetén nem áll rendelkezésre.

- 1. Töltse be a papírt a nyomtatóba.
- 2. Nyissa meg a kinyomtatni kívánt fájlt.
- 3. Nyissa meg a nyomtatómeghajtó ablakát.
- 4. Tegye meg a következő beállításokat a **További beállítások** lapon.
	- ❏ Papírméret: Jelölje ki a papír méretét, melyet az alkalmazásban beállított.
	- ❏ Kimeneti papír: Jelölje ki a papír méretét, melyet a nyomtatóba töltött.

Az **Igazítás laphoz** automatikusan be van jelölve.

#### *Megjegyzés:*

Ha kicsinyített képet szeretne nyomtatni a lap közepén, válassza ki a *Középre* lehetőséget.

- 5. Állítsa be a többi elemet a **Fő** és a **További beállítások** lapon, ahogy szükséges, majd kattintson az **OK** elemre.
- 6. Kattintson a **Nyomtatás** lehetőségre.

#### **Kapcsolódó információ**

- & ["Papír betöltése Hátsó papír adagolás használata esetén" 32. oldal](#page-31-0)
- $\blacktriangleright$  ["A nyomtatás alapjai Windows" 37. oldal](#page-36-0)

### **Nyomtatás a papírmérethez igazítva – Mac OS X**

- 1. Töltse be a papírt a nyomtatóba.
- 2. Nyissa meg a kinyomtatni kívánt fájlt.
- 3. Nyissa meg a nyomtatási párbeszédpanelt.
- 4. Jelölje ki az alkalmazásban megadott papír méretét a **Papírméret** beállításként.
- 5. Jelölje ki a **Papírkezelés** elemet a felugró menüben.
- 6. Jelölje ki a **Arányos papírméret-igazítás** elemet.
- 7. Jelölje ki a nyomtatóba betöltött papír méretét a **Cél papírmérete** beállításaként.
- 8. Állítsa be a többi elemet is, szükség szerint.
- 9. Kattintson a **Nyomtatás** lehetőségre.

- & ["Papír betöltése Hátsó papír adagolás használata esetén" 32. oldal](#page-31-0)
- $\blacktriangleright$  <sub>n</sub>A nyomtatás alapjai Mac OS X<sup>"</sup> 38. oldal

## **Több fájl nyomtatása együtt (csak Windows esetén)**

A **Nyomtatási feladatrendező Lite** lehetőséget biztosít különféle alkalmazások által létrehozott fájlok összefűzésére és azok egyszerre történő kinyomtatásához. Megadhatja az összefűzött fájlok nyomtatási beállításait, például az elrendezést, a nyomtatást sorrendet és a tájolást.

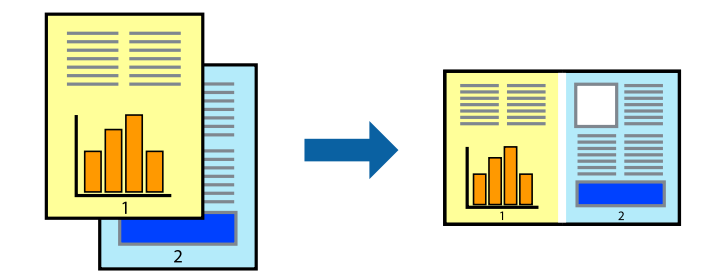

- 1. Töltse be a papírt a nyomtatóba.
- 2. Nyissa meg a kinyomtatni kívánt fájlt.
- 3. Nyissa meg a nyomtatómeghajtó ablakát.
- 4. Jelölje ki a **Nyomtatási feladatrendező Lite** lehetőséget a **Fő** lapon.
- 5. A nyomtatómeghajtó ablakának bezárásához kattintson az **OK** gombra.
- 6. Kattintson a **Nyomtatás** lehetőségre.

A **Nyomtatási feladatrendező Lite** ablak megjelenik és a nyomtatási munka a **Nyomtatás alatt álló projekt** helyre kerül.

7. Ha a **Nyomtatási feladatrendező Lite** ablak nyitva van, nyissa meg azt a fájlt, melyet a mostani fájllal össze akar fűzni, és ismételje meg a 3-6. lépéseket.

#### *Megjegyzés:*

- ❏ Ha bezárja a *Nyomtatási feladatrendező Lite* ablakot, az el nem mentett *Nyomtatás alatt álló projekt* törlésre kerül. Ha később kíván nyomtatni, válassza ki a *Mentés* elemet a *Fájl* menüben.
- ❏ A *Nyomtatás alatt álló projekt* lehetőségen elmentett *Nyomtatási feladatrendező Lite* megnyitásához, a nyomtatómeghajtó *Nyomtatási feladatrendező Lite* lapján kattintson a *Karbantartás* lehetőségre. Ezután, a fájl kijelöléséhez, jelölje ki a *Megnyitás* elemet a *Fájl* menüből. A mentett fájlok "ecl" kiterjesztésűek lesznek.
- 8. Válasza ki az **Elrendezés** és a **Szerkesztés** menüket a **Nyomtatási feladatrendező Lite** alatt, ha szükséges a **Nyomtatás alatt álló projekt** szerkesztése. További információért lásd a Nyomtatási feladatrendező Lite súgóját.
- 9. Jelölje ki a **Nyomtatás** lehetőséget a **Fájl** menüből.

- & ["Papír betöltése Hátsó papír adagolás használata esetén" 32. oldal](#page-31-0)
- & ["A nyomtatás alapjai Windows" 37. oldal](#page-36-0)

## **Egy kép nyomtatása több lapra poszterkészítéshez (kizárólag Windows használata esetén)**

Ez a funkció lehetővé teszi, hogy egy képet több lapra nyomtasson ki. Ezeket egymás mellé helyezve nagy méretű plakátot alakíthat ki.

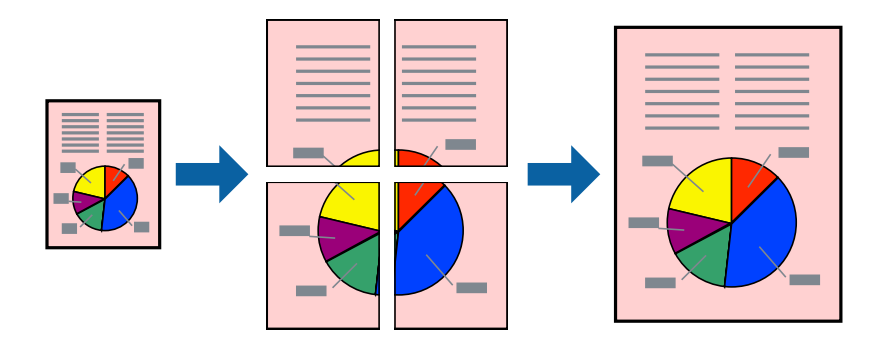

#### *Megjegyzés:*

Ez a funkció keret nélküli nyomtatás esetén nem áll rendelkezésre.

- 1. Töltse be a papírt a nyomtatóba.
- 2. Nyissa meg a kinyomtatni kívánt fájlt.
- 3. Nyissa meg a nyomtatómeghajtó ablakát.
- 4. Válassza ki a **2x1 Poszter**, **2x2 Poszter**, **3x3 Poszter** vagy **4x4 Poszter** lehetőséget a **Több oldal** menüpontból a **Fő** fülön.
- 5. Kattintson a **Beállítások** gombra, végezze el a szükséges beállításokat, majd kattintson az **OK** elemre.

#### *Megjegyzés:*

A *Vágásjelek nyomtatása* segítségével szabásminta nyomtatható.

- 6. Állítsa be a többi elemet a **Fő** és a **További beállítások** füleken, ahogy szükséges, majd kattintson az **OK** elemre.
- 7. Kattintson a **Nyomtatás** lehetőségre.

- & ["Papír betöltése Hátsó papír adagolás használata esetén" 32. oldal](#page-31-0)
- & ["A nyomtatás alapjai Windows" 37. oldal](#page-36-0)

### **Poszterek készítése az Egymást átfedő igazítási jelek használatával**

Itt egy példát talál arra, hogyan készíthet posztert, ha a **2x2 Poszter** lehetőség van kiválasztva, és az **Egymást átfedő igazítási jelek** van kiválasztva a **Vágásjelek nyomtatása** menüben.

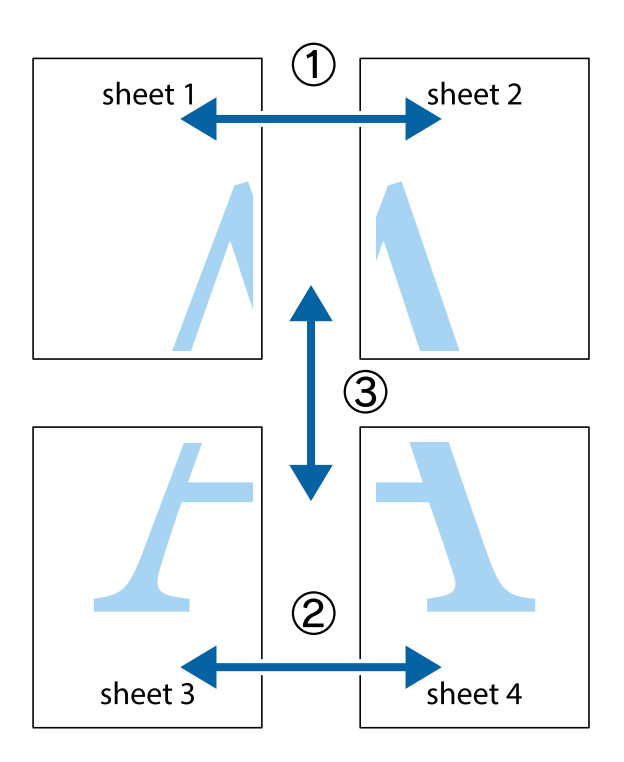

1. Készítse el Sheet 1ot és a Sheet 2ot. Vágja le az Sheet 1 margóit a függőleges kék vonal mentén, a felső és alsó keresztek középvonalában.

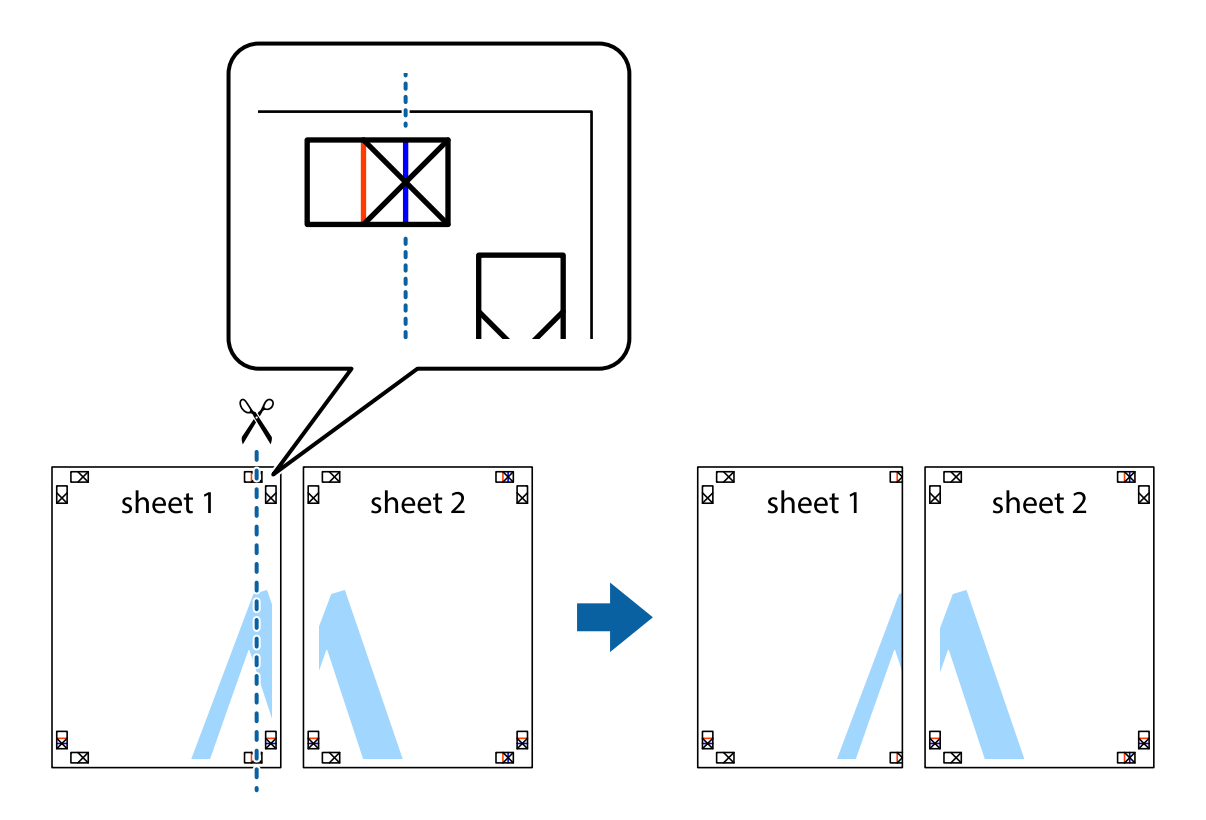

2. Helyezze az Sheet 1 szélét a Sheet 2ra, igazítsa össze a jelzéseket, majd hátulról ideiglenesen rögzítse ragasztószalaggal a két lapot egymáshoz.

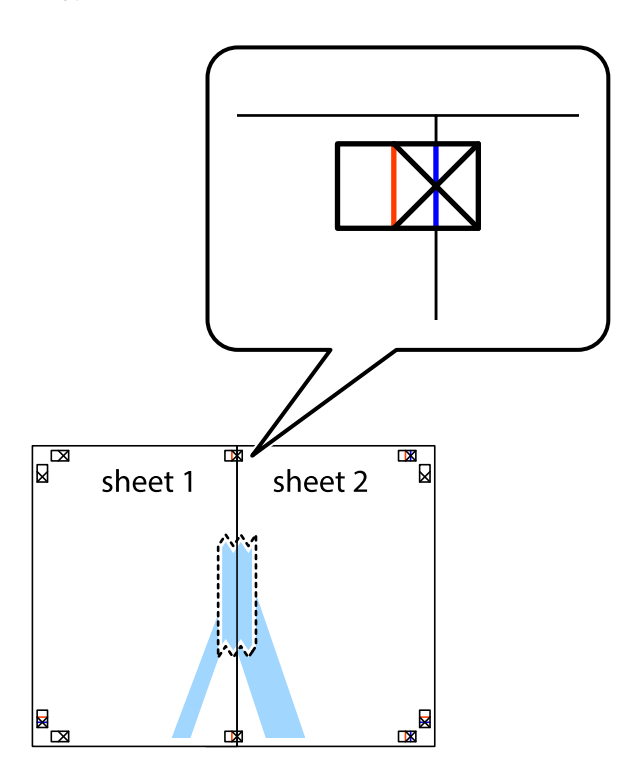

3. A ragasztószalaggal egymáshoz rögzített lapokat vágja el függőlegesen a piros igazításjelek vonalában (most a keresztektől balra eső vonal mentén).

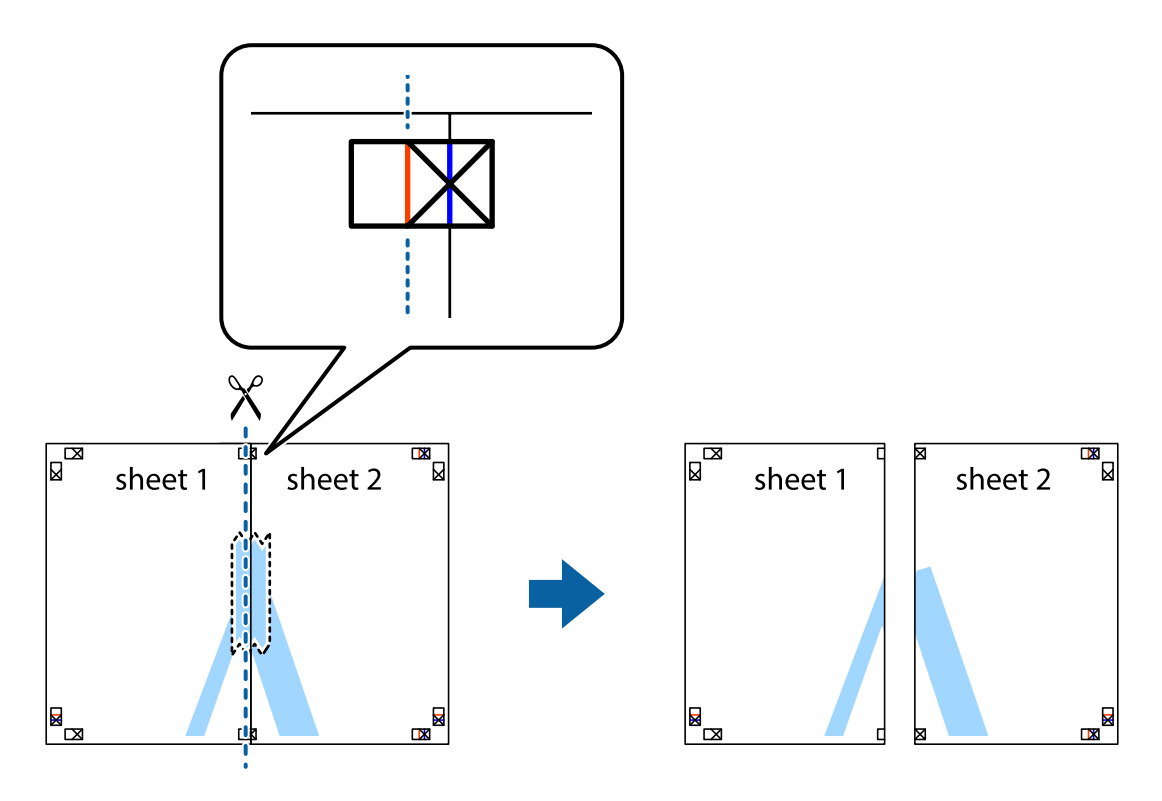

#### **Nyomtatás**

4. Hátulról ragassza össze a lapokat.

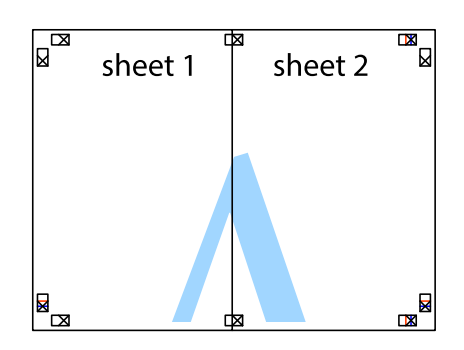

- 5. Ismételje meg az 1-4. lépéseket a Sheet 3 és a Sheet 4 egymáshoz ragasztásához.
- 6. Vágja le az Sheet 1 és a Sheet 2 margóját a vízszintes kék vonal mentén a bal és a jobb oldalak keresztjelein át.

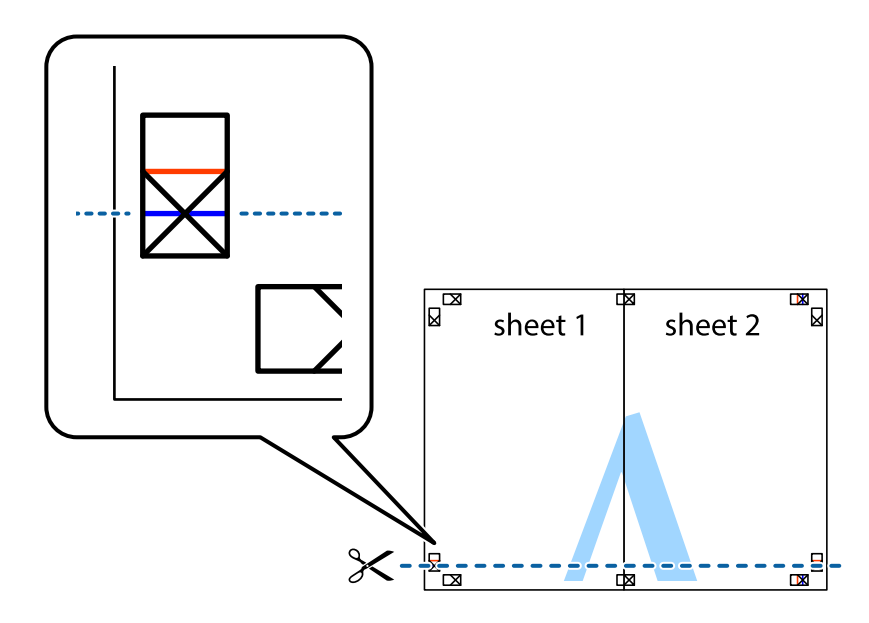

7. Helyezze az Sheet 1 és a Sheet 2 szélét a Sheet 3 és a Sheet 4 tetejére, igazítsa össze a keresztjelzéseket, majd hátulról ideiglenesen rögzítse ragasztószalaggal a lapokat egymáshoz.

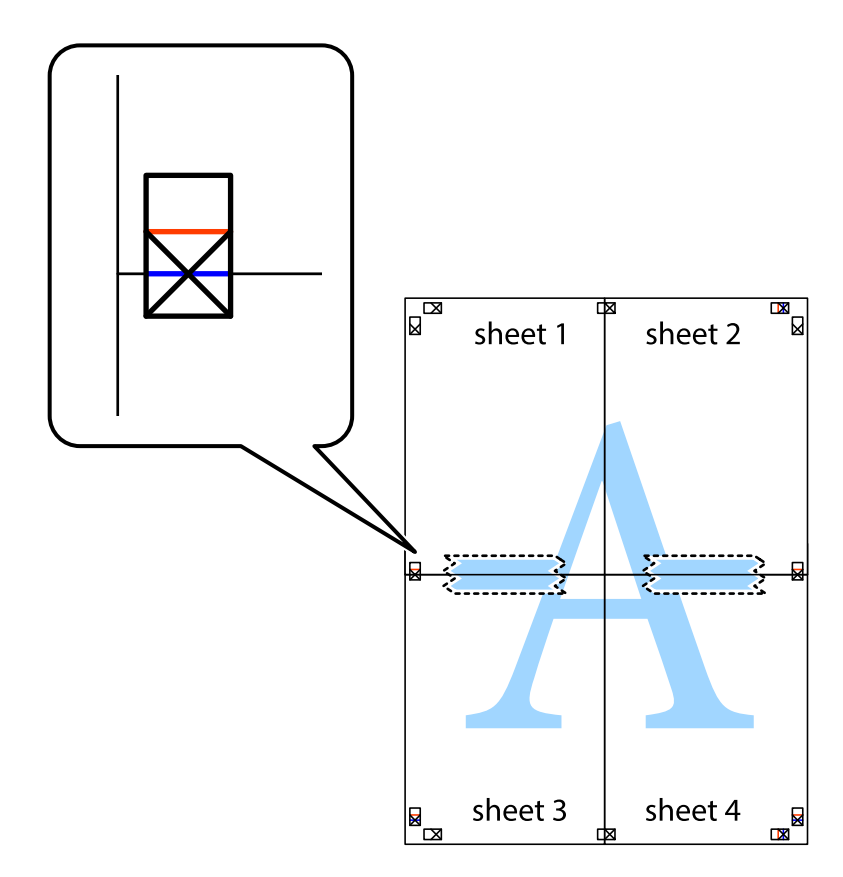

8. A ragasztószalaggal egymáshoz rögzített lapokat vágja el a piros vonal mentén az igazítás jeleken át (ebben az esetben a keresztek felé eső vonal mentén).

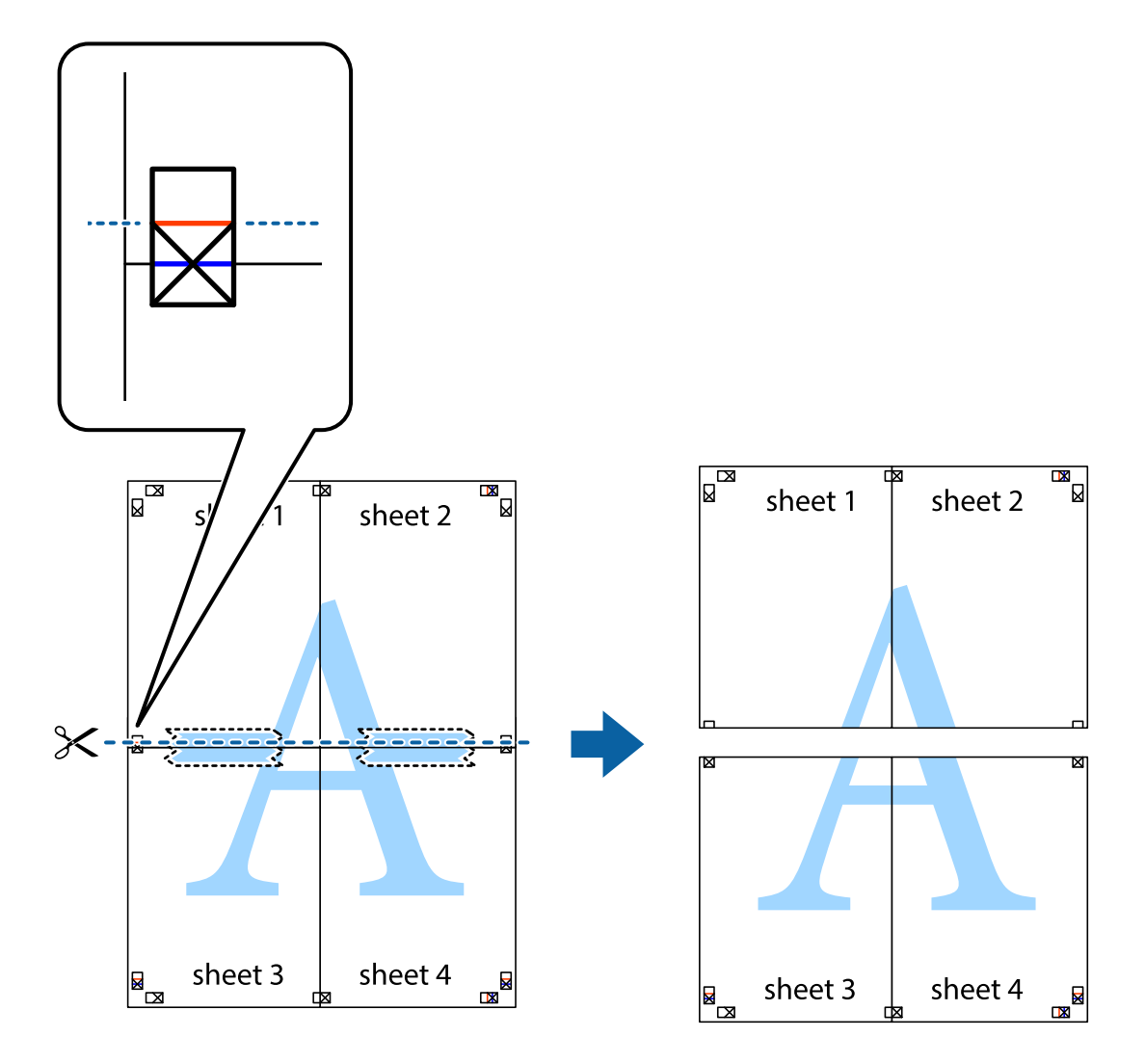

9. Hátulról ragassza össze a lapokat.

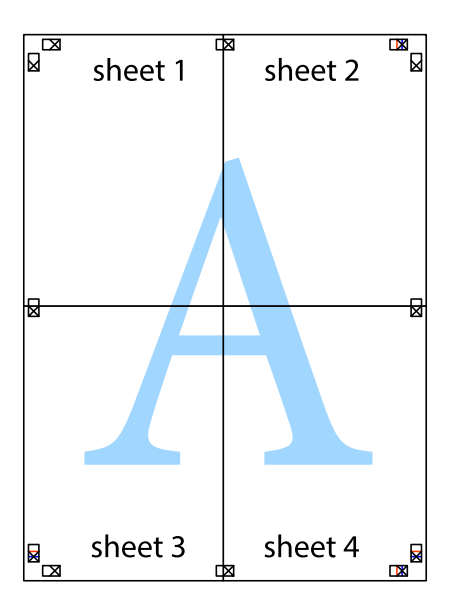

10. Vágja le a maradék margókat a külső vezető mentén.

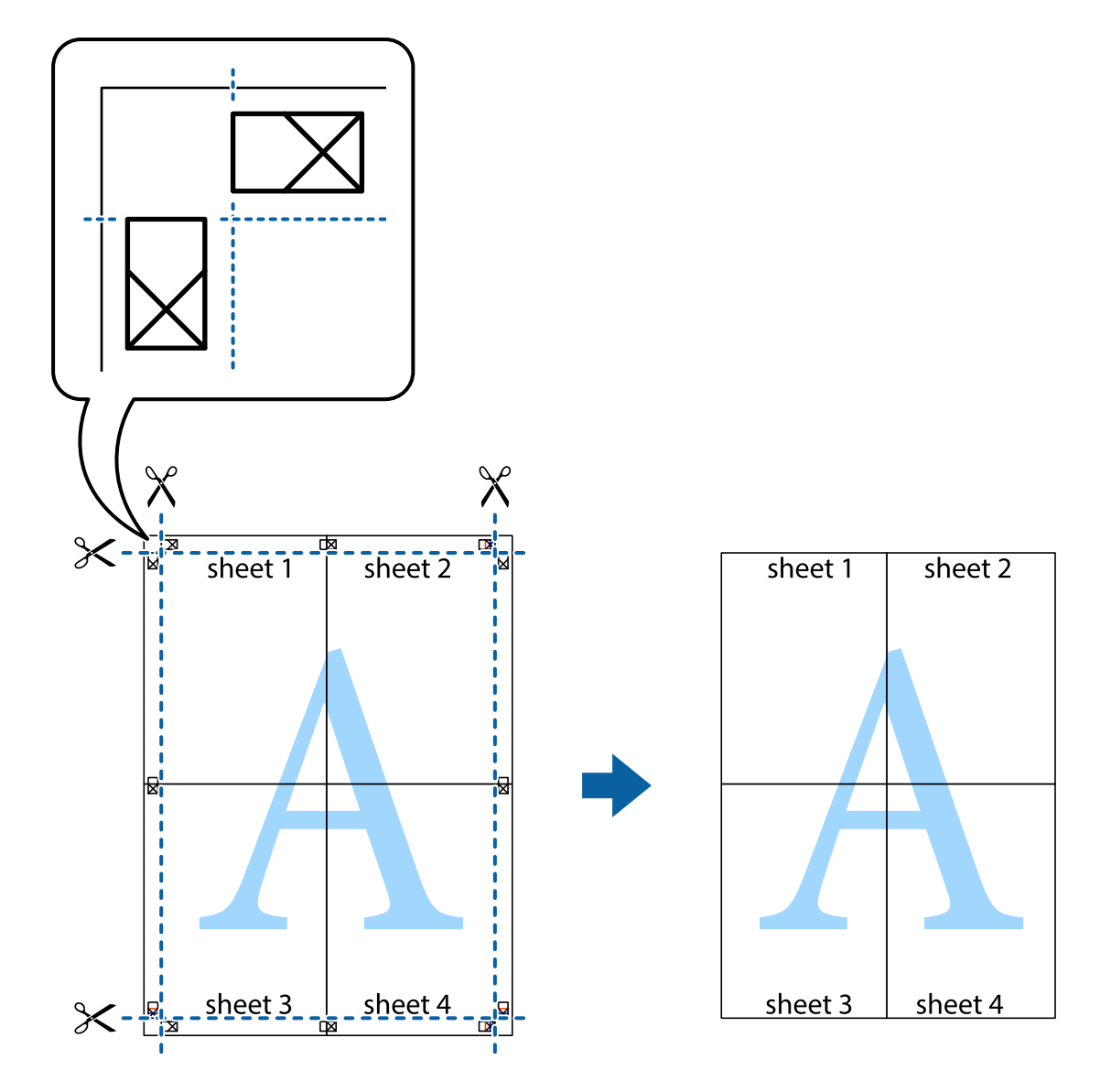

## **Nyomtatás speciális funkciók használatával**

Ez a rész a nyomtatómeghajtón található sokféle kiegészítő elrendezéseket és nyomtatási funkciókat mutatja be.

#### **Kapcsolódó információ**

- $\blacktriangleright$  ["Windows nyomtatómeghajtó" 89. oldal](#page-88-0)
- & ["Mac OS X nyomtatómeghajtó" 92. oldal](#page-91-0)

### **Nyomtatási előbeállítások hozzáadása a kényelmes nyomtatás érdekében**

Megkönnyíti a nyomtatást, ha a nyomtatómeghajtón gyakran használt nyomtatási beállításokat létrehozza sajátjaként és azokat választja ki a listáról.

#### **Windows**

Saját előbeállítás hozzáadásához állítsa be a **Papírméret** és **Papírtípus** elemeket a **Fő** vagy a **További beállítások** lapon, majd kattintson az **Beállítások Hozzáadás/Eltávolítása** elemre a **Nyomtatási beállítások** részben.

#### *Megjegyzés:*

Egy hozzáadott előbeállítás törléséhez kattintson a *Beállítások Hozzáadás/Eltávolítása* lehetőségre, válassza ki a listából a törölni kívánt előbeállítást, majd törölje azt.

#### **Mac OS X**

Nyissa meg a nyomtatási párbeszédpanelt. Saját előbeállítás hozzáadásához állítsa be a **Papírméret** és **Hordozótípus** elemeket, majd mentse el az aktuális beállításokat előbeállításként az **Előbeállítások** menüpontban.

#### *Megjegyzés:*

Ha egy hozzáadott előbeállítást törölni szeretne, kattintson az *Előbeállítások* > *Előbeállítások megjelenítése* lehetőségre, jelölje ki annak az előbeállításnak a nevét, amelyet törölni szeretne a listáról, majd törölje az előbeállítást.

### **Kicsinyített vagy nagyított dokumentum nyomtatása**

Felnagyíthatja és lekicsinyítheti a dokumentumokat egy bizonyos százalékkal.

#### **Windows**

*Megjegyzés:* Ez a funkció keret nélküli nyomtatás esetén nem áll rendelkezésre.

Állítsa be a **Papírméret** elemet a **További beállítások** lapon. Jelölje ki a **Kicsinyítés/Nagyítás**, **Nagyítás** parancsokat, majd adja meg a százalékot.

#### **Mac OS X**

*Megjegyzés:* A műveletek az adott alkalmazástól függően eltérhetnek. További részleteket az alkalmazás súgójában talál.

Válassza ki az **Oldalbeállítás** (vagy a **Nyomtatás**) lehetőséget a **Fájl** menüből. Jelölje ki a nyomtatót a **Formátum ehhez:** lehetőségnél, állítsa be a papírméretet, majd a **Méretezés** beállításnál adja meg a százalékot. Zárja be az ablakot, majd kövesse az alapvető nyomtatási utasításokat.

### **A nyomtatási szín beállítása**

Beállíthatja az adott nyomtatási feladathoz használt színeket.

A **PhotoEnhance** használatával a képek élesebbek, a színek pedig élénkebbek lesznek, mivel az eredeti kép kontrasztja, telítettsége és fényereje automatikusan finomhangolásra kerül.

*Megjegyzés:*

❏ Ezek a finomhangolások nem módosítják az eredeti adatot.

❏ A *PhotoEnhance* segítségével változtathatja a színeket a tárgy helyének meghatározásával. Így, ha megváltoztatta a tárgy helyét, akár a kép kicsinyítésével, nagyításával, kivágásával vagy elforgatásával, a szín váratlanul megváltozhat. A keret nélküli beállítás kiválasztásával szintén megváltozik a tárgy helye, ami színváltozást eredményez. Ha a kép homályos, a tónus nem lesz természetes. Ha a szín megváltozott vagy nem természetes, nyomtasson valamelyik módban és ne a *PhotoEnhance* segítségével.

#### **Windows**

Válassza ki a színkorrekció módszerét a **Színkorrekció** menüpontból a **További beállítások** fülön.

Ha az **Automatikus** lehetőséget választja, a színek automatikusan úgy kerülnek finomhangolásra, hogy a lehető legjobb összhangban legyenek a választott papírtípus és nyomtatási minőség beállításaival. Ha az **Egyéni** lehetőséget választja és a **Speciális** opcióra kattint, létrehozhatja saját beállításait.

#### **Mac OS X**

Nyissa meg a nyomtatási párbeszédpanelt. Jelölje ki a **Color Matching** lehetőséget a felugró menüben, majd válassza ki az **EPSON Color Controls** elemet. Jelölje ki a **Szín opciók** elemet a felugró menüből, majd válassza ki az egyik elérhető opciót. Kattintson a **Speciális beállítások** melletti nyílra, és végezze el a szükséges beállításokat.

### **Vízjel nyomtatása (csak Windows esetén)**

Nyomataira vízjeleket, mint például "Bizalmas", nyomtathat. Akár saját vízjelet is hozzáadhat.

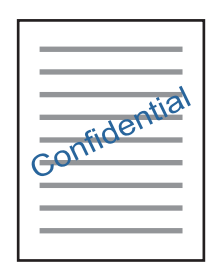

#### *Megjegyzés:*

Ez a funkció keret nélküli nyomtatás esetén nem elérhető.

Kattintson a **Vízjel funkciók** elemre a **További beállítások** lapon, majd válasszon ki egy vízjelet. A vízjel fényerejének és helyének megváltoztatásához kattintson a **Beállítások** elemre.

## **Fejléc és lábléc nyomtatása (csak Windows esetén)**

A fejlécbe vagy a láblécbe olyan információkat nyomtathat, mint a felhasználónév és a nyomtatási dátum.

Kattintson a **Vízjel funkciók** elemre a **További beállítások** lapon, majd válassza ki a **Fejléc/Lábléc** lehetőséget. Kattintson a **Beállítások** elemre és válassza ki a szükséges elemeket a legördülő listából.

## **Fényképek nyomtatása az Epson Easy Photo Print használatával**

Az Epson Easy Photo Print használatával könnyebben tudja elrendezni és kinyomtatni fényképeit a különféle típusú papírokra. További részleteket az alkalmazás súgójában talál.

#### *Megjegyzés:*

- ❏ Ha eredeti Epson fényképpapírra nyomtat, akkor a tinta minőségét maximálisan kiaknázza, és a nyomatok élénkek és élesek lesznek.
- ❏ Ha egy kereskedelmi forgalomban kapható alkalmazással szeretne keret nélküli nyomtatást végrehajtani, a következőket kell beállítania.
	- ❏ Úgy állítsa be a képadatot, hogy az teljesen kitöltse a papírméret adta kereteket, és ha be lehet állítani a margót az alkalmazásban, akkor azt 0 mm-re állítsa.
	- ❏ Engedélyezze a keret nélküli nyomtatást a nyomtatómeghajtóban.

- & ["Epson Easy Photo Print" 96. oldal](#page-95-0)
- & ["Alkalmazások telepítése" 100. oldal](#page-99-0)

## **Nyomtatás okos eszközökről**

## **Az Epson iPrint használata**

Az Epson iPrint egy olyan alkalmazás, amellyel fényképeket, dokumentumokat, weboldalakat nyomtathat okoskészülékről, például okostelefonról vagy táblagépről. Választhatja a helyi nyomtatást, amikor egy olyan okoskészülékről nyomtat, amely ugyanahhoz a vezeték nélküli hálózathoz csatlakozik, mint a nyomtató, vagy választhatja a távoli nyomtatást, amikor távolról, az interneten keresztül nyomtat. A távoli nyomtatás használatához regisztrálja nyomtatóját az Epson Connect szolgáltatásban.

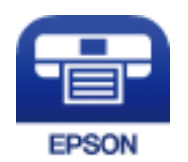

#### **Kapcsolódó információ**

& ["Az Epson Connect szolgáltatás" 87. oldal](#page-86-0)

### **Az Epson iPrint telepítése**

Az Epson iPrint alkalmazást a következő URL vagy QR kód használatával telepítheti okos eszközére.

<http://ipr.to/a>

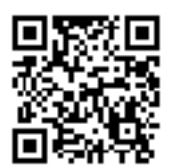

## **Nyomtatás az Epson iPrint használatával**

Indítsa el az Epson iPrint alkalmazást az okos eszközről és válassza ki a használni kívánt elemet a főképernyőről.

#### **Nyomtatás**

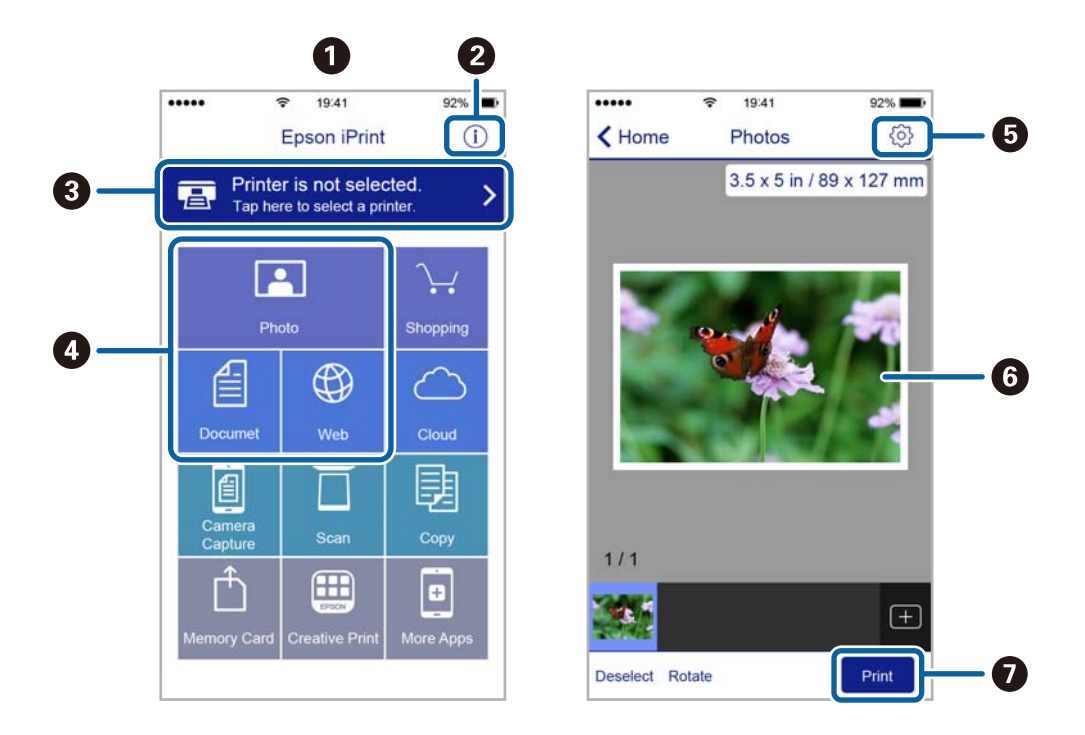

A következő képernyők előzetes értesítés nélkül is megváltozhatnak.

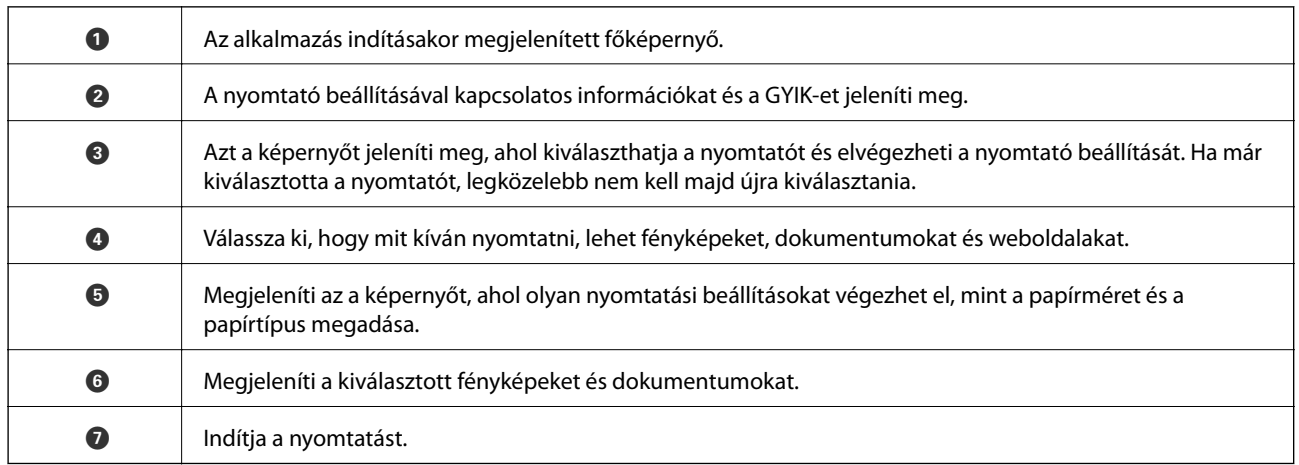

#### *Megjegyzés:*

Ha a dokumentum menüből szeretne nyomtatni olyan iPhone, iPad és iPod touch készüléken, amelyen iOS fut, indítsa el az Epson iPrint alkalmazást, miután az iTunes fájlmegosztó funkcióját használva átmásolta a nyomtatni kívánt dokumentumot.

## **Nyomtatás visszavonása**

#### *Megjegyzés:*

- ❏ Windows-ban a nyomtatóra teljesen elküldött nyomtatási feladat már nem törölhető a számítógépről. Ebben az esetben a nyomtatón található vezérlőpanellel kell visszavonatni a nyomtatási feladatot.
- ❏ Ha több oldalt nyomtat Mac OS X rendszerből, az összes munka megszakítása nem lehetséges a vezérlőpult használatával. Ebben az esetben a számítógépről kell visszavonni a nyomtatási feladatokat.
- ❏ Ha Mac OS X v10.6.8 rendszerről küldte el nyomtatási feladatot a hálózaton keresztül, előfordulhat, hogy a nyomtatást nem lehet a számítógépről megszakítani. Ebben az esetben a nyomtatón található vezérlőpanellel kell visszavonatni a nyomtatási feladatot.

## **Nyomtatás megszakítása — Nyomtató gomb**

A folyamatban lévő nyomtatás leállításához nyomja meg a  $\bigcirc$  gombot.

## **Nyomtatás megszakítása – Windows**

- 1. Nyissa meg a nyomtatómeghajtó ablakát.
- 2. Jelölje ki a **Karbantartás** lapot.
- 3. Kattintson az **Nyomtatási sor** lehetőségre.
- 4. Kattintson jobb gombbal a visszavonni kívánt feladatra, majd a **Mégse** gombra.

#### **Kapcsolódó információ**

 $\blacktriangleright$  ["Windows nyomtatómeghajtó" 89. oldal](#page-88-0)

## **Nyomtatás megszakítása – Mac OS X**

- 1. A **Rögzítés** ablakban kattintson a nyomtató ikonjára.
- 2. Jelölje ki a visszavonni kívánt munkát.
- 3. Törölje a feladatot.
	- ❏ Mac OS X v10.8.x vagy újabb

Kattintson az **eleme** a folyamatsáv mellett.

 $\Box$  Mac OS X v10.6.8 – v10.7.x

Kattintson a **Törlés** gombra.

# **Másolás**

## **Alapvető másolási tudnivalók**

A4-es méretű papírra ugyanolyan arányú másolatokat tud készíteni. A papír szélei mellé 3 mm-es margó kerül attól függetlenül, hogy az eredetin volt-e vagy sem margó a papír szélei mentén. Ha A4-es méretűnél kisebb eredetiket másol, a margó 3 mm-nél szélesebb lesz attól függően, hogy hova helyezte az eredetit.

- 1. Töltsön be A4-es papírt a nyomtatóba.
- 2. Helyezze el az eredeti dokumentumokat.
- 3. Nyomja meg a  $\otimes$  vagy  $\otimes$  gombot.

#### *Megjegyzés:*

 $□$  Vázlat módban történő másoláshoz nyomja le egyidejűleg a  $\textcircled{2}$  és a  $^\diamondsuit$  vagy  $^\diamondsuit$  gombokat — így kevesebb festéket használ és világosabbak lesznek a nyomatok.

A Nyugat-Európában élő felhasználók számára a vázlat mód nem elérhető.

❏ A másolt kép színe, mérete és szegélye kissé eltérhet az eredetiétől.

#### **Kapcsolódó információ**

- & ["Papír betöltése Hátsó papír adagolás használata esetén" 32. oldal](#page-31-0)
- & ["Az eredetik felhelyezése a Szkennerüvegre" 35. oldal](#page-34-0)

## **Több másolat készítése**

Egyszerre több másolatot és készíthet. Maximum 20 másolatot adhat meg. A papír szélei mentén 3 mm széles margó jelenik meg.

- 1. Ugyanannyi A4-es méretű lapot töltsön be, mint amennyi másolatot kíván készíteni.
- 2. Helyezze el az eredeti dokumentumokat.
- 3. Annyiszor nyomja meg a  $^{\circledR}$  vagy  $^{\circledR}$  gombot, mint amennyi másolatot kíván készíteni. Például, ha 10 színes másolatot kíván készíteni, nyomja meg 10-szer a $\overset{\text{\textcircled{S}}}{\textcircled{\textcircled{S}}}^{\textcircled{\textcircled{S}}}$  gombot.

#### *Megjegyzés:*

Ha módosítani kívánja a másolatok számát, akkor egy másodpercen belül nyomja meg a gombot. Ha a gombot egy másodpercen túl nyomja meg, a másolatok száma rögzítésre kerül és a másolás elindul.

- & ["Papír betöltése Hátsó papír adagolás használata esetén" 32. oldal](#page-31-0)
- & ["Az eredetik felhelyezése a Szkennerüvegre" 35. oldal](#page-34-0)

# **Lapolvasás**

## **Beolvasás a vezérlőpultról**

A beolvasott képet elmentheti PDF formátumban egy olyan számítógépre, amely USB kábelen keresztül csatlakozik a nyomtatóhoz.

#### **T** Fontos:

A funkció használata előtt ellenőrizze, hogy telepítve van-e számítógépén az Epson Scan 2 és az Epson Event Manager alkalmazás.

- 1. Helyezze el az eredeti dokumentumokat.
- 2. Nyomja meg egyszerre a  $\circledast$  és a  $\circledast$  gombot.

#### *Megjegyzés:*

- ❏ Az Epson Event Manager használatával könnyen módosíthatja az olyan lapolvasási beállításokat, mint a beolvasás mérete, a célmappa vagy a mentési formátum.
- ❏ A beolvasott kép színe, mérete és szegélyei nem fognak pontosan megfelelni az eredetinek.

#### **Kapcsolódó információ**

- & ["Az eredetik felhelyezése a Szkennerüvegre" 35. oldal](#page-34-0)
- **→** ["Epson Event Manager" 96. oldal](#page-95-0)

## **Lapolvasás számítógépről**

## **Beolvasás a Epson Scan 2 használatával**

Végezze el a beolvasást az "Epson Scan 2" lapolvasó-illesztőprogram használatával. A beállítások magyarázatát az Epson Scan 2 súgójában találja.

#### **Kapcsolódó információ**

 $\blacktriangleright$  ["Epson Scan 2 \(lapolvasó meghajtó\)" 95. oldal](#page-94-0)

### **Dokumentumok beolvasása (Dokumentum mód)**

Ha a **Dokumentum mód** funkciót használja az Epson Scan 2-ben, akkor az eredetiket úgy olvashatja be, hogy részletes beállításokat alkalmaz, amelyek a szöveges dokumentumok esetén ideálisak.

- 1. Helyezze el az eredeti dokumentumokat.
- 2. Indítsa le az Epson Scan 2 alkalmazást.
- 3. Jelölje ki az **Dokumentum mód** lehetőséget a **Mód** menüből.

4. Tegye meg a következő beállításokat a **Fő beállítások** lapon.

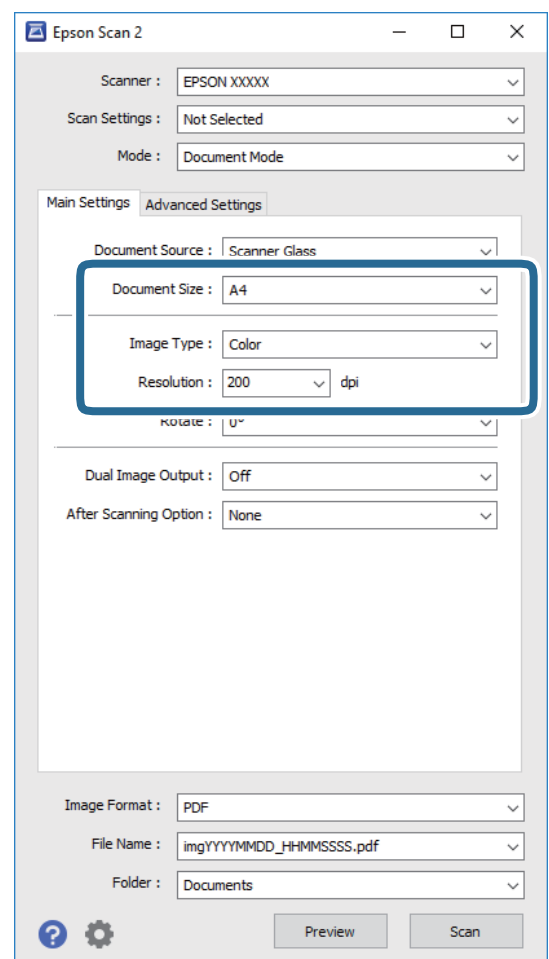

- ❏ **Dokumentumméret**: Válassza ki a behelyezett eredeti méretét.
- ❏ **Képtípus**: A beolvasott kép mentési színének kiválasztása.
- ❏ **Felbontás**: A felbontás kiválasztása.

#### *Megjegyzés:*

A *Dokumentumforrás* beállítás rögzített értéke *Szkennerüveg*. Ezt a beállítást nem módosíthatja.

- 5. Szükség esetén végezze el a további lapolvasási beállításokat is.
	- ❏ A beolvasott kép előnézetének megjelenítéséhez kattintson a **Előkép** gombra. Megjelenik egy előnézeti ablak, a kép előnézetével.
	- ❏ Az **Speciális beállítások** lapon részletes képszerkesztési beállításokat adhat meg, amelyek ideálisak a szöveges dokumentumokhoz, mint például a következők.
		- ❏ **Életlen maszk**: Javíthatja és élesítheti a kép körvonalait.
		- ❏ **Moiré eltáv.**: Eltávolíthatja a hálószerű árnyékokat, amelyek a nyomtatott papírok, például magazinok beolvasásakor jelennek meg.
		- ❏ **Szöveg optimalizálás**: Az eredeti elmosódott betűit élesen és tisztán jelenítheti meg.
		- ❏ **Automatikus területfelosztás**: A betűk jól kivehetőek, a képek pedig egyenletesek lesznek, amikor fekete-fehér lapolvasást végez egy képeket is tartalmazó dokumentumnál.

#### *Megjegyzés:*

Előfordulhat, hogy más beállításoktól függően az elemek nem állnak rendelkezésre.

Használati útmutató

6. Adja meg a fájlmentési beállításokat.

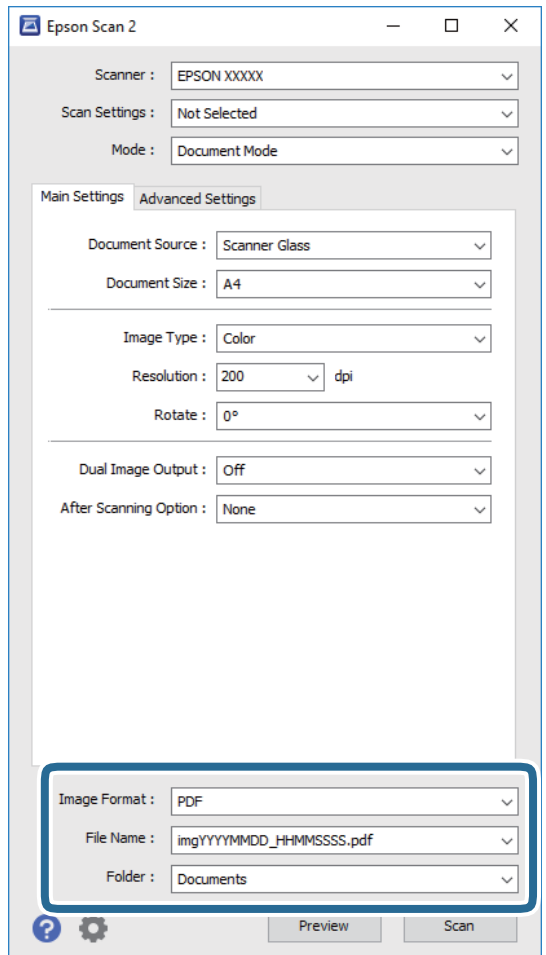

❏ **Képformátum**: Válassza ki a mentési formátumot a listából.

A BITKÉP és PNG formátumon kívül mindegyik mentési formátumnál részletes beállításokat adhat meg. Válassza ki az **Beállítások** lehetőséget a listából a mentési formátum kiválasztását követően.

❏ **Fájlnév**: Erősítse meg a megjelenő mentési nevet.

A fájlnév beállításainak módosításához válassza ki a **Beállítások** lehetőséget a listából.

- ❏ **Mappa**: Válassza ki a listából a beolvasott képek mentési mappáját. Kiválaszthat egy másik mappát, illetve létrehozhat egy újat, ha a **Kiválaszt** lehetőséget választja a listából.
- 7. Kattintson a **Beolvasás** lehetőségre.

#### **Kapcsolódó információ**

& ["Az eredetik felhelyezése a Szkennerüvegre" 35. oldal](#page-34-0)

#### **Fotók és képek beolvasása (Fénykép mód)**

Ha a **Fénykép mód** lehetőséget választja az Epson Scan 2 funkciónál, akkor az eredetik beolvasásánál számos olyan képbeállítási lehetőség áll rendelkezésére, amelyek fotók vagy képek módosításánál ideálisak.

1. Helyezze el az eredeti dokumentumokat.

Ha több eredetit helyez a lapolvasó üvegfelületére, akkor mindegyiket beolvashatja egyszerre. Győződjön meg róla, hogy legalább 20 mm-nyi rés van az eredetik között.

- 2. Indítsa le az Epson Scan 2 alkalmazást.
- 3. Jelölje ki az **Fénykép mód** lehetőséget a **Mód** menüből.
- 4. Tegye meg a következő beállításokat a **Fő beállítások** lapon.

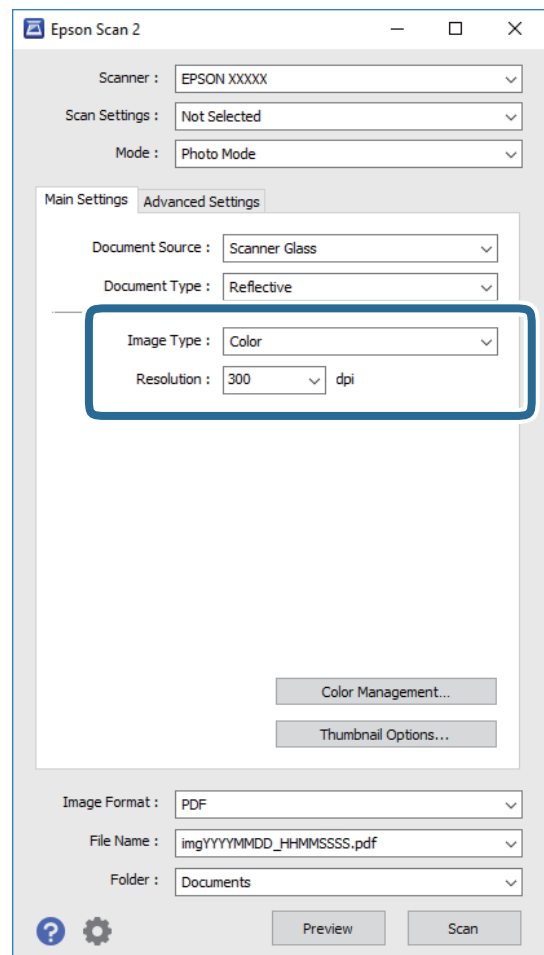

❏ **Képtípus**: A beolvasott kép mentési színének kiválasztása.

❏ **Felbontás**: A felbontás kiválasztása.

#### *Megjegyzés:*

A *Dokumentumforrás* beállítás rögzített módon *Szkennerüveg*, a *Dokumentumtípus* beállítás pedig rögzített módon *Fényvisszaverő*. (A *Fényvisszaverő* az olyan eredetiket jelenti, amelyek nem átlátszók, így például a normál papírokat és a fényképeket.) Ezeket a beállításokat nem módosíthatja.

5. Kattintson a **Előkép** lehetőségre.

Megjelenik egy előnézeti ablak, a képek indexképes előnézetével.

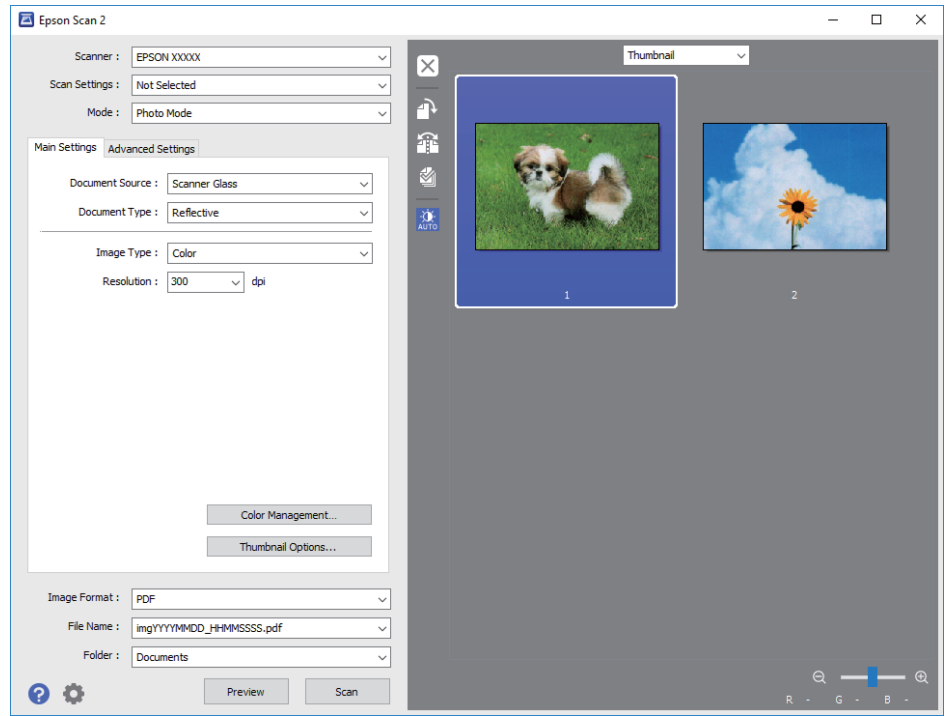

#### *Megjegyzés:*

A teljes beolvasott terület előnézetéhez válassza a *Normál* lehetőséget az előnézeti ablak tetején lévő listából.

6. Hagyja jóvá az előnézetet, és végezze el a szükséges képmódosítási beállításokat a **Speciális beállítások** lapon.

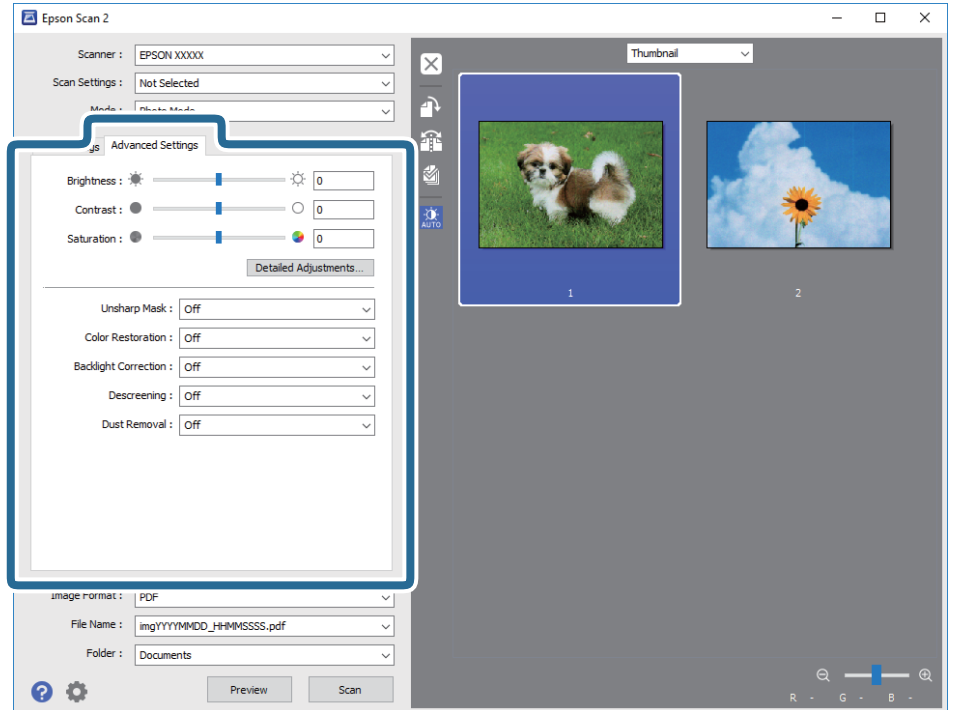

A beolvasott képet olyan részletes beállításokkal módosíthatja, amelyek alkalmasak a fotók és képek szerkesztésére, köztük például a következőkkel.

- ❏ **Fényerő**: A beolvasott kép fényerejének módosítása.
- ❏ **Kontraszt**: A beolvasott kép kontrasztjának módosítása.
- ❏ **Színtelítettség**: A beolvasott kép telítettségének (színélénkség) módosítása.
- ❏ **Életlen maszk**: Javíthatja és élesítheti a beolvasott kép körvonalait.
- ❏ **Színhelyreállítás**: Kijavíthatja a kifakult képeket azáltal, hogy visszaadhatja az eredeti színeiket.
- ❏ **Háttérvilágítás javítása**: A háttérfény miatt túl sötét képek esetében kivilágosíthatja a beolvasott képeket.
- ❏ **Moiré eltáv.**: Eltávolíthatja a hálószerű árnyékokat, amelyek a nyomtatott papírok, például magazinok beolvasásakor jelennek meg.
- ❏ **Por eltávolítása**: Eltávolíthatja a port a beolvasott képről.

#### *Megjegyzés:*

- ❏ Előfordulhat, hogy más beállításoktól függően az elemek nem állnak rendelkezésre.
- ❏ Az eredetitől függően a beolvasott kép nem mindig módosítható megfelelően.
- ❏ Több indexkép létrehozása esetén módosíthatja minden egyes indexkép minőségét. A beállítási elemektől függően mindegyik beolvasott kép minőségét egyidejűleg módosíthatja, amennyiben több indexképet választ ki.
- 7. Adja meg a fájlmentési beállításokat.

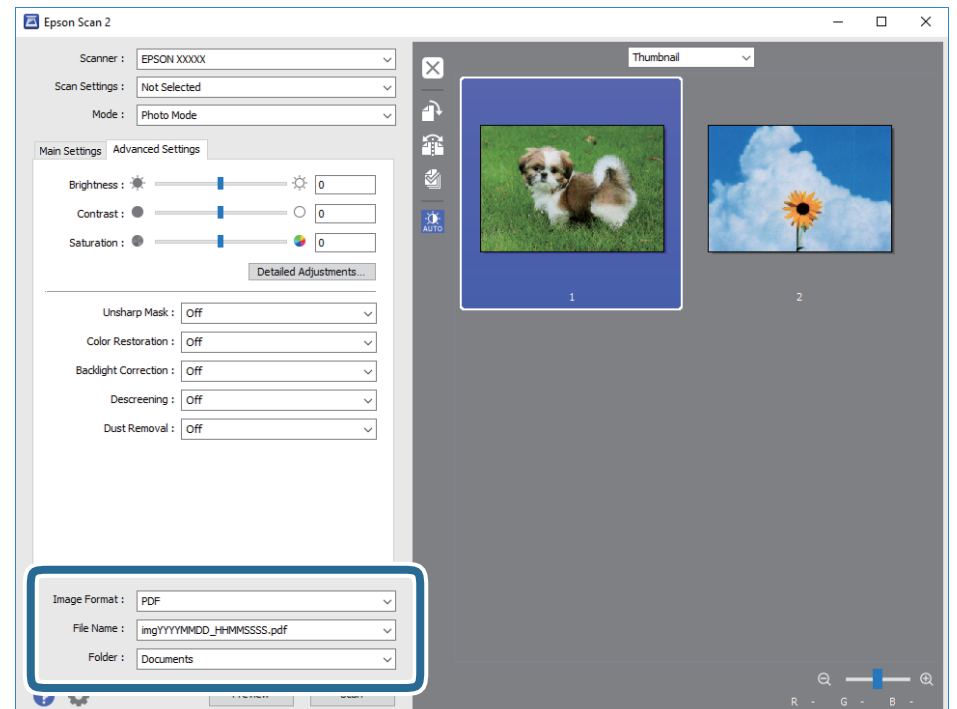

❏ **Képformátum**: Válassza ki a mentési formátumot a listából.

A BITKÉP és PNG formátumon kívül mindegyik mentési formátumnál részletes beállításokat adhat meg. Válassza ki az **Beállítások** lehetőséget a listából a mentési formátum kiválasztását követően.

❏ **Fájlnév**: Erősítse meg a megjelenő mentési nevet.

A fájlnév beállításainak módosításához válassza ki a **Beállítások** lehetőséget a listából.

❏ **Mappa**: Válassza ki a listából a beolvasott képek mentési mappáját.

Kiválaszthat egy másik mappát, illetve létrehozhat egy újat, ha a **Kiválaszt** lehetőséget választja a listából.

8. Kattintson a **Beolvasás** lehetőségre.

#### **Kapcsolódó információ**

- & ["Az eredetik felhelyezése a Szkennerüvegre" 35. oldal](#page-34-0)
- & ["Több fotó beolvasása" 36. oldal](#page-35-0)

## **Beolvasás okos eszközökről**

Az Epson iPrint egy olyan alkalmazás, mellyel fényképeket, dokumentumokat, weboldalakat olvashat be okos eszközéről, így például okostelefonjáról vagy táblagépéről, ha az ugyanahhoz a vezeték nélküli hálózathoz csatlakozik, mint a nyomtató. A beolvasott adatokat elmentheti egy okos eszközre vagy a felhőbe, elküldheti emailben vagy ki is nyomtathatja.

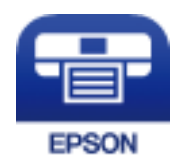

## **Az Epson iPrint telepítése**

Az Epson iPrint alkalmazást a következő URL vagy QR kód használatával telepítheti okos eszközére.

<http://ipr.to/a>

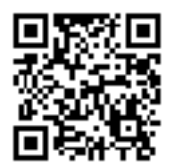

## **Beolvasás a Epson iPrint használatával**

Indítsa el az Epson iPrint alkalmazást az okos eszközről és válassza ki a használni kívánt elemet a főképernyőről.

#### **Lapolvasás**

A következő képernyők előzetes értesítés nélkül is megváltozhatnak.

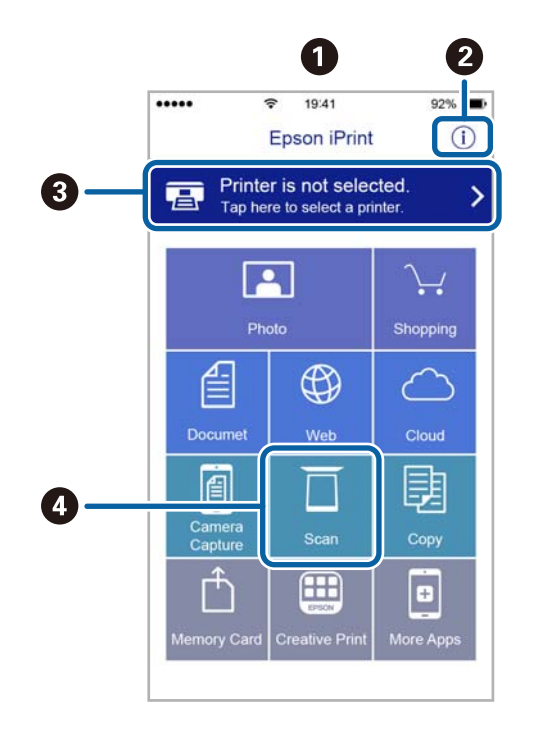

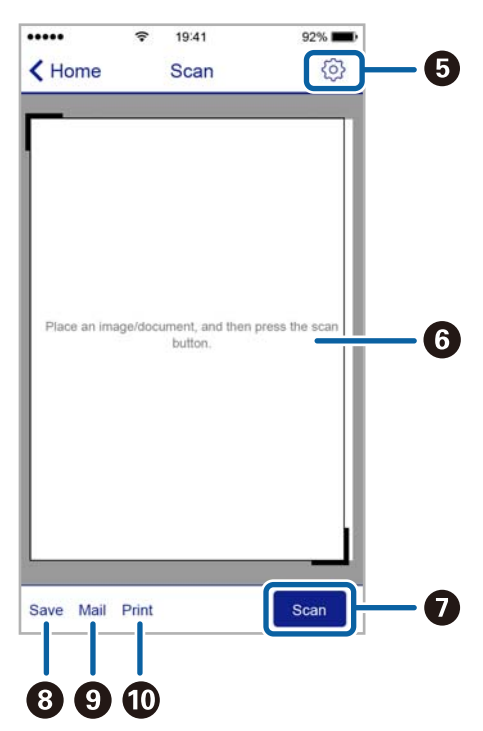

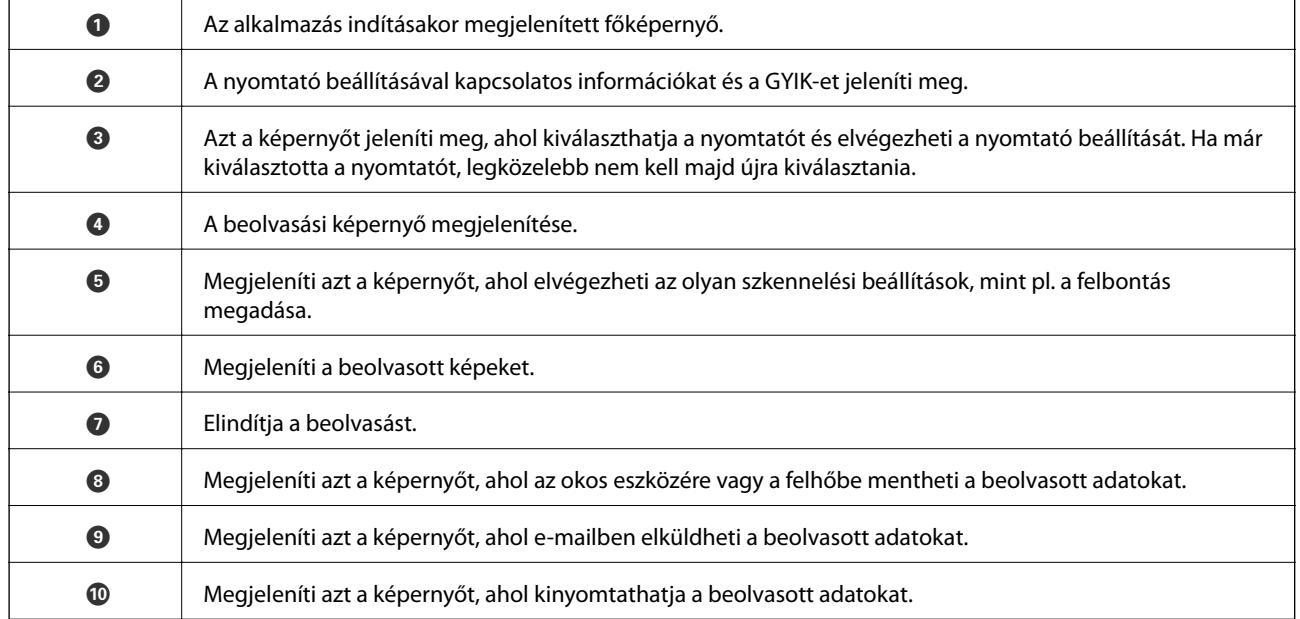

# **A tintapatronok cseréje**

## **Tintaszintek ellenőrzése**

A hozzávetőleges tintaszinteket a számítógépről ellenőrizheti.

## **Tintaszintek ellenőrzése - Windows**

- 1. Nyissa meg a nyomtatómeghajtó ablakát.
- 2. Kattintson a **Tintaszintek** lehetőségre a **Fő** lapon.

```
Megjegyzés:
```
Ha az *EPSON Status Monitor 3* le van tiltva, akkor a tintaszintek nem jelennek meg. Kattintson az *Kiegészítő beállítások* elemre a *Karbantartás* lapon, majd jelölje ki az *Az EPSON Status Monitor 3 engedélyezése* lehetőséget.

#### **Kapcsolódó információ**

 $\blacktriangleright$  ["Windows nyomtatómeghajtó" 89. oldal](#page-88-0)

## **Tintaszintek ellenőrzése - Mac OS X**

- 1. Válassza ki a **Rendszerbeállítások** elemet a menü > **Nyomtatók és szkennerek** (vagy **Nyomtatás és szkennelés**, **Nyomtatás és faxolás**) menüpontban, majd válassza ki a nyomtatót.
- 2. Kattintson a **Beállítások és kellékanyagok** > **Segédprogram** > **Nyomtató segédprogram megnyitása** lehetőségre.
- 3. Kattintson az **EPSON Status Monitor** lehetőségre.

## **Tintapatronok kódjai**

Az Epson eredeti Epson tintapatronok használatát javasolja. Az Epson nem garantálhatja a nem eredeti tintapatronok minőségét és megbízhatóságát. A nem eredeti tintapatronok olyan károkat okozhatnak, amelyekre az Epson garanciája nem vonatkozik. Bizonyos körülmények között a nyomtató működése kiszámíthatatlanná válhat. A nem eredeti tinta szintjével kapcsolatos információ nem biztos, hogy megjelenik.

Az alábbiakban megtekintheti az eredeti Epson-tintapatronok kódjait.

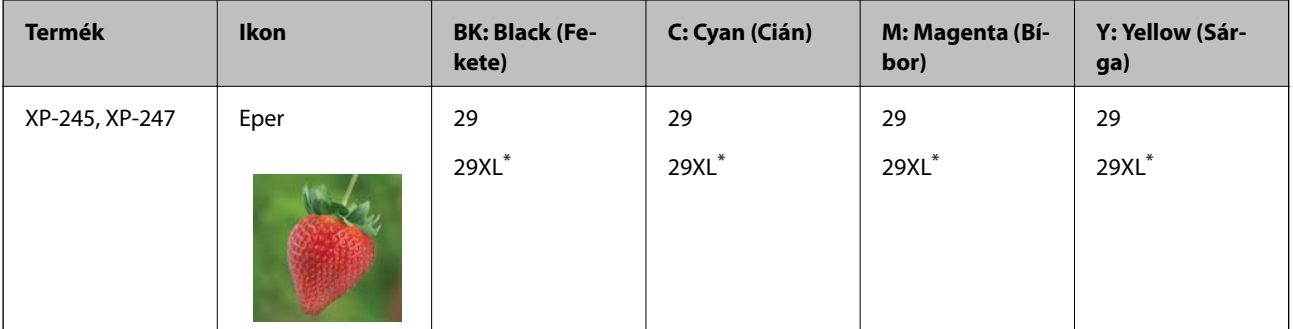

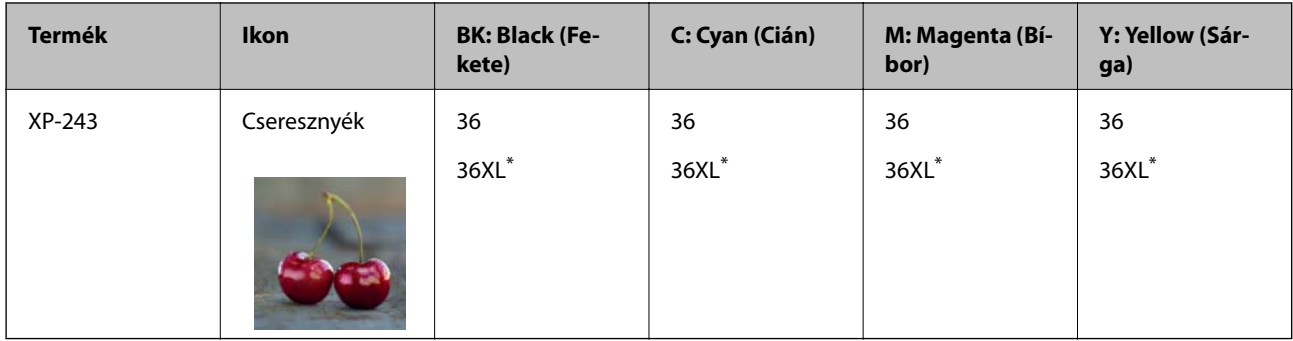

Az "XL" egy nagyméretű patront jelöl.

Ausztrália

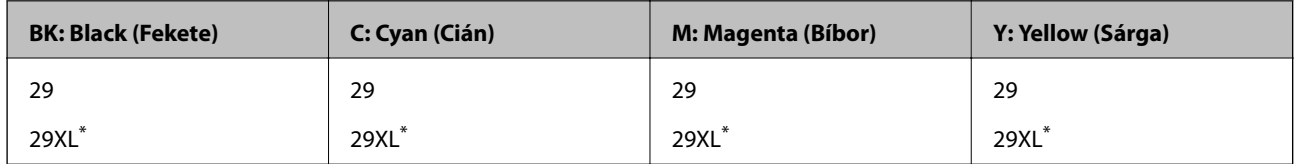

\* Az "XL" egy nagyméretű patront jelöl.

Szingapúr, Hongkong, Tajvan és Korea

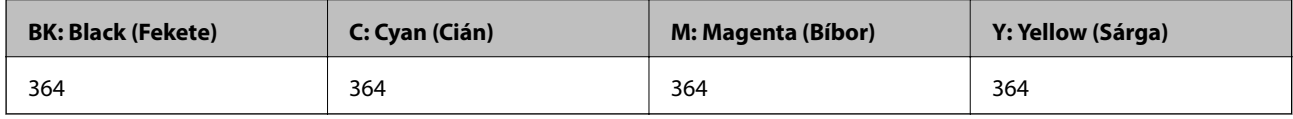

#### *Megjegyzés:*

❏ Nem minden tintapatron érhető el minden régióban.

- ❏ A tintapatronkódok hely szerint változhatnak. Az Ön területén érvényes kódokról az Epson ügyfélszolgálatánál érdeklődhet.
- ❏ Az európai felhasználók látogassák meg a következő weboldalt az Epson tintapatronok kapacitásával kapcsolatos információkért.

<http://www.epson.eu/pageyield>

#### **Kapcsolódó információ**

& ["Technikai támogatási webhely" 135. oldal](#page-134-0)

## **Tintapatron kezelésére vonatkozó óvintézkedések**

Olvassa el az alábbi útmutatót mielőtt a tintapatronok cseréjébe kezd.

#### **A kezelésre vonatkozó óvintézkedések**

- ❏ A tintapatronokat normál szobahőmérsékleten, közvetlen napfénytől óvva tárolja.
- ❏ Az Epson azt ajánlja, hogy a tintapatront a csomagolásán feltüntetett lejárati idő előtt használja fel.
- ❏ A legjobb eredmény érdekében a csomag felnyitásától számított hat hónapon belül használja fel a tintapatronokat.
- ❏ Az a legjobb, ha a tintapatron csomagokat aljukkal lefelé tárolja.
- ❏ Ha hideg tárolóhelyről hozza be a tintapatront, felhasználás előtt hagyja szobahőmérsékletre melegedni legalább három órán át.
- ❏ Addig ne bontsa fel a tintapatron csomagolását, amíg nem akarja behelyezni a nyomtatóba. A patron a megbízhatóság érdekében vákuumcsomagolt. Ha egy patront a felhasználás előtt sokáig felbontva hagy, a nyomtatásra már lehet, nem lesz alkalmas.
- ❏ Ügyeljen arra, nehogy letörje az akasztókat a tintapatron oldalán, amikor kiveszi őket a csomagolásból.
- ❏ Behelyezés előtt el kell távolítani a patronról a sárga szalagot; különben a nyomtatási minőség romolhat vagy a nyomtatás lehetetlenné válhat. Ne távolítsa el és ne szakítsa le a címkét a patronról, mert szivárgást okozhat vele.

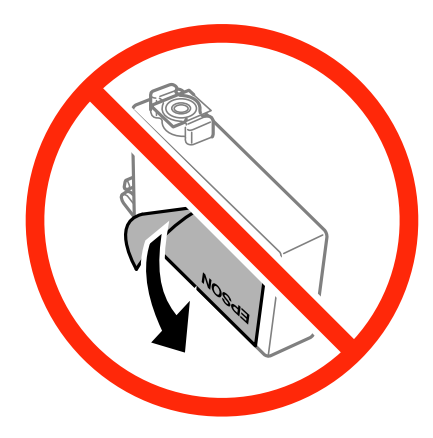

❏ Ne távolítsa el az átlátszó zárófóliát a patron aljáról, mert ellenkező esetben a patron használhatatlanná válhat.

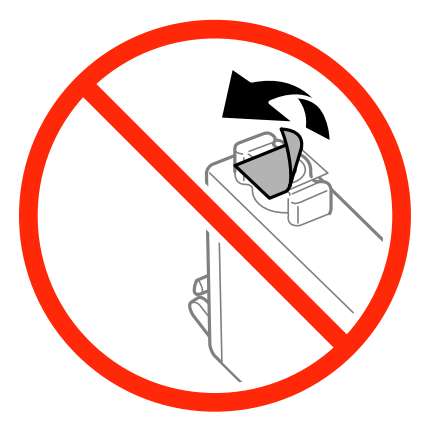

❏ Ne érjen hozzá a képen mutatott részhez. Ellenkező esetben problémák jelentkezhetnek nyomtatáskor.

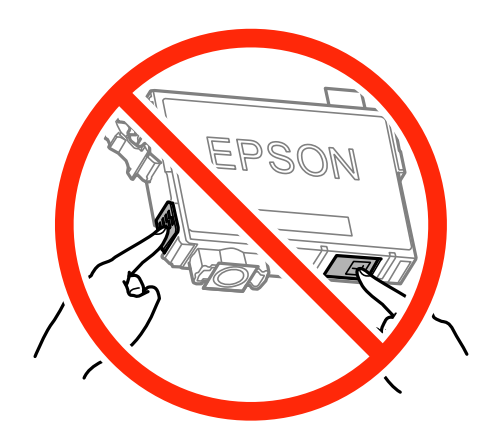

- ❏ Helyezzen be minden patront; ellenkező esetben nem lehet nyomtatni.
- ❏ A tintapatronok cseréjét ne kikapcsolt készüléken végezze. A nyomtatófejet ne mozgassa kézzel, mert azzal kárt tehet a nyomtatóban.
- ❏ A tintapatron behelyezése után a tápfeszültség jelzőfénye addig fog villogni, amíg a nyomtató tölti a festéket. Tintafeltöltés közben ne kapcsolja ki a nyomtatót. Ha a tintafeltöltés még nem fejeződött be, akkor lehet, hogy nem fog tudni nyomtatni.
- ❏ Ne hagyja állni a nyomtatót tintapatronok nélkül és ne kapcsolja ki a nyomtatót a patroncsere közben. Ellenkező esetben a nyomtatófej fúvókáiban maradó festék beszárad, és nem fog tudni majd nyomtatni.
- ❏ Ha ideiglenesen el kell távolítania egy tintapatront, ügyeljen arra, hogy a tinta-adagoló területet ne érje por és szennyeződés. A tintapatronokat ugyanolyan környezeti körülmények között tárolja, mint a nyomtatót, a tintaadagoló port pedig lefelé vagy oldalra nézzen. A tintapatronokat ne tárolja úgy, hogy a tinta-adagoló port felfelé néz. Mivel a tinta-adagoló portot elláttuk egy olyan szeleppel, amely begyűjti az esetlegesen kifolyt festéket, így nem kell külön fedelet vagy dugót alkalmaznia.
- ❏ Az eltávolított tintapatronok tintaátömlő nyílása körül tinta lehet. A patron eltávolításakor vigyázzon, hogy ne kerüljön tinta a környezetre.
- ❏ A nyomtató olyan tintapatronokat használ, melyeken található egy zöld chip, ami az olyan információkat figyeli, mint pl. az egyes patronokban hátralévő tinta mennyisége. Ez azt jelenti, hogy még ha a kifogyás előtt távolítják is el a patront a nyomtatóból, később visszateheti a patront a nyomtatóba és ugyanúgy használhatja. Azonban, ha visszahelyezi a patront, némi festék felhasználásra kerül a nyomtató teljesítményének garantálása érdekében.
- ❏ A tintával való takarékoskodás érdekében csak akkor távolítson el egy tintapatront, ha ki is cseréli. A kevés tintát tartalmazó tintapatronok nem minden esetben lesznek újra használhatók visszahelyezésük után.
- ❏ A kiváló nyomtatási minőség és a nyomtatófej megóvása érdekében egy kis tinta marad a patronban, amikor a nyomtató jelzi, hogy ki kell cserélni a patront. A specifikációban megadott nyomtatható lapszám nem tartalmazza ezt a tartalékot.
- ❏ A nyomtató funkcionalitását és teljesítményét nem befolyásolja az a tény, hogy a tintapatronok újrahasznosított alkotóelemeket is tartalmazhatnak.
- ❏ A tintapatronok műszaki adatai és kinézete előzetes bejelentés nélkül is változhat a termékfejlesztés eredményeképpen.
- ❏ Ne szerelje szét vagy állítsa össze újra a tintapatront, különben nem lesz képes a normális nyomtatásra.
- ❏ Nem használhatja a nyomtatóval érkezett patronokat tartalékként.
- ❏ A kinyomtatható lapok száma függ a nyomtatandó képektől, a használt papírtípustól, a nyomtatás gyakoriságától és a környezeti feltételektől, például a hőmérséklettől.

#### **Tintafogyasztás**

- ❏ A nyomtatófej optimális teljesítményének fenntartása miatt némi festék felhasználásra kerül minden patronból a nyomtatáson kívül is karbantartási műveletekhez, így pl. a tintapatronok cseréjekor és a nyomtatófej tisztítása során.
- ❏ Monokróm vagy szürkeárnyalatos nyomtatás esetén a papírtípus vagy nyomtatási minőség beállításaitól függően a készülék lehet, hogy színes tintát használ fekete helyett. Ennek az az oka, hogy a fekete szín létrehozásához színes tintát használ.
- ❏ A nyomtatóhoz mellékelt tintapatronokban lévő tinta egy részét a nyomtató felhasználja az első üzembe helyezéskor. Ahhoz, hogy a nyomtató jó minőségben tudjon nyomtatni, a nyomtatófejnek tele kell lennie tintával. Ehhez az egyszeri művelethez jelentős mennyiségű tinta szükséges, ezért előfordulhat, hogy ezekkel a patronokkal kevesebb oldalt tud kinyomtatni, mint a következőkkel.

## **A tintapatronok cseréje (amikor a tintacserére figyelmeztető fény világít vagy villog)**

#### !*Figyelem!*

Ügyeljen arra, hogy kezét vagy az ujjait ne hagyja a lapolvasó egység alatt, amikor azt kinyitja vagy lecsukja. Ellenkező esetben megsérülhet.

#### *Megjegyzés:*

- ❏ Folytathatja a nyomtatást, miközben a B (tinta) jelzőfény villog. Ugyanakkor készítsen elő új patronokat, amint lehetséges.
- **□** Ha másolás közben cseréli le a tintapatronokat, akkor az eredetik elmozdulhatnak. Nyomja meg a(z)  $\bigcirc$  gombot a művelet visszavonásához és az eredeti anyagok megigazításához.
- 1. Úgy nyissa fel a lapolvasó egységet, hogy közben a dokumentumfedél zárva legyen.

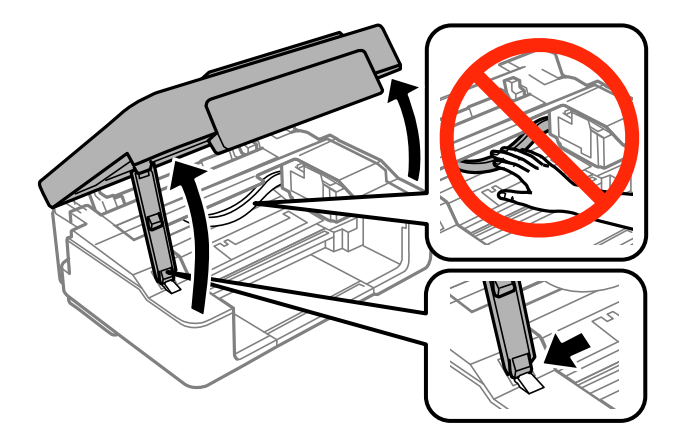

2. A tintapatrontartó mozgatásához használja a nyomtató gombjait.

#### *Megjegyzés:*

Cserélje ki azt a patront, amelyik az  $\&$  ikonnál áll meg. Ha több kifogyott tintapatron is van, akkor a patron a  $\&$ ikonhoz kerül minden alkalommal, amikor megnyomja a  $\bigcirc$  gombot.

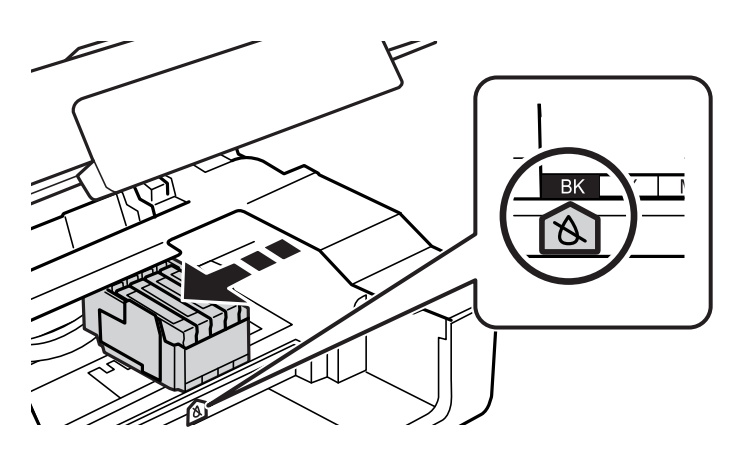

❏ Ha a B fény világít (egy vagy több tintapatron kifogyott)

Nyomja meg az  $\bigcirc$  gombot. A tintapatrontartó a  $\bigcirc$  ikonhoz mozog. Ebben a pozícióban nem cserélhetők ki a patronok. Menjen a következő lépésre.

❏ Ha a B fény villog (egy vagy több patron kifogyóban van)

Tartsa lenyomva a  $\odot$  gombot addig, amíg a tintapatrontartó a  $\alpha$  ikonhoz nem mozog. Ebben a pozícióban nem cserélhetők ki a patronok. Menjen a következő lépésre.

#### *Megjegyzés:*

A tintapatroncsere visszavonásához tartsa bent a meglévő patronokat, és kapcsolja ki a nyomtatót.

3. Nyomja meg újra a  $\mathcal{D}$  gombot.

A tintapatrontartó a csere pozíciójába mozog.

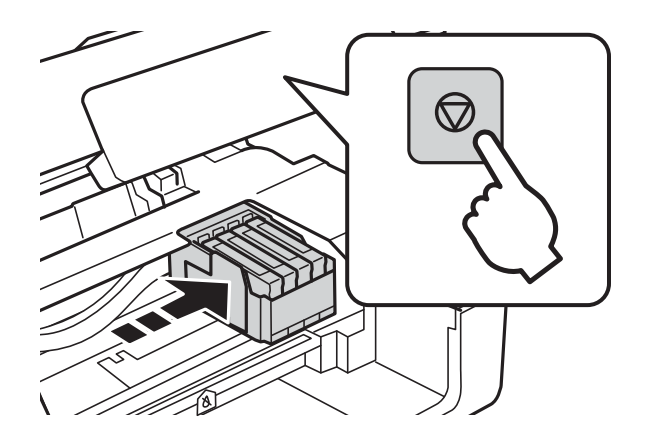

4. Amikor lecseréli a fekete tintapatront, finoman rázza fel az új patront négyszer vagy ötször, majd távolítsa el a csomagolásából. Színes tintapatronok cseréje esetén vegye ki az új színes patronokat a csomagolásukból felrázás nélkül.

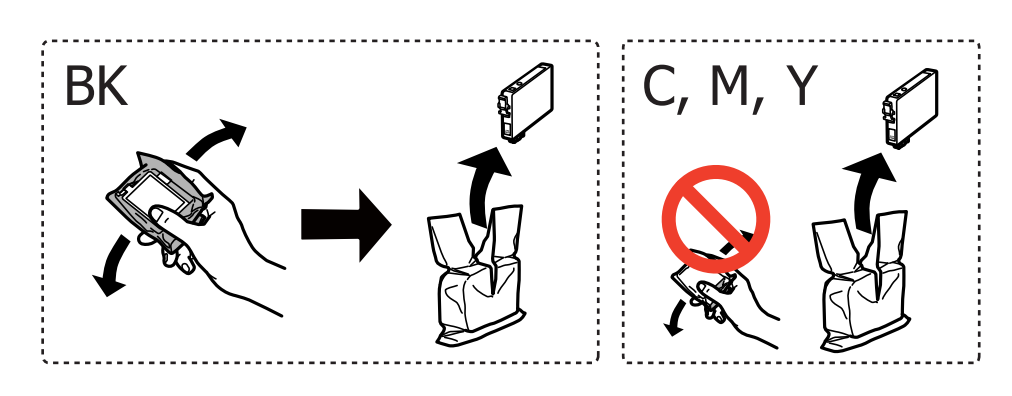

#### **T** Fontos:

Ne rázza fel a patronokat a csomagolás kibontása után, mert szivároghatnak.
5. Kizárólag a sárga szalagot távolítsa el.

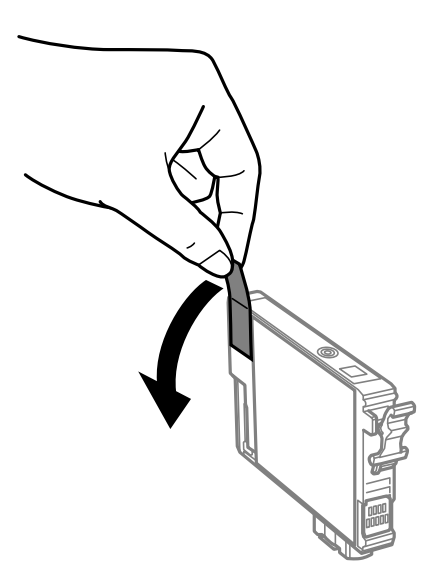

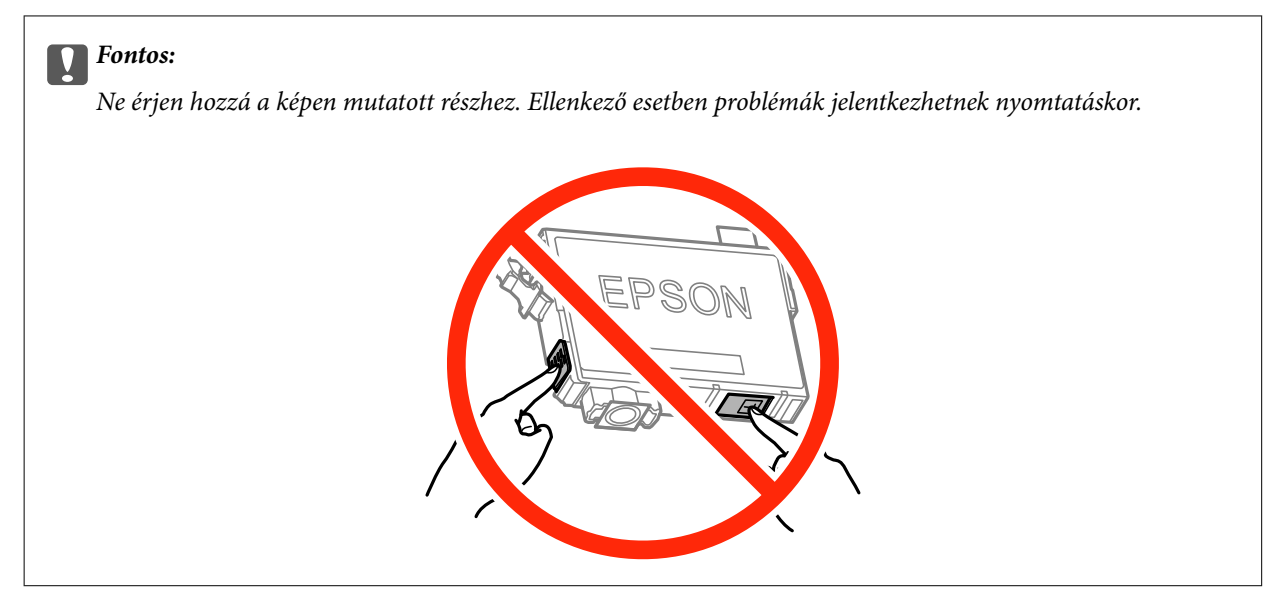

6. Nyomja össze a tintapatronon lévő fület, és húzza fel teljesen. Ha nem tudja eltávolítani a tintapatront, húzza határozott mozdulattal.

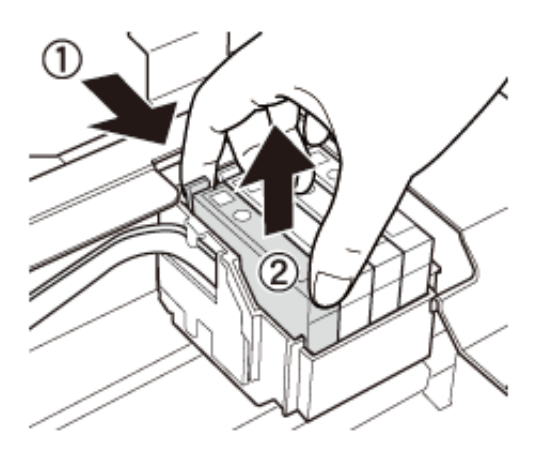

7. Helyezze be az új tintapatront, majd nyomja le erősen.

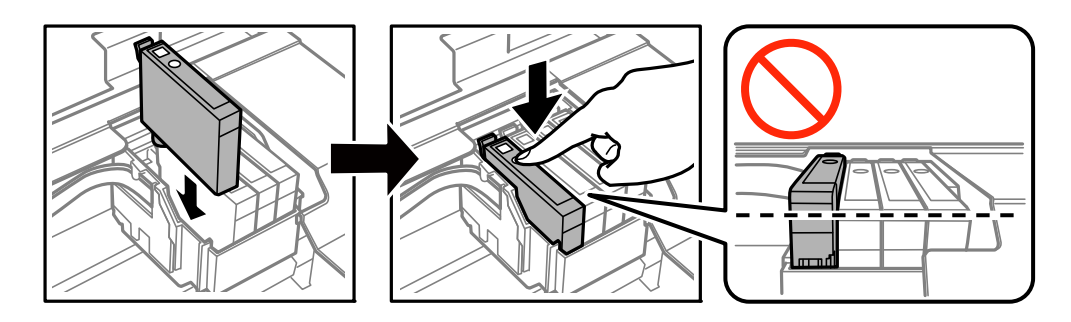

8. Zárja le a lapolvasó egységet.

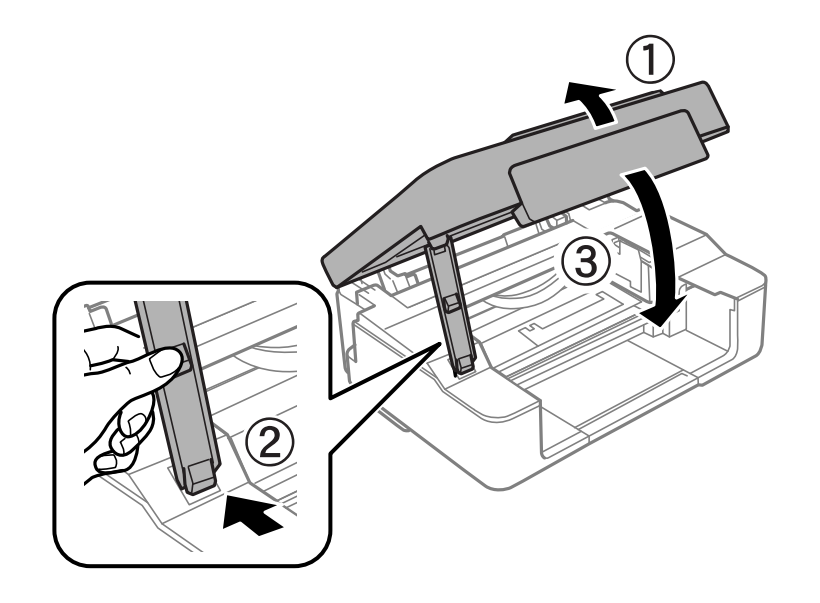

9. Nyomja meg az  $\otimes$  gombot.

Megkezdődik a festékfeltöltés.

#### Fontos:

A tintapatron behelyezése után a tápfeszültség jelzőfénye addig fog villogni, amíg a nyomtató tölti a festéket. Tintafeltöltés közben ne kapcsolja ki a nyomtatót. A töltés körülbelül két percet vesz igénybe. Ha a tintafeltöltés még nem fejeződött be, akkor lehet, hogy nem fog tudni nyomtatni.

#### *Megjegyzés:*

Ha a  $\bullet$  fény nem alszik ki, próbálja eltávolítani, majd ismét behelyezni a tintapatront.

#### **Kapcsolódó információ**

- & ["Tintapatronok kódjai" 67. oldal](#page-66-0)
- $\blacklozenge$  ["Tintapatron kezelésére vonatkozó óvintézkedések" 68. oldal](#page-67-0)

## **A tintapatronok cseréje (amikor a tintacserére figyelmeztető fény nem világít)**

Akkor is lecserélheti a patronokat, amikor még található bennük tinta.

#### !*Figyelem!*

Ügyeljen arra, hogy kezét vagy az ujjait ne hagyja a lapolvasó egység alatt, amikor azt kinyitja vagy lecsukja. Ellenkező esetben megsérülhet.

1. Úgy nyissa fel a lapolvasó egységet, hogy közben a dokumentumfedél zárva legyen.

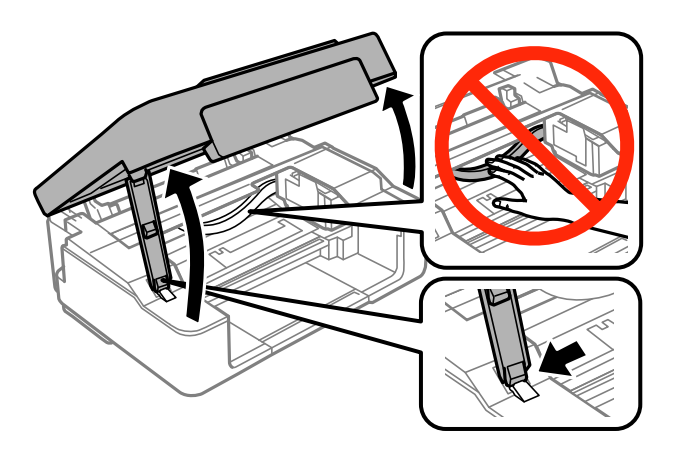

2. Tartsa lenyomva a  $\mathcal{D}$  gombot addig, amíg a tintapatrontartó mozogni nem kezd.

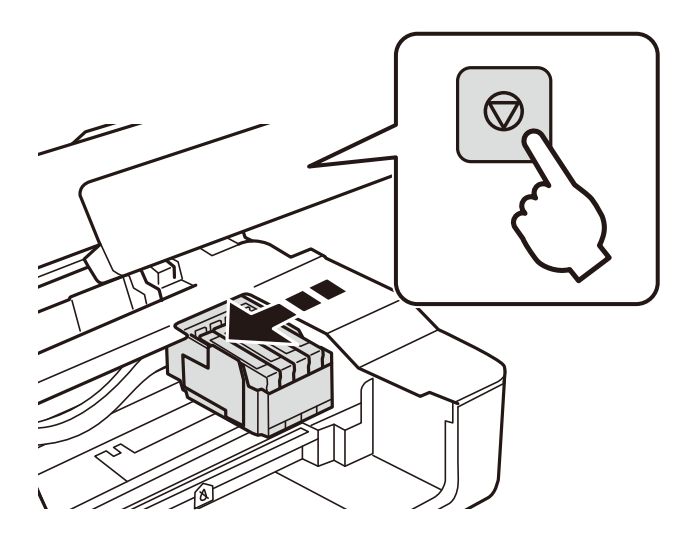

A tintapatrontartó a csere pozíciójába mozog.

#### *Megjegyzés:*

A tintapatroncsere visszavonásához tartsa bent a meglévő patronokat, és kapcsolja ki a nyomtatót.

3. Amikor lecseréli a fekete tintapatront, finoman rázza fel az új patront négyszer vagy ötször, majd távolítsa el a csomagolásából. Színes tintapatronok cseréje esetén vegye ki az új színes patronokat a csomagolásukból felrázás nélkül.

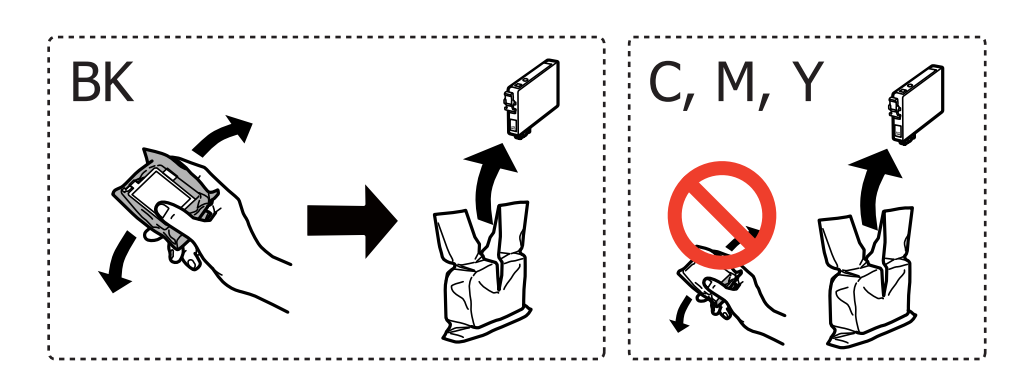

#### *Fontos:*

Ne rázza fel a patronokat a csomagolás kibontása után, mert szivároghatnak.

4. Kizárólag a sárga szalagot távolítsa el.

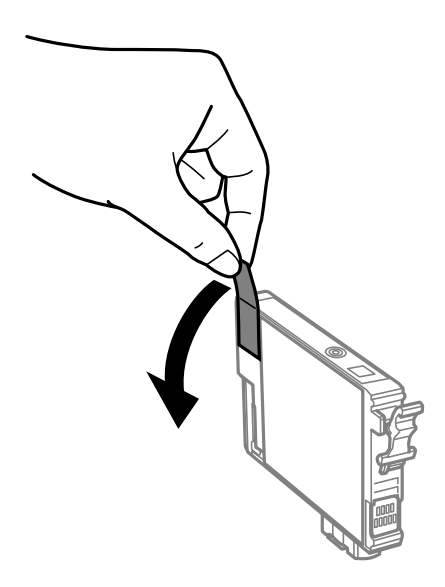

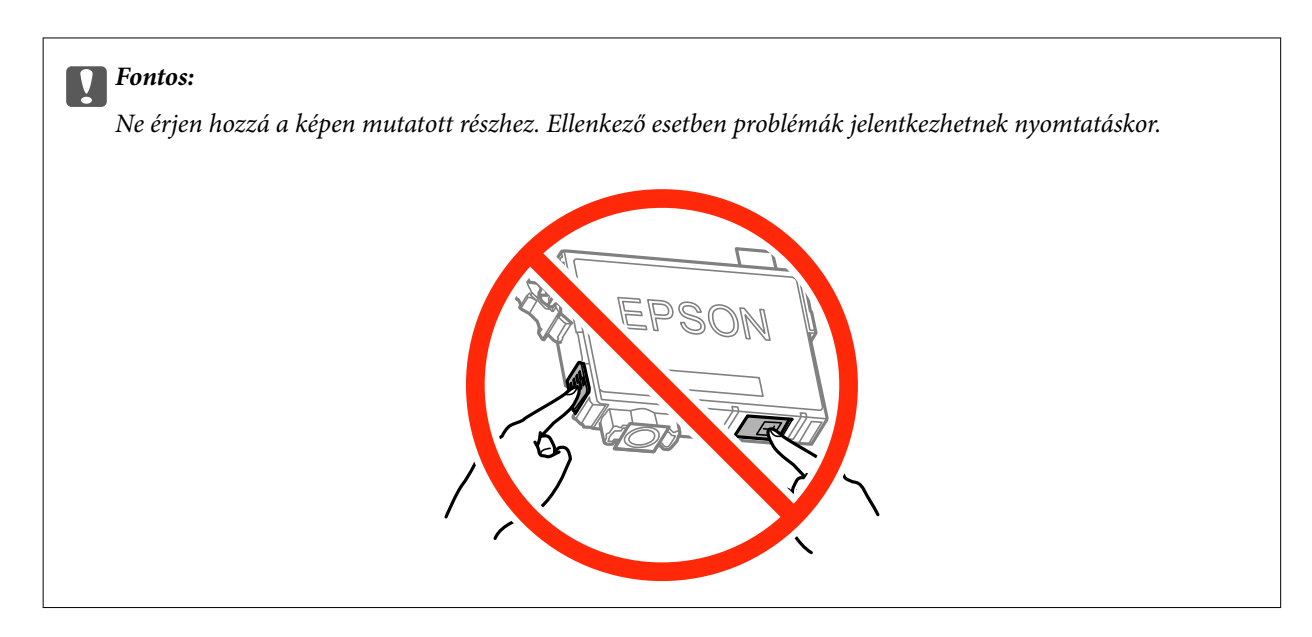

5. Nyomja össze a tintapatronon lévő fület, és húzza fel teljesen. Ha nem tudja eltávolítani a tintapatront, húzza határozott mozdulattal

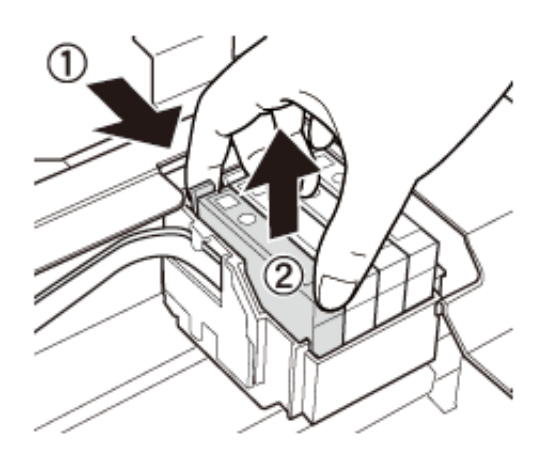

6. Helyezze be az új tintapatront, majd nyomja le erősen.

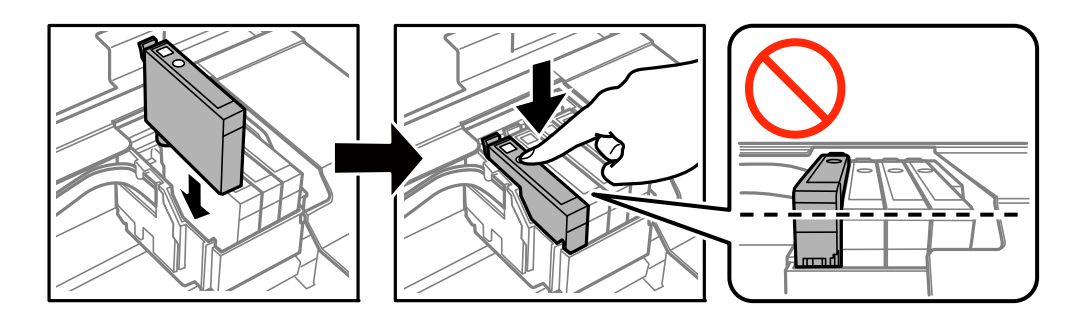

<span id="page-77-0"></span>7. Zárja le a lapolvasó egységet.

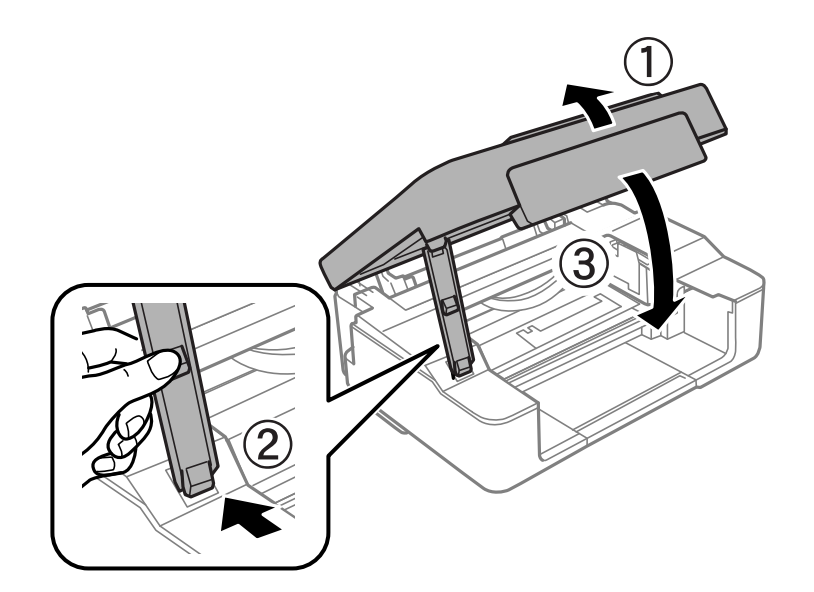

8. Nyomja meg az  $\otimes$  gombot.

Megkezdődik a festékfeltöltés.

#### Fontos:

A tintapatron behelyezése után a tápfeszültség jelzőfénye addig fog villogni, amíg a nyomtató tölti a festéket. Tintafeltöltés közben ne kapcsolja ki a nyomtatót. A töltés körülbelül két percet vesz igénybe. Ha a tintafeltöltés még nem fejeződött be, akkor lehet, hogy nem fog tudni nyomtatni.

#### *Megjegyzés:*

Ha a $\bullet$  fény nem alszik ki, próbálja eltávolítani, majd ismét behelyezni a tintapatront.

#### **Kapcsolódó információ**

- & ["Tintapatronok kódjai" 67. oldal](#page-66-0)
- $\blacktriangleright$  ["Tintapatron kezelésére vonatkozó óvintézkedések" 68. oldal](#page-67-0)

## **Ideiglenes nyomtatás fekete tintával**

Ha kifogyott a színes tinta, és még maradt fekete tinta, amikor számítógépről nyomtat, a fekete tintával rövid időre folytathatja a nyomtatást, ha az alábbi beállításokat használja.

- ❏ A papír típusa: Normál papírok, Boríték
- ❏ Szín: **Szürkeárnyalatos**
- ❏ Szegély nélküli: Nincs kijelölve
- ❏ EPSON Status Monitor 3: Engedélyezve (csak Windows)

Mivel ez a funkció csak körülbelül 5 napig érhető el, cserélje le a kifogyott tintapatronokat, amilyen gyorsan csak lehet.

*Megjegyzés:*

- ❏ Ha az *EPSON Status Monitor 3* funkció nincs engedélyezve, nyissa meg a nyomtatómeghajtót, kattintson a *Kiegészítő beállítások* lehetőségre a *Karbantartás* lapon, majd válassza ki az *Az EPSON Status Monitor 3 engedélyezése* lehetőséget.
- ❏ Az elérhetőség időtartama a felhasználási feltételektől függ.

### **Ideiglenes nyomtatás fekete tintával – Windows**

1. Amikor az alábbi ablak jelenik meg, függessze fel a nyomtatást.

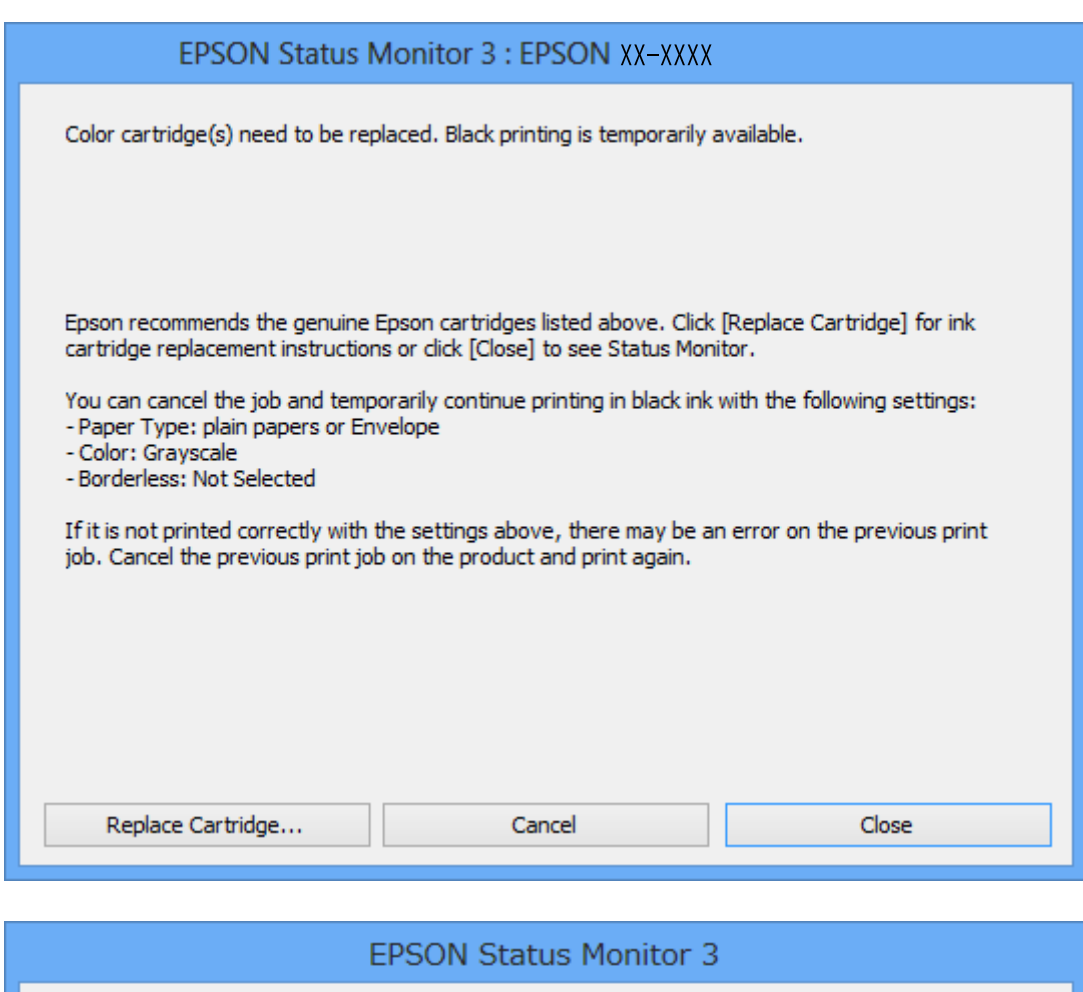

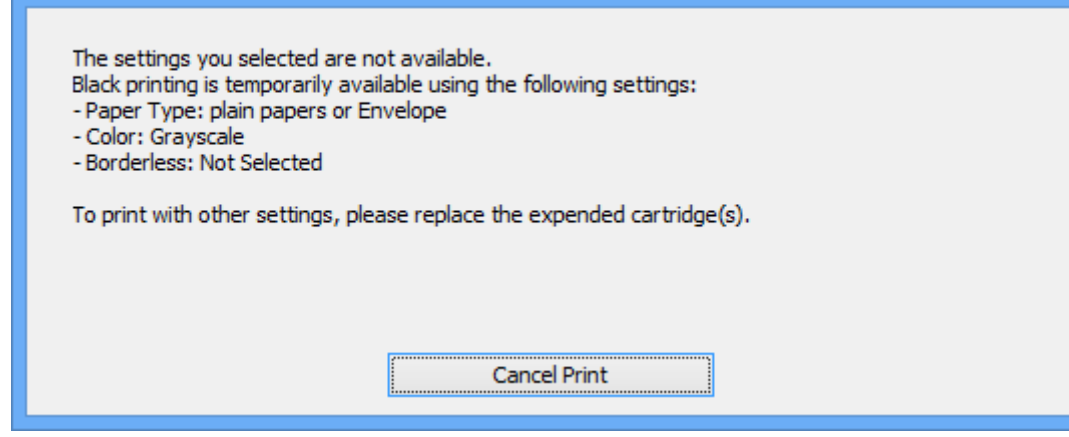

#### **A tintapatronok cseréje**

#### *Megjegyzés:*

Ha nem tudja a nyomtatást a számítógépről törölni, használja a nyomtató vezérlőpultját.

- 2. Nyissa meg a nyomtatómeghajtó ablakát.
- 3. Törölje a **Keret nélküli** lehetőséget a **Fő** lapról.
- 4. Válassza ki a **Normál papírok** vagy a **Boríték** lehetőséget a **Papírtípus** beállításaként a **Fő** fülön.
- 5. Jelölje ki az **Szürkeárnyalatos** lehetőséget.
- 6. Állítsa be a többi elemet a **Fő** és a **További beállítások** füleken, ahogy szükséges, majd kattintson az **OK** elemre.
- 7. Kattintson a **Nyomtatás** lehetőségre.
- 8. A megjelenő ablakban kattintson a **Nyomtatás feketében** lehetőségre.

#### **Kapcsolódó információ**

- $\rightarrow$  ["Papír betöltése Hátsó papír adagolás használata esetén" 32. oldal](#page-31-0)
- $\blacktriangleright$  ["A nyomtatás alapjai Windows" 37. oldal](#page-36-0)

### **Ideiglenes nyomtatás fekete tintával – Mac OS X**

#### *Megjegyzés:*

Ha szeretné a funkciót hálózaton keresztül használni, kapcsolódjon a *Bonjour* hoz.

- 1. A **Rögzítés** ablakban kattintson a nyomtató ikonjára.
- 2. Törölje a feladatot.

#### *Megjegyzés:*

Ha nem tudja a nyomtatást a számítógépről törölni, használja a nyomtató vezérlőpultját.

- 3. Válassza ki a **Rendszerbeállítások** elemet az menü > **Nyomtatók és szkennerek** (vagy **Nyomtatás és szkennelés**, **Nyomtatás és faxolás**) menüpontban, majd válassza ki a nyomtatót. Kattintson a **Beállítások és kellékanyagok** > **Beállítások** (vagy **Illesztőprogram**) elemre.
- 4. Jelölje ki a(z) **Be** elemet a(z) **Fekete nyomt. ideigl. eng.** beállításnál.
- 5. Nyissa meg a nyomtatási párbeszédpanelt.
- 6. Jelölje ki a **Nyomtatási beállítások** lehetőséget a felugró menüből.
- 7. A **Papírméret** beállításban jelöljön ki egy papírméretet, kivéve szegély nélküli méretet.
- 8. Válassza a **Normál papírok** vagy a **Boríték** elemeket a **Hordozótípus** beállításban.
- 9. Jelölje ki a **Szürkeárnyalatos** lehetőséget.
- 10. Állítsa be a többi elemet is, szükség szerint.
- 11. Kattintson a **Nyomtatás** lehetőségre.

#### **Kapcsolódó információ**

- & ["Nyomtatás visszavonása" 56. oldal](#page-55-0)
- $\blacktriangleright$  ["Papír betöltése Hátsó papír adagolás használata esetén" 32. oldal](#page-31-0)
- & ["A nyomtatás alapjai Mac OS X" 38. oldal](#page-37-0)

## **Takarékosság a fekete tintával, kevés fekete tinta esetén (csak Windows esetén)**

Ha már kevés fekete tinta, és még elég színes tinta van, a színes tinták keverésével fekete tintát hozhat létre. Folytathatja a nyomtatást, míg a fekete tintapatron cseréjét előkészíti.

A funkció csak akkor érhető el, ha a nyomtatómeghajtóban kijelölte a következő beállításokat.

- ❏ Papírtípus: **Normál papírok**
- ❏ Minőség: **Szokásos**
- ❏ EPSON Status Monitor 3: Engedélyezve

#### *Megjegyzés:*

- ❏ Ha az *EPSON Status Monitor 3* funkció nincs engedélyezve, a nyomtatómeghajtóban kattintson a *Kiegészítő beállítások* lehetőségre, a *Karbantartás* fülön, majd jelölje ki az *Az EPSON Status Monitor 3 engedélyezése* lehetőséget.
- ❏ A kevert fekete árnyalat egy kissé eltér a tiszta feketétől. Emellett, a nyomtatás sebessége lecsökken.
- ❏ A nyomtatófej minőségének megőrzése érdekében fekete tintát is használ a nyomtató.

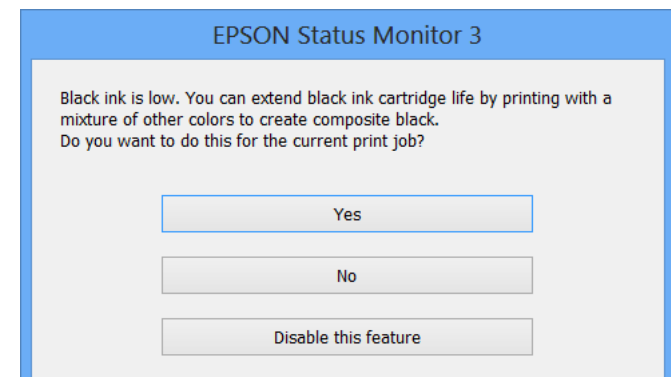

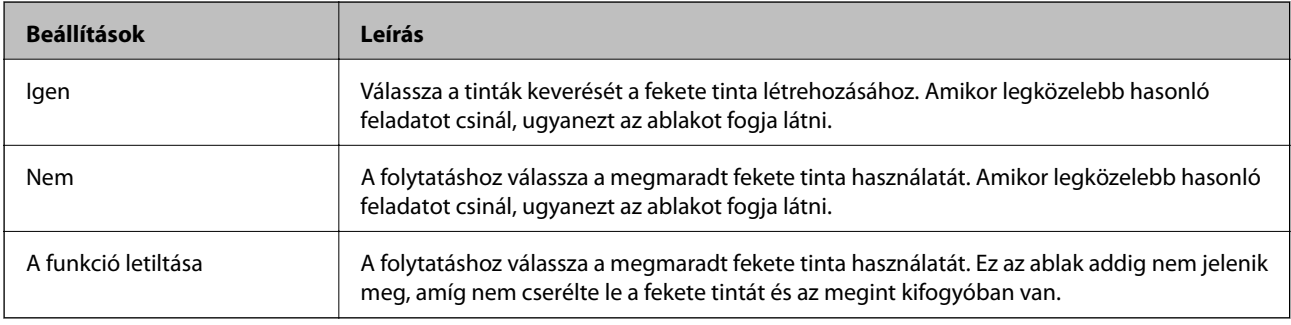

# **A nyomtató karbantartása**

## **A nyomtatófej ellenőrzése és tisztítása**

Ha a fúvókák el vannak tömődve, a nyomatok halványak lesznek, csíkozódás, vagy nem várt színek jelennek meg. Ha nyomtatási minőség romlik, használja a fúvóka-ellenőrző funkciót, és ellenőrizze, hogy a fúvókák el vannak-e tömődve. Ha el vannak tömődve, tisztítsa meg a nyomtatófejet.

#### **C***Fontos:*

- ❏ Fejtisztítás közben ne nyissa fel a lapolvasó egységet, és ne kapcsolja ki a nyomtatót. Ha a fejtisztítás még nem fejeződött be, akkor lehet, hogy nem fog tudni nyomtatni.
- ❏ Mivel a nyomtatófej tisztításához egy kevés tinta szükséges, csak akkor tisztítsa a nyomtatófejet, ha a nyomtatási minőség romlik.
- ❏ Ha a festékszint alacsony, akkor elképzelhető, hogy nem fogja tudni megtisztítani a nyomtatófejet. Előbb cserélje ki a tintapatront.
- ❏ Ha a nyomtatási minőség a fúvókaellenőrzés és körülbelül négy fejtisztítás után sem javul, várjon legalább hat órát nyomtatás nélkül, majd indítsa el ismét a fúvókaellenőrzést, és szükség esetén ismételje meg a fejtisztítást. Javasoljuk, hogy kapcsolja ki a nyomtatót. Ha a nyomtatási minőség nem javul, vegye fel a kapcsolatot az Epson szakembereivel.
- ❏ A nyomtatófej kiszáradásának elkerülése érdekében ne húzza ki a nyomtatót a konnektorból, amikor a nyomtató be van kapcsolva.

## **A nyomtatófej ellenőrzése és tisztítása — A nyomtató gombjai**

- 1. Töltsön be sima, A4-es papírt a nyomtatóba.
- 2. A  $\bigcup$  gomb megnyomásával kapcsolia ki a nyomtatót.
- 3. Kapcsolja be a nyomtatót, miközben a  $\bigcirc$  gombot lenyomva tartja, majd engedje fel a gombokat, ha a tápfeszültség jelzőfénye villogni kezd.

A fúvóka-ellenőrző mintázat nyomtatásra kerül.

4. Ellenőrizze a nyomtatott mintát. Ha törött sorok vagy hiányzó szegmensek láthatók az "NG" mintának megfelelően, lehetséges, hogy a nyomtatófej fúvókái eltömődtek. Menjen a következő lépésre. Ha nem lát törött sorokat vagy hiányzó szegmenseket a "OK" mintának megfelelően, a fúvókák nem tömődtek el. A nyomtatófej tisztítására nincs szükség.

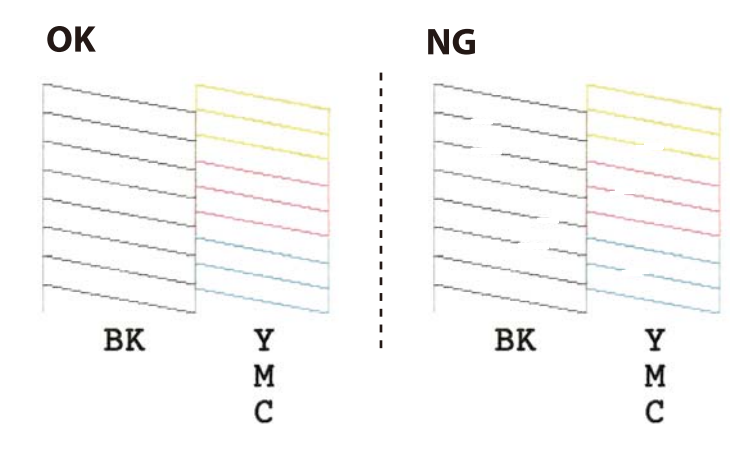

- 5. Tartsa lenyomva a  $\bigcirc$  gombot három másodpercig, amíg a tápfeszültség jelzőfénye villogni nem kezd. A nyomtatófej tisztítása elkezdődik.
- 6. Ha a tápfeszültség jelzőfénye abbahagyja a villogást, nyomtassa ki ismét a fúvóka-ellenőrző mintázatot. Addig ismételje a tisztítást és a minta a nyomtatását, amíg minden sor teljesen kinyomtatásra nem kerül.

#### **Kapcsolódó információ**

 $\rightarrow$  ["Papír betöltése Hátsó papír adagolás használata esetén" 32. oldal](#page-31-0)

### **A nyomtatófej ellenőrzése és tisztítása – Windows**

- 1. Töltsön be sima A4-es papírt a nyomtatóba.
- 2. Nyissa meg a nyomtatómeghajtó ablakát.
- 3. Kattintson a **Fúvókák ellenőrzése** lehetőségre a **Karbantartás** lapon.
- 4. Kövesse a képernyőn megjelenő utasításokat.

#### **Kapcsolódó információ**

- $\rightarrow$  ["Papír betöltése Hátsó papír adagolás használata esetén" 32. oldal](#page-31-0)
- & ["Windows nyomtatómeghajtó" 89. oldal](#page-88-0)

### **A nyomtatófej ellenőrzése és tisztítása – Mac OS X**

- 1. Töltsön be sima A4-es papírt a nyomtatóba.
- 2. Válassza ki a **Rendszerbeállítások** elemet az menü > **Nyomtatók és szkennerek** (vagy **Nyomtatás és szkennelés**, **Print & Fax**) menüpontban, majd válassza ki a nyomtatót.
- 3. Kattintson a **Beállítások és kellékanyagok** > **Segédprogram** > **Nyomtató segédprogram megnyitása** lehetőségre.
- 4. Kattintson a **Fúvókák ellenőrzése** lehetőségre.
- 5. Kövesse a képernyőn megjelenő utasításokat.

#### **Kapcsolódó információ**

 $\rightarrow$  ["Papír betöltése Hátsó papír adagolás használata esetén" 32. oldal](#page-31-0)

## **A nyomtatófej igazítása**

Ha a függőleges vonalak elcsúszását vagy a képek elmosódását tapasztalja, végezze el a nyomtatófej igazítását.

### **Nyomtatófej igazítása – Windows**

- 1. Töltsön be sima A4-es papírt a nyomtatóba.
- 2. Nyissa meg a nyomtatómeghajtó ablakát.
- 3. Kattintson a **Nyomtatófej beigazítása** lehetőségre a **Karbantartás** lapon.
- 4. Kövesse a képernyőn megjelenő utasításokat.

#### **Kapcsolódó információ**

- $\rightarrow$  ["Papír betöltése Hátsó papír adagolás használata esetén" 32. oldal](#page-31-0)
- & ["Windows nyomtatómeghajtó" 89. oldal](#page-88-0)

## **Nyomtatófej igazítása – Mac OS X**

- 1. Töltsön be sima A4-es papírt a nyomtatóba.
- 2. Válassza ki a **Rendszerbeállítások** elemet az menü > **Nyomtatók és szkennerek** (vagy **Nyomtatás és szkennelés**, **Print & Fax**) menüpontban, majd válassza ki a nyomtatót.
- 3. Kattintson a **Beállítások és kellékanyagok** > **Segédprogram** > **Nyomtató segédprogram megnyitása** lehetőségre.
- 4. Kattintson a **Nyomtatófej beigazítása** lehetőségre.
- 5. Kövesse a képernyőn megjelenő utasításokat.

#### **Kapcsolódó információ**

& ["Papír betöltése Hátsó papír adagolás használata esetén" 32. oldal](#page-31-0)

## <span id="page-84-0"></span>**A papírvezető tisztítása**

Ha a kinyomtatott oldalak elkenődtek vagy kopottak, tisztítsa meg a görgőt belül.

#### Fontos:

Ne használjon törlőkendőt a nyomtató belsejének tisztításához. A nyomtatófej fúvókái eltömődhetnek a rongyból származó anyagdarabokkal.

- 1. Ügyeljen arra, hogy a szkennerüveg és a dokumentumfedél ne legyen poros vagy foltos.
- 2. Töltsön be sima, A4-es papírt a nyomtatóba.
- 3. Indítsa el a másolást anélkül, hogy eredetit helyezne a szkennerüveg felületére.

A nyomtató kiadja a papírt.

4. Ismételje meg a folyamatot, amíg a papíron már nem kenődik el a tinta.

#### *Megjegyzés:*

Ha papírbetöltési problémái vannak, és rendelkezik az Epson eredeti papírokhoz mellékelt tisztítólappal, akkor lehet, hogy meg tudja oldani a papírbetöltési problémát, amennyiben a tisztítólapot használja az A4-es méretű normál papír helyett. A tisztítólap használata esetén, töltse be a lapot a nyomtatóba a lappal kapott utasításokat követve. Ismételje meg a folyamatot többször a tisztítólap használatával.

#### **Kapcsolódó információ**

& ["Alapvető másolási tudnivalók" 58. oldal](#page-57-0)

## **A Szkennerüveg tisztítása**

Ha a másolatokon vagy a beolvasott képeken el van kenődve a tinta vagy kopás nyoma látszik, akkor tisztítsa meg a szkennerüveget.

#### Fontos:

A nyomtató tisztításához soha ne használjon alkoholt vagy oldószert. Ezek a vegyszerek károsíthatják a nyomtatót.

1. Nyissa ki a dokumentumfedelet.

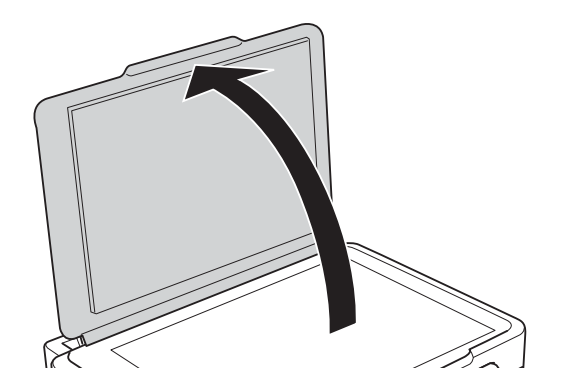

2. A szkennerüveg tisztításához használjon puha, száraz, tiszta ruhát.

#### *Megjegyzés:*

- ❏ Ha az üvegre zsírfolt vagy más nehezen eltávolítható anyag kerül, kevés üvegtisztítóval és puha ronggyal tisztítsa meg. Teljesen törölje le róla a folyadékot.
- ❏ Ne nyomja meg túl erősen az üvegfelületet.
- ❏ Ügyeljen arra, hogy ne karcolja vagy sértse meg az üveg felületét. Ha megsérül az üvegfelület, romolhat a lapolvasás minősége.

## **Energiatakarékosság**

A nyomtató alvó üzemmódba lép vagy automatikusan kikapcsol, ha nem végez semmilyen műveletet egy beállított ideig. Beállíthatja az energiagazdálkodás alkalmazását megelőző időt. Az idő növelése befolyásolja a termék energiahatékonyságát. Kérjük, minden módosítás előtt gondoljon a környezetére.

### **Energiatakarékosság - Windows**

- 1. Nyissa meg a nyomtatómeghajtó ablakát.
- 2. Kattintson a **A nyomtató és a beállítások adatai** lehetőségre a **Karbantartás** lapon.
- 3. Válassza ki az időtartamot, amennyi idő elteltével a nyomtató alvó üzemmódba lép, ez lesz az **Elalvás időzítő** beállítás, majd kattintson a **Elküldés** lehetőségre. Ha azt szeretné, hogy a nyomtató automatikusan kikapcsoljon, adja meg a **Kikapcsolási időzítő** beállítását, majd kattintson a **Elküldés** lehetőségre.
- 4. Kattintson a **OK** lehetőségre.

#### **Kapcsolódó információ**

 $\blacktriangleright$  ["Windows nyomtatómeghajtó" 89. oldal](#page-88-0)

### **Energiatakarékosság - Mac OS X**

- 1. Válassza ki a **Rendszerbeállítások** elemet az menü > **Nyomtatók és szkennerek** (vagy **Nyomtatás és szkennelés**, **Print & Fax**) menüpontban, majd válassza ki a nyomtatót.
- 2. Kattintson a **Beállítások és kellékanyagok** > **Segédprogram** > **Nyomtató segédprogram megnyitása** lehetőségre.
- 3. Kattintson a **Nyomtatóbeállítások** lehetőségre.
- 4. Válassza ki az időtartamot, amennyi idő elteltével a nyomtató alvó üzemmódba lép, ez lesz az **Elalvás időzítő** beállítás, majd kattintson az **Alkalmaz** lehetőségre. Ha azt szeretné, hogy a nyomtató automatikusan kikapcsoljon, adja meg a **Kikapcsolási időzítő** beállítását, majd kattintson az **Alkalmaz** lehetőségre.

Ez a fejezet azokat a hálózati szolgáltatásokat és szoftvertermékeket mutatja be, amelyek az Epson webhelyén vagy a készülékhez kapott CD-n rendelkezésre állnak a nyomtatóhoz.

## **Az Epson Connect szolgáltatás**

Az interneten keresztül elérhető Epson Connect szolgáltatás használatával bármikor és gyakorlatilag bárhonnan nyomtathat okostelefonjáról, táblagépéről vagy laptopjáról.

Az interneten keresztül az alábbi funkciók érhetők el.

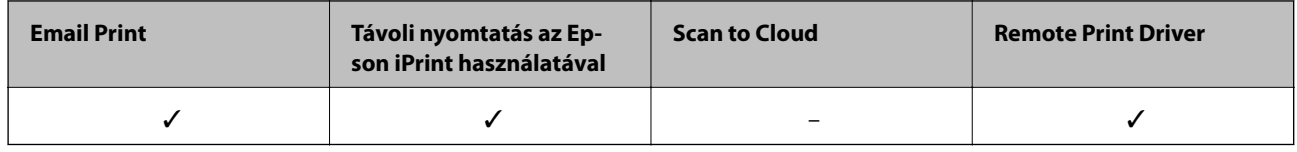

További részleteket az Epson Connect weboldalon talál.

<https://www.epsonconnect.com/>

[http://www.epsonconnect.eu](http://www.epsonconnect.eu/) (csak Európában)

## **Web Config**

A Web Config egy webböngészőben (pl. Internet Explorer vagy Safari) futó alkalmazás a számítógépen vagy okos eszközön. Ellenőrizheti a nyomtató állapotát vagy módosíthatja a hálózati szolgáltatást és a nyomtató beállításait. A Web Config használatához csatlakoztassa a nyomtatót és a számítógépet vagy az eszközt ugyanahhoz a hálózathoz.

#### *Megjegyzés:*

A következő böngészőprogramok használata támogatott.

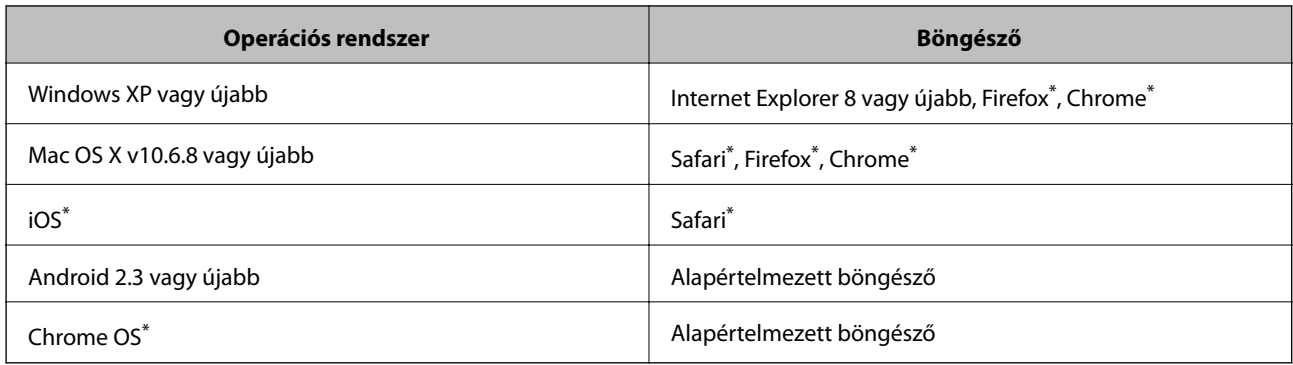

Használja a legújabb verziót.

### **A Web Config futtatása webböngészőben**

1. Ellenőrizze a nyomtató IP-címét.

Tartsa lenyomva a gombot legalább 10 másodpercig a hálózati állapotlap kinyomtatásához, majd ellenőrizze a nyomtató IP-címét.

2. Indítsa el a böngészőprogramot egy számítógépen vagy intelligens eszközön, majd írja be a nyomtató IP-címét.

Formátum:

IPv4: http://a nyomtató IP-címe/

IPv6: http://[a nyomtató IP-címe]/

Példák:

IPv4: http://192.168.100.201/

IPv6: http://[2001:db8::1000:1]/

#### *Megjegyzés:*

Az intelligens eszköz használatával a Web Config alkalmazást az Epson iPrint karbantartó képernyőjéről is futtathatja.

#### **Kapcsolódó információ**

& ["Nyomtatás az Epson iPrint használatával" 55. oldal](#page-54-0)

### **A Web Config futtatása Windows rendszerben**

Ha WSD segítségével csatlakoztat számítógépet a nyomtatóhoz, kövesse az alábbi lépéseket a Web Config futtatásához.

- 1. Nyissa meg az eszközöket és nyomtatókat megjelenítő képernyőt a Windows rendszerben.
	- ❏ Windows 10

Kattintson a jobb egérgombbal a start gombra, vagy nyomja meg és tartsa megnyomva a gombot, majd válassza ki a **Vezérlőpult** > **Eszközök és nyomtatók megjelenítése** parancsot a **Hardver és hang** menüpontban.

❏ Windows 8.1/Windows 8

Válassza az **Asztal** > **Beállítások** > **Vezérlőpult** > **Eszközök és nyomtatók megtekintése** parancsot a **Hardver és hang** (vagy **Hardver**) menüpontnál.

❏ Windows 7

Kattintson az indítás gombra, majd válassza ki a **Vezérlőpult** > **Eszközök és nyomtatók megjelenítése** parancsot a **Hardver és hang** menüpontban.

❏ Windows Vista

Kattintson az indítás gombra, majd válassza ki a **Vezérlőpult** > **Nyomtatók** lehetőséget a **Hardver és hang** menüpontban.

- 2. Jobb gombbal kattintson a nyomtatóra, és válassza a **Tulajdonságok** elemet.
- 3. Válassza ki a **Webes szolgáltatás** lapot, majd kattintson az URL-re.

## <span id="page-88-0"></span>**A Web Config futtatása Mac OS X rendszeren**

- 1. Válassza ki a **Rendszerbeállítások** elemet az menü > **Nyomtatók és szkennerek** (vagy **Nyomtatás és szkennelés**, **Print & Fax**) menüpontban, majd válassza ki a nyomtatót.
- 2. Kattintson az **Opciók és tartozékok**> **Nyomtató weboldalának megjelenítése** elemre.

## **Windows nyomtatómeghajtó**

A nyomtatómeghajtó a nyomtatót vezérli más alkalmazásokból érkező nyomtatási parancsok alapján. A nyomtatómeghajtón elvégzett beállítások vezetnek a legjobb nyomatokhoz. A nyomtatómeghajtó segédprogram használatával ellenőrizheti a nyomtató állapotát, valamint fenntarthatja vele az optimális működési állapotot.

#### *Megjegyzés:*

Beállíthatja, hogy milyen nyelvet használjon a nyomtatómeghajtó. Válassza ki a használni kívánt nyelvet a *Nyelv* beállításban a *Karbantartás* fülön.

#### **A nyomtatómeghajtó elérése különféle alkalmazásokból**

Ha olyan beállításokat kíván végrehajtani, melyek csak az adott alkalmazásra vonatkoznak, akkor azt abból az alkalmazásból végezze.

Válassza ki a **Nyomtatás** vagy a **Nyomtatási beállítás** lehetőséget a **Fájl** menüből. Válassza ki a nyomtatót, majd kattintson a **Beállítások** vagy a **Tulajdonságok** lehetőségre.

#### *Megjegyzés:*

A műveletek az adott alkalmazástól függően eltérhetnek. További részleteket az alkalmazás súgójában talál.

#### **A nyomtatómeghajtó elérése a vezérlőpultról**

Ha olyan beállítást szeretne végrehajtani, mely minden alkalmazásra érvényes, a nyomtatómeghajtóhoz a vezérlőpulton keresztül kell hozzáférnie.

❏ Windows 10

Kattintson a jobb egérgombbal a start gombra, vagy nyomja meg és tartsa megnyomva a gombot, majd válassza ki a **Vezérlőpult** > **Eszközök és nyomtatók megjelenítése** parancsot a **Hardver és hang** menüpontban. Kattintson jobb gombbal a nyomatóra, vagy tartsa lenyomva a gombot, majd jelölje ki a **Nyomtató tulajdonságai** elemet.

❏ Windows 8.1/Windows 8

Válassza ki az **Asztal** > **Beállítások** > **Vezérlőpult** > **Eszközök és nyomtatók megtekintése** parancsot a **Hardver és hang** menüpontból. Kattintson jobb gombbal a nyomatóra, vagy tartsa lenyomva a gombot, majd jelölje ki a **Nyomtatási beállítások** elemet.

❏ Windows 7

Kattintson az indítás gombra, majd válassza ki a **Vezérlőpult** > **Eszközök és nyomtatók megjelenítése** parancsot a **Hardver és hang** menüpontban. Kattintson jobb gombbal a nyomtatóra, majd jelölje ki a **Nyomtatási beállítások** elemet.

❏ Windows Vista

Kattintson az indítás gombra, majd válassza ki a **Vezérlőpult** > **Nyomtatók** lehetőséget a **Hardver és hang** menüpontban. Kattintson jobb gombbal a nyomatóra, majd jelölje ki a **Nyomtatási beállítások megadása** lehetőséget.

❏ Windows XP

Kattintson az indítás gombra, majd válassza ki a **Vezérlőpult** > **Nyomtatók és egyéb hardverek** > **Nyomtatók és faxok** elemet. Kattintson jobb gombbal a nyomtatóra, majd jelölje ki a **Nyomtatási beállítások** elemet.

#### **A nyomtatómeghajtó megnyitása a tálca nyomtató ikonjáról**

A számítógép tálcáján található nyomtató ikon egy parancsikon, melyen keresztül gyorsan hozzáférhet a nyomtatómeghajtóhoz.

Ha a nyomtató ikonra kattint és kiválasztja a **Nyomtatóbeállítások** lehetőséget, akkor ugyanaz a nyomtatóbeállítási ablak nyílik meg, mint amelyet a vezérlőpultról nyit meg. Ha duplán rákattint erre az ikonra, ellenőrizheti a nyomtató állapotát.

#### *Megjegyzés:*

Ha a nyomtató ikon nem jelenik meg a tálcán, akkor nyissa meg a nyomtatómeghajtó ablakát, kattintson a *Figyelési beállítások* lehetőségre a *Karbantartás* fülön, majd válassza ki a *Parancsikon regisztrálása a tálcához* opciót.

#### **A segédprogram elindítása**

Nyissa meg a nyomtatómeghajtó ablakát. Kattintson az **Karbantartás** lapra.

### **Útmutató a Windows nyomtatómeghajtóhoz**

A nyomtatómeghajtóból elérheti a Windows súgóját. Ha meg kívánja tekinteni az egyes beállítandó elemek magyarázatát, kattintson rájuk a jobb gombbal, majd kattintson a **Súgó** lehetőségre.

#### **Fő fül**

Elvégezheti az olyan alapvető nyomtatási beállításokat, mint a papírméret vagy papírtípus beállítása.

Beállíthatja azt is, hogy a papír mindkét oldalára nyomtat, vagy hogy több oldalt nyomtat egy lapra.

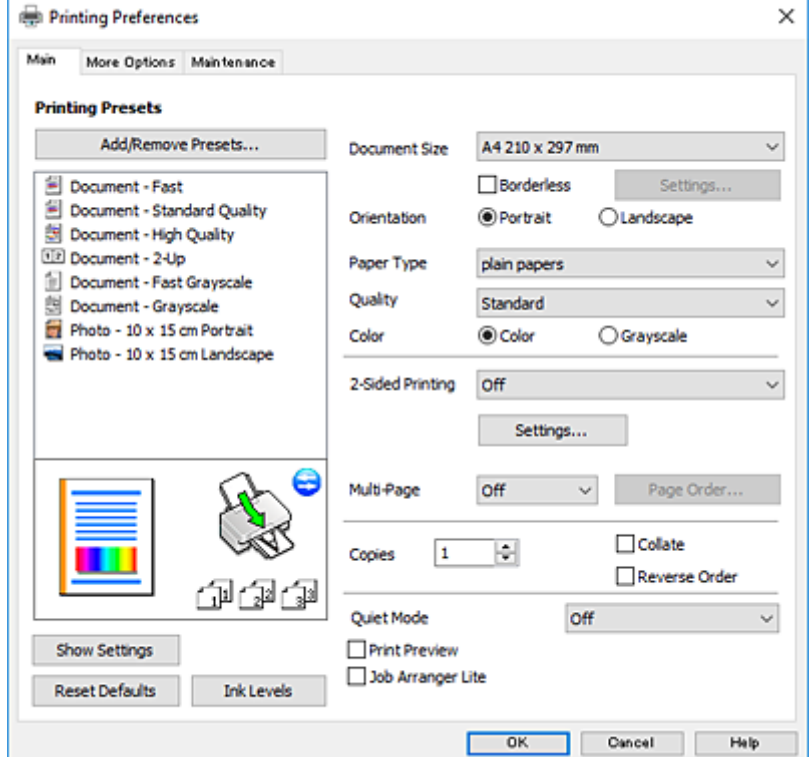

#### **További beállítások fül**

További elrendezéseket és beállítási lehetőségeket választhat , olyanokat, mint a nyomat méretének módosítása vagy a színek korrekciója.

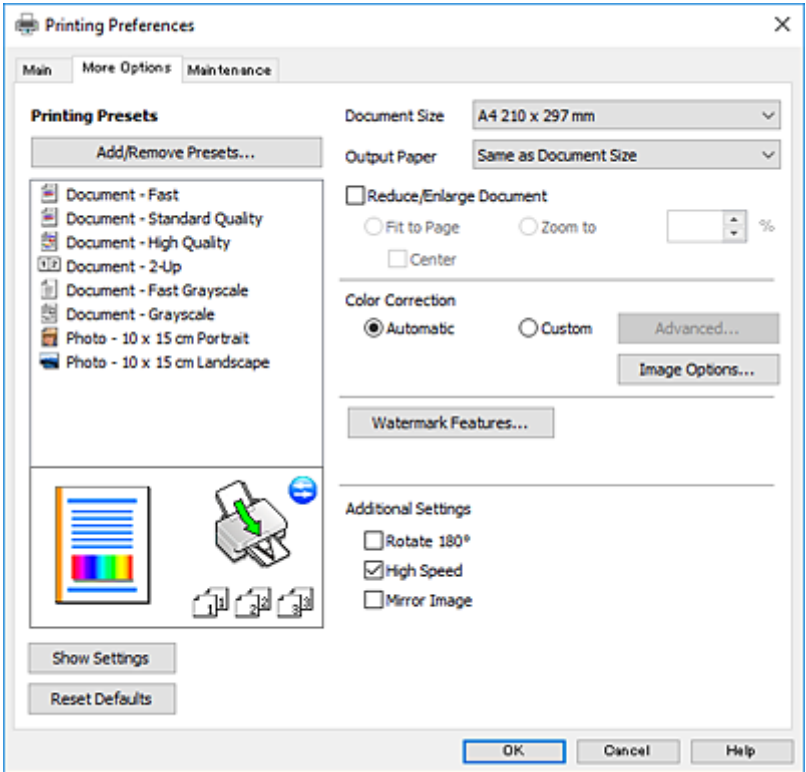

#### **Karbantartás fül**

Elindíthat olyan karbantartási funkciókat, mint a fúvókák ellenőrzése a nyomtatófej tisztítása, továbba az **EPSON Status Monitor 3** bekapcsolása után ellenőrizheti a nyomtató állapotát és a hibaüzeneteket.

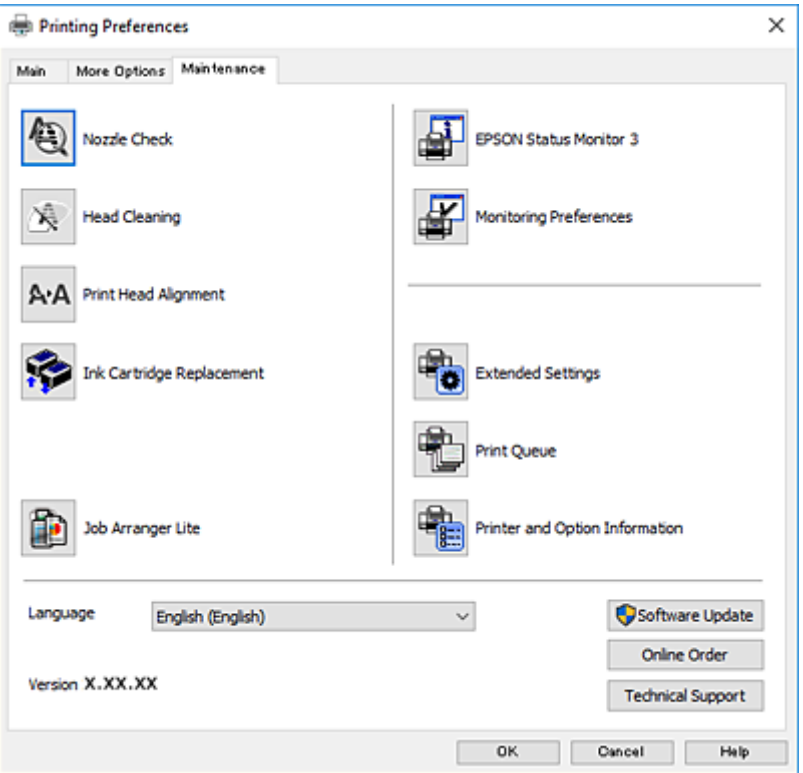

### **Működési beállítások a Windows nyomtatómeghajtón**

Elvégezhet olyan beállításokat, mint az **EPSON Status Monitor 3** engedélyezése.

- 1. Nyissa meg a nyomtatómeghajtó ablakát.
- 2. Kattintson a **Kiegészítő beállítások** lehetőségre a **Karbantartás** lapon.
- 3. Hajtsa végre a megfelelő beállításokat majd kattintson az **OK** gombra. A beállítás részletes leírását az online súgóban találja.

#### **Kapcsolódó információ**

 $\blacktriangleright$  ["Windows nyomtatómeghajtó" 89. oldal](#page-88-0)

## **Mac OS X nyomtatómeghajtó**

A nyomtatómeghajtó a nyomtatót vezérli más alkalmazásokból érkező nyomtatási parancsok alapján. A nyomtatómeghajtón elvégzett beállítások vezetnek a legjobb nyomatokhoz. A nyomtatómeghajtó segédprogram használatával ellenőrizheti a nyomtató állapotát, valamint fenntarthatja vele az optimális működési állapotot.

#### **A nyomtatómeghajtó elérése más alkalmazásból**

Kattintson az **Oldalbeállítás** vagy a **Nyomtatás** lehetőségre az alkalmazás **Fájl** menüjében. Szükség esetén

kattintson a **Részletek megjelenítése** (vagy a  $\blacktriangledown$ ) lehetőségre a nyomtatási ablak nagyításához.

#### *Megjegyzés:*

Az adott alkalmazástól függően előfordulhat, hogy az *Oldalbeállítás* nem jelenik meg a *Fájl* menüben, és a nyomtatási képernyő megjelenítésének műveletei eltérőek lehetnek. További részleteket az alkalmazás súgójában talál.

#### **A segédprogram elindítása**

Válassza ki a **Rendszerbeállítások** elemet a menü > **Nyomtatók és szkennerek** (vagy **Nyomtatás és szkennelés**, **Nyomtatás és fax**) menüpontban, majd válassza ki a nyomtatót. Kattintson a **Beállítások és kellékanyagok** > **Segédprogram** > **Nyomtató segédprogram megnyitása** lehetőségre.

### **Útmutató a Mac OS X nyomtatómeghajtóhoz**

#### **Nyomtatási párbeszédpanel**

Léptesse tovább a felugró menüt a képernyő közepén, ha további elemeket kíván megjeleníteni.

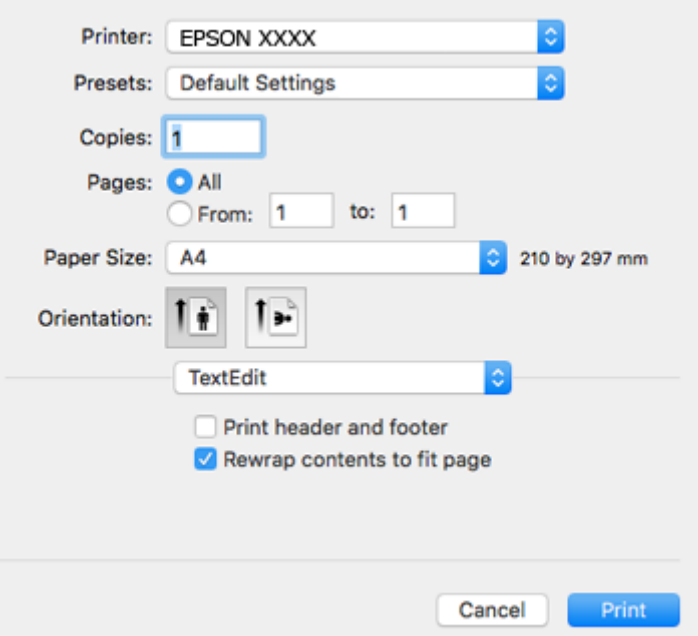

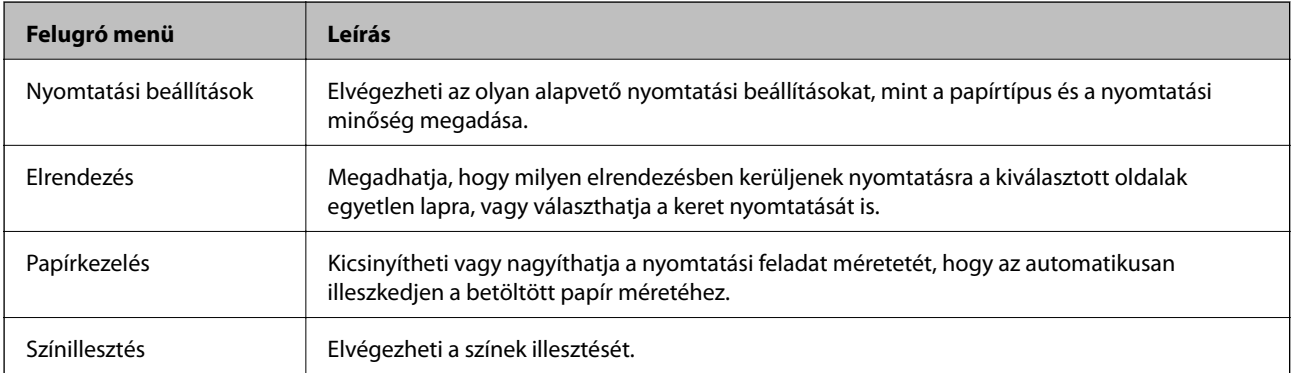

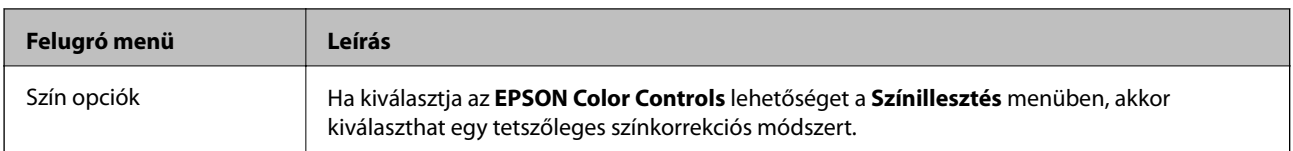

#### *Megjegyzés:*

Mac OS X v10.8.x vagy újabb esetében, ha a *Nyomtatási beállítások* menü nem jelenik meg, akkor az Epson nyomtatómeghajtó nem megfelelően került telepítésre.

Válasza ki a *Rendszerbeállítások* lehetőséget az menü > *Nyomtatók és szkennerek* (vagy *Nyomtatás és szkennelés*, *Print & Fax*) menüpontban, távolítsa el a nyomtatót, majd adja újra hozzá a nyomtatót. Nyomtató hozzáadásához lásd a következőt.

[http://epson.sn](http://epson.sn/?q=2)

#### **Epson Printer Utility**

Elindíthat egy karbantartási funkciót, mint pl. a fúvókák ellenőrzését vagy a nyomtatófej tisztítását, továbbá az **EPSON Status Monitor** bekapcsolása után ellenőrizheti a nyomtató állapotát és a hibaüzeneteket.

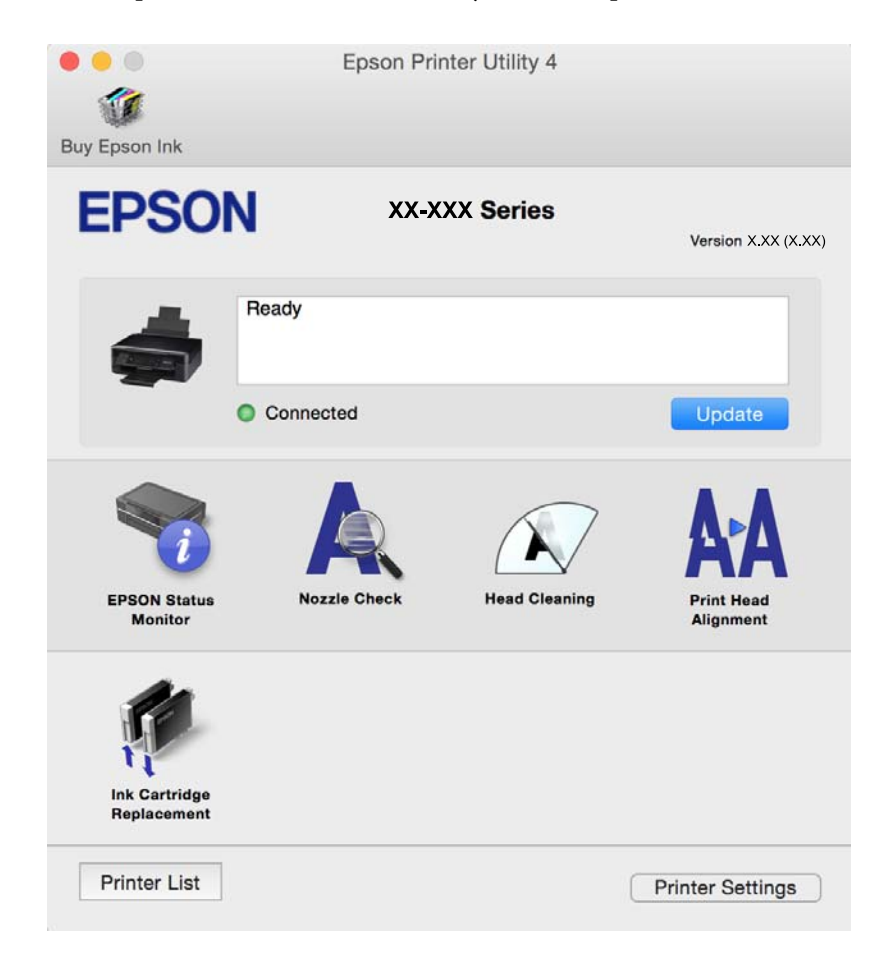

### **Működési beállítások a Mac OS X nyomtatómeghajtón**

### **Hozzáférés a Mac OS X rendszer nyomtatómeghajtójának működési beállításokat tartalmazó ablakához**

Válassza ki a **Rendszerbeállítások** elemet az **menü > Nyomtatók és szkennerek** (vagy **Nyomtatás és szkennelés**, **Print & Fax**) menüpontban, majd válassza ki a nyomtatót. Kattintson a **Beállítások és kellékanyagok** > **Beállítások** (vagy **Illesztőprogram**) elemre.

### **A Mac OS X nyomtató-illesztőprogram működési beállításai**

- ❏ Üres oldal kihagyása: üres lapok nyomtatásának elkerülése.
- ❏ Csendes mód: csökkenti a nyomtató által generált zajt, azonban ez a nyomtatási sebesség csökkenésével járhat. A kiválasztott papírtípustól és nyomtatási minőségtől függően előfordulhat, hogy nincs különbség a nyomtató zajszintjében.
- ❏ Fekete nyomt. ideigl. eng.: Ideiglenesen csak fekete tintával nyomtat.
- ❏ Gyors nyomtatás: nyomtatáskor a nyomtatófej mindkét irányba mozog. A nyomtatási sebesség nagyobb de a minőség romolhat.
- ❏ Figyelmeztető értesítések: lehetővé teszi a nyomtatómeghajtó figyelmeztető jelzéseinek megjelenítését.
- ❏ Kétirányú kommunikáció létrehozása: ezt általában az **Be** lehetőségre kell állítani. Akkor válassza a **Ki** opciót, ha a nyomtató információk elérése bármilyen okból nem lehetséges, vagy a nyomtatón egy hálózat több Windows alapú számítógépe osztozik.

#### **Kapcsolódó információ**

& ["Ideiglenes nyomtatás fekete tintával" 78. oldal](#page-77-0)

## **Epson Scan 2 (lapolvasó meghajtó)**

Az Epson Scan 2 egy lapolvasás-vezérlő alkalmazás. Beállíthatja a mértet, felbontást, fényerőt, kontrasztot és a beolvasott kép minőségét.

#### *Megjegyzés:*

Az Epson Scan 2 alkalmazást egy TWAIN-kompatibilis lapolvasó alkalmazásból is indíthatja.

#### **Indítás Windows rendszeren**

❏ Windows 10

Kattintson a start gombra, majd válassza ki a **Minden alkalmazás** > **EPSON** > **Epson Scan 2** lehetőséget.

❏ Windows 8.1/Windows 8

Adja meg az alkalmazás nevét a keresésben, majd válassza ki a megjelenő ikont.

❏ Windows 7/Windows Vista/Windows XP

Kattintson a start gombra, majd válassza ki a **Minden program** vagy **Programok** > **EPSON** > **Epson Scan 2**> **Epson Scan 2** lehetőséget.

#### **Indítás Mac OS X rendszeren**

#### *Megjegyzés:*

Az Epson Scan 2 nem támogatja a Mac OS X rendszer gyors felhasználóváltás funkcióját. Kapcsolja ki a gyors felhasználóváltás lehetőséget.

Válassza ki az **Ugrás** > **Alkalmazások** > **Epson Software** > **Epson Scan 2** elemet.

#### **Kapcsolódó információ**

& ["Alkalmazások telepítése" 100. oldal](#page-99-0)

## **Epson Event Manager**

Az Epson Event Manager egy olyan alkalmazás, ami lehetővé teszi a beolvasás irányítását a vezérlőpultról és a képek számítógépre történő elmentését. Hozzáadhatja saját előbeállításait, pl. a dokumentum típusára, a mentéshez használt célmappára vagy a képformátumra vonatkozóan. További részleteket az alkalmazás súgójában talál.

#### **Indítás Windows rendszeren**

❏ Windows 10

Kattintson a start gombra, majd válassza ki a **Minden alkalmazás** > **Epson Software** > **Event Manager** lehetőséget.

❏ Windows 8.1/Windows 8

Adja meg az alkalmazás nevét a keresésben, majd válassza ki a megjelenő ikont.

❏ Windows 7/Windows Vista/Windows XP

Kattintson a start gombra, majd válassza ki a **Minden program** vagy **Programok** > **Epson Software** > **Event Manager** lehetőséget.

#### **Indítás Mac OS X rendszeren**

Válassza ki az **Ugrás** > **Alkalmazások** > **Epson Software** > **Event Manager** lehetőséget.

#### **Kapcsolódó információ**

- & ["Beolvasás a vezérlőpultról" 59. oldal](#page-58-0)
- & ["Alkalmazások telepítése" 100. oldal](#page-99-0)

## **Epson Easy Photo Print**

Az Epson Easy Photo Print egy alkalmazás, melynek segítségével könnyen ki tudja nyomtatni fényképeit különböző formátumokban. Megtekintheti a fényképek előnézetét és beállíthatja a képeket vagy azok helyzetét. A fényképeket kerettel is kinyomtathatja. További részleteket az alkalmazás súgójában talál.

#### *Megjegyzés:*

Az alkalmazást csak úgy lehet használni, ha a nyomtatómeghajtó telepítve van.

#### **Indítás Windows rendszeren**

❏ Windows 10

Kattintson a start gombra, majd válassza ki a **Minden alkalmazás** > **Epson Software** > **Epson Easy Photo Print** lehetőséget.

❏ Windows 8.1/Windows 8

Adja meg az alkalmazás nevét a keresésben, majd válassza ki a megjelenő ikont.

❏ Windows 7/Windows Vista/Windows XP

Kattintson a start gombra, majd válassza ki a **Minden program** vagy **Programok** > **Epson Software** > **Epson Easy Photo Print** lehetőséget.

#### **Indítás Mac OS X rendszeren**

Válassza ki az **Ugrás** > **Alkalmazások** > **Epson Software** > **Epson Easy Photo Print** elemet.

#### **Kapcsolódó információ**

& ["Alkalmazások telepítése" 100. oldal](#page-99-0)

## **E-Web Print (csak Windows)**

Az E-Web Print egy olyan alkalmazás, melynek segítségével könnyen ki tudja nyomtatni a weboldalakat különféle elrendezésekben. További részleteket az alkalmazás súgójában talál. A súgót az **E-Web Print** menüben az **E-Web Print** eszköztárban találja.

#### *Megjegyzés:*

A letöltési oldalon megtekintheti a támogatott böngészőket, és megtalálhatja a legújabb verziót.

#### **Indítás**

Ha telepíti az E-Web Print alkalmazást, az eszköztára megjelenik a böngészőben. Kattintson a **Print** vagy **Clip** elemre.

#### **Kapcsolódó információ**

& ["Alkalmazások telepítése" 100. oldal](#page-99-0)

## **Easy Photo Scan**

Az Easy Photo Scan egy olyan alkalmazás, amely lehetővé teszi, hogy fényképeket olvasson be, majd egyszerűen elküldje a beolvasott képet egy számítógépre vagy felhőalapú szolgáltatásba. Emellett egyszerűen módosíthatja a beolvasott képet. További részleteket az alkalmazás súgójában talál.

#### *Megjegyzés:*

Az alkalmazást csak úgy lehet használni, ha az Epson Scan 2 lapolvasó-illesztő telepítve van.

#### **Indítás Windows rendszeren**

❏ Windows 10

Kattintson a start gombra, majd válassza ki a **Minden alkalmazás** > **Epson Software** > **Easy Photo Scan** lehetőséget.

<span id="page-97-0"></span>❏ Windows 8.1/Windows 8

Adja meg az alkalmazás nevét a keresésben, majd válassza ki a megjelenő ikont.

❏ Windows 7/Windows Vista/Windows XP

Kattintson a start gombra, majd válassza ki a **Minden program** vagy **Programok** > **Epson Software** > **Easy Photo Scan** lehetőséget.

#### **Indítás Mac OS X rendszeren**

Válassza ki az **Ugrás** > **Alkalmazások** > **Epson Software** > **Easy Photo Scan** lehetőséget.

#### **Kapcsolódó információ**

& ["Alkalmazások telepítése" 100. oldal](#page-99-0)

## **EPSON Software Updater**

Az EPSON Software Updater egy olyan alkalmazás, mely az interneten új és frissített szoftvereket keres, melyeket telepít is. A nyomtató belső vezérlőprogramja és kézikönyve is frissíthető.

#### **Indítás Windows rendszeren**

❏ Windows 10

Kattintson a start gombra, majd válassza ki a **Minden alkalmazás** > **Epson Software** > **EPSON Software Updater** lehetőséget.

❏ Windows 8.1/Windows 8

Adja meg az alkalmazás nevét a keresésben, majd válassza ki a megjelenő ikont.

❏ Windows 7/Windows Vista/Windows XP

Kattintson a start gombra, majd válassza ki a **Minden Programok** (vagy **Programok**) > **Epson Software** > **EPSON Software Updater** lehetőséget.

#### *Megjegyzés:*

Az EPSON Software Updater alkalmazást úgy is elindíthatja, hogy az asztalon a tálcán lévő nyomtató ikonra kattint, majd kiválasztja a *Szoftver frissítés* lehetőséget.

#### **Indítás Mac OS X rendszeren**

Válassza ki az **Ugrás** > **Alkalmazások** > **Epson Software** > **EPSON Software Updater** elemet.

#### **Kapcsolódó információ**

& ["Alkalmazások telepítése" 100. oldal](#page-99-0)

## **Alkalmazások eltávolítása**

#### *Megjegyzés:*

Jelentkezzen be a számítógépre rendszergazdaként. Adja meg az adminisztrátori jelszót, ha számítógép kéri.

### **Alkalmazások eltávolítása – Windows**

- 1. A  $\bigcup$  gomb megnyomásával kapcsolja ki a nyomtatót.
- 2. Zárjon be minden futó alkalmazást.
- 3. Nyissa meg a **Vezérlőpult**:
	- ❏ Windows 10

Kattintson a jobb egérgombbal a start gombra, vagy nyomja meg és tartsa megnyomva a gombot, majd válassza ki a **Vezérlőpult** elemet.

❏ Windows 8.1/Windows 8

Jelölje ki a következőt: **Asztal** > **Beállítások** > **Vezérlőpult**.

❏ Windows 7/Windows Vista/Windows XP

Kattintson az indítás gombra, majd jelölje ki a **Vezérlőpult** parancsot.

- 4. Nyissa meg a **Program eltávolítása** (vagy a **Programok hozzáadása/eltávolítása** lehetőséget):
	- ❏ Windows 10/Windows 8.1/Windows 8/Windows 7/Windows Vista

A **Programok** lehetőségben jelölje ki a **Program eltávolítása** elemet.

❏ Windows XP

Kattintson a **Programok telepítése és törlése** elemre.

- 5. Jelölje ki az eltávolítandó alkalmazást.
- 6. Távolítsa el az alkalmazásokat:
	- ❏ Windows 10/Windows 8.1/Windows 8/Windows 7/Windows Vista

Kattintson az **Eltávolítás/módosítás** vagy az **Eltávolítás** lehetőségre.

❏ Windows XP

Kattintson a **Módosítás/eltávolítás** vagy az **Eltávolítás** lehetőségre.

*Megjegyzés:*

Ha a *Felhasználófiók kezelése* ablak megjelenik, kattintson a *Folytatásra*.

7. Kövesse a képernyőn megjelenő utasításokat.

## **Alkalmazások eltávolítása – Mac OS X**

1. Töltse le az Uninstaller programot az EPSON Software Updater használatával.

Ha letöltötte az Uninstaller programot, nem kell azt minden alkalommal újra letöltenie, ha egy alkalmazást törölni szeretne.

- 2. A nyomtató kikapcsolásához nyomja meg a  $\bigcup$  gombot.
- 3. A nyomtatómeghajtó eltávolításához válassza ki a Rendszerbeállítások lehetőséget a **menü > Nyomtatók és szkennerek** (vagy **Nyomtatás és szkennelés**, **Nyomtatás és fax**) menüpontban, majd távolítsa el a nyomtatót az engedélyezett nyomtatók listájából.
- 4. Az összes futó alkalmazásból lépjen ki.
- <span id="page-99-0"></span>5. Válassza ki az **Ugrás** > **Alkalmazások** > **Epson Software** > **Uninstaller** elemet.
- 6. Jelölje ki az eltávolítani kívánt alkalmazást, majd kattintson az **Uninstall** elemre.

#### Fontos:

Az Uninstaller eltávolít minden, Epson tintasugaras nyomtatóhoz tartozó nyomtatómeghajtót a számítógépéről. Ha több Epson tintasugaras nyomtatót használ, és nem szeretné valamennyi illesztőprogramot törölni, először távolítsa valamennyit, majd telepítse újra a szükséges illesztőprogramot.

#### *Megjegyzés:*

Ha nem találja az eltávolítani kívánt alkalmazást az alkalmazások listáján, nem tudja azt eltávolítani az Uninstaller segítségével. Ebben az esetben jelölje ki az *Ugrás* > *Alkalmazások* > *Epson Software* lehetőséget, jelölje ki az eltávolítandó alkalmazást, és húzza azt a kuka ikonra.

#### **Kapcsolódó információ**

& "Alkalmazások telepítése" 100. oldal

## **Alkalmazások telepítése**

Csatlakoztassa számítógépét a hálózathoz, és telepítse a webhelyen elérhető alkalmazások legújabb verzióit.

#### *Megjegyzés:*

- ❏ Jelentkezzen be a számítógépre rendszergazdaként. Adja meg az adminisztrátori jelszót, ha számítógép kéri.
- ❏ Ha újra kíván telepíteni egy alkalmazást, a régit előbb el kell távolítania.
- 1. Zárjon be minden futó alkalmazást.
- 2. A nyomtatómeghajtó vagy az Epson Scan 2 telepítésekor szüntesse meg átmenetileg a nyomtató és a számítógép közötti kapcsolatot.

#### *Megjegyzés:*

Ne csatlakoztassa a nyomtatót és a számítógépet addig, amíg arra a program nem kéri.

3. Lépjen a következő webhelyre, majd adja meg a termék nevét.

<http://epson.sn>

4. Lépjen a **Beállítás** ponthoz, majd kattintson a **Letöltés** lehetőségre. Kattintson egyszer vagy kétszer a letöltött fájlra a telepítő elindításához. Kövesse a képernyőn megjelenő utasításokat.

#### *Megjegyzés:*

Ha Windows rendszerű számítógépet használ, és nem tudja letölteni az alkalmazásokat a webhelyről, telepítse őket a nyomtatóhoz kapott szoftverlemezről.

#### **Kapcsolódó információ**

& ["Alkalmazások eltávolítása" 98. oldal](#page-97-0)

## <span id="page-100-0"></span>**Az alkalmazások és a belső vezérlőprogram frissítése**

Az alkalmazások és a belső vezérlőprogram frissítésével eltávolíthat bizonyos hibákat, javíthatja a funkciókat, valamint új funkciókat adhat hozzá. Győződjön meg róla, hogy az alkalmazások és a belső vezérlőprogram legújabb verzióját használja.

- 1. Győződjön meg róla, hogy a nyomtató és a számítógép össze vannak kapcsolva és a számítógép csatlakozott az internethez.
- 2. Indítsa el az EPSON Software Updater programot, majd frissítse az alkalmazásokat és a belső vezérlőprogramot.

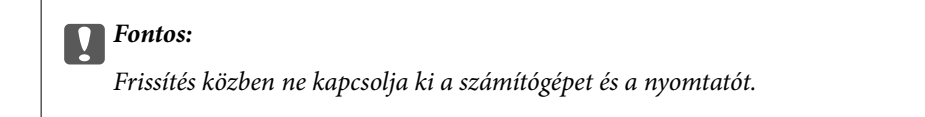

#### *Megjegyzés:*

Ha nem találja a frissíteni kívánt alkalmazást a listán, nem tudja azt frissíteni az EPSON Software Updater segítségével. Keresse meg az alkalmazás legújabb verzióját a helyi Epson webhelyen.

<http://www.epson.com>

#### **Kapcsolódó információ**

& ["EPSON Software Updater" 98. oldal](#page-97-0)

# <span id="page-101-0"></span>**Problémamegoldás**

## **A nyomtató állapotának ellenőrzése**

### **Hibajelzések ellenőrzése a nyomtatón**

Hiba esetén a jelzőfény világítani vagy villogni kezd. A hibajelenség részletei a számítógép képernyőjén kerülnek megjelenítésre.

**■**: világít

 $\begin{tabular}{|c|c|} \hline \quad \bullet & \quad \bullet \\ \hline \quad \bullet & \quad \text{: lassan village} \\\hline \end{tabular}$ 

 $\alpha_i \overset{\triangle}{\equiv} \mathcal{N}$  $\sum$ : gyorsan villog

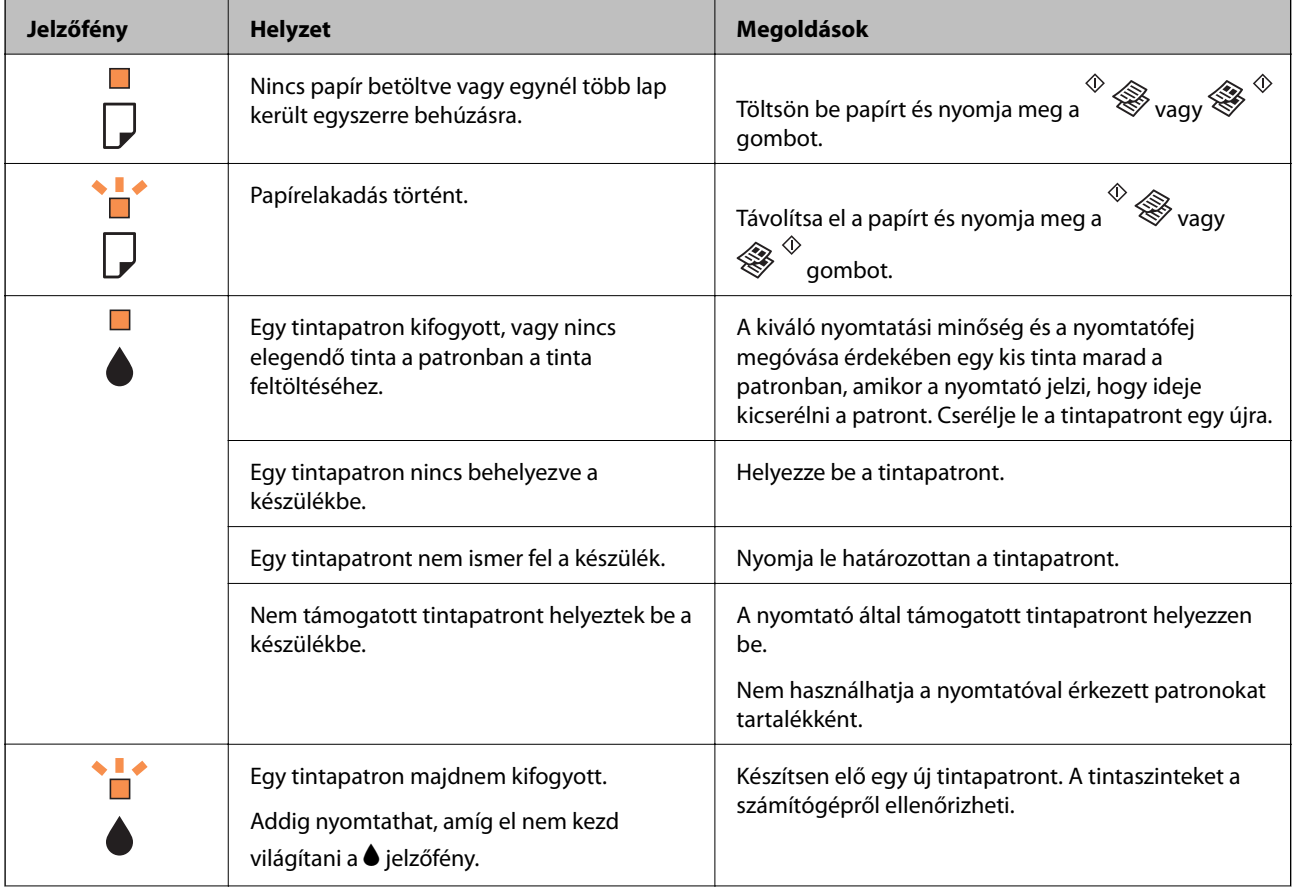

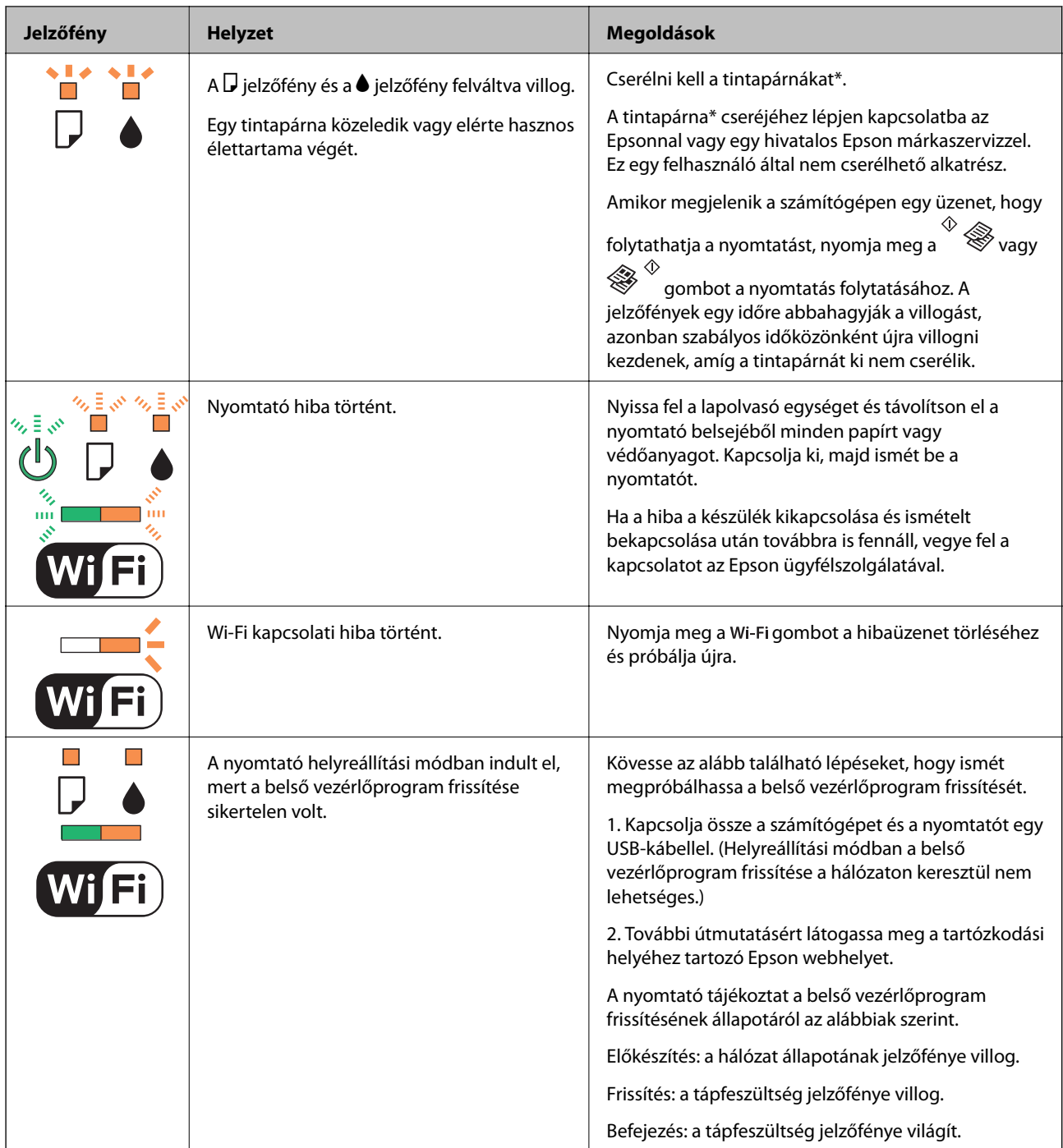

\* Néhány nyomtatási ciklusban egy nagyon kis mennyiségű többlet-tinta kerülhet a tintapárnába. A párnából történő tintaszivárgás megelőzése érdekében a nyomtatót úgy tervezték, hogy ha a párna megtelik, a nyomtatás leáll. A kinyomtatott oldalak számától, a kinyomtatott anyagok típusától és a nyomtató által elvégzett tisztítási műveletek számától függ, hogy erre szükség van-e, és ha igen, milyen gyakran. A párna cseréjének szükségessége nem jelenti azt, hogy a nyomtató meghibásodott. A nyomtató jelzi, ha a párna cseréje szükséges, de ezt csak egy hivatalos Epson márkaszerviz végezheti el. Az Epson által vállalt garancia nem terjed ki a csere költségére.

#### **Kapcsolódó információ**

- & ["Az elakadt papír eltávolítása" 104. oldal](#page-103-0)
- & ["Kapcsolatfelvétel az Epson ügyfélszolgálattal" 135. oldal](#page-134-0)
- & ["Alkalmazások telepítése" 100. oldal](#page-99-0)

<span id="page-103-0"></span>& ["Az alkalmazások és a belső vezérlőprogram frissítése" 101. oldal](#page-100-0)

### **A nyomtató állapotának ellenőrzése – Windows**

- 1. Nyissa meg a nyomtatómeghajtó ablakát.
- 2. Kattintson a **EPSON Status Monitor 3** lehetőségre a **Karbantartás** lapon.

#### *Megjegyzés:*

- ❏ A nyomtató állapotát úgy is ellenőrizheti, hogy duplán rákattint a nyomtató ikonra a tálcán. Ha a nyomtató ikon nem került hozzáadásra a tálcához, kattintson a *Figyelési beállítások* lehetőségre a *Karbantartás* fülön, majd válassza ki a *Parancsikon regisztrálása a tálcához* lehetőséget.
- ❏ Ha az *EPSON Status Monitor 3* funkció nincs engedélyezve, kattintson a *Kiegészítő beállítások* lehetőségre a *Karbantartás* fülön, majd jelölje ki az *Az EPSON Status Monitor 3 engedélyezése* lehetőséget.

#### **Kapcsolódó információ**

 $\blacktriangleright$  ["Windows nyomtatómeghajtó" 89. oldal](#page-88-0)

### **A nyomtató állapotának ellenőrzése – Mac OS X**

- 1. Válassza ki a **Rendszerbeállítások** elemet az menü > **Nyomtatók és szkennerek** (vagy **Nyomtatás és szkennelés**, **Nyomtatás és faxolás**) menüpontban, majd válassza ki a nyomtatót.
- 2. Kattintson a **Beállítások és kellékanyagok** > **Segédprogram** > **Nyomtató segédprogram megnyitása** lehetőségre.
- 3. Kattintson az **EPSON Status Monitor** lehetőségre.

## **Az elakadt papír eltávolítása**

Nézze meg a vezérlőpulton megjelenő hibaüzenetet és kövesse az utasításokat az elakadt papír és az elszakadt papírdarabok eltávolításához. Ezután hárítsa el a hibát.

#### c*Fontos:*

Óvatosan távolítsa el az elakadt papírt. Ha erőteljes mozdulattal távolítja el a papírt, azzal károsíthatja a nyomtatót.

#### **Kapcsolódó információ**

& ["Hibajelzések ellenőrzése a nyomtatón" 102. oldal](#page-101-0)

## **Elakadt papír eltávolítása a Hátsó papír adagolásnál**

Távolítsa el az elakadt papírt.

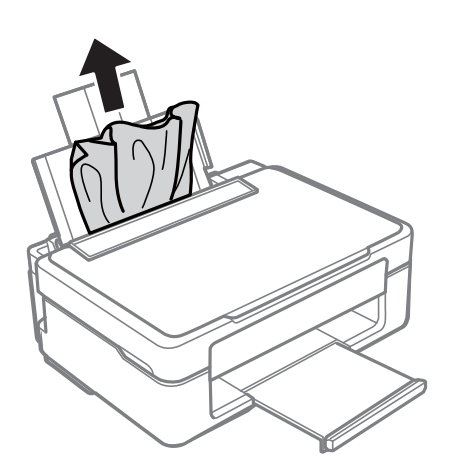

### **Elakadt papír eltávolítása a kimeneti tálcáról**

Távolítsa el az elakadt papírt.

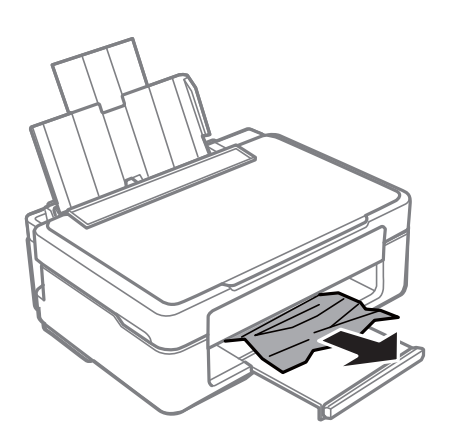

## **Az elakadt papír eltávolítása a nyomtató belsejéből**

#### !*Figyelem!*

- ❏ Ügyeljen arra, hogy kezét vagy az ujjait ne hagyja a lapolvasó egység alatt, amikor azt kinyitja vagy lecsukja. Ellenkező esetben megsérülhet.
- ❏ Soha ne nyúljon a vezérlőpult gombjaihoz, amíg a keze a nyomtató belsejében van. Ha a nyomtató elkezdi a működést, megsérülhet. Ügyeljen arra, hogy a sérülés elkerülése érdekében ne érjen a kiálló részekhez.

1. Úgy nyissa fel a lapolvasó egységet, hogy közben a dokumentumfedél zárva legyen.

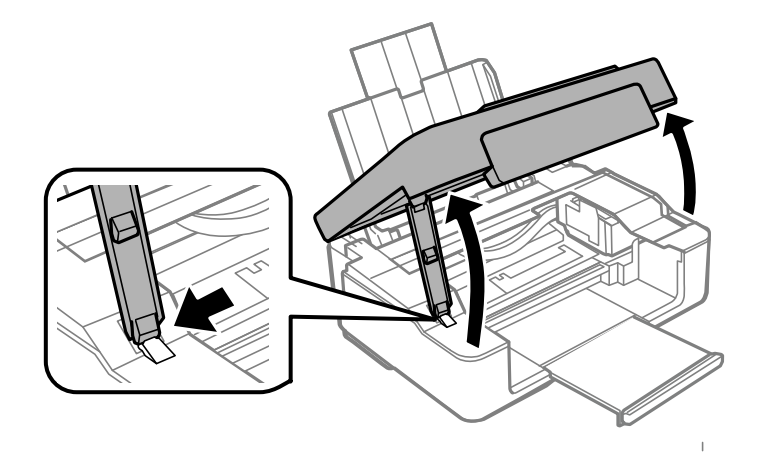

2. Távolítsa el az elakadt papírt.

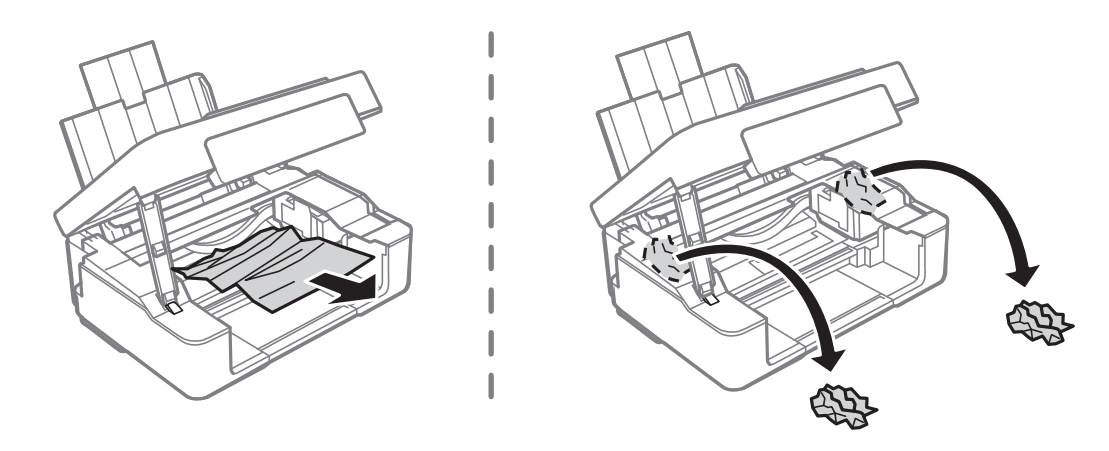

#### **T** Fontos:

Ne érintse meg a fehér lapos kábelt és az átlátszó részt a nyomtató belsejében. Ha mégis így tenne, azzal működészavart idézhet elő.

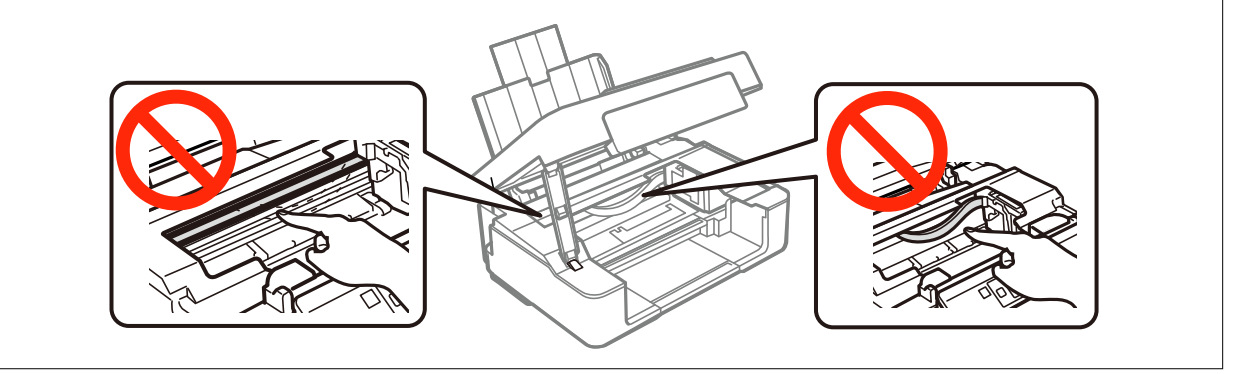

3. Zárja le a lapolvasó egységet.

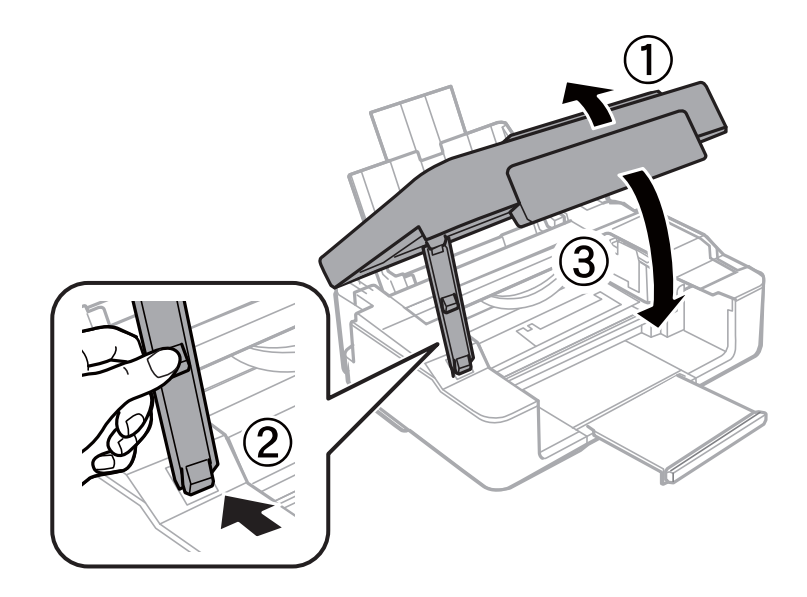

## **A papír adagolása nem megfelelő**

Ellenőrizze az alábbi pontokat, majd végezze el a megfelelő műveleteket a probléma megoldásához.

- ❏ A nyomtatót vízszintes felületre tegye, és az ajánlott környezeti körülmények között üzemeltesse.
- ❏ A nyomtató által támogatott papírt használjon.
- ❏ Kövesse a papírkezeléssel kapcsolatos óvintézkedéseket.

#### **Kapcsolódó információ**

- & ["Környezeti specifikációk" 131. oldal](#page-130-0)
- & ["A papír kezelésére vonatkozó óvintézkedések" 29. oldal](#page-28-0)
- $\blacktriangleright$  ["A használható papírok és a kapacitás" 30. oldal](#page-29-0)

### **Papírelakadás**

- ❏ Töltse be a papírt a megfelelő irányba, majd csúsztassa az élvezetőt a papír széléhez.
- ❏ Ha több papírlapot töltött be, akkor egyszerre csak egy lapot helyezzen be.

#### **Kapcsolódó információ**

- & ["Az elakadt papír eltávolítása" 104. oldal](#page-103-0)
- & ["Papír betöltése Hátsó papír adagolás használata esetén" 32. oldal](#page-31-0)

## **A papír betöltése ferde**

Töltse be a papírt a megfelelő irányba, majd csúsztassa az élvezetőt a papír széléhez.

#### **Kapcsolódó információ**

 $\rightarrow$  ["Papír betöltése Hátsó papír adagolás használata esetén" 32. oldal](#page-31-0)

### **Több papírlapot húz be a készülék**

- ❏ Egyszerre csak egy papírt töltsön be.
- ❏ Ha manuális kétoldalas nyomtatás során több papírlapot húz be a készülék, a papír újrabetöltése előtt távolítsa el a nyomtatóba töltött összes papírt.

## **A nyomtató nem tölt be papírt**

- ❏ Mindig csak a papírhoz meghatározott számú lapot töltsön be. Sima papír esetén ne töltsön papírt a vonal fölé, melyet a háromszög szimbólum jelez az élvezetőn.
- ❏ Ha rendelkezésére áll az eredeti Epson-papírhoz kapott tisztítólap, ezt használja fel a nyomtató belsejében lévő görgő tisztításához.

#### **Kapcsolódó információ**

- & ["A használható papírok és a kapacitás" 30. oldal](#page-29-0)
- $\blacktriangleright$  ["A papírvezető tisztítása" 85. oldal](#page-84-0)

## **Áramellátással és a vezérlőpulttal kapcsolatos problémák**

### **A készülék nem kapcsol be**

- ❏ Győződjön meg, hogy a tápkábel megfelelően csatlakoztatva van-e.
- ❏ Tartsa lenyomva a P gombot egy kicsit hosszabban.

## **A készülék nem kapcsol ki**

Tartsa lenyomva a  $\mathbb O$  gombot egy kicsit hosszabban. Ha továbbra sem tudja kikapcsolni a nyomtatót, húzza ki a hálózati csatlakozózsinórt. A nyomtatófej kiszáradásának megakadályozása érdekében kapcsolja vissza a nyomtatót és a  $\mathbb{O}$  gomb lenyomásával kapcsolja ki újra.

## **Nem lehet nyomtatni egy számítógépről**

- ❏ Telepítse a nyomtatómeghajtót.
- ❏ Csatlakoztassa megfelelően az USB-kábelt a nyomtatóhoz és a számítógéphez.
- ❏ Ha USB-hubot használ, próbálja a nyomtatót közvetlenül a számítógéphez csatlakoztatni.
- ❏ Ha nem tud hálózaton keresztül nyomtatni, tekintse meg az oldalt, amely leírja a számítógép és a hálózat kapcsolódásának módszerét.
- <span id="page-108-0"></span>❏ Ha nagy képet nyomtat, elképzelhető, hogy a számítógépen nem áll rendelkezésre elegendő memória. Nyomtassa ki a képet alacsonyabb felbontásban vagy kisebb méretben.
- ❏ Windows alatt kattintson a **Nyomtatási sor** lehetőségre a nyomtatómeghajtó **Karbantartás** fülén, majd ellenőrizze a következőket.
	- ❏ Ellenőrizze, hogy nincs-e szüneteltetett nyomtatási feladat.

Szakítsa meg a nyomtatást, ha szükséges.

❏ Győződjön meg róla, hogy a nyomtató nincs kikapcsolva vagy függő állapotban.

Ha a nyomtató ki van kapcsolva vagy függő állapotban van, törölje a kikapcsolt vagy függő állapot beállítását a **Nyomtató** menüjéből.

❏ Győződjön meg róla, hogy a nyomtató alapértelmezett nyomtatóként van beállítva a **Nyomtató** menüben (a menüelemben egy pipának kell lennie).

Ha a nyomtató nem alapértelmezett nyomtatónak van beállítva, állítsa be annak.

❏ Ellenőrizze, hogy a nyomtatóportot helyesen adták meg a **Nyomtató** menü **Tulajdonság** > **Port** lehetőségénél a következők szerint.

USB kapcsolathoz válassza az "USBXXX" lehetőséget az USB kapcsolathoz, vagy a "EpsonNet Print Port" lehetőséget a hálózati kapcsolathoz.

❏ Mac OS X rendszer esetén győződjön meg róla, hogy a nyomtató ne **Szünet** állapotban legyen.

Válassza ki a **Rendszerbeállítások** elemet az **menü > Nyomtatók és szkennerek** (vagy **Nyomtatás és szkennelés**, **Nyomtatás és faxolás**) menüpontban, majd kattintson duplán a nyomtatóra. Ha a nyomtató szüneteltetve van, kattintson a **Folytatás** (vagy a **Nyomtató folytatása**) lehetőségre.

#### **Kapcsolódó információ**

- & ["Alkalmazások telepítése" 100. oldal](#page-99-0)
- & ["Csatlakozás számítógéphez" 16. oldal](#page-15-0)
- & ["Nyomtatás visszavonása" 56. oldal](#page-55-0)

# **Ha nem tudja elvégezni a hálózati beállításokat**

- ❏ Kapcsolja ki a hálózathoz csatlakoztatni kívánt eszközöket. Várjon körülbelül 10 másodpercig, majd kapcsolja be az eszközöket a következő sorrendben: hozzáférési pont, számítógép vagy okoseszköz, majd a nyomtató. A rádiójelekkel történő kommunikáció felerősítése érdekében helyezze a nyomtatót és a számítógépet vagy okoseszközt közelebb a hozzáférési ponthoz, majd próbálkozzon a hálózati beállítások ismételt megadásával.
- ❏ Nyomtassa ki a hálózati kapcsolódási jelentést. Ellenőrizze, majd kövesse a nyomtatott megoldási lépéseket.

#### **Kapcsolódó információ**

- & "Eszközökről nem lehetséges a csatlakozás, bár a hálózati beállítások hibamentesek" 109. oldal
- & ["Hálózati kapcsolatra vonatkozó jelentés nyomtatása" 21. oldal](#page-20-0)

### **Eszközökről nem lehetséges a csatlakozás, bár a hálózati beállítások hibamentesek**

Ha a számítógépről vagy okoseszközről nem sikerül a nyomtatóhoz csatlakozni, bár a hálózati beállítások nem jeleznek hibát, akkor olvassa el a következőket.

❏ Ha egyidejűleg több hozzáférési pontot használ, akkor a hozzáférési pontok beállításaitól függően előfordulhat, hogy a nyomtató a számítógépről vagy okoseszközről nem használható. Csatlakoztassa a számítógépet vagy okoseszközt ugyanahhoz a hozzáférési ponthoz, mint a nyomtatót.

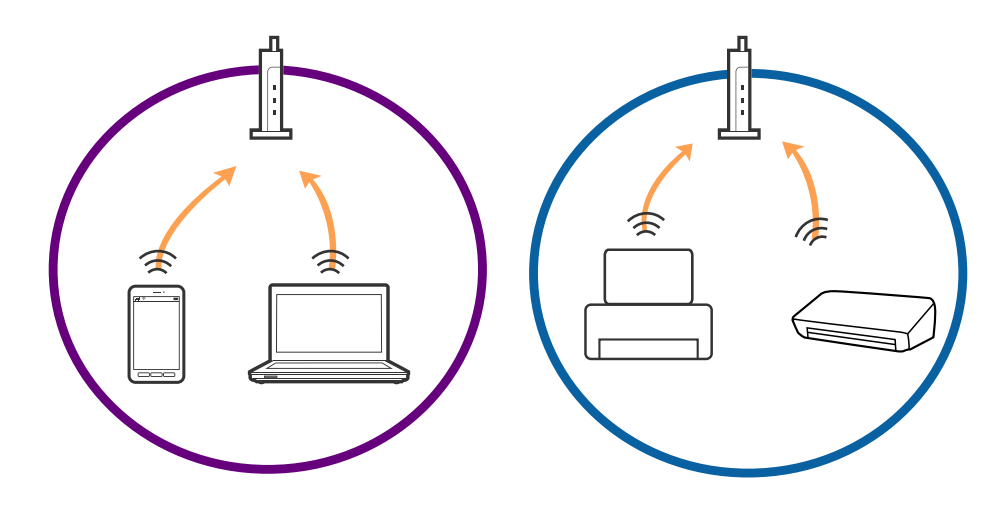

❏ Ha a hozzáférési pont több azonosítóval (SSID) rendelkezik, és az eszközök ugyanazon a hozzáférési pontot különböző SSID-azonosítókhoz csatlakoznak, akkor előfordulhat, hogy nem sikerül csatlakozni a hozzáférési ponthoz. Csatlakoztassa a számítógépet vagy okoseszközt ugyanahhoz az SSID-azonosítóhoz, mint a nyomtatót.

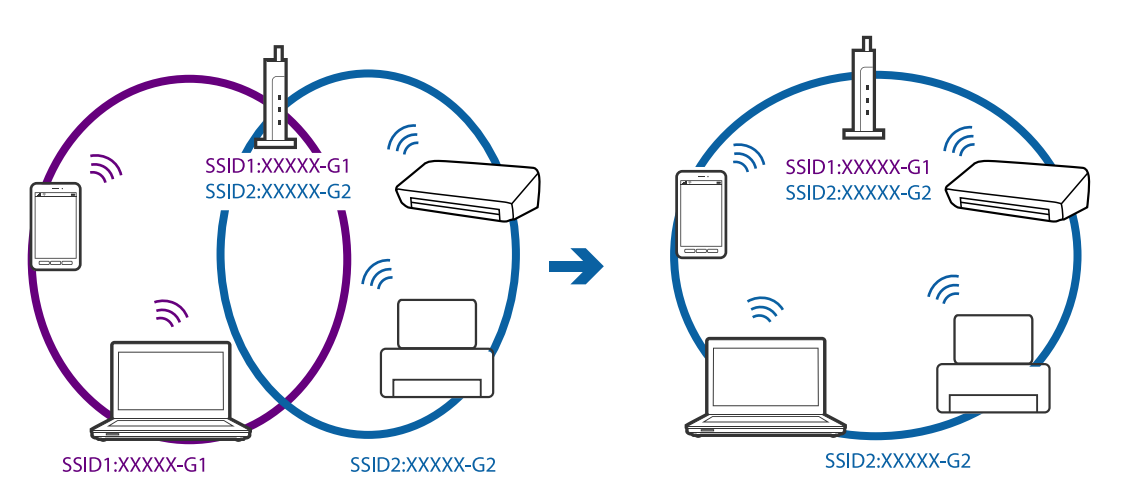

<span id="page-110-0"></span>❏ Az IEEE802.11a és az IEEE802.11g szabványnak egyaránt megfelelő hozzáférési pontok 2,4 GHz-es és 5 GHz-es SSID-azonosítókkal rendelkeznek. Ha a számítógépet vagy okoseszközt egy 5 GHz-es SSID-azonosítóhoz csatlakoztatja, akkor nem csatlakozhat a nyomtatóhoz, mert a nyomtató csak 2,4 GHz-en keresztüli kommunikációt támogat. Csatlakoztassa a számítógépet vagy okoseszközt ugyanahhoz az SSID-azonosítóhoz, mint a nyomtatót.

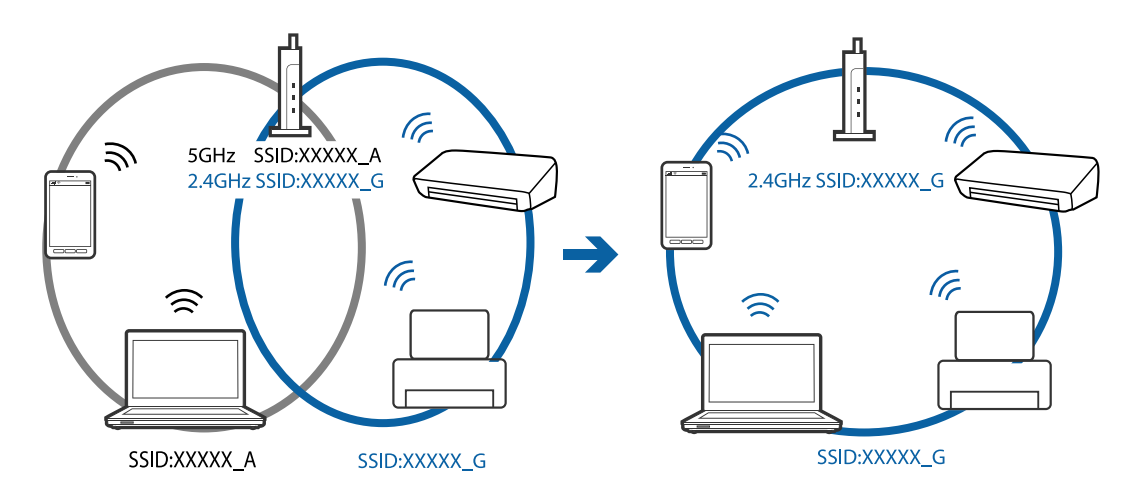

❏ A legtöbb hozzáférési pont adatvédelmi elválasztó funkcióval rendelkezik, ami letiltja a jogosulatlan eszközök felől érkező kommunikációt. Ha a hálózathoz nem sikerül csatlakozni annak ellenére sem, hogy az eszközök és a hozzáférési pont ugyanahhoz az SSID-azonosítóhoz csatlakozik, akkor kapcsolja ki a hozzáférési pont adatvédelmi elválasztó funkcióját. Részletek a hozzáférési ponthoz mellékelt kézikönyvben találhatók.

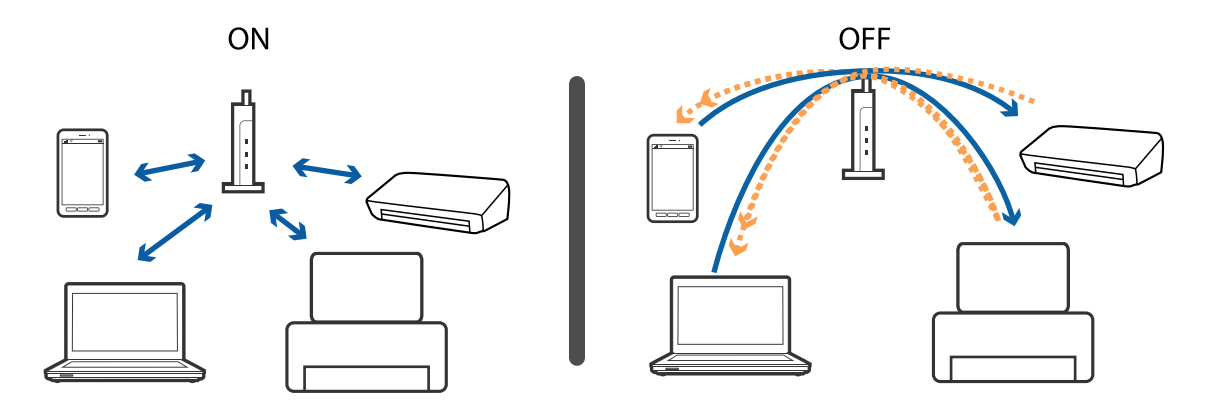

#### **Kapcsolódó információ**

- & "A nyomtatóhoz csatlakozó SSID ellenőrzése" 111. oldal
- $\rightarrow$  ["Az SSID ellenőrzése a számítógép számára" 112. oldal](#page-111-0)

### **A nyomtatóhoz csatlakozó SSID ellenőrzése**

Az SSID-t úgy ellenőrizheti, hogy kinyomtat egy hálózati kapcsolódási jelentést vagy egy hálózati állapotlapot, illetve a Web Config segítségével.

### <span id="page-111-0"></span>**Az SSID ellenőrzése a számítógép számára**

#### **Windows**

Válassza a **Vezérlőpult** > **Hálózat és internet** > **Hálózati és megosztási központ**.

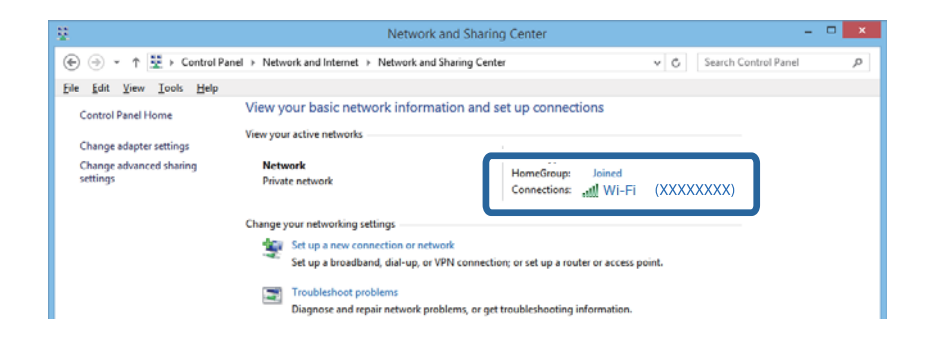

#### **Mac OS X**

A számítógép képernyőjének tetején kattintson a Wi-Fi ikonra. Megjelenik az SSID-azonosítók listája, és a csatlakoztatott SSID-azonosítót egy pipa jelöli.

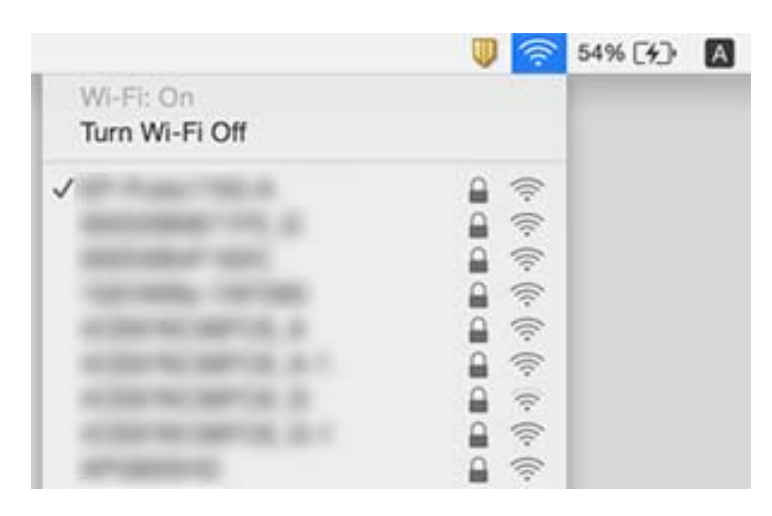

# **A nyomtató váratlanul nem képes nyomtatni hálózati kapcsolaton keresztül**

- ❏ Ha módosult a hozzáférési pont vagy a szolgáltató, próbálja ismét megadni a nyomtató hálózati beállításait. Csatlakoztassa a számítógépet vagy okoseszközt ugyanarra az SSID-azonosítóra, mint a nyomtatót.
- ❏ Kapcsolja ki a hálózathoz csatlakoztatni kívánt eszközöket. Várjon körülbelül 10 másodpercig, majd kapcsolja be az eszközöket a következő sorrendben: hozzáférési pont, számítógép vagy okoseszköz, majd a nyomtató. A rádiójelekkel történő kommunikáció felerősítése érdekében helyezze a nyomtatót és a számítógépet vagy okoseszközt közelebb a hozzáférési ponthoz, majd próbálkozzon a hálózati beállítások ismételt megadásával.
- ❏ Windows alatt kattintson a **Nyomtatási sor** lehetőségre a nyomtatómeghajtó **Karbantartás** fülén, majd ellenőrizze a következőket.
	- ❏ Ellenőrizze, hogy nincs-e szüneteltetett nyomtatási feladat. Szakítsa meg a nyomtatást, ha szükséges.
	- ❏ Győződjön meg róla, hogy a nyomtató nincs kikapcsolva vagy függő állapotban. Ha a nyomtató ki van kapcsolva vagy függő állapotban van, törölje a kikapcsolt vagy függő állapot beállítását a **Nyomtató** menüjéből.
	- ❏ Győződjön meg róla, hogy a nyomtató alapértelmezett nyomtatóként van beállítva a **Nyomtató** menüben (a menüelemben egy pipának kell lennie).

Ha a nyomtató nem alapértelmezett nyomtatónak van beállítva, állítsa be annak.

- ❏ Ellenőrizze, hogy a helyes port van-e kiválasztva a **Nyomtató tulajdonságai** > **Port** lehetőségnél
- ❏ Nyomtassa ki a hálózati kapcsolódási jelentést. Ha a jelentés szerint a hálózati kapcsolódás sikertelen, tekintse át a hálózati kapcsolódási jelentést, majd kövesse a benne látható megoldási lépéseket.
- ❏ Próbáljon elérni egy tetszőleges webhelyet számítógépéről annak biztosítása érdekében, hogy a számítógép hálózati beállításai helyesek. Ha egyetlen webhelyet sem képes megnyitni, akkor a probléma a számítógéppel kapcsolatos. További részletekért lásd a számítógéphez kapott használati útmutatót.

#### **Kapcsolódó információ**

- & ["A nyomtatóhoz csatlakozó SSID ellenőrzése" 111. oldal](#page-110-0)
- & ["Az SSID ellenőrzése a számítógép számára" 112. oldal](#page-111-0)
- & ["A hálózati kapcsolatra vonatkozó jelentés üzenetei és megoldásai" 22. oldal](#page-21-0)
- & ["Eszközökről nem lehetséges a csatlakozás, bár a hálózati beállítások hibamentesek" 109. oldal](#page-108-0)

# **A nyomtató váratlanul nem képes nyomtatni USBkapcsolaton keresztül**

- ❏ Húzza ki az USB-kábelt a számítógépből. Kattintson jobb gombbal a nyomtató számítógépen megjelenő ikonjára, majd válassza az **Eszköz eltávolítása** lehetőséget. Ezután csatlakoztassa az USB-kábelt a számítógéphez, és végezzen próbanyomtatást. Ha a nyomtatás sikeres, a beállítás befejeződött.
- ❏ Állítsa vissza az USB-kapcsolatot a jelen kézikönyvben szereplő utasítások alapján [A nyomtató és egy számítógép közötti csatlakozási mód módosítása].

#### **Kapcsolódó információ**

& ["A számítógéphez való csatlakozás módjának módosítása" 26. oldal](#page-25-0)

# **Nyomattal kapcsolatos problémák**

### **A nyomat fakó, illetve hiányzik a szín**

Ha a nyomtatót jó ideig nem használta, a nyomtatófej fúvókái eltömődhettek, és így a tintacseppek nem jutnak ki a szórófejből. Végezzen fúvókatesztet, majd tisztítsa meg a nyomtatófejet, ha a nyomtatófej fúvókái közül akár csak egy is el van tömődve.

#### **Kapcsolódó információ**

& ["A nyomtatófej ellenőrzése és tisztítása" 82. oldal](#page-81-0)

### **Sávok vagy nem várt színek jelennek meg**

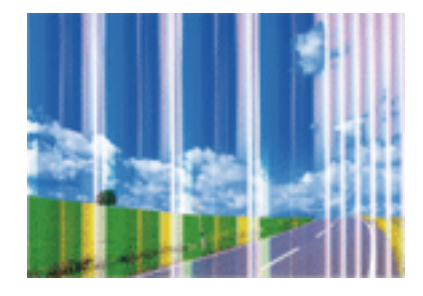

Lehet, hogy a nyomtatófej fúvókái eltömődtek. Végezzen fúvóka-ellenőrzést annak ellenőrzésére, hogy a nyomtatófej fúvókái nem tömődtek-e el. Tisztítsa meg a nyomtatófejet, ha a nyomtatófej fúvókái közül akár csak egy is el van tömődve.

#### **Kapcsolódó információ**

& ["A nyomtatófej ellenőrzése és tisztítása" 82. oldal](#page-81-0)

### **Kb. 2.5 cm-es távolságokra színes csíkok jelennek meg**

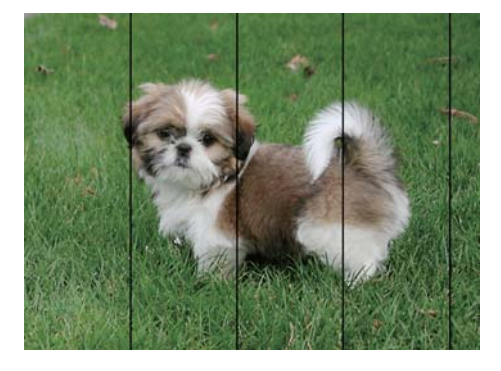

- ❏ Válassza ki a nyomtatóba töltött papírnak megfelelő papírtípus beállítását.
- ❏ Végezze el a nyomtatófej igazítását.
- ❏ Normál papírra való nyomtatásnál alkalmazzon jobb minőségű beállítást.

#### **Kapcsolódó információ**

- $\rightarrow$  ["Papírtípusok listája" 31. oldal](#page-30-0)
- & ["A nyomtatófej igazítása" 84. oldal](#page-83-0)

### **Elmosódott nyomatok, függőleges sávok, nem megfelelő illeszkedés**

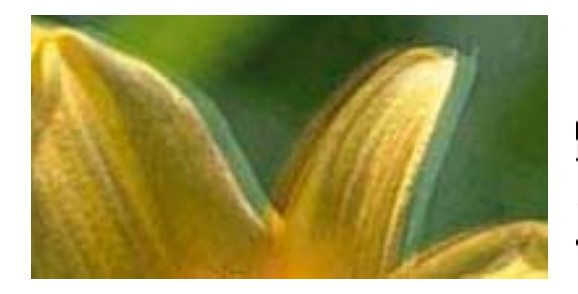

enthanen ane ı Aufdruck. W  $\sqrt{5008}$  "Regel

Végezze el a nyomtatófej igazítását.

#### **Kapcsolódó információ**

& ["A nyomtatófej igazítása" 84. oldal](#page-83-0)

### **A nyomtatási minőség még a nyomtatófej igazítása után sem javul**

Ha a kétirányú (vagy nagysebességű) nyomtatás engedélyezve van, a nyomtatófej úgy nyomtat, hogy mindkét irányba mozog, így a függőleges vonalak elcsúszhatnak. Ha a nyomtatási minőség nem javul, akkor tiltsa le a kétirányú (vagy nagysebességű) beállítást. A beállítás letiltása esetén előfordulhat, hogy a nyomtatási sebesség lassul.

❏ Windows

Szüntesse meg a **Gyors** bejelölését a nyomtató-illesztőprogram **További beállítások** lapján.

❏ Mac OS X

Válassza ki a **Rendszerbeállítások** elemet az **menü > Nyomtatók és szkennerek** (vagy **Nyomtatás és szkennelés**, **Nyomtatás és faxolás**) menüpontban, majd válassza ki a nyomtatót. Kattintson a **Beállítások és kellékanyagok** > **Beállítások** (vagy **Illesztőprogram**) elemre. Válassza ki a **Ki** lehetőséget a **Gyors nyomtatás** beállításnál.

### **Gyenge minőségű nyomatok**

Ellenőrizze le a következő pontokban felsoroltakat, ha a nyomtatási minőség nem elfogadható, tehát ha a nyomatok elmosódottak, csíkozódást, hiányzó vagy fakó színeket észlelt, illetve nem megfelelő a színillesztés.

- ❏ A nyomtató által támogatott papírt használjon.
- ❏ Válassza ki a nyomtatóba töltött papírnak megfelelő papírtípus beállítását.
- ❏ Ne nyomtasson nedves, sérült vagy túl régi papírra.
- ❏ Ha a papír hullámos vagy a boríték fel van fújódva, simítsa ki.
- ❏ Végezzen fúvókatesztet, majd tisztítsa meg a nyomtatófejet, ha a nyomtatófej fúvókái közül akár csak egy is el van tömődve.
- ❏ Végezze el a nyomtatófej igazítását.
- ❏ Válasszon jobb minőséget biztosító beállítást a nyomtatáshoz.
- ❏ Nyomtatás után ne tegye rögtön egymásra a fényképeket.
- ❏ Várja meg a nyomatok teljes száradását, mielőtt mappába tenné vagy megmutatná őket. A nyomatok szárításához kerülje a közvetlen napsugárzást, ne használjon hajszárítót és ne is érjen a papír nyomtatott feléhez.
- ❏ A képek és fényképek nyomtatáshoz az Epson eredeti Epson papír használatát ajánlja, nem a sima papírt. Az eredeti Epson papír nyomtatható oldalára nyomtasson.
- ❏ Próbáljon eredeti Epson tintapatronokat használni. Ez a termék eredeti Epson tintapatronok alapján történő színbeállításra lett tervezve. Nem eredeti tintapatronokat használva a nyomtatási minőség csökkenhet.
- ❏ Az Epson azt ajánlja, hogy a tintapatront a csomagolásán feltüntetett lejárati idő előtt használja fel.
- ❏ A legjobb eredmény érdekében a csomag felnyitásától számított hat hónapon belül használja fel a tintapatronokat.

#### **Kapcsolódó információ**

- $\blacktriangleright$  ["A használható papírok és a kapacitás" 30. oldal](#page-29-0)
- $\rightarrow$  ["Papírtípusok listája" 31. oldal](#page-30-0)
- & ["A papír kezelésére vonatkozó óvintézkedések" 29. oldal](#page-28-0)
- & ["A nyomtatófej ellenőrzése és tisztítása" 82. oldal](#page-81-0)
- & ["A nyomtatófej igazítása" 84. oldal](#page-83-0)

### **A papíron elkenődés vagy kopás látszik**

❏ Ha vízszintes csíkok jelennek meg vagy a papír teteje vagy alja elmaszatolódott, töltse be a papírt a megfelelő irányba, majd csúsztassa az élvezetőt a papír széléhez.

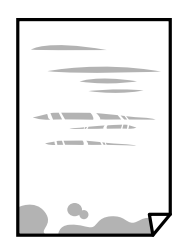

❏ Ha függőleges csíkok jelennek meg vagy a papír elmaszatolódott, tisztítsa meg a papírvezetőt.

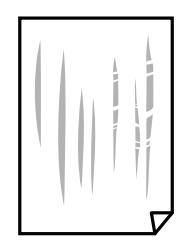

- ❏ Helyezze a papírt sík felületre annak ellenőrzéséhez, hogy nem hullámos-e. Ha igen, egyenesítse ki.
- ❏ Kézi kétoldalas nyomtatás esetén ügyeljen arra, hogy a papír újbóli betöltésekor a festék már teljesen száraz legyen.

#### **Kapcsolódó információ**

- $\rightarrow$  ["Papír betöltése Hátsó papír adagolás használata esetén" 32. oldal](#page-31-0)
- $\blacktriangleright$  <sub>n</sub>A papírvezető tisztítása" 85. oldal

### **A kinyomtatott fényképek ragacsosak**

Lehet, hogy a fényképpapír rossz oldalára nyomtat. Ellenőrizze, hogy a nyomtatható oldalra nyomtat. Ha a fotópapír rossz oldalára nyomtat, ki kell tisztítania a papír útvonalát.

#### **Kapcsolódó információ**

 $\blacktriangleright$  ["A papírvezető tisztítása" 85. oldal](#page-84-0)

### **A képeket vagy fényképeket nem várt színekben nyomtatja ki a készülék**

Amikor a Windows nyomtatóillesztőjével nyomtat, az Epson automatikus fotójavítása alapértelmezés szerint végbemegy a papírtípustól függően. Próbálkozzon a beállítás módosításával.

A **További beállítások** lapon válassza a **Egyéni** lehetőséget a **Színkorrekció** menüből, majd kattintson az **Speciális** lehetőségre. Módosítsa a **Felvétel korrekció** beállítást **Automatikus javítás** értékről bármely más értékre. Ha a beállítás módosítása nem vezet eredményhez, válassza ki a **PhotoEnhance** lehetőség kivételével bármely más lehetőséget a **Színkezelés** menüben.

#### **Kapcsolódó információ**

& ["A nyomtatási szín beállítása" 53. oldal](#page-52-0)

### **Eltérő színek tapasztalhatók a kijelzőn megjelenőkhöz képest**

- ❏ A kijelzők, például a számítógépek monitorai sajátos megjelenítési tulajdonságokkal rendelkeznek. Ha a megjelenítés nincs egyensúlyban, akkor a kép nem a megfelelő fényerővel és színekben jelenik meg. Állítsa be az eszköz tulajdonságait.
- ❏ A kijelzőt érő fény is hatással van arra, hogy miként jelenik meg a kép. Kerülje a közvetlen napfényt, és olyan helyen ellenőrizze a képet, ahol megfelelő a megvilágítás.
- ❏ A színek eltérhetnek attól, ami a nagyfelbontású kijelzővel rendelkező okoseszközökön (pl. okostelefonokon vagy táblagépeken) látható.
- ❏ A kijelzőn megjelenő színek nem azonosak a papíron megjelenőkkel, mivel a kijelző és a nyomtató másképpen állítja elő a színeket.

### **Nem lehet margó nélkül nyomtatni**

Állítsa be a keret nélküli nyomtatást a nyomtatási beállításoknál. Ha olyan papírtípust választ, amely nem támogatja a keret nélküli nyomtatást, akkor nem tudja kiválasztani a **Keret nélküli** lehetőséget. Válasszon ki egy olyan papírtípust, amely támogatja a keret nélküli nyomtatást.

#### **Kapcsolódó információ**

- & ["A nyomtatás alapjai Windows" 37. oldal](#page-36-0)
- $\blacktriangleright$  ["A nyomtatás alapjai Mac OS X" 38. oldal](#page-37-0)

### **A kép szélei nem láthatók a keret nélküli nyomtatásnál**

A keret nélküli nyomtatás során a kép kicsit nagyításra, a kiálló rész pedig levágásra kerül. Válasszon egy kisebb nagyítási beállítást.

❏ Windows

Kattintson a **Beállítások** elemre a **Keret nélküli** jelölőnégyzet mellett a nyomtató-illesztőprogram **Fő** lapján, majd módosítsa a beállításokat.

❏ Mac OS X

Módosítsa az **Kiterjesztés** beállítást a nyomtatási párbeszédpanel **Nyomtatási beállítások** menüjében.

### **A nyomatok elhelyezkedése, mérete vagy margói nem megfelelőek**

- ❏ Töltse be a papírt a megfelelő irányba, majd csúsztassa az élvezetőt a papír széléhez.
- ❏ Amikor az eredetiket a szkennerüveg felületére helyezi, illessze az eredeti sarkát a szkennerüveg keretének szimbólummal jelölt sarkához. Ha a másolat szélét nem lehet látni, kicsit tolja el az eredetit a saroktól.
- ❏ Ha a szkennerüveg felületén eredetit helyez el, tisztítsa meg a szkennerüveg felületét és a dokumentumfedelet. Ha az üveg poros vagy foltos, az eszköz kiterjesztheti a másolási területet a poros vagy foltos részekre, ami nem megfelelő másolási helyzetet vagy kisebb képeket eredményezhet.
- ❏ Megfelelő papírméret kiválasztása.
- ❏ Úgy állítsa be a margókat az alkalmazásban, hogy azok a nyomtatható területen belülre essenek.

### **Kapcsolódó információ**

- $\rightarrow$  ["Papír betöltése Hátsó papír adagolás használata esetén" 32. oldal](#page-31-0)
- & ["Az eredetik felhelyezése a Szkennerüvegre" 35. oldal](#page-34-0)
- ◆ ["A Szkennerüveg tisztítása" 85. oldal](#page-84-0)
- $\blacktriangleright$  ["Nyomtatható terület" 127. oldal](#page-126-0)

### **A nyomtatott karakterek hibásak vagy olvashatatlanok**

- ❏ Csatlakoztassa szorosan az USB-kábelt a nyomtatóhoz és a számítógéphez.
- ❏ Vonjon vissza minden szüneteltetett nyomtatási feladatot.
- ❏ Nyomtatás közben ne állítsa a számítógépet manuálisan **Hibernálás** vagy **Alvó** üzemmódba. A számítógép következő indításakor olvashatatlan szöveget tartalmazó lapokat nyomtathat ki a gép.

#### **Kapcsolódó információ**

& ["Nyomtatás visszavonása" 56. oldal](#page-55-0)

### **A nyomtatott kép tükrözött**

Töröljön minden tükörkép beállítást a nyomtatómeghajtóban vagy az alkalmazásban.

❏ Windows

Törölje a **Tükörkép** beállítást a nyomtatómeghajtó **További beállítások** lapján.

❏ Mac OS X

Szüntesse meg a **Tükörkép** elem bejelölését a nyomtatómeghajtó **Nyomtatási beállítások** menüjében.

### **Mozaikszerű minták a nyomatokon**

Ha képet vagy fényképet nyomtat, a nyomtatáshoz magas felbontású adatot használjon. A weboldalakon a képek gyakran alacsony felbontásúak, annak ellenére, hogy a képernyőn jól néznek ki, de nyomtatásban már nem biztos.

### **A színek egyenetlenek, elkenődtek, festékpöttyök vagy egyenes vonalak láthatóak rajtuk**

- ❏ Tisztítsa meg a papírvezetőt.
- ❏ Tisztítsa meg a szkennerüveg felületét.
- ❏ Ne nyomja meg túl erősen az eredetit vagy a dokumentumfedelet, amikor az eredetit a szkennerüveg felületén elhelyezi.

#### **Kapcsolódó információ**

- $\blacktriangleright$   $\Lambda$  papírvezető tisztítása" 85. oldal
- $\blacktriangleright$ <sub>n</sub>A Szkennerüveg tisztítása" 85. oldal

### **Moiré (sraffozott) minták jelennek meg a másolt képen**

Az eredetit kicsit eltérő szögben tegye fel.

### **Csíkok jelennek meg a másolt képen**

Ha egyidejűleg lenyomja a  $\bigotimes^{\mathbb{Q}}$  és a  $\bigotimes^{\mathbb{Q}}$  vagy  $\bigotimes^{\mathbb{Q}}$  gombokat, akkor a nyomtató vázlat módban másol, és sávok jelenhetnek meg a nyomaton.

### **Az eredeti anyag másik oldala jelenik meg a fénymásolt képen**

Vékony eredeti anyag esetén helyezze azt a szkennerüveg egységre, majd helyezzen rá egy fekete papírt.

### **A nyomtatási probléma nem szüntethető meg**

Ha az összes megoldást kipróbálta és nem tudta megoldani a problémát, próbálja meg eltávolítani, majd újra telepíteni a nyomtatómeghajtót.

#### **Kapcsolódó információ**

- & ["Alkalmazások eltávolítása" 98. oldal](#page-97-0)
- & ["Alkalmazások telepítése" 100. oldal](#page-99-0)

# **Egyéb nyomtatási problémák**

### **A nyomtatás túl lassú**

- ❏ Zárjon be minden fölösleges alkalmazást.
- ❏ Csökkentse a minőség beállítását. A magas minőségű nyomtatás lelassítja a nyomtatási sebességet.
- ❏ Engedélyezze a kétirányú (vagy nagysebességű) beállítást. Ha ez a beállítás engedélyezve van, a nyomtatófej úgy nyomtat, hogy mindkét irányba mozog, így nő a nyomtatási sebesség.
	- ❏ Windows

Válassza ki a **Gyors** lehetőséget a nyomtatómeghajtó **További beállítások** fülén.

❏ Mac OS X

Válassza ki a **Rendszerbeállítások** elemet az **menü > Nyomtatók és szkennerek** (vagy **Nyomtatás és szkennelés**, **Print & Fax**) menüpontban, majd válassza ki a nyomtatót. Kattintson a **Beállítások és kellékanyagok** > **Beállítások** (vagy **Illesztőprogram**) elemre. Válassza ki a **Be** lehetőséget a **Gyors nyomtatás** beállításnál.

- ❏ Kapcsolja ki a **Csendes mód** funkciót.
	- ❏ Windows

Szüntesse meg a **Csendes mód** beállítás bejelölését a nyomtatómeghajtó **Fő** fülén.

❏ Mac OS X

Válassza ki a **Rendszerbeállítások** elemet az **menü > Nyomtatók és szkennerek** (vagy **Nyomtatás és szkennelés**, **Print & Fax**) menüpontban, majd válassza ki a nyomtatót. Kattintson a **Beállítások és kellékanyagok** > **Beállítások** (vagy **Illesztőprogram**) elemre. Válassza ki a **Ki** lehetőséget a **Csendes mód** beállításnál.

### **A nyomtatás jelentős mértékben lelassul folyamatos nyomtatás során**

A nyomtatás lelassul. Így akadályozható meg, hogy a nyomtató túlmelegedjen és károsodjon. Ettől függetlenül a nyomtatás folytatható. A normális nyomtatási sebesség visszaállításához hagyja a nyomtatót inaktívan legalább 30 percig. A nyomtatási sebesség nem normalizálódik, ha a készülék ki van kapcsolva.

# **A beolvasás nem indul el**

- ❏ Csatlakoztassa megfelelően az USB-kábelt a nyomtatóhoz és a számítógéphez.
- ❏ Ha USB-hubot használ, próbálja a nyomtatót közvetlenül a számítógéphez csatlakoztatni.
- ❏ Ha a hálózaton keresztül nagyfelbontású beolvasást végez, kommunikációs hiba léphet fel. Csökkentse a felbontást.
- ❏ Ügyeljen arra, hogy a megfelelő nyomtatót (lapolvasót) válassza ki, amikor megjelenik a lapolvasók listája az Epson Scan 2 indítása után.
- ❏ Győződjön meg róla, hogy a megfelelő nyomtató (lapolvasó) van kiválasztva az Epson Scan 2-ben.
- ❏ Ha TWAIN-kompatibilis alkalmazást használ, jelölje ki a használni kívánt nyomtatót (lapolvasót).

#### **Problémamegoldás**

- ❏ Windows rendszerben győződjön meg róla, hogy a nyomtató (lapolvasó) megjelenik a **Képolvasó és** fényképezőgép ablakban. A nyomtatónak (lapolvasónak) a következő formátumban kell megjelennie: "EPSON XXXXX (nyomtató neve)". Ha a nyomtató (lapolvasó) nem jelenik meg, távolítsa el, majd telepítse újra az Epson Scan 2 alkalmazást. Olvassa el a következőket, ha szeretné megnyitni a **Képolvasó és fényképezőgép** ablakot.
	- ❏ Windows 10

Kattintson a jobb egérgombbal a start gombra, vagy nyomja meg és tartsa megnyomva a gombot, majd jelölje ki a Vezérlőpult lehetőséget, a keresőbe írja be, hogy "Képolvasó és fényképezőgép", majd kattintson a **Képolvasók és fényképezőgépek megjelenítése** elemre, és ellenőrizze, hogy a nyomtató szerepel-e rajta.

❏ Windows 8.1/Windows 8

Válassza ki az **Asztal** > **Beállítások** > **Vezérlőpult** elemet, a keresőbe írja be, hogy "Képolvasó és fényképezőgép", majd kattintson a **Képolvasó és fényképezőgép megjelenítése** lehetőségre és ellenőrizze, hogy a nyomtató szerepel-e rajta.

❏ Windows 7

Kattintson az indítás gombra, majd jelölje ki a **Vezérlőpult** lehetőséget, a keresőbe írja be, hogy "Képolvasó és fényképezőgép", majd kattintson a **Képolvasók és fényképezőgépek megjelenítése** elemre és ellenőrizze, hogy a nyomtató szerepel-e rajta.

❏ Windows Vista

Kattintson az indítás gombra, válassza ki a **Vezérlőpult** > **Hardver és hang** > **Képolvasók és fényképezőgépek** elemet, és ellenőrizze, hogy a nyomtató szerepel-e rajta.

❏ Windows XP

Kattintson az indítás gombra, válassza ki a **Vezérlőpult** > **Nyomtatók és egyéb hardverek** > **Képolvasók és fényképezőgépek** elemet, és ellenőrizze, hogy a nyomtató szerepel-e rajta.

❏ Ha TWAIN-kompatibilis alkalmazásokkal nem tud beolvasást végezni, távolítsa el, majd telepítse újra a TWAIN-kompatibilis alkalmazást.

#### **Kapcsolódó információ**

- & ["Alkalmazások eltávolítása" 98. oldal](#page-97-0)
- & ["Alkalmazások telepítése" 100. oldal](#page-99-0)

### **Nem lehet elkezdeni a beolvasást a vezérlőpultot használva**

- ❏ Győződjön meg róla, hogy az Epson Scan 2 és az Epson Event Manager megfelelően vannak-e telepítve.
- ❏ Ellenőrizze az Epson Event Manager alkalmazásban található hozzárendelt beállítást.

#### **Kapcsolódó információ**

- & ["Epson Scan 2 \(lapolvasó meghajtó\)" 95. oldal](#page-94-0)
- **→** ["Epson Event Manager" 96. oldal](#page-95-0)

# **Problémák a beolvasott képpel**

### **Szkennerüvegről történő beolvasáskor egyenetlen színek, szennyeződések, foltok stb. láthatók**

- ❏ Tisztítsa meg a szkennerüveget.
- ❏ Távolítsa el az eredetihez tapadó szennyeződéseket.
- ❏ Ne nyomja meg túlzott erővel az eredetit vagy a dokumentumfedelet. Ha túl nagy erőt alkalmaz, az eredmény elmosódott, elkenődött vagy foltos lehet.

#### **Kapcsolódó információ**

& ["A Szkennerüveg tisztítása" 85. oldal](#page-84-0)

### **Durva a képminőség**

- ❏ Adja meg a **Mód** beállítást az Epson Scan 2-ben a beolvasni kívánt eredetinek megfelelően. A beolvasásnál dokumentumok esetén használja a **Dokumentum mód** beállításait, fényképek esetén pedig a **Fénykép mód** beállításait.
- ❏ Az Epson Scan 2-ben a képet módosíthatja az **Speciális beállítások** lap elemeinek használatával, majd elvégezheti a lapolvasást.
- ❏ Ha a felbontás alacsony, növelje azt, majd végezze el a lapolvasást.

#### **Kapcsolódó információ**

& ["Beolvasás a Epson Scan 2 használatával" 59. oldal](#page-58-0)

### **A képek hátterében túloldali tartalom jelenik meg**

Előfordulhat, hogy az eredetik hátoldalán levő képek megjelennek a beolvasott képen.

❏ Az Epson Scan 2 alkalmazásban válassza a **Speciális beállítások** lapot, majd állítsa be a **Fényerő** értékét.

A **Fő beállítások** lap > **Képtípus** részében vagy a **Speciális beállítások** lapon végzett beállításoktól függően előfordulhat, hogy ez a funkció nem érhető el.

- ❏ A **Dokumentum mód** részben az Epson Scan 2 alkalmazásban válassza a **Speciális beállítások** lapot, majd a **Kép opció** > **Szöveg optimalizálás** lehetőséget.
- ❏ Ha a lapolvasó üveglapjáról végzi a beolvasást, akkor helyezzen fekete papírt vagy írómappát az eredetire.

#### **Kapcsolódó információ**

- & ["Az eredetik felhelyezése a Szkennerüvegre" 35. oldal](#page-34-0)
- & ["Beolvasás a Epson Scan 2 használatával" 59. oldal](#page-58-0)

### **A szöveg elmosódott**

❏ A **Dokumentum mód** részben az Epson Scan 2 alkalmazásban válassza a **Speciális beállítások** lapot, majd a **Kép opció** > **Szöveg optimalizálás** lehetőséget.

- ❏ Válassza a **Dokumentum mód** lehetőséget **Mód** beállításként az Epson Scan 2 alkalmazásban. Végezze el a beolvasást a **Dokumentum mód** részben dokumentumokhoz megadott beállítások használatával.
- ❏ A **Dokumentum mód** részben az Epson Scan 2 alkalmazásban, ha az **Képtípus** beállítás a **Fő beállítások** lapon **Fekete-fehér** értékre van állítva, módosítsa a **Küszöbérték** beállítást a **Speciális beállítások** lapon. Ha növeli a **Küszöbérték** beállítás értékét, akkor a fekete színű terület nagyobb lesz.
- ❏ Ha a felbontás kicsi, próbálja megnövelni a felbontást, és utána végezze el a beolvasást.

#### **Kapcsolódó információ**

& ["Dokumentumok beolvasása \(Dokumentum mód\)" 59. oldal](#page-58-0)

### **Moiré-minták (hálószerű árnyékok) láthatók**

Ha az eredeti nyomtatott dokumentum, akkor moiré-minták (hálószerű árnyékok) jelenhetnek meg a beolvasott képen.

❏ Az **Speciális beállítások** lapon (Epson Scan 2) állítsa be a **Moiré eltáv.** lehetőséget.

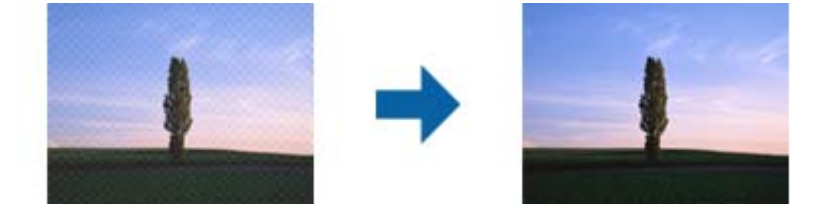

❏ Módosítsa a felbontást, majd végezzen lapolvasást újra.

#### **Kapcsolódó információ**

& ["Beolvasás a Epson Scan 2 használatával" 59. oldal](#page-58-0)

### **Nem olvasható be a megfelelő terület a lapolvasó üveglapján**

- ❏ Ügyeljen arra, hogy az eredeti az igazítási jeleknek megfelelően legyen elhelyezve.
- ❏ Ha a beolvasott képnek a széle hiányzik, akkor kisé tolja el az eredetit a lapolvasó üveglapjának szélétől.
- ❏ Ha több eredetit helyez a lapolvasó üveglapjára, ügyeljen rá, hogy legalább 20 mm (0,79 hüv.) széles rés legyen az eredetik között.

#### **Kapcsolódó információ**

& ["Az eredetik felhelyezése a Szkennerüvegre" 35. oldal](#page-34-0)

### **Nem lehet Miniatűr nézetben előnézetet megtekinteni**

- ❏ Ha több eredetit helyez el a szkennerüvegen, győződjön meg arról, hogy legalább 20 mm szabad hely legyen az eredetik között.
- ❏ Ellenőrizze, hogy az eredeti egyenesen van elhelyezve.
- ❏ Az eredetitől függően előfordulhat, hogy **Miniatűr** módban nem lehet előnézetet megtekinteni. Ebben az esetben szkenneljen **Normál** előnézeti módban, majd hozzon létre kereteket manuálisan.

### **Kapcsolódó információ**

& ["Fotók és képek beolvasása \(Fénykép mód\)" 61. oldal](#page-60-0)

### **Kereshető pdf formátumban történő mentéskor a szöveg felismerése nem megfelelő**

- ❏ A **Képformátum-beállítások** ablakban (az Epson Scan 2 alkalmazásban) ellenőrizze, hogy a **Szöveg nyelve** beállítása megfelelő-e a **Szöveg** lapon.
- ❏ Ellenőrizze, hogy az eredeti egyenesen van-e behelyezve.
- ❏ Használjon jól olvasható szöveggel rendelkező eredetit. A következő típusú eredetik esetén pontatlanabb szövegfelismerés fordulhat elő.
	- ❏ Sokszor lemásolt eredetik
	- ❏ Faxon (kis felbontással) érkezett eredetik
	- ❏ Túl kicsi betűközzel vagy sortávolsággal rendelkező eredetik
	- ❏ Vonalazott papírra írt vagy utólag aláhúzott szöveget tartalmazó eredetik
	- ❏ Kézírással készült eredetik
	- ❏ Gyűrött vagy ráncos eredetik
- ❏ A **Dokumentum mód** részben az Epson Scan 2 alkalmazásban, ha az **Képtípus** beállítás a **Fő beállítások** lapon **Fekete-fehér** értékre van állítva, módosítsa a **Küszöbérték** beállítást a **Speciális beállítások** lapon. Ha növeli a **Küszöbérték** beállítás értékét, akkor a fekete szín erősebben jelenik meg.
- ❏ A **Dokumentum mód** részben az Epson Scan 2 alkalmazásban válassza a **Speciális beállítások** lapot, majd a **Kép opció** > **Szöveg optimalizálás** lehetőséget.

#### **Kapcsolódó információ**

& ["Dokumentumok beolvasása \(Dokumentum mód\)" 59. oldal](#page-58-0)

### **A beolvasott képpel kapcsolatos problémák nem oldhatók meg**

Ha minden megoldási lehetőséget megpróbált, és a probléma nem oldódott meg, akkor állítsa alaphelyzetbe az Epson Scan 2 beállításait az Epson Scan 2 Utility használatával.

#### *Megjegyzés:*

Az Epson Scan 2 Utility alkalmazás az Epson Scan 2 alkalmazás kiegészítője.

- 1. Indítsa el az Epson Scan 2 Utility alkalmazást.
	- ❏ Windows 10

Kattintson a Start gombra, majd válassza a **Minden alkalmazás** > **EPSON** > **Epson Scan 2 Utility** lehetőséget.

❏ Windows 8.1/Windows 8

Adja meg az alkalmazás nevét a keresésben, majd válassza ki a megjelenő ikont.

❏ Windows 7/Windows Vista/Windows XP

Kattintson a Start gombra, majd válassza a **Minden program** vagy **Programok** > **EPSON** > **Epson Scan 2** > **Epson Scan 2 Utility** lehetőséget.

❏ Mac OS X

Válassza az **Ugrás** > **Alkalmazások** > **Epson Software** > **Epson Scan 2 Utility** lehetőséget.

- 2. Válassza a **Egyéb** lapot.
- 3. Kattintson a **Visszaállítás** elemre.

#### *Megjegyzés:*

Ha az alaphelyzetbe állítás nem oldja meg a problémát, akkor távolítsa el és telepítse újra az Epson Scan 2 alkalmazást.

#### **Kapcsolódó információ**

- & ["Alkalmazások eltávolítása" 98. oldal](#page-97-0)
- & ["Alkalmazások telepítése" 100. oldal](#page-99-0)

# **Egyéb beolvasási problémák**

### **A beolvasás túl lassú**

Csökkentse a felbontást.

#### **Kapcsolódó információ**

& ["Beolvasás a Epson Scan 2 használatával" 59. oldal](#page-58-0)

### **A beolvasás leáll PDF/Multi-TIFF formátumba szkennelés esetén**

- ❏ Az Epson Scan 2 használatával folyamatosan 999 oldalt tud beolvasni PDF formátumban, és maximum 200 oldalt Multi-TIFF formátumban.
- ❏ Ha nagy mennyiségű eredetit kell beolvasnia, a szürkeárnyalatos beolvasást ajánljuk.
- ❏ Növelje meg a számítógép merevlemezén a rendelkezésre álló szabad területet. A beolvasás leállhat, ha nincs elegendő szabad memória.
- ❏ Próbálja meg a beolvasást egy alacsonyabb felbontásban. A beolvasás leáll, ha az adatméret eléri a felső korlátot.

#### **Kapcsolódó információ**

& ["Beolvasás a Epson Scan 2 használatával" 59. oldal](#page-58-0)

# **Egyéb problémák**

### **Enyhe áramütés a nyomtató megérintésekor**

Ha sok periféria van a számítógéphez csatlakoztatva, a nyomtató megérintésekor enyhe áramütést érezhet. Szereljen egy földelő vezetéket a nyomtatóhoz kapcsolt számítógépre.

### **Hangos működés**

Ha a gép működése túl hangos, engedélyezze a **Csendes mód**ot. Ennek a funkciónak a bekapcsolása csökkentheti a nyomtatási sebességet. A kiválasztott papírtípustól és nyomtatási minőségtől függően előfordulhat, hogy nincs különbség a nyomtató zajszintjében.

❏ Windows

Engedélyezze a **Csendes mód**ot a nyomtatómeghajtó **Fő** fülén.

❏ Mac OS X

Válassza ki a **Rendszerbeállítások** elemet az **menü > Nyomtatók és szkennerek** (vagy **Nyomtatás és szkennelés**, **Nyomtatás és faxolás**) menüpontban, majd válassza ki a nyomtatót. Kattintson a **Beállítások és kellékanyagok** > **Beállítások** (vagy **Illesztőprogram**) elemre. Válassza ki a **Be** lehetőséget a **Csendes mód** beállításnál.

### **Az alkalmazást tűzfal blokkolja (csak Windows esetén)**

Adja hozzá az alkalmazást a Windows tűzfala által engedélyezett programokhoz a **Vezérlőpult** biztonsági beállításainál.

# <span id="page-126-0"></span>**Műszaki adatok**

### **A nyomtató műszaki adatai**

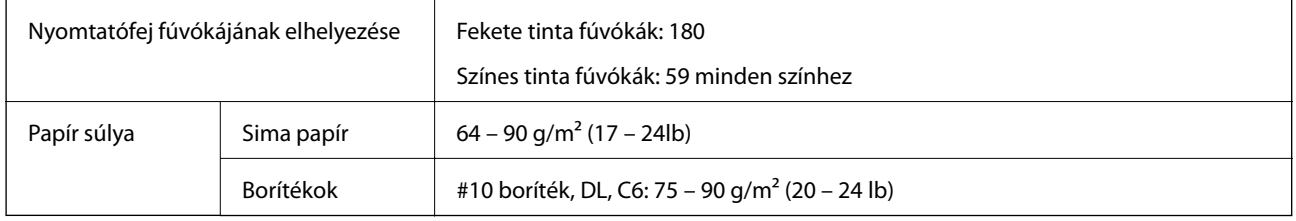

### **Nyomtatható terület**

### *Különálló lapok nyomtatható területe*

A nyomtatás minősége romolhat a satírozott területeken a nyomtató műszaki paraméterei miatt.

#### **Nyomtatás szegéllyel**

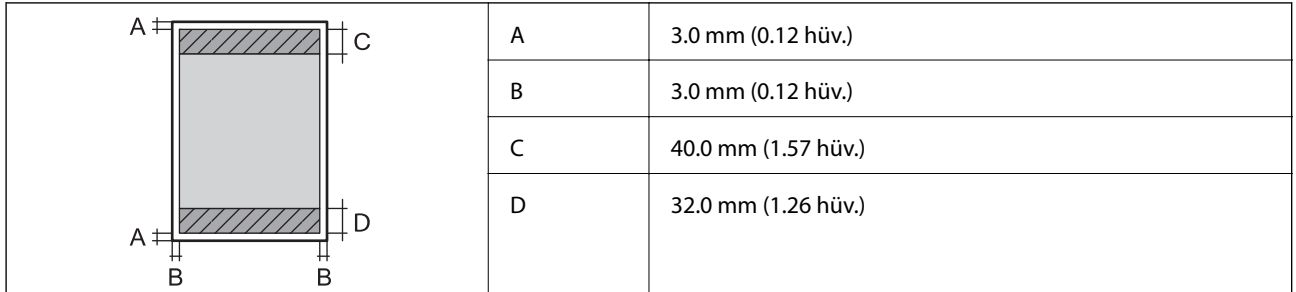

#### **Szegély nélküli nyomtatás**

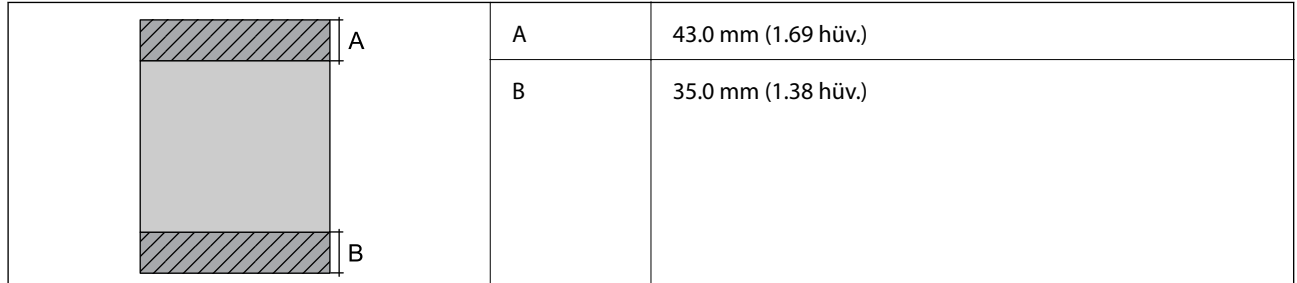

#### *Borítékok nyomtatható területe*

A nyomtatás minősége romolhat a satírozott területeken a nyomtató műszaki paraméterei miatt.

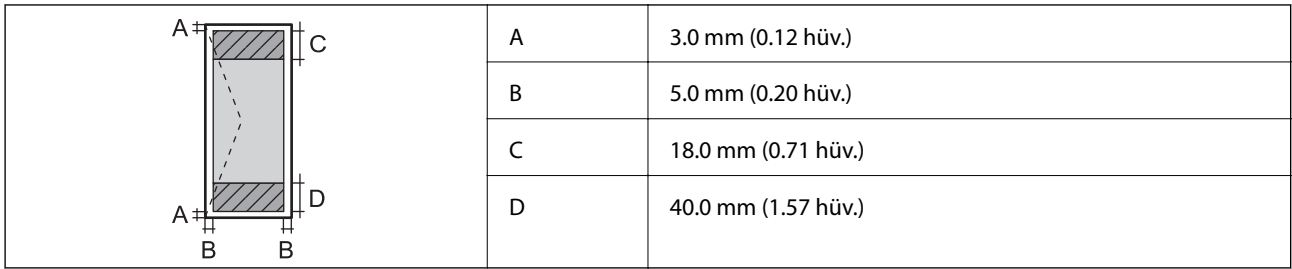

### **A lapolvasó műszaki adatai**

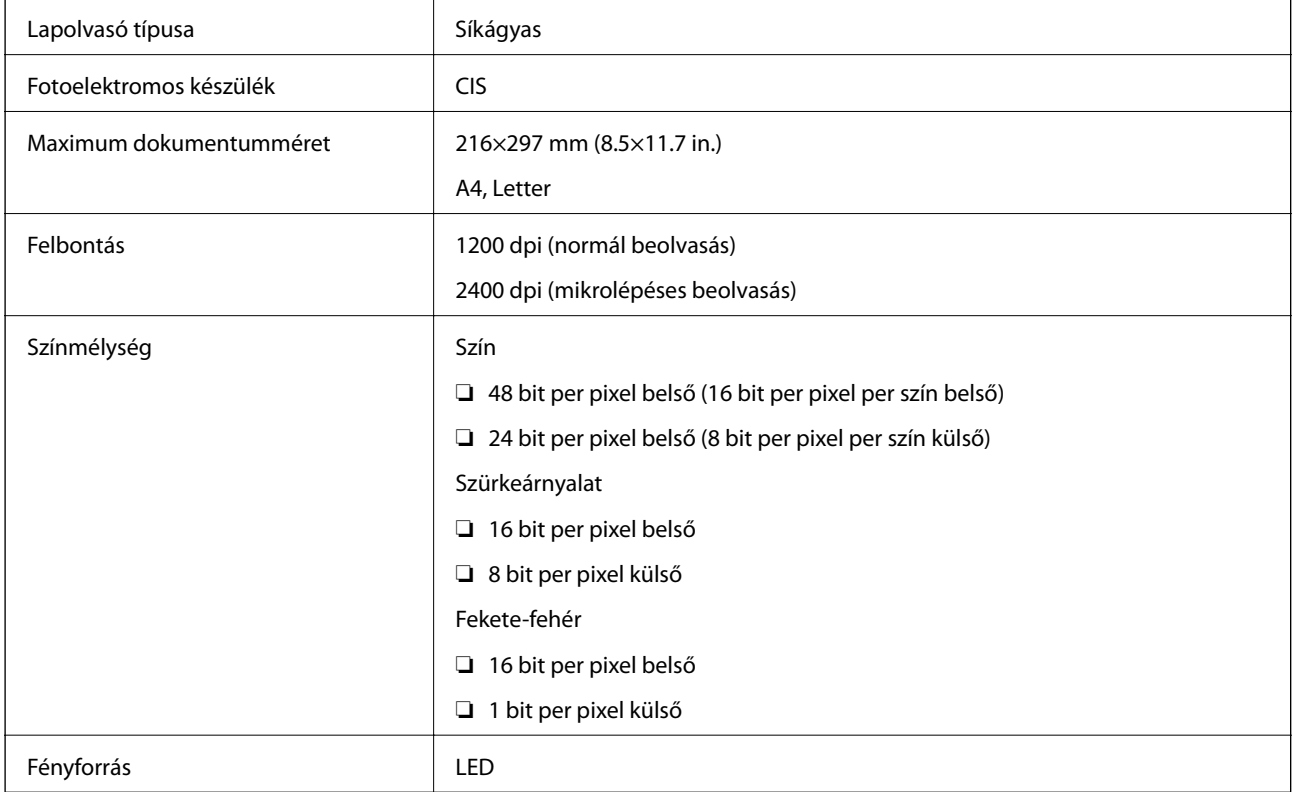

## **Az interfész műszaki adatai**

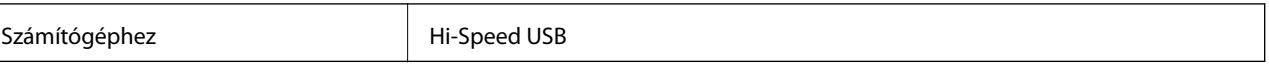

### **Hálózati funkciók listája**

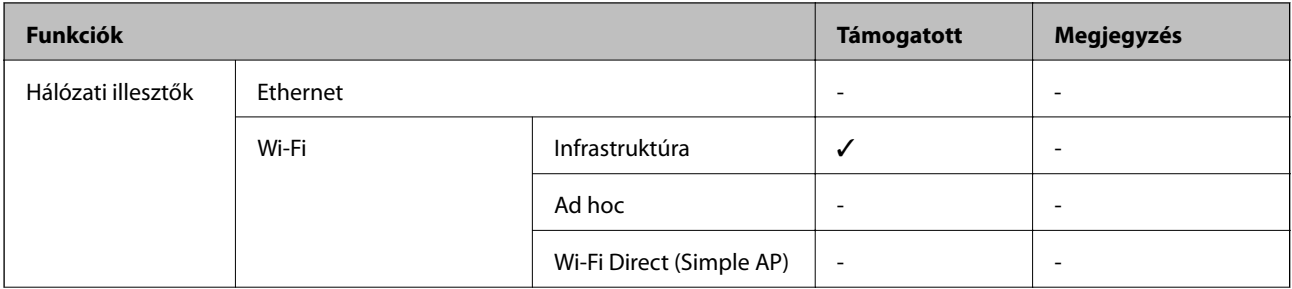

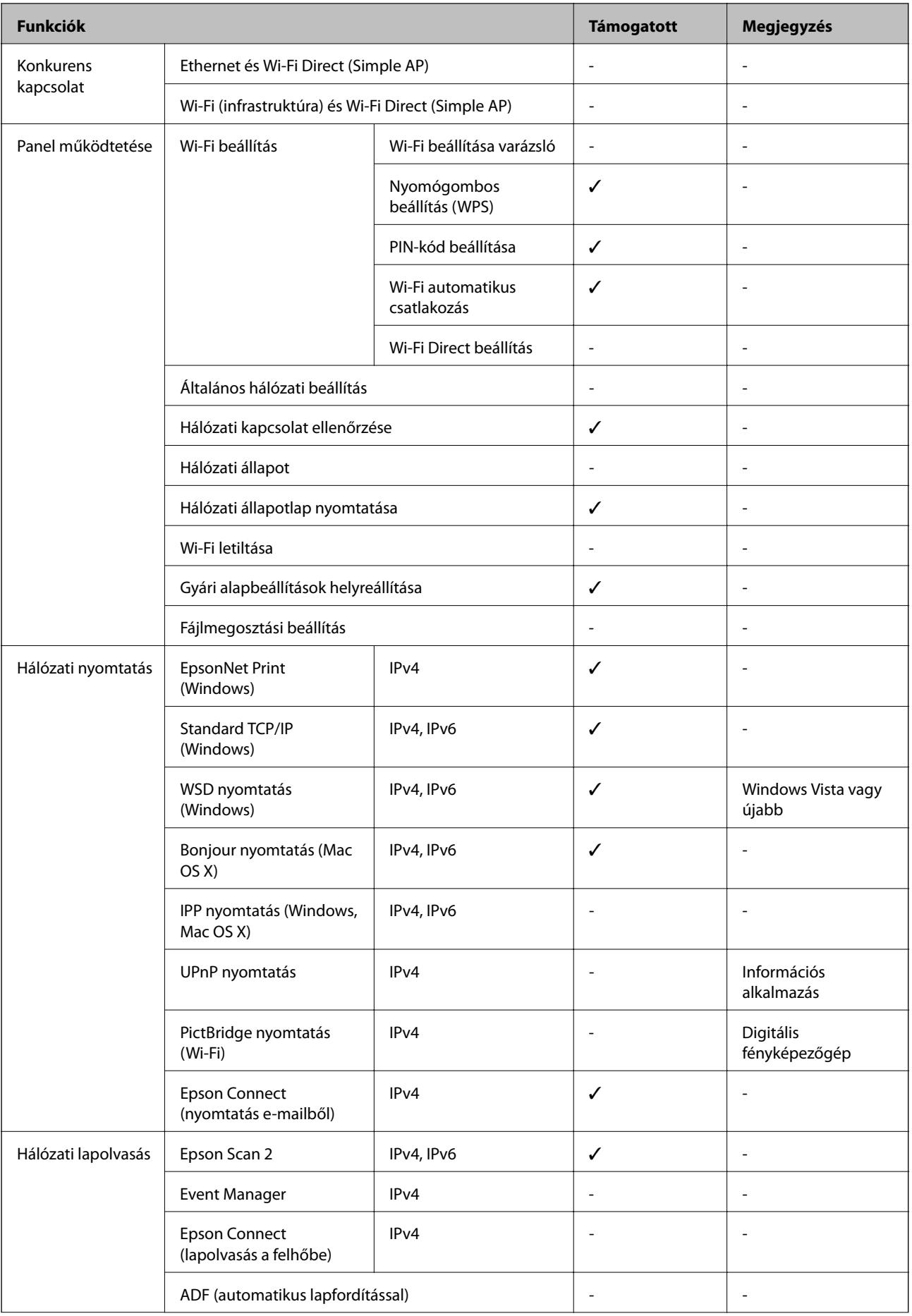

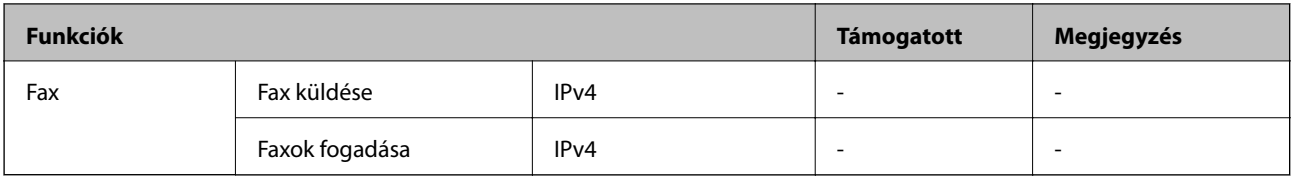

### **Wi-Fi műszaki adatai**

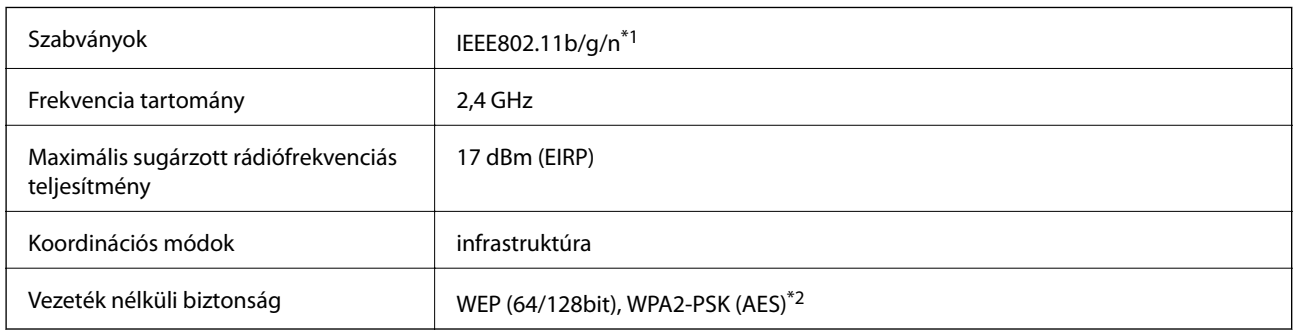

\*1 A vásárlás helyétől függően megfelel az IEEE 802.11b/g/n vagy az IEEE 802.11b/g szabványnak.

\*2 Megfelel a WPA2 szabvány előírásainak a WPA/WPA2 Personal támogatásával.

### **Biztonsági protokoll**

SSL/TLS **HTTPS** szerver/kliens

### **Méretek**

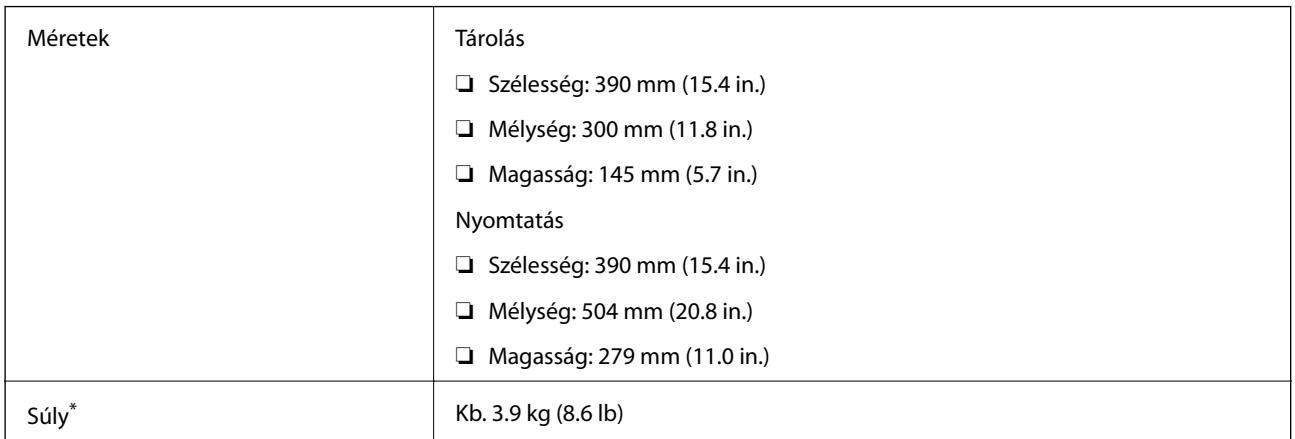

\* Tintapatronok és tápkábel nélkül.

### **Elektromos jellemzők**

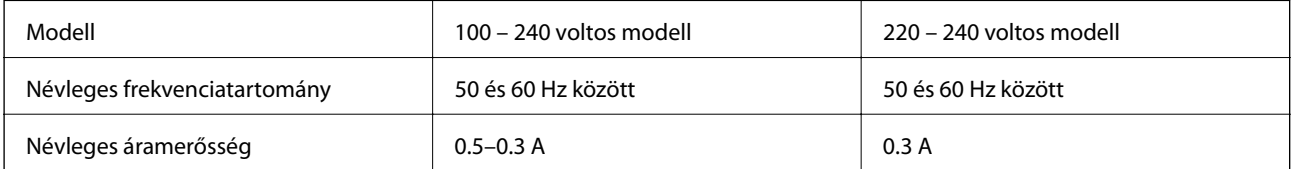

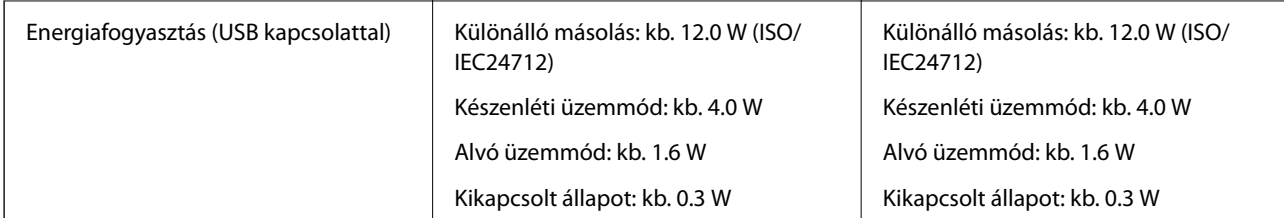

#### *Megjegyzés:*

❏ Nézze meg a nyomtatóra ragasztott címkén a névleges feszültséget.

❏ A Belgiumban élő felhasználók másoláskor változó energiafogyasztást tapasztalhatnak. A legfrissebb műszaki adatokért látogasson el a<http://www.epson.be> webhelyre.

### **Környezeti specifikációk**

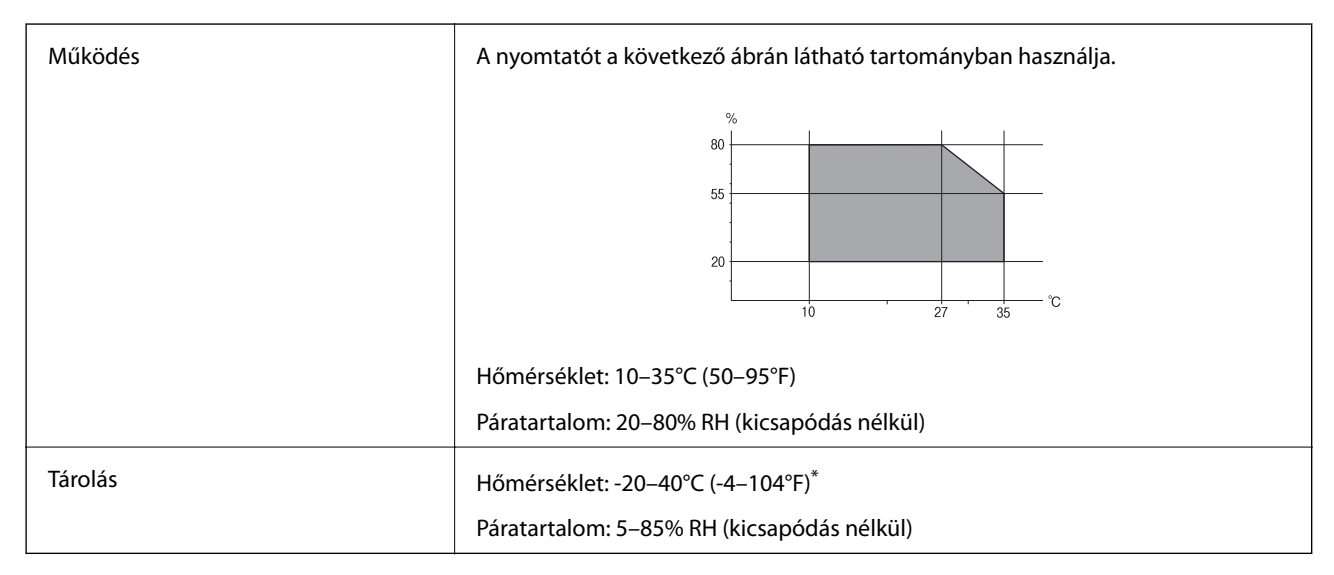

Egy hónapig tárolhatja 40°C-on (104°F).

### **A tintapatronok környezeti specifikációi**

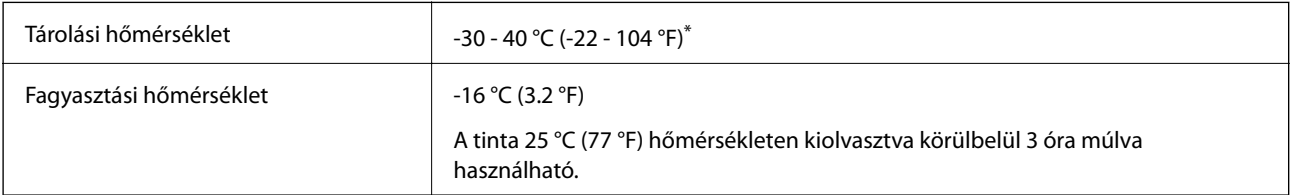

Egy hónapig tárolhatja 40 °C-on (104 °F).

### **Rendszerkövetelmények**

❏ Windows 10 (32 bit, 64 bit)/Windows 8.1 (32 bit, 64 bit)/Windows 8 (32 bit, 64 bit)/Windows 7 (32 bit, 64 bit)/ Windows Vista (32 bit, 64 bit)/Windows XP SP3 vagy újabb (32 bit)/Windows XP Professional x64 Edition SP2 vagy újabb

Mac OS X v10.11.x/Mac OS X v10.10.x/Mac OS X v10.9.x/Mac OS X v10.8.x/Mac OS X v10.7.x/Mac OS X v10.6.8

*Megjegyzés:*

❏ Lehet, hogy a Mac OS X nem fog támogatni néhány alkalmazást és funkciót.

❏ A UNIX File System (UFS) a Mac OS X rendszer esetében nem támogatott.

# **Szabályozási információ**

### **Szabványok és engedélyek**

### **Szabványok és engedélyek az európai modellhez**

Európai felhasználók esetén

A Seiko Epson Corporation ezennel igazolja, hogy a rádiójeleket használó készülék alábbi típusa megfelel a 2014/53/EU irányelvnek. Az EU-s megfelelőségi nyilatkozat teljes szövege az alábbi webhelyen érhető el.

<http://:www.epson.eu/conformity>

C462Q

Csak a következő országokban használható: Írország, Egyesült Királyság, Ausztria, Németország, Liechtenstein, Svájc, Franciaország, Belgium, Luxemburg, Hollandia, Olaszország, Portugália, Spanyolország, Dánia, Finnország, Norvégia, Svédország, Izland, Horvátország, Ciprus, Görögország, Szlovénia, Málta, Bulgária, Cseh Köztársaság, Észtország, Magyarország, Lettország, Litvánia, Lengyelország, Románia és Szlovákia.

Az Epson nem vállal felelősséget a készülékek engedély nélküli módosításából eredő védelmi hibákért.

# $\epsilon$

### **Szabványok és engedélyek az ausztrál modellhez**

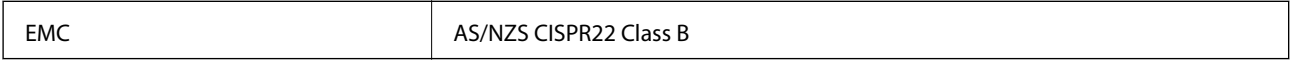

Az Epson ezennel igazolja, hogy a készülék alábbi típusai megfelelnek az AS/NZS4268 irányelv alapvető követelményeinek és egyéb vonatkozó rendelkezéseinek:

C462Q

Az Epson nem vállal felelősséget a készülékek engedély nélküli módosításából eredő védelmi hibákért.

### **A másolásra vonatkozó korlátozások**

A nyomtató kezelésénél tartsa be az alábbi korlátozásokat, biztosítva ezzel a felelősségteljes és jogszerű használatát.

A törvény tiltja a következő dolgok másolását:

- ❏ Bankjegy, érme, állami kibocsátású értékpapír, államkötvény, önkormányzati értékpapír
- ❏ Használatlan postabélyeg, nyomtatott bélyeget tartalmazó levelezőlap és minden egyéb, érvényes postai jelölést tartalmazó hivatalos postai cikk
- ❏ Állami illetékbélyeg és a jogi eljárások betartásával kibocsátott értékpapírok
- A következők másolásakor járjon el kellő körültekintéssel:
- ❏ Magán kibocsátású értékpapírok (részvény, pénzre váltható utalvány, csekk stb.), bérlet, engedményre feljogosító utalványok stb.
- ❏ Igazolvány, útlevél, jogosítvány, alkalmassági tanúsítvány, behajtási engedély, ebédjegy, étkezési utalvány stb.

#### *Megjegyzés:*

Előfordulhat, hogy törvény tiltja ezeknek a dolgoknak a másolását.

A szerzői jogvédelem alá eső anyagok felelősségteljes felhasználása:

A nyomtatóval szerzői jogvédelem alá eső anyagok jogosulatlan másolása történhet. Hacsak nem egy hozzáértő jogász tanácsa szerint jár el, a közzétett anyagok lemásolása előtt mindig kérje ki a szerzői jog tulajdonosának engedélyét.

# **A nyomtató szállítása**

Ha szállítania kell a nyomtatót, mert költözik vagy szervizbe viszi, kövesse a következő lépéseket a nyomtató becsomagolásához.

### Fontos:

- ❏ Tároláskor vagy szállításkor ne döntse meg, ne tárolja függőlegesen vagy fejjel lefelé a nyomtatót, mert így tinta szivároghat ki.
- ❏ A tintapatronokat hagyja a készülékben. Ha kiveszi a patronokat, a nyomtatófej kiszáradhat, és előfordulhat, hogy a nyomtató nem fog nyomtatni.
- 1. Kapcsolja ki a nyomtatót a  $\mathcal{O}$  gomb megnyomásával.
- 2. Ellenőrizze, hogy a tápfeszültség jelzőfénye kialudt, majd húzza ki a tápkábelt.

#### *<u>Fontos:</u>*

Húzza ki a tápkábelt, amikor a jelzőfény kialszik. Különben a nyomtatófej nem tér vissza az alaphelyzetébe, ettől a tinta beszáradhat, és a nyomtatás lehetetlené válhat.

- 3. Húzza ki az összes kábelt, így a tápkábelt és az USB kábelt is.
- 4. Távolítsa el az összes papírt a nyomtatóból.
- 5. Ellenőrizze, hogy nem maradtak-e eredetik a nyomtatón.

6. Úgy nyissa fel a lapolvasó egységet, hogy közben a dokumentumfedél zárva legyen. Rögzítse a tintapatrontartót ragasztószalaggal a házhoz.

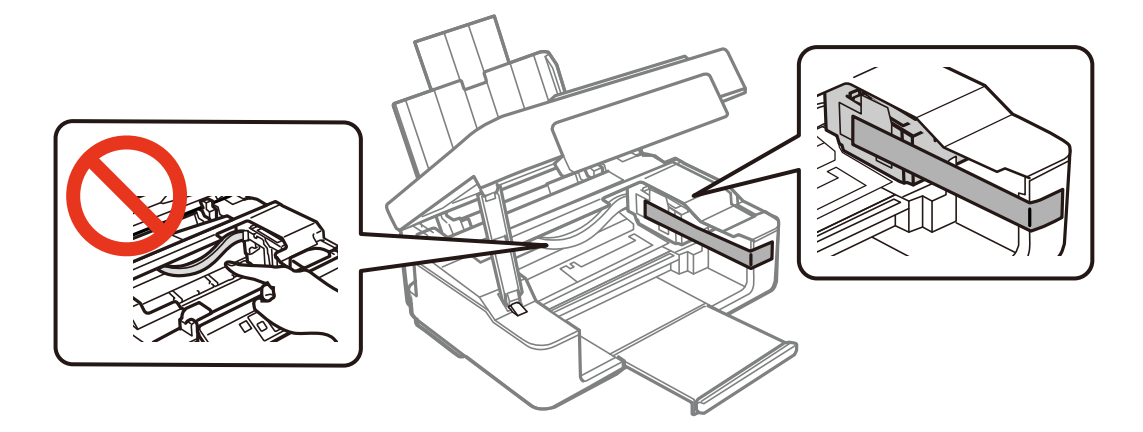

7. Zárja le a lapolvasó egységet.

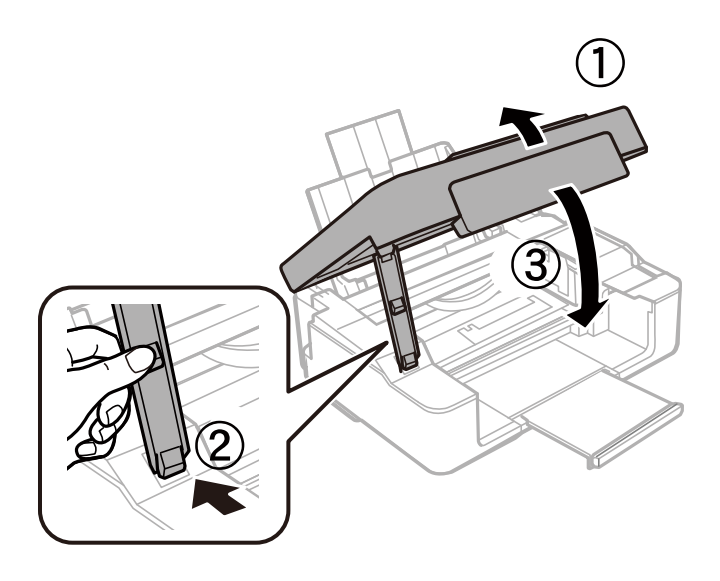

8. Hajtsa végre az ábrán látható előkészületeket a nyomtató elcsomagolásához.

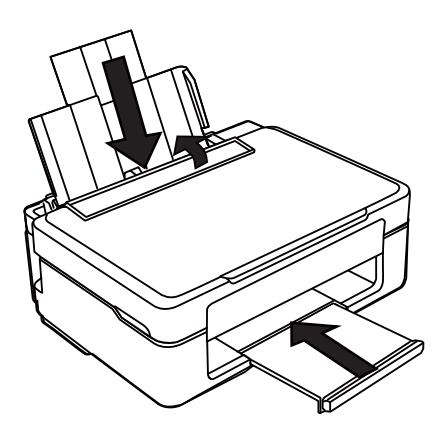

9. Csomagolja vissza a nyomtatót a dobozába a védőanyagokkal együtt.

Ha ismét használja a nyomtatót, ne felejtse majd eltávolítani a tintapatrontartót rögzítő ragasztószalagot. Ha a szállítás után romlott a nyomtatási minőség, tisztítsa meg és igazítsa be a nyomtatófejet.

#### **Kapcsolódó információ**

- & ["Részek nevei és funkciói" 12. oldal](#page-11-0)
- $\blacktriangleright$  ["A nyomtatófej ellenőrzése és tisztítása" 82. oldal](#page-81-0)
- $\blacktriangleright$  ["A nyomtatófej igazítása" 84. oldal](#page-83-0)

# **Segítségkérés**

### **Technikai támogatási webhely**

Ha további segítségre van szüksége, látogassa meg az Epson támogatási webhelyét, melynek címét alább találja. Válassza ki országát vagy régióját és látogassa meg a helyi Epson webhely támogatási részlegét. A legújabb illesztőprogramok, GYIK, kézikönyvek és egyéb letölthető anyagok is megtalálhatók a webhelyen.

<http://support.epson.net/>

#### <http://www.epson.eu/Support> (Európa)

Ha az Epson termék nem megfelelően működik és nem tudja megoldani a problémát, kérjen segítséget az Epson ügyfélszolgálatától.

### **Kapcsolatfelvétel az Epson ügyfélszolgálattal**

### **Mielőtt kapcsolatba lépne az Epsonnal**

Ha az Epson termék nem megfelelően működik és a termék kézikönyvéhez adott hibaelhárítási információkkal nem tudja megoldani a problémát, kérjen segítséget az Epson ügyfélszolgálatától. Ha az Ön lakóhelyének Epson ügyfélszolgálata nem szerepel a következő listán, forduljon ahhoz a kereskedőhöz, akitől a terméket megvásárolta.

Az Epson terméktámogatási szolgálat gyorsabban tud segítséget nyújtani, ha megadja nekik a következő adatokat:

❏ A termék gyári száma

(A gyári szám címkéje általában a termék hátoldalán található.)

- ❏ Termékmodell
- ❏ A termék szoftverének verziója

(Kattintson a **Névjegy**, **Verzió információ** vagy más hasonló gombra a szoftverben.)

- ❏ A számítógép márkája és modellje
- ❏ A számítógép operációs rendszerének neve és verziószáma
- ❏ A termékkel általában használt szoftverek neve és verziószáma

#### *Megjegyzés:*

A terméktől függően a fax tárcsázási adatait és/vagy a hálózati beállításokat a készülék a memóriában tárolhatja. A készülék meghibásodása vagy javítása esetén az adatok és/vagy beállítások elveszhetnek. Az Epson nem felelős az adatveszteségért, az adatok és/vagy beállítások biztonsági mentéséért és helyreállításáért még a garanciális időszakon belül sem. Javasoljuk, hogy készítsen biztonsági mentést vagy jegyzetet adatairól.

### **Segítség európai felhasználók számára**

Az Epson terméktámogatási szolgálatának eléréséről bővebb információ a Pán-európai jótállási dokumentumban található.

### **Segítség tajvani felhasználók részére**

Elérhetőségek információkhoz, támogatáshoz és szolgáltatásokhoz:

#### **World Wide Web**

#### [http://www.epson.com.tw](http://www.epson.com.tw/)

Rendelkezésre állnak termékspecifikációk, letölthető meghajtók és terméktájékoztatás.

#### **Epson Helpdesk**

Telefonszám: +886-2-80242008

HelpDesk csapatunk telefonon keresztül az alábbiakban tud segíteni:

- ❏ Értékesítési tájékoztatás és termékadatok
- ❏ Kérdések és problémák a termékek felhasználásával kapcsolatban
- ❏ Javítással és garanciával kapcsolatos tájékoztatás

#### **Szervizközpont:**

#### <http://www.tekcare.com.tw/branchMap.page>

A TekCare vállalat az Epson Taiwan Technology & Trading Ltd. hivatalos szervizközpontja.

### **Segítség ausztrál felhasználók részére**

Az Epson Australia magas szintű ügyfélszolgálatot kíván biztosítani. A termék kézikönyvén kívül a következő forrásokat biztosítjuk tájékoztatásnyújtás céljából:

#### **Internet URL**

#### [http://www.epson.com.au](http://www.epson.com.au/)

Keresse fel az Epson Australia weblapjait. Megéri a modemet néha-néha ide irányítani! A webhelyen letölthetőek a különféle illesztőprogramok. Emellett információkat kaphat az Epson elérhetőségeiről, az új termékek adatairól, valamint műszaki támogatást is kérhet (e-mailben).

#### **Epson Helpdesk**

#### Telefon: 1300-361-054

Az Epson Helpdesk a végső eszköz annak érdekében, hogy ügyfeleink tanácsot kaphassanak. A Helpdesk ügyintézői az Epson termékek telepítésével, konfigurálásával és kezelésével kapcsolatban nyújtanak segítséget. Vásárlási tanácsadó szolgálatunk tájékoztatást tud adni a legújabb Epson termékekről, illetve meg tudja mondani, hogy hol van az Önhöz legközelebbi kereskedő vagy szolgáltató cég. Itt számos kérdéstípusra válaszolnak.

Javasoljuk, hogy telefonáláskor legyen kéznél minden lényeges információ. Minél több információt készít elő, annál gyorsabban tudunk segíteni a probléma megoldásában. Ezen információk között szerepel az Epson termék kézikönyve, a számítógép típusa, az operációs rendszer, az alkalmazások, valamint minden egyéb, amit szükségesnek érez.

#### **A termék szállítása**

Az Epson azt javasolja, hogy őrizze meg a készülék csomagolását a későbbi esetleges szállításokhoz.

### **Segítség szingapúri felhasználók részére**

Az Epson Singapore-tól a következő címen érhetőek el információforrások, támogatás és szolgáltatások:

#### **World Wide Web**

#### [http://www.epson.com.sg](http://www.epson.com.sg/)

Termékspecifikációkra vonatkozó információk, letölthető meghajtók, gyakori kérdések, értékesítési tájékoztatás, valamint e-mailen keresztül adott műszaki támogatás áll rendelkezésre.

### **Epson Helpdesk**

Díjmentes telefonszám: 800-120-5564

HelpDesk csapatunk telefonon keresztül az alábbiakban tud segíteni:

- ❏ Értékesítési tájékoztatás és termékadatok
- ❏ A termékek használatával kapcsolatos kérdések és a felmerülő problémák hibaelhárítási tudnivalói
- ❏ Javítással és garanciával kapcsolatos tájékoztatás

### **Segítség hongkongi felhasználók részére**

Felhasználóink az Epson Hong Kong Limitedhez fordulhatnak műszaki tájékoztatásért, valamint egyéb, értékesítés utáni szolgáltatásokért.

#### **Internet honlap**

#### [http://www.epson.com.hk](http://www.epson.com.hk/)

Az Epson Hong Kong helyi honlapot üzemeltet kínai és angol nyelven, hogy a következő információkat biztosítsa a felhasználók részére:

- ❏ Termékinformációk
- ❏ Gyakran Ismételt Kérdések (FAQ)
- ❏ Az Epson termékek meghajtóinak legfrissebb verziói

#### **Műszaki támogatás Hotline**

Műszaki munkatársaink a következő telefon- és faxszámokon is elérhetők:

Telefon: 852-2827-8911

Fax: 852-2827-4383